## **Idealpos 8 Build 1 - Update History**

### **Update Details:**

| INSTALLATION AND UPGRADE                                                                                                    | 3  |
|----------------------------------------------------------------------------------------------------|----|
| IP-4182 – v8 Framework and Build Installers                                                                                                    |    |
| IP-4240 – SQL Server 2019 Support                                                                                                    |    |
| ACCOUNTING                                                                                                    | 8  |
| IP-2560 – XERO ACCOUNTING – SUPPORT FOR DEFAULT DUE DATE FOR CUSTOMER INVOICES                                                                  | 8  |
| BACK OFFICE                                                                                                    | 12 |
| IP-4007 – New Backoffice UI Design                                                                                                    |    |
| IP-4008 – 'Save Changes' Prompt when exiting any Add/Modify screen<br>IP-4218 – Dashboard Themes                                                |    |
| IP-4219 – DASHBUARD THEMES                                                                                                    |    |
| IP-4246 – Support for Fast Lookup Textboxes [beta]                                                                                              |    |
| IP-4254 – SHORTCUTS – SUPPORT FOR MULTIPLE SHORTCUTS OF THE SAME FUNCTION                                                                       |    |
| IP-4370 – DASHBOARD KPI – SUPPORT FOR PROFIT AMOUNT                                                                                             |    |
| DOCKET PRINTING                                                                                                    | _  |
| IP-4281 – DOCKET RECEIPTS – TRADING NAME AND BUSINESS ID LOCKED IN HEADER/FOOTER<br>IP-4389 – RECEIPT QR CODES – SUPPORT FOR MORE EMBEDDED DATA |    |
| IP-4389 – RECEIPT QR CODES – SUPPORT FOR MORE EMBEDDED DATA<br>IP-4391 – SAUDI ARABIA REGION – SUPPORT FOR QR CODES ON ARABIC RECEIPTS          |    |
| ECOMMERCE INTERFACE                                                                                                    |    |
| IP-4114 – ECOMMERCE OPTION – RECEIVE PREPAID ORDERS AS UNPAID                                                                                   |    |
| EFTPOS                                                                                                    |    |
| IP-101 – QUEST WEX AUSTRALIA INTEGRATED FUEL CARDS.                                                                                             |    |
| IP-101 – QUEST WEX AUSTRALIA INTEGRATED FUEL CARDS<br>IP-4330 – VAULT EFTPOS – SUPPORT FOR V4.5 API INCLUDING PINPAD TIPS/SURCHARGES            |    |
| EXPORT DATA                                                                                                    | 61 |
| IP-4307 – SUPPORT FOR AUTODISCOUNT FIELD IN CUSTOMER EXPORT                                                                                     | 61 |
| GAMING                                                                                                    | 64 |
| IP-4402 – MAX GAMING – MEMBERSHIPTYPEID SUPPORT FOR PROMOTIONS                                                                                  | 64 |
| GIFT VOUCHERS                                                                                                    | 65 |
| IP-3895 – GIFT VOUCHER – SITE IDENTIFICATION                                                                                                    | 65 |
| IDEAL KITCHEN MONITOR                                                                                                    | 66 |
| IP-4160 – Ideal Kitchen Monitor – Rush Order Function                                                                                           | 66 |
| IMPORT DATA                                                                                                    | 72 |
| IP-4097-Import File Filters – Default includes CSV                                                                                              | 72 |
| IPS CLIENT                                                                                                    | 74 |
| IP-4262 – IPSCLIENT DISPLAYS SQL SERVER VERSION AND BLOCKS INVALID OVERWRITES                                                                   | 74 |
| KIOSK                                                                                                    | 76 |
| IP-3826 – KIOSK MODULE – LOCK FLOATING GRIDS IN PLACE                                                                                           |    |
| LICENSING                                                                                                    | 78 |
| IP-4270 – LICENSING – STOCK CONTROL MODULE                                                                                                    |    |
| MULTI-SITE MANAGEMENT - HEAD OFFICE                                                                                                    | 80 |
| IP-3861 – HEAD OFFICE – SUPPORT FOR SITE GROUPS                                                                                                 | 80 |
|                                                                                                    |    |

### IP-3759 – STOCK ITEM VARIANTS 149

Return to top

### Installation and Upgrade

### IP-4182 – v8 Framework and Build Installers

Before jumping in and installing the Idealpos v8 Framework and the build, there are some important steps and points that need to be covered off regarding the installation and upgrade process.

### Idealpos v8 Licence

Idealpos v8 requires a v8 licence. Simply installing Idealpos v8 on your terminal without having your licence updated will result in a Licence Expired prompt and an unusable terminal (until you pay for a v8 licence). Idealpos v8 is also not a free upgrade from Idealpos v7. You will need to speak to our sales team so they can organise a v8 license for your terminals and obtain payment for the upgrade.

### SQL Server version installed by the Idealpos v8 Framework

When the Idealpos v7 Framework was installed, it installed SQL Server 2008 R2.

This behaviour has now changed with the Idealpos v8 Framework Installation.

Depending on whether you are installing the Idealpos v8 Framework on a system that doesn't contain an existing v7/v7.1 installation (clean install) or installing the Framework on an existing v7/v7.1 system (upgrade), the behaviour will vary and is outlined further detail as follows:

- **Existing Idealpos v7/v7.1 Installation** Running the v8 Framework installer on a terminal that contains existing Idealpos v7.1 installation will keep the existing SQL Server 2008 R2 in place and will not display a prompt asking the user which SQL Server version they want to install.
- New Framework Installation on a system that already has SQL Server installed The v8 Framework will use the existing SQL Server installation and will not display a prompt asking the user which SQL Server version they want to install.
- New Framework Installation on a system that doesn't already have SQL Server or Idealpos v7/7.1 installed The v8 Framework installer will install SQL Server 2019 on a 64-bit Operating System or SQL Server 2014 on a 32-bit Operating System. If Advanced SQL Server Options is selected during the Framework install, the user can select the SQL Server version they want to install. The version that is selected will be downloaded and installed as part of the Framework installation. Note that SQL Server 2019 is only supported on terminals running a 64-bit Operating System. When the Framework install is run on a 32-bit Operating System, the SQL Server 2019 option will be greyed out in the Advanced SQL Server Options.

To minimise any problems and to reduce the amount of time spent on upgrading to Idealpos v8, we recommend that you leave your existing Idealpos v7/v7.1 and SQL Server installations in place, then follow the recommended steps listed for each of the below scenarios.

If you would like to take the opportunity to upgrade your SQL Server version, you will need to uninstall Idealpos v7/v7.1 and SQL Server. You can then run the Idealpos v8 Framework which will perform a clean install, at which point you will be given the option to select your desired version of SQL Server to install.

### Upgrade/Install processes

Follow the recommended list of steps for your current environment from one of the below headings:

### Recommended upgrade process for sites already running Idealpos v7

- Do not uninstall Idealpos v7 or the Framework
- We recommend that you upgrade to the latest build of Idealpos v7.1
- Install the new Idealpos v8 Framework, then install the Idealpos v8 build.
- The SQL Server will not be upgraded.

### Recommended upgrade process for sites already running Idealpos v7.1

- Do not uninstall Idealpos or the Framework
- Install the new Idealpos v8 Framework, then install the Idealpos v8 build.
- The SQL Server will not be upgraded

### Recommended install process for new sites that are not running Idealpos

- Check the Windows architecture (32-bit or 64-bit) of each POS terminal and Back Office system.
- If all systems are running a 64-bit version of Windows, you can select "Download SQL Server 2019 (64-bit only)" [from the "Advanced SQL Server options"]during the Idealpos v8 Framework install, then run the Idealpos v8 build install..
- If there is a mix of systems running 32-bit and 64-bit versions of Windows, you will need to run the v8 Framework installer and select either "Download SQL Server 2014" or "Download SQL Server 2008 R2", ensuring that whichever version is selected is then consistently selected and installed on all terminals across your site. Once the Idealpos Framework install has been completed, run the Idealpos v8 build install.

### Recommended install process for adding new terminals to an existing v8 installation

- When additional terminals are being added to an existing Idealpos v8 environment, they will also need to be running the same SQL Server version as your existing systems.
- You will need to determine which version of SQL Server is installed on the existing terminals before installing Idealpos onto your new terminals.
- There are a couple of different ways to determine which SQL Server version is currently running on a terminal.

### **IPS Client Method** – Open the IPS Client by clicking on the system tray icon.

If the icon doesn't appear in the system tray as shown in the below example, you may need to press the up arrow to display hidden icons. If the IPS Client icon does not appear in the Windows System Tray, Idealpos might be closed. Start Idealpos which will also start IPS Client.

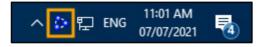

#### Return to top

Click on any terminal shown in the list.

| 🐉 iPs | S Client - Ter | minal 1 |         |      |        |             |                | —              |     | ×       |
|-------|----------------|---------|---------|------|--------|-------------|----------------|----------------|-----|---------|
| File  | Network        | Diagr   | nostics | View | Help   |             |                |                |     |         |
|       | Status         |         | Network |      | Number | Description | I              | P Address      |     | Packets |
| 8     | Online         |         | Group 1 |      | 1      | POS 1       | 1              | 92.168.1.83    |     |         |
| 0     | Online         |         | Group 1 |      | 2      | POS 2       | 1              | 92.168.1.132   |     |         |
| 0     | Disconnecte    | ed      | Group 1 |      | 4      | POS 4       |                |                |     |         |
|       |                |         |         |      |        |             |                |                |     |         |
|       |                |         |         |      |        |             | Version: 8.0.0 | 0.0 Terminals: | 3 1 | 1:22:15 |

The IPS Client – Terminal Overview window will be displayed. The version will appear in brackets next to the CPU name.

| - 80 I | PS Client - Termina | al Overview       |        |                                                       |            |            |       | ×     |
|--------|---------------------|-------------------|--------|-------------------------------------------------------|------------|------------|-------|-------|
| 1      | POS 1               |                   |        |                                                       | 🧊 19.56 mb | 🧾 22.82 mb | 5.4   | 4 mb  |
| IPSD   |                     | (Windows 10 Pro ) | 16180m | Intel(R) Core(TM) i7-8700 CPU @ 3.20GHz (10.50.2500)  |            |            |       | 64bit |
| 2      | POS 2               |                   |        |                                                       | 🧃 19.56 mb | 🧾 22.71 mb | 3.44  | 4 mb  |
| DESK   | TOP-EFHC6FR         | (Windows 10 Pro ) | 2048mb | Intel(R) Xeon(R) CPU E5-2620 v4 @ 2.10GHz (10.50.2500 |            |            |       | 64bit |
| 4      | POS 4               |                   |        |                                                       |            |            |       |       |
|        |                     |                   |        |                                                       |            |            |       |       |
|        |                     |                   |        |                                                       |            |            |       |       |
|        |                     |                   |        |                                                       |            |            |       |       |
|        |                     |                   |        |                                                       |            |            |       |       |
|        |                     |                   |        |                                                       |            |            |       |       |
|        |                     |                   |        |                                                       |            |            |       |       |
|        |                     |                   |        |                                                       |            |            |       |       |
| Ð      | cpand All Collar    | pse All           |        |                                                       | SQL DB     | Access DB  | Clier | nt DB |

Return to top

**SQL Query Method** – You can determine the SQL Server version by running an SQL Query (SELECT @@VERSION) via the SQLCMD tool.

Go to: Start > Idealpos > IPSUtils.

Within the IPS Utility, go to: Advanced > SqlCmd Line.

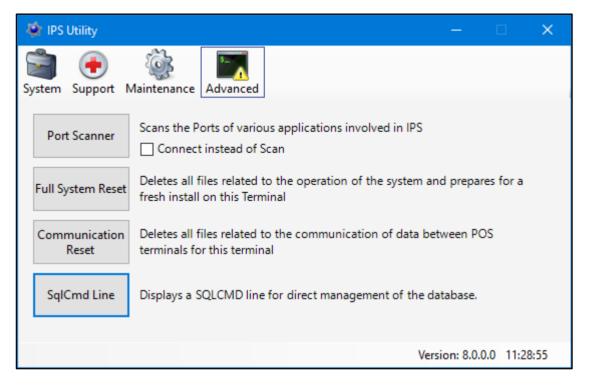

Within the SQLCMD window, enter the following commands, ensuring that you press ENTER after each line. SELECT @@VERSION GO

The SQL Server version will be displayed as shown in the example below:

| ŝ        | SQLCMD — 🗆 🖯                                                                                                    | × |
|----------|----------------------------------------------------------------------------------------------------|---|
|          | SELECT @@VERSION<br>GO                                                                                                    | ^ |
|          |                                                                                                    | - |
| Mi       | crosoft SQL Server 2008 R2 (SP1) - 10.50.2500.0 (X64)<br>Jun 17 2011 00:54:03<br>Copyright (c) Microsoft Corporation<br>Express Edition (64-bit) on Windows NT 6.2 <x64> (Build 9200: )</x64> |   |
| (1<br>1> | rows affected)<br>-                                                                                                    |   |

### IP-4240 – SQL Server 2019 Support

ldealpos v8 now supports SQL Server 2019.

The Idealpos Framework installer will give the option to install SQL Server 2019 Express when each of the following conditions are met:

- A clean system which does not already contain Idealpos v7 or v7.1
- Idealpos v7 Framework has not been installed (if the Idealpos v7 Framework has been installed, SQL Server 2008 R2 Express will also be installed)
- SQL Server is not already installed on the system
- The PC or POS Terminal is running a 64-bit version of Windows

If the above conditions are not met, the Idealpos Framework installer will either keep the existing SQL Server installation in place, or will display a prompt for you to select which SQL Server version to install depending on the current environment:

- New Framework Installation on a 32-bit version of Windows that doesn't already have SQL Server installed The Framework installer will display a list of SQL Server versions for you to select the required version (excluding SQL Server 2019 which will be greyed out/unavailable for 32-bit Operating Systems).
- New Framework Installation on a 64-bit version of Windows that doesn't already have SQL Server installed The Framework installer will display a list of SQL Server versions for you to select the required version. SQL Server 2019 can be selected from the "Advanced SQL Server Options".
- New Framework Installation on a system that already has SQL Server installed The Framework installer will not prompt you to select a version of SQL Server and will keep the existing SQL Server installation in place.
- **Existing Idealpos v7.1 Installation** The Framework installer will keep the existing SQL Server in place and will not prompt you to select a version of SQL Server to install.

Ensure that you take the necessary steps to ensure that the correct version of SQL Server is installed across all your terminals.

To ensure all POS Terminals and Back Office systems can support SQL Server 2019, ensure that all systems are currently running a 64-bit version of Windows. If all terminals are not running a 64-bit Operating System, select "Download SQL Server 2014" during the Framework installation.

### IP-2560 – Xero Accounting – Support for default Due Date for Customer Invoices

This function adds support for the Default Due Date Payment Terms that are configured in Xero when exporting Customer Invoices from Idealpos into Xero. Previous to this change, the Default Due Date Payment Terms configured in Xero were not used when exporting Customer Invoices from Idealpos into Xero; the original Invoice Date would be posted into Xero.

To configure this function, login to Xero > Select the Organisation Name on the top-left corner > Settings

| JD                                                           |   |
|--------------------------------------------------------------|---|
| Files                                                        |   |
| Settings                                                     |   |
| Subscription and billing                                     |   |
| DC       Demo Company         +       Add a new organisation |   |
| Do more with Xero<br>Projects                                |   |
| Analytics Plus                                               | ц |
| WorkflowMax                                                  | Ľ |
| Hubdoc<br>App Store                                          |   |
| My Xero                                                      | ß |

### Select "Invoice Settings"

| ganisation settings                                                   |                                                                                                    |
|-----------------------------------------------------------------------|----------------------------------------------------------------------------------------------------|
| General                                                               | Features                                                                                                    |
| Organisation details<br>Address, logo and basic financial information | Invoice settings<br>Create branding themes for documents, add payment services and auto<br>reminders for invoices |
| Users                                                                 | Payment services                                                                                                  |
| Add, remove or modify users of this organisation                      | Add and manage online payment options for your sales invoices                                                     |
| Currencies                                                            | Email settings                                                                                                    |
| Manage the currencies your business uses                              | Set a reply-to email address and email template content                                                           |
| Connected Apps                                                        | Payroll settings                                                                                                  |
| Add and manage third party connections to Xero                        | Manage your payroll settings                                                                                      |
| Subscription and billing                                              | Xero to Xero                                                                                                    |
| Change plan and update credit card details                            | Connect with other Xero users to automate invoices and bills                                                      |
|                                                                       | Custom contact links<br>Create shortcuts for your favourite Xero contacts and other tools                         |

### Select "Default Settings"

| What's this? 🍺                                                                                                    |                              |             |  |  |  |  |  |
|----------------------------------------------------------------------------------------------------|------------------------------|-------------|--|--|--|--|--|
| New Branding Theme     Theme     The Default Settings                                                                                                    | Invoice Reminders            |             |  |  |  |  |  |
| Standard Options -                                                                                                    |                              |             |  |  |  |  |  |
| Page: A4 Margins Top: 1.35cm Bottom: 1.00 cm Address Padding: 1.00 cm<br>Font: Arial Unicode ms, 9pt                                                                                                    | Contact Details<br>Juan Duan | Upload Logo |  |  |  |  |  |
| Show:       Logo align: Right         Tax number       Logo align: Right         Column headings       Tax exclusive         Tax column       Tax subtotals by tax rates over 0%         Unit price and quantity       Currency conversion as a single tax total         Payment advice cut-away       Fax subtotals |                              |             |  |  |  |  |  |
| <ul><li>Logo</li><li>Discount</li></ul>                                                                                                    |                              |             |  |  |  |  |  |
| Headings: DRAFT INVOICE, TAX INVOICE, TAX INVOICE, CREDIT NOTE, STATEMENT, DRAF<br>PURCHASE ORDER, DRAFT QUOTE, QUOTE, REMITTANCE ADVICE, RECEIPT                                                                                                    | T PURCHASE ORDER,            |             |  |  |  |  |  |
| Payment service: None                                                                                                    |                              |             |  |  |  |  |  |
| Terms & Payment Advice (Invoice and Statement):<br>(None added)                                                                                                    |                              |             |  |  |  |  |  |
| Terms (Quotes):<br>(None added)                                                                                                    |                              |             |  |  |  |  |  |

The Default Settings window will appear.

Configure your Payment Terms as required, then press "Save".

| Def          | fault Se                                  | tting     | S                                                                                                    | × |
|--------------|-------------------------------------------|-----------|----------------------------------------------------------------------------------------------------|---|
| Pay          | ment Terr                                 | ns        |                                                                                                    |   |
| alway        |                                           | ese term  | o set the default Due Dates on all bills and sales invoices. You on<br>na when you create bills and sales invoices. You can also set cus<br>ral contacts. |   |
| Bills        | Default Due                               | e Date (  | Optional)                                                                                                    |   |
| Due          |                                           |           | the bill date 👻                                                                                                    |   |
| Sale         | s Invoices D                              | efault I  | Due Date (Optional)                                                                                                    |   |
| Due          | 10 day                                    | (s) after | the invoice date 🔹                                                                                                    |   |
| Aut          | omatic Se                                 | quenc     | ing                                                                                                    |   |
| INV-<br>Cred | ice Prefix<br>lit Note Pref<br>hase Order |           | Next Number<br>Next Number                                                                                                    |   |
| PO-          |                                           |           | 0001                                                                                                    |   |
| Qual         | te Prefix                                 |           |                                                                                                    |   |
| QU-          |                                           |           | 0001                                                                                                    |   |
|              | w Outstar                                 | adina     | Pille                                                                                                    |   |
| 3110         | w Outstal                                 | lung      | DIII3                                                                                                    |   |
| _            | nclude a link o<br>ote Expiry             |           | e invoices to show all outstanding bills for a contact.                                                                                                   |   |
| Due          | of t                                      | he follow | ving month 💌                                                                                                    |   |
|              |                                           |           | Save Cancel                                                                                                    |   |

Return to top

Return to top

Customer Invoices will be exported to Xero when one or more Account Customers have made a purchase on Account and the following steps have been completed:

- An End of Shift is performed on the POS
- End Sales Period is run via Back Office > Accounting > End Sales Period
- Sales Reconciliation is run via Back Office > Accounting > Sales Reconciliation

Note that all Customer Invoices from Idealpos are exported to Xero under a single Debtor called "POS Debtor".

After the transactions have been exported, Customer Invoices will appear in Xero under Business > Invoices. The "Due Date" will be set as per the Default Settings that were configured further above:

|                     |           | Sales overview >  | ;      |                       |                      |      |
|---------------------|-----------|-------------------|--------|-----------------------|----------------------|------|
|                     |           | New Invoice       | •      | New Credit Note       | Send Statements      | port |
|                     |           | All Drat          | ft (0) | Awaiting Approval (0) | Awaiting Payment (1) | P    |
| Print Email Deposit | Copy to N | lo items selected |        |                       |                      |      |
| Number Ref          | То        |                   | D      | ate 🗸                 | Due Date             | Over |
| 669002              | POS Deb   | tor               | 30     | Aug 2021              | 9 Sep 2021           |      |

### **Back Office**

### IP-4007 – New Backoffice UI Design

In Idealpos v8, the Backoffice has had a UI Design overhaul.

Buttons on most screens have been moved from the bottom of the screen over to the left-hand side. As part of the design overhaul, the colour scheme in the Idealpos application has been changed from the Charcoal-Grey colour to Navy-Blue, with a few light Mandarin-Orange accents also being used. This colour scheme change includes changes to popup prompts and POS Screen buttons.

A bullet-point list of changes is listed below:

- Back Office screens now occupy the entire screen resolution (except for the main Back Office window which can be run at either the traditional 1024x768 windowed state, or maximised to occupy the entire screen)
- Buttons have been moved from the bottom of the screen to the left-hand side
- Colour scheme changed from Charcoal-Grey to Navy-Blue
- The Idealpos logo on the top-left corner of each screen can be pressed to close the screen and return to the Back Office Dashboard.

To experience the User Interface changes, open any screen from the Back Office.

For this example, we will demonstrate the change on the Stock Items grid as well as the Financial Report, however, most screens have been overhauled, with only some screens retaining their previous layout (such as Global Options).

Go to: Back Office > File > Stock Control > Stock Items.

The Stock Items grid is displayed.

All buttons that used to appear at the bottom of the Stock Items grid are now located on the left-hand side.

| idealpos           | Stock Items<br>1634 records |                     |                  |                |          |     |        | Edit<br>M <u>o</u> de | M <u>u</u> lti<br>Select | $\odot$ | S    | ×  |
|--------------------|-----------------------------|---------------------|------------------|----------------|----------|-----|--------|-----------------------|--------------------------|---------|------|----|
| Search             | Code                        | Description         | Kitchen          | Department     | Plu Code | Sca | n Code | Stan                  | dard Cost                | Average | Cost |    |
| Code >             |                             |                     |                  |                |          |     |        |                       |                          |         |      | 1  |
| 1                  | 101001 EGGS                 | ON TOAST            | EGGS ON TOAST    | BREAKFAST      | 0        |     |        |                       | 2.50                     |         | 2.50 | i. |
| <u>M</u> odify     | 101002 BACO                 | N & EGGS            | BACON & EGGS     | BREAKFAST      | 0        |     |        |                       | 3.00                     |         | 3.00 | )  |
|                    | 101003 EGGS                 | BENEDICT            | EGGS BENEDICT    | BREAKFAST      | 0        |     |        |                       | 4.50                     |         | 4.50 |    |
| <u>A</u> dd        | 101004 AVOC                 | ADO ON TOAST        | AVOCADO ON TOA:  | BREAKFAST      | 0        |     |        |                       | 5.00                     |         | 5.00 |    |
|                    | 101005 BAKED                | BEANS & TOAST       | BAKED BEANS & TO | BREAKFAST      | 0        |     |        |                       | 2.00                     |         | 2.00 | 1  |
| Discontinue        | 101006 PANCA                | AKES                | PANCAKES         | BREAKFAST      | 0        |     |        |                       | 2.00                     |         | 2.00 | 1  |
|                    | 101007 CANAL                | DIAN PANCAKES       | CANADIAN PANCAK  | BREAKFAST      | 0        |     |        |                       | 3.50                     |         | 3.50 |    |
| Enquiry            | 101008 WAFFI                | LES                 | WAFFLES          | BREAKFAST      | 0        |     |        |                       | 2.50                     |         | 2.50 |    |
|                    | 101009 WAFFI                | LES CHOCOLATE       | WAFFLES CHOCOL   | BREAKFAST      | 0        |     |        |                       | 3.00                     |         | 3.00 | i. |
| ocations           | 101010 JAM &                | TOAST               | JAM & TOAST      | BREAKFAST      | 0        |     |        |                       | 1.20                     |         | 1.20 | 1  |
|                    | 101011 BIG BR               | REAKFAST            | BIG BREAKFAST    | BREAKFAST      | 0        |     |        |                       | 5.20                     |         | 5.20 | 1  |
|                    | 101012 BAKED                | BEANS & TOAST*COPY* | BAKED BEANS & TO | BREAKFAST      | 0        |     |        |                       | 2.00                     |         | 2.00 | Ē  |
| Promotions         | 102001 EXTRA                | BACON               | EXTRA BACON      | BREAKFAST MODS | 0        |     |        |                       | 0.65                     |         | 0.65 | 6  |
| Alter <u>n</u> ate | 102002 EXTRA                | EGG                 | EXTRA EGG        | BREAKFAST MODS | 0        |     |        |                       | 0.23                     |         | 0.23 | 1  |
| Codes              | 102003 EXTRA                | TOAST               | EXTRA TOAST      | BREAKFAST MODS | 0        |     |        |                       | 0.10                     |         | 0.10 | 1  |
|                    | 102004 EXTRA                | AVOCADO             | EXTRA AVOCADO    | BREAKFAST MODS | 0        |     |        |                       | 0.50                     |         | 0.50 |    |
| Cop <u>y</u>       | 102005 EXTRA                | CHEESE              | EXTRA CHEESE     | BREAKFAST MODS | 0        |     |        |                       | 0.20                     |         | 0.20 | 1  |
| A COMPANY          | 102006 EXTRA                | SALMON              | EXTRA SALMON     | BREAKFAST MODS | 0        |     |        |                       | 1.00                     |         | 1.00 | 1  |
| Supplier<br>Sodes  | 102007 EXTRA                | JAM                 | EXTRA JAM        | BREAKFAST MODS | 0        |     |        |                       | 0.10                     |         | 0.10 | 1  |
| <u>L</u> udes      | 102008 EXTRA                | MAPLE               | EXTRA MAPLE      | BREAKFAST MODS | 0        |     |        |                       | 0.50                     |         | 0.50 |    |
|                    | 102009 EXTRA                | CREAM               | EXTRA CREAM      | BREAKFAST MODS | 0        |     |        |                       | 0.10                     |         | 0.10 | 1  |
|                    | 102010 EXTRA                | SAUCE               | EXTRA SAUCE      | BREAKFAST MODS | 0        |     |        |                       | 0.10                     |         | 0.10 | 6  |
|                    | 102011 EXTRA                | HASHBROWN           | EXTRA HASHBROW   | BREAKFAST MODS | 0        |     |        |                       | 0.05                     |         | 0.05 | i. |
|                    | 102012 WHITE                |                     | WHITE            | BREAKFAST MODS | 0        |     |        |                       | 0.00                     |         | 0.00 | 1  |
|                    | 102013 MULTI-               | GRAIN               | MULTI-GRAIN      | BREAKFAST MODS | 0        |     |        |                       | 0.00                     |         | 0.00 | 1  |
| (Barbar 1997)      | 102014 WHOL                 | EMEAL               | WHOLEMEAL        | BREAKFAST MODS | 0        |     |        |                       | 0.00                     |         | 0.00 | 1  |
| Variants           | 102015 GLUTE                | N FREE              | GLUTEN FREE      | BREAKFAST MODS | 0        |     |        |                       | 0.25                     |         | 0.25 | Ê. |
| Enabled in         | 102016 TURKIS               | SH                  | TURKISH          | BREAKFAST MODS | 0        |     |        |                       | 0.20                     |         | 0.20 | 1  |
| Location           | 102017 BAGEL                |                     | BAGEL            | BREAKFAST MODS | 0        |     |        |                       | 0.20                     |         | 0.20 | 1  |
| Discontinued       | 103001 GARLI                | C BREAD             | GARLIC BREAD     | LUNCH          | 0        |     |        |                       | 1.50                     |         | 1.50 | 1  |
|                    | 103002 COB L                | OAF                 | COB LOAF         | LUNCH          | 0        |     |        |                       | 1.80                     |         | 1.80 | 1  |
|                    | 103003 SOUP                 | OF THE DAY          | SOUP OF THE DAY  | LUNCH          | 0        |     |        |                       | 2.20                     |         | 2.20 |    |
| ₹.                 | 103004 FISH 0               | F THE DAY           | FISH OF THE DAY  | LUNCH          | 0        |     |        |                       | 3.40                     |         | 3.40 | í. |
|                    | 103005 STEAK                | SPECIAL             | STEAK SPECIAL    | LUNCH          | 0        |     |        |                       | 6.50                     |         | 6.50 | 1  |
| DS 2<br>Build 1    | 103006 CHICK                | EN SPECIAL          | CHICKEN SPECIAL  | LUNCH          | 0        |     |        |                       | 4.80                     |         | 4.80 | r  |
|                    | •                           |                     |                  |                |          |     |        |                       |                          |         |      | •  |

Another example is the Financial Report.

Go to: Back Office > Reports > Financial Report.

The View and Print buttons are now located on the top-left corner of the window.

| idealpos            | Financial Report        | × |
|---------------------|-------------------------|---|
| <u>V</u> iew        |                         |   |
| <u>P</u> rint       |                         |   |
|                     |                         |   |
|                     | Date Range              |   |
|                     | Today                   |   |
|                     | To 06 Jul 2021 23:59:59 |   |
|                     | Group by Options        |   |
|                     |                         |   |
|                     | Clerk                   |   |
|                     | Location                |   |
|                     | Selection Range         |   |
|                     | Clerk Code > to >       |   |
|                     | Clerk Name > to >       |   |
|                     | Location >              |   |
|                     | POS System >            |   |
|                     |                         |   |
|                     |                         |   |
|                     |                         |   |
|                     |                         |   |
|                     |                         |   |
|                     |                         |   |
| POS 2<br>v8 Build 1 |                         |   |

### Return to top

Pressing the Idealpos logo on the top-left corner of the screen will close the window and return to the Back Office Dashboard. This behaviour applies to all screens that display the Idealpos logo on the top-left corner.

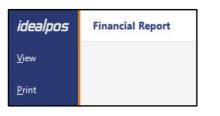

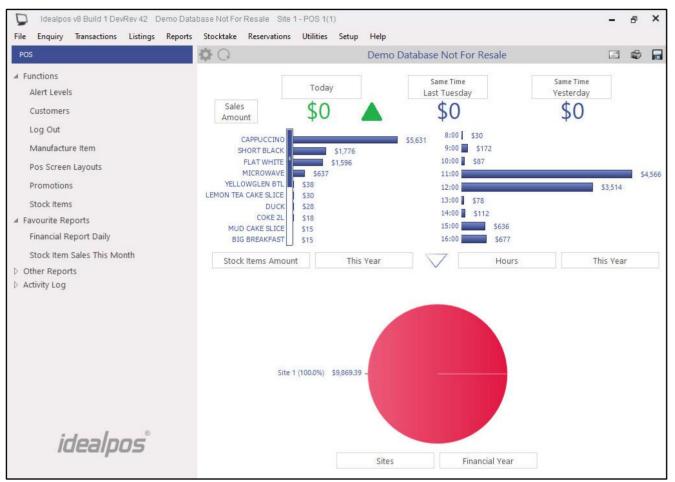

### IP-4008 – 'Save Changes' Prompt when exiting any Add/Modify screen

This function triggers a 'Save Changes' prompt to be displayed when exiting any Add/Modify screen. The screen is only triggered when changes have been made and the Add/Modify window is closed without saving the changes.

To trigger this function, open any Add/Modify screen, make changes and close the window without pressing "Save". For the below example, go to: File > Sales > Departments.

Press the "Add" button on the top-left corner > Enter a Description > Select a Sales Category > Press "X".

| idealpos           | Departments<br>Add New                                                                                                    | <b>—</b> × |
|--------------------|----------------------------------------------------------------------------------------------------|------------|
| Save               | Code 1 Description TOILETRIES Sales Category RETAIL Print Group GL Code Sales Prompt / Inhibit Pre-paid Sales                                                                                                    |            |
|                    | Adult Restriction  Adult Restriction  Stock Item Points  Inhibit Points Accrual Inhibit Purchase with Points Rate per Non-Turnover Scale  GST GST GST GST-Free Not Defined Not Defined Not Defined Not Defined Not Defined Not Defined |            |
| POS2<br>v8 Build 1 |                                                                                                    |            |

The Save Changes prompt is displayed.

Press "Yes" to save your change, or press "No" to abandon any changes.

This prompt will be displayed when creating a new record and not saving changes as well as modifying an existing record and not saving changes. If a window is closed without any changes being made, the prompt will not appear.

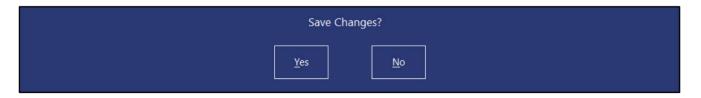

### IP-4218 – Dashboard Themes

This function adds the ability to select from one of three colour schemes (Dark Theme, Light Theme and Blue Theme) change the appearance of the Back Office Dashboard.

Dashboard Themes are system/terminal specific which means that setting the Dashboard Theme on one PC or terminal will not set the same theme for all other networked Idealpos systems. The selected Dashboard Theme applies to all Users of the terminal.

To select the Dashboard Theme, click on the Cog icon shown at the top of the Dashboard, then from the Dashboard Theme menu, select the desired theme.

The currently selected theme will contain a checkbox next to it:

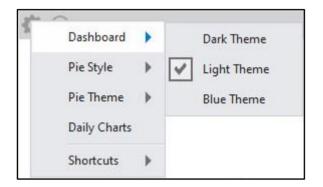

Each of the available themes are illustrated below.

Dark Theme:

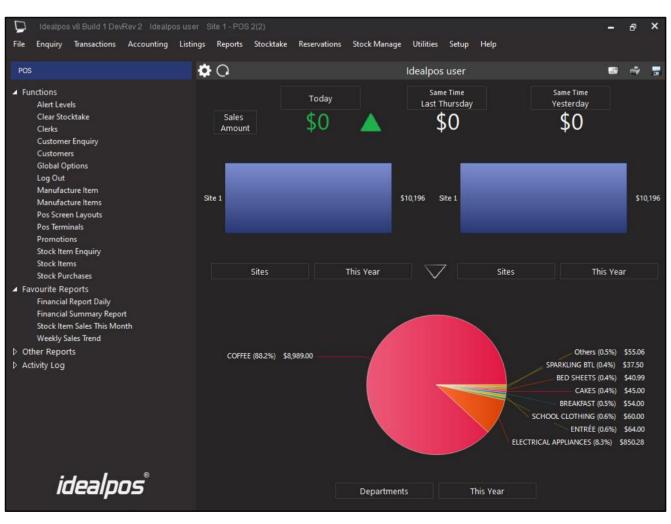

Return to top

Light Theme (the same theme as the traditional Idealpos V7 Dashboard):

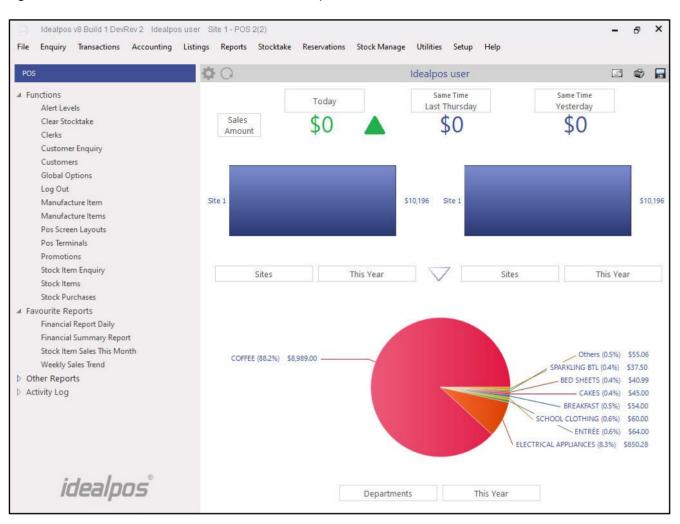

### Return to top

### Blue Theme:

| D    | Idealpo                                                                                                    | s v8 Build 1 Dev                                                                                                    | Rev 2 Idealp    | os user S | ite 1 - POS    | 82(2)                       |              |              |                                                  |             |                                                                                                    |                                                    | 8                                                                        | × |
|------|----------------------------------------------------------------------------------------------------|----------------------------------------------------------------------------------------------------|-----------------|-----------|----------------|-----------------------------|--------------|--------------|--------------------------------------------------|-------------|----------------------------------------------------------------------------------------------------|----------------------------------------------------|--------------------------------------------------------------------------|---|
| File | Enquiry                                                                                                    | Transactions                                                                                                    | Accounting      | Listings  | Reports        | Stocktake                   | Reservations | Stock Manage | e Utilities Set                                  | up Help     |                                                                                                    |                                                    |                                                                          |   |
| POS  |                                                                                                    |                                                                                                    |                 | •         | Q              |                             |              |              | Idealpos use                                     | er          |                                                                                                    | 2                                                  | 2                                                                        |   |
| ✓ Fa | Custome<br>Global O<br>Log Out<br>Manufac<br>Pos Scre<br>Pos Scre<br>Promotia<br>Stock Ite<br>Stock Ite<br>Stock Chu<br>vourite Re<br>Financial<br>Financial<br>Stock Ite | r Enquiny<br>rs<br>ptions<br>ture Item<br>ture Items<br>en Layouts<br>inals<br>ons<br>m Enquiry<br>ms<br>rchases<br>eports<br>Report Daily<br>Summary Repo<br>m Sales This Mo<br>ales Trend |                 | S         | Sales<br>Amour | t<br>Sites<br>E (88.2%) \$8 |              | This Year    | Same Tim<br>Last Thurs<br>\$0<br>\$10,196 Site 1 | day<br>Site | Same Time<br>Yesterday<br>\$0<br>s Thi<br>SPARKLING BTL (0<br>BED SHEETS (0<br>BREAKFAST (0<br>BREAKFAST (0<br>SCHOOL CLOTHING (0<br>ELICTRICAL APPLIANCES (83 | 4%) 9<br>,4%)<br>,4%)<br>5%) 9<br>,5%) 9<br>,6%) 9 | \$55.06<br>337.50<br>\$40.99<br>\$45.00<br>\$54.00<br>\$54.00<br>\$54.00 |   |
|      | it                                                                                                    | dealp                                                                                                    | os <sup>°</sup> |           |                |                             |              | Departmer    | nts                                              | This Year   |                                                                                                    |                                                    |                                                                          |   |

### **IP-4219 – Shortcut Groups**

This function adds support for Shortcut Groups to the Back Office Dashboard.

Shortcut Groups can be created and any new or existing shortcuts can then be saved or moved into those groups. Shortcut Groups are stored globally and individual Shortcuts are site specific.

When a Shortcut Group is created in Site 1, the Shortcut Group will also appear at other sites. However, the Shortcuts that have been saved into the Shortcut Groups will only be site specific.

This function is especially useful for customers that have numerous shortcuts on their Back Office Dashboard and find it difficult find a particular shortcut in the list.

In order to use this function, the Back Office must be able to view the Dashboard. Go to the Back Office.

At the top of the Dashboard, press the cog icon, then select Shortcuts > Add New Group:

| Dashboard   | 4 <b>)</b> |                   |
|-------------|------------|-------------------|
| Pie Style   |            |                   |
| Pie Theme   |            |                   |
| Show Pie    |            |                   |
| Daily Style | •          |                   |
| Daily Perio | d 🕨        |                   |
| Shortcuts   |            | Add New Group     |
|             |            | Expand All        |
|             |            | Collapse All      |
|             |            | Hide Empty Groups |
|             |            | Show Empty Groups |

An "Add New Shortcut Group" window will appear.

Enter the name of the Shortcut Group that you want to create, then press the "+" button to the left-hand side of the field to create the Shortcut Group.

For this example, we have created a Shortcut Group called "Sales Reports".

| Add New Shortcut Group       | × |
|------------------------------|---|
| Shortcut Group Sales Reports | + |

The Add New Shortcut Group window will remain open after the Shortcut Group has been created.

Create additional Shortcut Groups if required.

Press the "X" button on the top-right corner of the window once you have created your required Shortcut Groups.

#### Return to top

The newly created Shortcut Group(s) will appear on the left-hand side of the Back Office Dashboard in the Shortcut area:

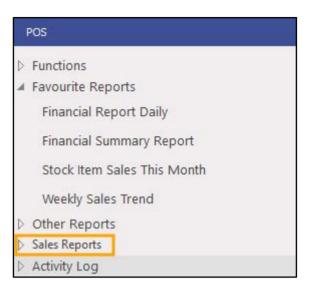

Now that the Shortcut Group(s) have been created, you can either move existing Shortcuts into the Shortcut Groups, or you can save Report Shortcuts into the Shortcut Groups.

To save a Report Shortcut into the Shortcut Group, run any report as required from the Reports menu in the Back Office.

For this example, we have run the Stock Item Sales Report from the Reports > Sales > Stock Item Sales menu. Select the "S" shortcut button on the top-right corner of the report.

Enter a name for the Shortcut and select the Shortcut Group that you want to save the report into.

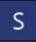

| Shortcut Name                   | ×    |
|---------------------------------|------|
| Stock Item Sales Repo           | ort  |
| Shortcut Group<br>Sales Reports | •    |
|                                 | Save |
|                                 |      |

Return to top

You may then close the Report and return to the Back Office Dashboard. The newly created Shortcut will appear within the Shortcut Group.

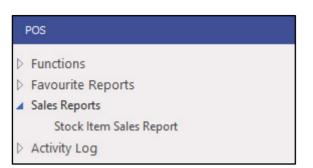

The above process can be repeated to save additional shortcuts into the required Shortcut Groups.

If you already have existing Shortcuts that you want to move into a Shortcut Group, right click on the Shortcut from the Back Office Dashboard and select Move to... > Shortcut Group name.

In the below example, we have right-clicked on the Financial Report Daily Shortcut and moved to the Sales Reports Shortcut Group.

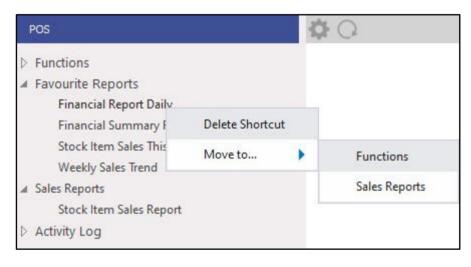

The Shortcut is then moved into the Shortcut Group as shown in the below example:

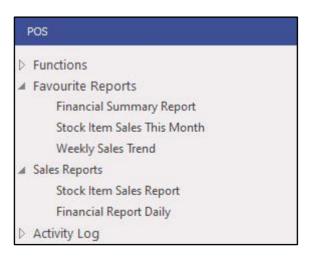

Additional functions available within Shortcuts are outlined below:

• Ability to delete Shortcuts and Shortcut Groups by right-clicking on them within the left-hand side Shortcut menu and selecting the "Delete Shortcut" option. A confirmation prompt is displayed when deleting Shortcuts/Shortcut Groups.

It is not possible to delete a Shortcut Group that still contains Shortcuts; attempting to do this will display a prompt "Cannot delete Shortcut Groups with Items.". When Shortcut Groups are in use at a Multi-Site environment,

- Ability to Expand All/Collapse All Shortcut Groups by clicking on the cog icon at the top of the Dashboard and selecting Shortcuts Expand All/Collapse All Selecting Expand All will expand all the Shortcut Groups so that all the Shortcuts contained within each group are visible. Selecting Collapse All will collapse all the Shortcut Groups so that all the shortcuts contained within each group are hidden/collapsed.
- Ability to Hide Empty Groups/Show Empty Groups As Shortcut Groups are stored globally (Shortcut Groups created at Site 1 will appear in Site 2, Site 3 and so on), and individual Shortcuts are site specific, the ability to Hide and Show Empty Groups is available via the Shortcuts menu.
- Right-click on a Shortcut Group > Move to... Right-clicking on a Shortcut Group on the left-hand side of the Back Office Dashboard will show a "Move to..." menu option. From this menu, you can move the Shortcut Group. The options available are:

Top – Moves the Shortcut Group to the very top of the list.

Up - Moves the Shortcut Group up one line.

Down – Moves the Shortcut Group down one line.

Bottom – Moves the Shortcut Group to the very bottom of the list. Note that when moving to the bottom, the Activity Log will always be the last option shown at the bottom of the list.

• Right-click on a Shortcut > Move to... - Right-clicking on a Shortcut on the left-hand side of the Back Office Dashboard will show a "Move to..." menu option. This menu will display a list of Shortcut Groups that the Shortcut can be moved to.

### IP-4246 – Support for Fast Lookup Textboxes [beta]

This function adds the ability to perform a fast lookup within text fields without having to open the full listing via the ">" button. As a value is entered into the textboxes, a list of options which match the entered value will be displayed and the required option can then be selected from the list.

This functionality supports looking up data either using a numeric value (e.g. Stock Code) or a text value (e.g. the Stock Item Description).

This functionality has initially been enabled in the following reports:

- Stock Item Sales Report (Reports > Sales > Stock Item Sales)
- Stocktake Forms (Stocktake > Stocktake Forms)
- Stock Item Enquiry (Enquiry > Stock Items)

To use this function, open any of the above reports. To demonstrate this function, we will open the Stock Item Sales Report. Go to: Back Office > Reports > Sales > Stock Item Sales

In any of the text/numeric fields displayed within the Selection Range area of the Stock Item Sales Report window, you may enter either a text or numeric value.

| idealpos              | Stock Item Sales                          |                                                       |                                                                                                    | S | × |
|-----------------------|-------------------------------------------|-------------------------------------------------------|----------------------------------------------------------------------------------------------------|---|---|
| View                  | Date Range                                | and the second                                        | -1                                                                                                    |   |   |
|                       | Today                                     | •                                                     | un 2021 00:00:00                                                                                                    |   |   |
| <u>P</u> rint         |                                           | - 10 Ju                                               | un 2021 23:59:59 💌                                                                                                    |   |   |
| <u>S</u> ave Defaults | Optional Grouping                         |                                                       | Sort Order                                                                                                    |   |   |
|                       | Group Field Sho                           | ow Group Totals Totals with<br>Label Only Group Label | Code     Description                                                                                                    |   |   |
|                       | Department 💌                              | <ul> <li></li> </ul>                                  | O Best<br>O Worst                                                                                                    |   |   |
|                       | •<br>•<br>•                               |                                                       | <ul> <li>Show Stock Items<br/>Group by Sell Price<br/>Unit Price is Price 1<br/>Hide Unit Price/Tax</li> <li>Portrait</li> <li>Consolidate Variants</li> </ul> |   |   |
|                       | - Selection Range                         |                                                       |                                                                                                    |   |   |
|                       | Price Level All Price Levels              | •                                                     |                                                                                                    |   |   |
|                       | Code                                      | → to                                                  | >                                                                                                    |   |   |
|                       | Description                               | > to                                                  | >                                                                                                    |   |   |
|                       | Supplier                                  | > to                                                  | >                                                                                                    |   |   |
|                       | Department                                |                                                       | >                                                                                                    |   |   |
|                       | Location                                  |                                                       | >                                                                                                    |   |   |
|                       | POS System                                |                                                       | >                                                                                                    |   |   |
|                       | Clerk                                     |                                                       | >                                                                                                    |   |   |
|                       | Attributes                                | •                                                     | +                                                                                                    |   |   |
|                       | <ul> <li>Show</li> <li>Exclude</li> </ul> |                                                       | ×                                                                                                    |   |   |
|                       | Tags                                      |                                                       |                                                                                                    |   |   |
| POS 2<br>v8 Build 1   | ι                                         |                                                       |                                                                                                    |   |   |

### Return to top

As you enter a value, any records that match what has been entered so far will be displayed in the list. You may then select the required entry from the list to populate the field. To select a value from the list, either click on it or use the down arrow key until the required entry has been highlighted, then press Tab or Enter.

| Price Level       All Price Levels         Code       20533       to         Description       205301: COKE 1.25L       >         Supplier       205302: DIET COKE 1.25L       >         Department       205303: COKE ZERO 1.25L       >         Location       205306: DRY GINGER 1.25L       >         POS System       205307: FANTA 1.25L       >         Clerk       205308: TONIC 1.25L       >         Attributes       Image: Clerk       Image: Clerk |  |
|----------------------------------------------------------------------------------------------------|--|
| Description         205301: COKE 1.25L         >           Supplier         205302: DIET COKE 1.25L         >           Department         205303: COKE ZERO 1.25L         >           Location         205305: LIFT 1.25L         >           POS System         205307: FANTA 1.25L         >           Clerk         205308: TONIC 1.25L         >                                                                                                    |  |
| Supplier         205302: DIET COKE 1.25L         >           Supplier         205303: COKE ZERO 1.25L         >           Department         205304: SPRITE 1.25L         >           Location         205306: DRY GINGER 1.25L         >           POS System         205307: FANTA 1.25L         >           Clerk         205308: TONIC 1.25L         >                                                                                                    |  |
| Supplier         205303: COKE ZERO 1.25L         >           Department         205304: SPRITE 1.25L         >           Location         205305: LIFT 1.25L         >           POS System         205307: FANTA 1.25L         >           Clerk         205308: TONIC 1.25L         >                                                                                                    |  |
| Department         205304: SPRITE 1.25L         >           Location         205305: LIFT 1.25L         >           POS System         205307: FANTA 1.25L         >           Clerk         205308: TONIC 1.25L         >           205309: SODA WATER 1.25L         >                                                                                                    |  |
| Location         205306: DRY GINGER 1.25L         >           POS System         205307: FANTA 1.25L         >           Clerk         205308: TONIC 1.25L         >           205309: SODA WATER 1.25L         >                                                                                                    |  |
| POS System         205307: FANTA 1.25L         >           Clerk         205308: TONIC 1.25L         >           205309: SODA WATER 1.25L         >                                                                                                    |  |
| 205309: SODA WATER 1.25L                                                                                                    |  |
|                                                                                                    |  |
| Attributes 🔹 🛨                                                                                                    |  |
|                                                                                                    |  |
| © Show ×                                                                                                    |  |
| C Exclude                                                                                                    |  |
| Tags                                                                                                    |  |

The selected entry is then populated into the field.

| Selection Range - |                  |   |   |    |     |  |
|-------------------|------------------|---|---|----|-----|--|
| Price Level       | All Price Levels | - |   |    |     |  |
| Code              | 205305           |   | > | to | >   |  |
| Description       |                  |   | > | to | >   |  |
| Supplier          |                  |   | > | to | >   |  |
| Department        |                  |   |   |    | >   |  |
| Location          |                  |   |   |    | >   |  |
| POS System        |                  |   |   |    | >   |  |
| Clerk             |                  |   |   |    | >   |  |
|                   |                  |   |   |    |     |  |
| Attributes        |                  | • |   |    |     |  |
| Show              |                  |   |   |    | ×   |  |
| C Exclude         |                  |   |   |    | 200 |  |
| Tags              |                  |   |   |    |     |  |
| Tags              |                  |   |   |    |     |  |

Text values can also be entered into a field to search by description.

A text description may be entered, including text entry in a code field.

E.g. Entering "Lift" into the Code field will show any items that contain a description of "Lift", and when any of these entries are selected, the Code for the selected item will be entered into the Code field.

| - Selection Range - |                                            |   |    |     |   |  |
|---------------------|--------------------------------------------|---|----|-----|---|--|
| Price Level         | All Price Levels                           |   |    |     |   |  |
| Code                | Lif                                        | > | to |     | > |  |
| Description         | LIFT CAN (205105)                          |   |    |     | > |  |
| Supplier            | LIFT 600ML (205205)<br>LIFT 1.25L (205305) |   |    |     | > |  |
| Department          | LIFT 2L (205405)                           |   |    |     | > |  |
| Location            | LIFT 15L POSTMIX (205505)<br>LIFT (205605) |   |    |     | > |  |
| POS System          |                                            |   |    |     | > |  |
| Clerk               |                                            |   |    |     | > |  |
|                     |                                            |   |    |     |   |  |
| Attributes          | <b>_</b>                                   |   |    | • + |   |  |
| Show                |                                            |   |    |     | × |  |
| C Exclude           |                                            |   |    |     |   |  |
| Tags                |                                            |   |    |     |   |  |

A code of "205305" for the Stock Item "LIFT 1.25L" is entered into the Code field.

| - Selection Range - |                  |   |   |    |     |   |  |
|---------------------|------------------|---|---|----|-----|---|--|
| Price Level         | All Price Levels | • |   |    |     |   |  |
| Code                | 205305           |   | > | to |     | > |  |
| Description         |                  |   | > | to |     | > |  |
| Supplier            |                  |   | > | to |     | > |  |
| Department          |                  |   |   |    |     | > |  |
| Location            |                  |   |   |    |     | > |  |
| POS System          |                  |   |   |    |     | > |  |
| Clerk               |                  |   |   |    |     | > |  |
|                     |                  |   |   |    |     |   |  |
| Attributes          |                  | - |   |    | • + |   |  |
| Show                |                  |   |   |    |     | × |  |
| C Exclude           |                  |   |   |    |     |   |  |
| Tags                |                  |   |   |    |     |   |  |
|                     |                  |   |   |    |     |   |  |

#### Return to top

Once the required criteria have been entered into the Selection Range, run the report by pressing the "View" button on the top-left corner of the window.

| idealpos              | Stock Item Sales              |                                                                                                    |                    |                                                                                                    | s × |
|-----------------------|-------------------------------|----------------------------------------------------------------------------------------------------|--------------------|----------------------------------------------------------------------------------------------------|-----|
| <u>V</u> iew          | -Date Range                   |                                                                                                    | From 10 hu         | n 2021 00:00:00 🔽                                                                                                    |     |
| Print                 | Т                             | oday                                                                                                    | <b>T</b>           | n 2021 23:59:59                                                                                                    |     |
| <u>F</u> UILE         | 0.1                           |                                                                                                    |                    |                                                                                                    |     |
| <u>S</u> ave Defaults | Optional Group<br>Group Field | Show Group                                                                                                    | Totals Totals with | ⊙ Code                                                                                                    |     |
|                       | Department                    | Label                                                                                                    | Only Group Label   | O Description<br>O Best Quantity                                                                                                    |     |
|                       |                               | •<br>•<br>•<br>•                                                                                                 |                    | <ul> <li>Show Stock Items<br/>Group by Sell Price<br/>Unit Price is Price 1<br/>Hide Unit Price/Tax</li> <li>Portrait</li> <li>Consolidate Variants</li> </ul> |     |
|                       | - Selection Range             |                                                                                                    |                    |                                                                                                    |     |
|                       | Price Leve                    | All Price Levels                                                                                                 |                    |                                                                                                    |     |
|                       | Cod                           | and the second second second second second second second second second second second second second second second | > to 205305        | >                                                                                                    |     |
|                       | Descriptio                    | 1                                                                                                    | > to               | >                                                                                                    |     |
|                       | Supplie                       | r                                                                                                    | > to               | >                                                                                                    |     |
|                       | Departmer                     | t                                                                                                    |                    | >                                                                                                    |     |
|                       | Locatio                       | 1                                                                                                    |                    | >                                                                                                    |     |
|                       | POS System                    | n .                                                                                                    |                    | >                                                                                                    |     |
|                       | Cler                          | k                                                                                                    |                    | >                                                                                                    |     |
|                       | Attributes                    |                                                                                                    | -                  | +                                                                                                    |     |
|                       |                               | e                                                                                                    |                    | ×                                                                                                    |     |
|                       | Tag                           | s                                                                                                    |                    |                                                                                                    |     |
| POS 2<br>v8 Build 1   |                               |                                                                                                    |                    |                                                                                                    |     |

The report is displayed:

| ldealpos user<br>POS 2(2) | Stock It<br>10 Jun 2021 00<br>Coo |          | 10 Jun 2021 2 |        |      | Pri      | nted 10/06/20 | 21 10:21:53<br>Page 1 of 1 |
|---------------------------|-----------------------------------|----------|---------------|--------|------|----------|---------------|----------------------------|
|                           |                                   |          |               |        | Sale | 25       |               |                            |
|                           | Unit Price inc                    | Unit Tax | Quantity      | Nettex | Tax  | Nett inc | Disc ounts    | Gross inc                  |
| SOFT DRINK                |                                   |          |               | 1.2    |      |          |               |                            |
| 205305 LIFT 1.25L         | 2.00                              | 0.18     | 10.0000       | 18.18  | 1.82 | 20.00    | 0.00          | 20.00                      |
|                           |                                   | 1        | 10.0000       | 18,18  | 1.82 | 20.00    | 0.00          | 20.00                      |
|                           |                                   | =        | 10.0000       | 18.18  | 1.82 | 20.00    | 0.00          | 20.00                      |

### IP-4254 – Shortcuts – Support for multiple shortcuts of the same Function

This feature adds the ability to create multiple shortcuts to the same function.

When pressing the "S" button (on the top-right corner of the window) to create a Shortcut, Idealpos will display a prompt allowing you to choose a Shortcut name as well as a Shortcut Group where you'd like to create the Shortcut. Prior to this change, it was only possible to create a single shortcut for each function.

The ability to create multiple shortcuts for the same function can be used when you want to specify a filter within the shortcut function (such as creating a Shortcut for Journal History Last Week and another Shortcut for Journal History Last Month).

There is no additional configuration to enable this functionality.

To use this function, open any function from the Idealpos menu such as Journal History Enquiry.

Go to: Enquiry > Journal History Enquiry

Select the Period from the period dropdown, then press the "S" button on the top-right corner.

| idealpos             | Journal His<br>9 records | tory Enquiry        |                    |                                  |                                            |                                         |        | <b>-&gt;</b> S | X                |  |
|----------------------|--------------------------|---------------------|--------------------|----------------------------------|--------------------------------------------|-----------------------------------------|--------|----------------|------------------|--|
| <u>V</u> iew All     | Last Week                | -                   |                    | >                                | Tender Type                                |                                         | •      | Table          |                  |  |
| <u>D</u> ocket Print |                          | lun:2021 00:00:0    | Clerk<br>POS       | >                                | Function                                   |                                         | •<br>• | Audit          |                  |  |
|                      |                          | lun 2021 23:59:5    | POS<br>Price Level |                                  | Stock Item                                 |                                         | >      | Filter Table/  | Bar Tabs         |  |
| <u>E</u> mail        |                          |                     | Location           | <ul> <li>✓</li> <li>✓</li> </ul> | Department                                 |                                         | >      |                |                  |  |
| <u>T</u> ax Invoice  | Top 100                  | 0 records           | Location           | _                                | Sale Total                                 | to                                      |        | <u>S</u> e     | elect            |  |
| Total                | Audit P                  | DS <u>Date</u>      | Customer           |                                  | 18 Jun 2021 15:46:01                       | Audit 695.2                             |        | Jeremy         |                  |  |
|                      | 695                      | 2 Fri 18 Jun 2021 1 | 5:46:01            | 202001                           | CAPPUCCINO                                 | ,,,,,,,,,,,,,,,,,,,,,,,,,,,,,,,,,,,,,,, |        |                | Jeremy           |  |
|                      | 694                      | 2 Fri 18 Jun 2021 1 | 5:33:29            |                                  | FLAT WHITE                                 |                                         |        |                | Jeremy           |  |
| St <u>o</u> ck Item  |                          | 2 Fri 18 Jun 2021 1 |                    |                                  | SHORT BLACK<br>Eftpos Surcharge            |                                         |        | 3.00           | Jeremy<br>Jeremy |  |
| Sales                |                          | 2 Fri 18 Jun 2021 1 |                    | 10011002                         | GST Subtotal                               |                                         |        |                | Jeremy           |  |
| Farmerates           |                          | 2 Fri 18 Jun 2021 1 |                    |                                  | GST Amount                                 |                                         |        | 0.68           | Jeremy           |  |
| <u>F</u> avourite    | 2121 ·<br>2120 ·         |                     |                    |                                  | Not Defined Subtotal<br>Not Defined Amount |                                         |        | 3.50           | Jeremy<br>Jeremy |  |
|                      |                          | 2 Thu 17 Jun 2021 1 |                    |                                  | EFTPOS                                     |                                         |        |                | Jeremy           |  |
|                      | 689                      |                     |                    |                                  | Change                                     |                                         |        |                | Jeremy           |  |
| Add Text             |                          |                     |                    |                                  |                                            |                                         |        |                |                  |  |
|                      |                          |                     |                    |                                  |                                            |                                         |        |                |                  |  |
| <u>K</u> eyboard     |                          |                     |                    |                                  |                                            |                                         |        |                |                  |  |
| POS 2<br>v8 Build 1  |                          |                     |                    |                                  |                                            |                                         |        |                |                  |  |

A window is displayed prompting you to enter a Shortcut Name and Shortcut Group to save the shortcut to. Enter a name that resembles the function along with the Period that was selected, then press "Save". Note that the Shortcut Name is limited to a maximum of 27 characters, so you may need to abbreviate the Shortcut Name description.

E.g. Journal Hist Enquiry Lst Wk

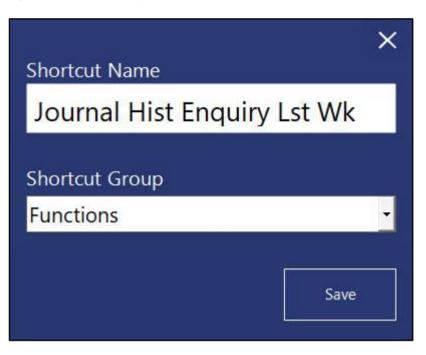

Once the Shortcut has been saved, select another period, then press the "S" button to create another Shortcut.

| idealpos                   | Journal Histor<br>41 records | ,, ,               |                        |          |          |                                                  |    |   | -> S       | ×                |
|----------------------------|------------------------------|--------------------|------------------------|----------|----------|--------------------------------------------------|----|---|------------|------------------|
| <u>V</u> iew All           | Last Month                   | <b>-</b>           | <b>_</b>               |          | >        | Tender Type                                      |    | • | Table      |                  |
| <u>)</u> ocket Print       | From 01 May                  | 2021 00:00:0       | Clerk<br>POS           |          | >        | Function                                         |    | * | Audit      | /Bar Tabs        |
| mail                       | To 31 May                    | 2021 23:59:5       | Price Level            |          | •        | Stock Item                                       |    | > |            |                  |
|                            |                              |                    | Location               |          |          | Department                                       |    | > | <b>C</b> - | 1                |
| ax Invoice                 | Top 1000                     | records            |                        |          |          | Sale Total                                       | to |   | 26         | elect            |
| otal                       | Audit POS                    | Date               | J L                    | Customer | <u>^</u> | 04.04                                            |    |   |            | 8                |
|                            | 575 2                        | Tue 04 May 2021 14 | 4:33:56                | 3        |          | 04 May 2021 14:33:56 A<br>Mick Townsend - 0 Poir |    |   | Jeremy     | Jeremy           |
|                            | 576 2                        | Tue 04 May 2021 14 |                        |          |          | PAY 575                                          |    |   | 30.25      | Jeremy           |
| 144                        | 577 2                        | Tue 04 May 2021 14 | 4:57:27                |          |          | INV 953-1 30.25                                  |    |   |            | Jeremy           |
| t <u>o</u> ck Item<br>ales | 578 2                        | Tue 04 May 2021 15 | 5:31:03                |          |          | CASH                                             |    |   |            | Jeremy           |
| aies                       | 579 2                        | Tue 04 May 2021 15 |                        |          |          | Change<br>New Account Balance                    |    |   | 0.00       | Jeremy<br>Jeremy |
| avourite                   | 580 2                        | Tue 04 May 2021 15 | 5:56:36                |          |          | New Account balance                              |    |   | 02.50      | Jereiny          |
|                            | 581 2                        | Tue 04 May 2021 16 | 6:41:52                |          |          |                                                  |    |   |            |                  |
|                            | 582 2                        | Tue 04 May 2021 16 | 5:42:34                |          |          |                                                  |    |   |            |                  |
|                            | 583 2                        | Tue 04 May 2021 16 | 6:4 <mark>3:</mark> 31 |          |          |                                                  |    |   |            |                  |
|                            | 584 2                        | Tue 04 May 2021 16 | 6:43:58                |          |          |                                                  |    |   |            |                  |
|                            | 585 2                        | Tue 04 May 2021 16 | 5:44:23                |          |          |                                                  |    |   |            |                  |
|                            | 586 2                        | Tue 04 May 2021 16 | 6:44:52                |          |          |                                                  |    |   |            |                  |
|                            | 587 2                        | Tue 04 May 2021 16 | 6:45:10                |          |          |                                                  |    |   |            |                  |
|                            | 588 2                        | Tue 04 May 2021 16 | 6:45:24                |          |          |                                                  |    |   |            |                  |
|                            | 589 2                        | Wed 05 May 2021 09 | 9:19:21                |          |          |                                                  |    |   |            |                  |
| CONSISTING TO              | 590 2                        | Wed 05 May 2021 09 | 9:22:26                |          |          |                                                  |    |   |            |                  |
| dd Text                    | 591 2                        | Wed 05 May 2021 09 | 9:34:58                |          |          |                                                  |    |   |            |                  |
|                            | 592 2                        | Wed 05 May 2021 10 | 0:58:13                |          |          |                                                  |    |   |            |                  |
| eyboard                    | 2110 1                       | Wed 05 May 2021 11 | 1:22:47                |          |          |                                                  |    |   |            |                  |
|                            | 593 2                        | Wed 05 May 2021 16 | 6:24:07                |          |          |                                                  |    |   |            |                  |
|                            | 594 2                        | Wed 05 May 2021 16 | 6:26:08                |          |          |                                                  |    |   |            |                  |
|                            | 595 2                        | Wed 05 May 2021 16 | 6:30:26                |          |          |                                                  |    |   |            |                  |
|                            | 596 2                        | Wed 05 May 2021 16 | 6:31:10                |          |          |                                                  |    |   |            |                  |
|                            | 2111 1                       | Wed 05 May 2021 16 | 6:3 <mark>4:1</mark> 4 |          |          |                                                  |    |   |            |                  |
|                            | 2112 1                       | Wed 05 May 2021 16 | 6:39:54                |          |          |                                                  |    |   |            |                  |
| )S 2                       | 2113 1                       | Wed 05 May 2021 16 | 5:40:22                |          |          |                                                  |    |   |            |                  |
| Build 1                    | 2114 1                       | Wed 05 May 2021 16 | 6:42:15                |          |          |                                                  |    |   |            |                  |
|                            | 507 2                        | Mad 05 May 2021 14 | 6.40.01                |          | *        |                                                  |    |   |            |                  |

Return to top

Enter a name for the Shortcut, select the Shortcut Group, then press "Save".

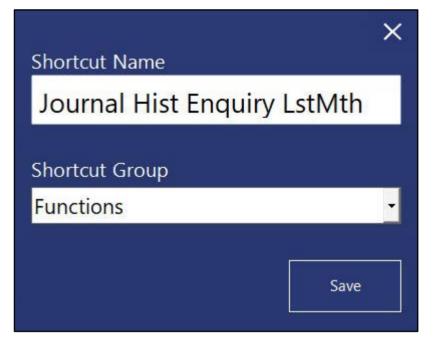

Close the Journal History Enquiry window.

The new Shortcuts will appear within the Shortcut Group that was selected above. When selecting either of these shortcuts, the period that was selected will be used to display the Journal History Enquiry. The period is always relative to the current date on which the shortcut is being run.

| F | unctions                    |
|---|-----------------------------|
|   | Alert Levels                |
|   | Clear Stocktake             |
|   | Clerks                      |
|   | Customer Enquiry            |
|   | Customers                   |
|   | Global Options              |
|   | Labels                      |
|   | Log Out                     |
|   | Manufacture Item            |
|   | Manufacture Items           |
|   | Pos Screen Layouts          |
|   | Pos Terminals               |
|   | Promotions                  |
|   | Stock Item Enquiry          |
|   | Stock Items                 |
|   | Stock Purchases             |
| I | Journal Hist Enquiry Lst Wk |
|   | Journal Hist Enquiry Lstmth |

### IP-4370 – Dashboard KPI – Support for Profit Amount

This function adds the ability to display the Profit Amount on the Back Office Dashboard.

The Profit Amount is the amount of profit that has been made after deducting tax and cost of items that have been sold. The Profit Amount shown on the Back Office Dashboard is the same as the \$ Margin shown in the Financial Report.

To use this function, ensure that the terminal is licensed for the Back Office Module and the Dashboard is configured to appear.

The option to Show Dashboard is available by going to: Back Office > Setup > Yes/No Options > Search: dashboard Enable "Show Dashboard"

| idealpos     | Yes/No Options<br>Brisbane          | Search              | dashbo | ard |   | > |   | Sicur |   |  |  |
|--------------|-------------------------------------|---------------------|--------|-----|---|---|---|-------|---|--|--|
| de la        |                                     |                     |        | ALL | 2 |   |   |       |   |  |  |
| Clerks       | CONFIRMA                            | TION                |        |     |   |   |   |       |   |  |  |
|              | Confirm you are about to Delete She | ortcut on Dashboard | Ľ      |     |   |   |   |       |   |  |  |
| Confirmation | MISCELLAN                           | EOUS                |        |     |   |   |   |       |   |  |  |
|              | Show Dashboard                      |                     |        | ~   |   |   | - | -     | • |  |  |
| Customers    |                                     |                     |        |     |   |   |   |       |   |  |  |

The User which is logged into Idealpos will also need to have permission to view the Dashboard.

This can be configured or confirmed by going to: Back Office > Setup > Users.

Select a User > Modify.

Ensure that the "Dashboard" option is enabled as shown in the example below:

| idealpos | Users<br>Modify STAFF                                                                                                    |                                                                                                    | × |
|----------|----------------------------------------------------------------------------------------------------|----------------------------------------------------------------------------------------------------|---|
| Search   | User Name<br>STAFF<br>Change<br>Password<br>Password<br>Confirm<br>Override Permissions<br>from Other User<br>Own Permissions | <ul> <li>Clerk Permissions</li> <li>File</li> <li>Enquiry</li> <li>Transactions</li> <li>Accounting</li> <li>Listings</li> <li>Reports</li> <li>Stocktake</li> <li>Reservations</li> <li>Utilities</li> <li>Setup</li> <li>POS Menu</li> <li>Dashboard</li> <li>File Fields</li> <li>Shortcuts</li> </ul> |   |

When viewing the Dashboard, the first button towards the top-left corner of the Dashboard graphs/charts can be pressed repeatedly to toggle the data that is represented on the chart.

The button will toggle between the following options (with the new option that was added in this change being "Profit Amount")...

- Sales Amount
- Profit Amount
- Number of Sales

The below example shows the new Profit Amount option selected, showing a Profit Amount of \$16:

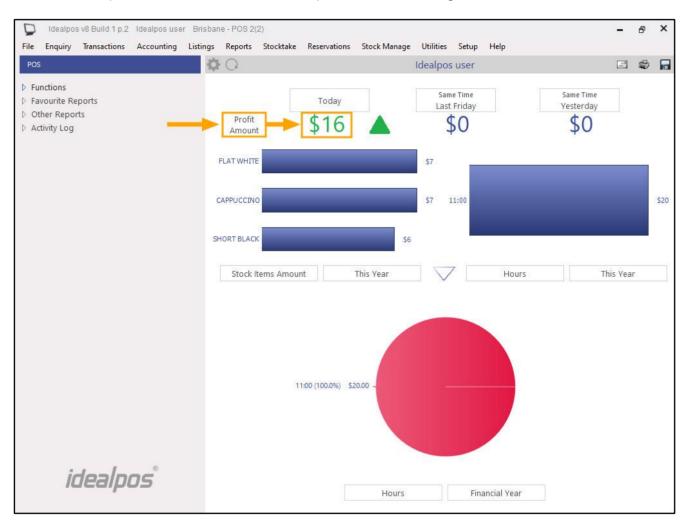

The Period buttons can also be pressed to toggle between the following period options:

Today:

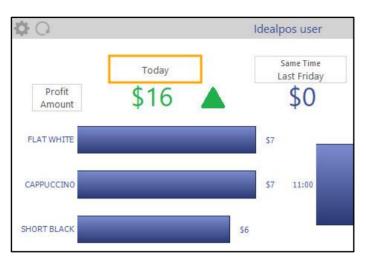

This Week:

| 0                |           | 1   | dealp | oos user               |
|------------------|-----------|-----|-------|------------------------|
|                  | This Week |     |       | Same Time<br>.ast Week |
| Profit<br>Amount | \$90 🔺    |     |       | \$74                   |
| FLAT WHITE       |           |     | \$7   |                        |
| CAPPUCCINO       |           |     | \$7   | 11:00                  |
| SHORT BLACK      |           | \$6 |       |                        |

This Month:

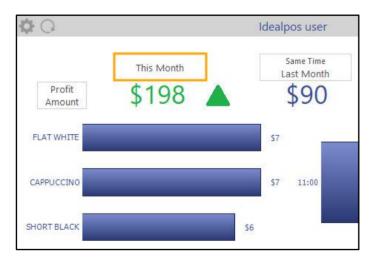

#### Return to top

The Profit Amount shown on the Dashboard (whole amount without decimal or rounding) is the same as the amount shown in the Financial Report - \$ Margin.

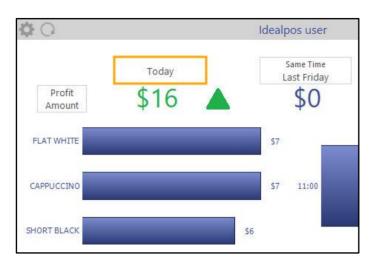

### Reports > Financial > Financial Report > Date Range: Today > View

| 20/08/2021 09:41:5<br>Page 1 of | Printed        |                        | Financial R<br>2021 00:00:00 to 20 / |          | dealpos user<br>205 2(2) |
|---------------------------------|----------------|------------------------|--------------------------------------|----------|--------------------------|
| Amount                          | Quantity       |                        | Amount                               | Quantity |                          |
|                                 | 2              | Transactions           | 20.00                                | 6.00     | Gross Sales              |
|                                 | 2              | Sales                  | 0.00                                 | 0        | STDiscount               |
|                                 | 0              | No-Sales               | 0.00                                 | 0        | ST Discount 2            |
|                                 |                |                        | 0.00                                 | 0        | ST Discount 3            |
| \$10.00                         |                | Average \$ per Sale    | 0.00                                 | 0        | ST Discount 4            |
| 0.00                            | 0              | Refunds                | 0.00                                 | 0        | Subtotal Surcharges      |
| 0.00                            | 0              | Voids                  | 0.00                                 | 0        | Promotions               |
| 0.00                            | 0              | Void Mode Transactions | 0.00                                 | 0        | Item Discount            |
| 0.00                            |                | Void Entire Sales      | 0.00                                 | 0        | Item Disc 2              |
| 0.00                            | 0              | Non-Turnover Sales     | 0.00                                 | 0        | Item Disc 3              |
|                                 |                |                        | 0.00                                 | 0        | Item Disc 4              |
| \$1.59                          |                | Cost of Sales          | 0.00                                 | 0        | % Item Surcharges        |
| \$16.59                         |                | S Margin               | 0.00                                 | 0        | Points Redemptions       |
| 91.3                            |                | Gross Profit (%)       | 20.00                                |          | NETT Sales (incl. tax)   |
|                                 |                | Tax Amounts            | 0.00                                 | o        | Rounding<br>TIPS IN      |
| Sales<br>20.00                  | Amount<br>1.82 | GST                    | 0.00                                 | 0        | PAID IN                  |
| 20.00                           | 1.02           | 651                    | 0.00                                 | 0        | GV PURCHASE              |
|                                 |                |                        | 0.00                                 | 0        | CREDIT NOTE              |
|                                 |                |                        | 0.00                                 |          | TIPS OUT                 |
|                                 |                |                        | 0.00                                 |          | PAID OUT                 |
|                                 |                |                        | 0.00                                 |          | PO 3                     |
|                                 |                |                        | 0.00                                 |          | PO 4                     |
| 20.00                           | ortable Sales  | GST Repo               | 20.00                                |          |                          |

### **Docket Printing**

### IP-4281 – Docket Receipts – Trading Name and Business ID locked in Header/Footer

This functionality forces the Trading Name and Business ID to be printed at the bottom of the receipt if the Trading Name and/or Business ID have not been entered into the Receipt Header or Receipt Footer.

If the Trading Name and/or Business ID do not match the details stored in the Licence Gateway, Idealpos will print the Trading Name and Business ID at the bottom of the receipt.

Each set of data is treated independently, meaning that only the missing or mismatching Trading Name or Business ID will be printed at the bottom of the receipt.

E.g. The Trading Name in the Receipt Header/Footer matches the Licence Gateway, but the Business ID is missing, then only the Business ID will be printed at the bottom of the receipt.

When entering your Trading Name into the Receipt Header/Footer, the name must be the same as the details stored in the Licence Gateway. For the Business ID, you are permitted to enter the ID without spaces, enter spaces between each set of numbers within the ID or you may place a hyphen "-" between each set of numbers.

To ensure that your Receipt Header/Footer contains your Trading Name and Business ID, go to: Back Office > Setup > Licence Gateway

Note down the Trading Name and the Business ID as shown in the below example:

| licence gate    | way       |          |                   |   |              |   |  |              |          |          |             |    |         |          |          | X        |
|-----------------|-----------|----------|-------------------|---|--------------|---|--|--------------|----------|----------|-------------|----|---------|----------|----------|----------|
| Settings        |           |          |                   |   |              |   |  | Registered L | icence l | nformati | on          |    |         |          |          |          |
| Connection      | Mode Or   | nline L  | icence            |   |              |   |  | <br>POS N    | lumber:  | 2        |             |    |         |          |          |          |
| Use             | rname     |          |                   |   |              |   |  | Company      | Name:    | Idealpo  | os user     |    |         |          |          |          |
| Pas             | sword ••• |          | ••••              |   |              |   |  | Trading      | Name:    | Idealpo  | os user     | 4  | _       |          |          |          |
| Computer        | Name DES  | SKTOP-E  | FHC6FR            |   |              |   |  | Contact      | : Name:  |          |             |    |         |          |          |          |
| Computer Sig    | nature    |          | ANT ANY ADD. 104  | - |              |   |  |              | ABN      | 340918   | 801204      | -  | _       | -        |          |          |
|                 |           |          |                   |   |              |   |  | Phone N      | umber:   |          |             |    |         |          |          |          |
|                 | D         | Disconn  | oct               |   |              |   |  | А            | ddress:  |          |             |    |         |          |          |          |
|                 |           | JSCOIIII | ect               |   |              |   |  |              |          |          |             |    |         |          |          |          |
|                 |           |          |                   |   |              |   |  |              |          |          |             |    |         |          |          |          |
|                 |           |          |                   |   |              |   |  |              |          | Austral  | ia          |    |         |          |          |          |
|                 |           |          |                   |   |              |   |  |              |          |          |             |    |         |          |          |          |
| Product Ver Opt | ions      |          |                   |   |              |   |  |              | PO       | S # Scr  | # Type      |    |         |          | Expiry(( | MMM      |
| riouter ier opt |           | -        | e ten casella i   |   | -            | - |  | at the same  | 10.      | S & Ser  | . type      |    |         |          | expiry(  | 27111717 |
|                 |           |          | Station State and |   |              |   |  |              | -        |          |             |    |         |          |          | _        |
| in failur       |           |          |                   |   |              |   |  |              |          | 1        | (max)       |    |         |          |          | 10       |
| A 14 M          |           |          |                   |   |              |   |  |              |          | +-       |             |    |         |          |          |          |
|                 |           |          |                   |   |              |   |  |              |          |          |             |    |         |          |          | _        |
|                 |           |          |                   |   |              |   |  |              |          |          |             |    |         |          |          | -        |
| m. 20.3m        |           |          |                   |   | Therease, it |   |  |              | - 24     |          | lense.      |    |         | _        |          | 16. L    |
|                 |           |          |                   |   |              |   |  |              |          |          |             |    |         |          |          |          |
|                 |           |          |                   |   |              |   |  |              |          |          |             |    |         |          |          |          |
|                 |           |          |                   |   |              |   |  |              |          |          |             |    |         |          |          |          |
|                 |           |          |                   |   |              |   |  |              |          |          | This termin | al | Other t | erminals | A        | vailable |
| Activate        | Deactiva  | ate      | Reload            |   |              |   |  |              |          |          |             |    |         |          | C        | к        |
| Activate        | Deactive  | ale      | Reload            |   |              |   |  |              |          |          |             |    |         |          | - L      | i c      |

Return to top

Close the Licence Gateway, then go to: Setup > POS Terminals > Select POS Terminal > Modify

In the "Receipt Printer" tab, ensure that your Trading Name and Business ID have been entered into either the Header or Footer.

In the below example, the Trading Name "Idealpos User" has been entered into the Header field.

The characters @# have also been appended to the start of the name to centre and bold the text when printed to a receipt printer.

The Business ID has been entered and the @ character has been appended to the start of the ID to centre it when it is printed on the receipt.

| Pos Terminals                                                                                                    | Main<br>Settings | POS<br>Settings | Receipt<br>Printer | Kitchen<br>Printers | Display /<br>Kiosk              | Customer<br>Readers               | Other<br>Peripherals | EFTPOS<br>Settings | Import /<br>Export | Miscellaneous<br>Settings | X    |
|----------------------------------------------------------------------------------------------------|------------------|-----------------|--------------------|---------------------|---------------------------------|-----------------------------------|----------------------|--------------------|--------------------|---------------------------|------|
| - Receipt Printer                                                                                                    |                  |                 | F                  | eceipt Header/      | Footer                          |                                   |                      |                    |                    |                           | -    |
| T                                                                                                    |                  |                 |                    |                     | Heade                           | r Logo Graphic                    | c (pictures folde    | r) IdealposH       | eaderLogo.j        | pq                        |      |
| Type Epson TM-T88                                                                                                    |                  | Tes             |                    | Heade               |                                 | pos User<br>Curtin Av<br>Farm QLD |                      |                    |                    | ^                         |      |
|                                                                                                    |                  |                 |                    |                     | @Austra<br>@TAX IN              |                                   |                      |                    |                    |                           |      |
|                                                                                                    |                  |                 |                    |                     | 034-091                         | -801-204                          |                      |                    |                    | ~                         |      |
| Second Receipt Printer                                                                                                    | Receipt Printer  |                 |                    | Foote               |                                 |                                   | le supply            |                    |                    | ^                         |      |
| Type None                                                                                                    |                  | - Tes           | t                  |                     | @Powere                         | d by Idea                         | lpos                 |                    |                    |                           |      |
| Connection                                                                                                    |                  | •               |                    |                     |                                 |                                   |                      |                    |                    | ~                         |      |
|                                                                                                    |                  |                 |                    |                     | Footer                          | Logo Graphic                      | : (pictures folder   | r)                 |                    |                           |      |
| Start Chr 0 End Chr                                                                                                    | 0 Live Output    |                 |                    |                     |                                 |                                   | Empty Line           | s 0                | Footer Lo          | go #                      |      |
| Account Footer                                                                                                    |                  |                 | E                  | III Header/Foot     | ter (i <mark>f differe</mark> r | nt from Receipt                   | t)                   |                    |                    |                           | _    |
| , and a second second sec |                  |                 | ~                  |                     |                                 | r Logo Graphic                    | c (pictures folde    | r)                 |                    |                           |      |
|                                                                                                    |                  |                 |                    | Heade               | r                               |                                   |                      |                    |                    | ^                         |      |
|                                                                                                    |                  |                 |                    |                     |                                 |                                   |                      |                    |                    | ~                         |      |
|                                                                                                    |                  |                 | 5                  | Foote               | r                               |                                   |                      |                    |                    | ^                         |      |
| Redeem Points Footer                                                                                                    |                  |                 |                    |                     |                                 |                                   |                      |                    |                    |                           |      |
|                                                                                                    |                  |                 | 0                  |                     |                                 |                                   |                      |                    |                    |                           |      |
|                                                                                                    |                  |                 |                    |                     |                                 |                                   |                      |                    |                    | ~                         |      |
|                                                                                                    |                  |                 | ~                  |                     | Footer                          | Logo Graphic                      | (pictures folder     | )                  |                    |                           |      |
| L                                                                                                    |                  |                 |                    |                     |                                 |                                   |                      |                    |                    | Copy from PC              | )S 1 |
|                                                                                                    |                  |                 |                    |                     |                                 |                                   |                      |                    |                    |                           |      |

#### Return to top

When both the Trading Name and Business ID have been entered correctly, these details are not printed at the bottom of the receipt:

| Idealpos User               |            |
|-----------------------------|------------|
| 1/212 Curtin Ave W          | est        |
| Eagle Farm QLD 4            | 009        |
| Australia                   |            |
|                             |            |
| TAX INVOICE                 |            |
| 34-091-801-204              |            |
| #000724-2 Jeremy 28-Jun-202 | 1 13:44:16 |
| BEVERAGE                    |            |
| CAPPUCCINO*                 | \$3.50     |
| 7g Coffee                   |            |
| 2x Sugar Sachets            |            |
| lx Napkin                   |            |
| 120mL Milk                  |            |
| FLAT WHITE*                 | \$3.50     |
| SHORT BLACK*                | \$3.00     |
| TOTAL                       | \$10.00    |
| GST Subtotal                | \$10.00    |
| GST Amount                  | \$0.91     |
| CASH \$10.00                |            |
| FOOD TOTAL                  | \$0.00     |
| BEVERAGE TOTAL              | \$10.00    |
| Other Categories TOTAL      | \$0.00     |
| 724-2*indicates taxable sup | ply        |
| Powered by Idealp           | os         |

If the Trading Name and/or Business ID are either missing from the Receipt Header/Receipt Footer or the details entered into the Receipt Header/Footer do not match the Licence Gateway, the correct details will be printed at the bottom of the receipt as shown in the example below:

|             | IDEALPOS            |          |
|-------------|---------------------|----------|
| 1           | /212 Curtin Ave Wes | t        |
| E           | agle Farm QLD 400   | 9        |
|             | Australia           |          |
|             | TAX INVOICE         |          |
|             | 123-456-789-11      |          |
| #000725-2 · | Jeremy 28-Jun-2021  | 13:46:57 |
| BEVERA      | GE                  |          |
| CAPPUCCINO  | k.                  | \$3.50   |
| 7g Coff     |                     |          |
|             | r Sachets           |          |
| lx Napk:    |                     |          |
| 120mL M:    |                     |          |
| FLAT WHITE  |                     | \$3.50   |
| SHORT BLAC  | K*                  | \$3.00   |
| TOTAL       |                     | \$10.00  |
|             |                     |          |
| GST Subtot  | al                  | \$10.00  |
| GST Amount  |                     | \$0.91   |
| CASH        | \$10.00             |          |
| FOOD TOTAL  |                     | \$0.00   |
| BEVERAGE TO | OTAL                | \$10.00  |
| Other Cate  | gories TOTAL        | \$0.00   |
| 725-2*indi  | cates taxable suppl | Y        |
| 1           | Powered by Idealpos |          |
|             |                     |          |
|             | Idealpos user       |          |
|             | 34091801204         |          |

### IP-4389 – Receipt QR Codes – Support for more embedded data

This function adds the ability to include more embedded data within receipt QR Codes.

When the new data tags have been configured and a customer scans the QR Code at the bottom of their receipt, the data will be displayed as text on their device.

This data may also be used for other purposes such as querying data from or posting data to a website as part of a URL.

### E.g. www.mycompany.com/[CUSTOMERCODE]

This will result in the [CUSTOMERCODE] tag being replaced with your customer's code in the website URL. If your website supports functionality where the Customer's Code can be posted for them to lookup their details on your site, register for a competition, etc., it is possible to do this with the additional embedded data which can now be utilised. Any of the other tags can also be used as part of the website URL.

The additional data which can now be embedded into the receipt QR Code is listed as follows:

**[DATE]** – This will embed the date of the sale in the format of DD MMM YYYY HH:MM:SS (e.g. 01 Sep 2021 15:53:25). **[CUSTOMERCODE]** – This will embed the Customer Code.

[CUSTOMERNAME] – This will embed the Customer Name.

**[TAX]** – This will embed the Tax amount for the sale.

[AMOUNT] – This will embed the total amount for the sale.

**[ddMMyy]** – This will embed the date in the short format of ddMMyy. E.g. 010921, where dd is the day of the month, mm is the month number and yy is the year.

**[INV]** – This will embed the invoice number. E.g. 000731-2. This is essentially the Audit Number and POS Terminal number which performed the sale (as shown in the Journal History Enquiry).

To configure and use this function, go to: Idealpos Back Office > Setup > Global Options > Printing

### Enable Print on Receipt Footer

**QR Code Size**: We recommend entering a number of 4 or greater so that the QR Code is prominent on the receipt, however, you may enter any size that you desire. This may require trial and error to find a size which is suitable for your requirements.

### Receipt QR Code Data: Enter the tags that you require to be embedded in the QR Code data.

**Text underneath Code**: There are two fields available for you to enter any text that you'd like to have printed below the QR Code. You can enter A message to your customer to scan the QR Code for more information, Scan QR Code to go to your website, etc.

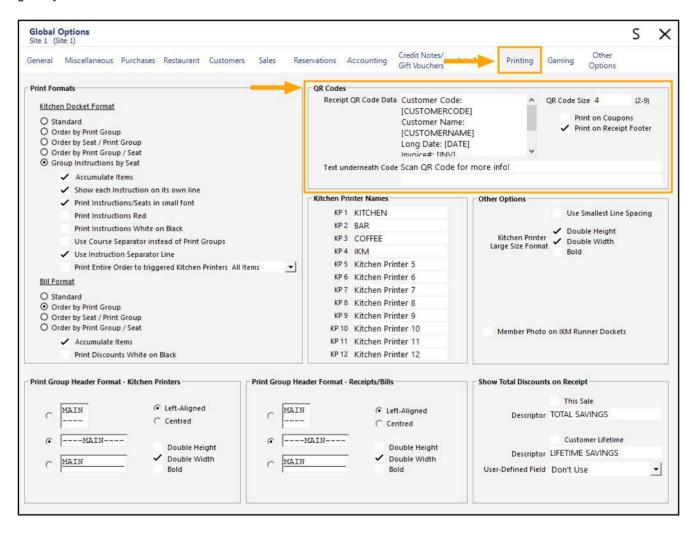

Return to top

The below example shows each of the new tags entered into the Receipt QR Code Data field:

| Receipt QR Code Data | Customer Code:<br>[CUSTOMERCODE]<br>Customer Name:<br>[CUSTOMERNAME]<br>Long Date: [DATE]<br>Invoice#: [INV] | <b>^</b> | QR Code Size 4 (2-9)<br>Print on Coupons                            |
|----------------------|----------------------------------------------------------------------------------------------------|----------|---------------------------------------------------------------------|
| Text underneath Code | Scan QR Code for more info!                                                                                  |          |                                                                     |
| R Codes              | [CUSTOMERNAME]                                                                                               |          |                                                                     |
| Receipt QR Code Data | Long Date: [DATE]<br>Invoice#: [INV]<br>Short Date: [ddMMyy]<br>VAT Amount: [TAX]<br>Total: [AMOUNT]         | ~        | QR Code Size 4 (2-9)<br>Print on Coupons<br>Print on Receipt Footer |

#### Return to top

When a sale is completed and receipt printed, the QR Code will be printed at the bottom of the receipt. The QR Code will contain the embedded data as configured above. In the event that no data is available for an entered tag (such as when a customer has not been added to the sale but the Customer Tag exists in the QR Code Data), the [CUSTOMERCODE] and [CUSTOMERNAME] tags/data will not appear in the QR Code.

The below example shows a receipt for a sale which did not have a customer entered and the resulting QR Code text.

TEXT OR CODE

| IDEALPOS                                                  |                             |
|-----------------------------------------------------------|-----------------------------|
| 1/212 Curtin Ave West<br>Eagle Farm QLD 4009<br>Australia |                             |
| TAX INVOICE<br>123-456-789-11                             |                             |
| #000732-2 Jeremy 03-Sep-2021                              | 10:57:58                    |
| BEVERAGE<br>CAPPUCCINO<br>FLAT WHITE<br>SHORT BLACK       | \$3.50<br>\$3.50<br>\$3.00  |
| TOTAL                                                     | \$10.00                     |
| CASH                                                      | \$10.00                     |
| FOOD TOTAL<br>BEVERAGE TOTAL<br>Other Categories TOTAL    | \$0.00<br>\$10.00<br>\$0.00 |
| *indicates taxable supply                                 |                             |
| Powered by Idealpos                                       |                             |
| Idealpos user<br>34091801204                              |                             |
|                                                           |                             |
| Scan QR Code for more info!                               |                             |

Customer Code: Customer Name: Long Date: 03 Sep 2021 10:57:58 Invoice#: 000732-2 Short Date: 030921 VAT Amount: \$0.00 Total: \$10.00

The below example shows a receipt for a sale which had a customer entered and the resulting QR Code text.

| IDEALPOS ·                                                                |                             |
|---------------------------------------------------------------------------|-----------------------------|
| 1/212 Curtin Ave West<br>Eagle Farm QLD 4009<br>Australia                 |                             |
| TAX INVOICE<br>123-458-789-11                                             |                             |
| #000733-2 Jeremy 03-Sep-2021                                              | 10:58:58                    |
| Cst 2<br>Sarah Charlton<br>42 Wallaby Way<br>Hampden NSW<br>Ph:0765538455 |                             |
|                                                                           |                             |
| BEVERAGE<br>CAPPUCCINO<br>FLAT WHITE<br>SHORT BLACK                       | \$3.50<br>\$3.50<br>\$3.00  |
| TOTAL                                                                     | \$10.00                     |
| CASH                                                                      | \$10.00                     |
| FOOD TOTAL<br>BEVERAGE TOTAL<br>Other Categories TOTAL                    | \$0.00<br>\$10.00<br>\$0.00 |
| POINTS REDEMPTION VALUE                                                   | \$4,00                      |
| Rewards Progress                                                          |                             |
| Spend \$300 Get \$30<br>Spend \$205.75 ma                                 | Coupon<br>re                |
| Tea/Coffee: Buy 10 Ge<br>Buy 2 more                                       | t 1 Free                    |
| *indicates taxable supply                                                 |                             |
| Powered by Idealpos                                                       |                             |
| Idealpos user<br>34091801204                                              |                             |
| Scan QR Code for more info!                                               |                             |

### 🔛 TEXT QR CODE

Customer Code:2 Customer Name: Sarah Charlton Long Date: 03 Sep 2021 10:58:58 Invoice#: 000733-2 Short Date: 030921 VAT Amount: \$0.00 Total: \$10.00

### IP-4391 – Saudi Arabia region – Support for QR Codes on Arabic receipts

This function adds the ability to print QR Codes on receipts that contain Arabic characters. Note that this function is only applicable to the Saudi Arabia region.

In order to use this functionality, some additional configuration is required which has been summarised and outlined below:

- The Receipt Printer must be installed as a Windows Printer with the correct Windows Printer Driver (do not use Generic Text Only), and the printer must be shared. You will need to obtain the relevant Windows Printer Driver for your receipt printer.
- Use the Windows Shared Printer method to add the printer via POS Terminal Setup (Back Office > Setup > POS Terminals > Select Terminal > Modify > Receipt Printer > Type = Select Printer, Connection = \\PCIPADDRESSWherePrinterlsShared\SharedPrinterName)
- In the Windows Printer Driver, turn off "Automatic Paper Cut" This results in two separate print jobs being sent to the printer then a cut to make it appear as one receipt.
- Enable "Arabic Print Style" and "Use Windows Driver" in Setup > Global Options > Printing
- QR Code data is configured via Setup > Global Options > Printing

Each of the above points are outlined in further detail as follows:

Obtain the required Windows Printer Driver for your Receipt Printer.
 In this example, a TP-100 printer was used and the Printer Driver was obtained from <u>www.senortech.com.au</u>, however, this will differ depending on the make and model of the printer being used.
 The below steps are for the TP-100 Printer:

Install the TP-100 Printer Driver by pressing "Next" through the installation process.

Once the Printer Driver install program is displayed, select the Printer from the dropdown box, then press the "Add Port" button as shown in the example below:

| 🚮 Prir | nter Driver inst | all program v2.61         |               | —         |        | × |
|--------|------------------|---------------------------|---------------|-----------|--------|---|
| S      | System Ty        | ype: Microsoft Windows 10 |               |           |        |   |
| F      | Printer 1        | Model                     |               |           |        |   |
|        |                  | ◉ Thermal Receipt Printer | TP100         |           | ~      |   |
|        |                  | ○ Impact Printer          | DP120         |           | $\sim$ |   |
|        |                  | ⊖Portable Printer         | MP-T80UBW     |           | $\sim$ |   |
| F      | Printer 1        | Port                      |               |           |        |   |
|        |                  | Port:                     | 192.168.1.248 |           | ~      |   |
|        |                  |                           | Add Port      | Configure | Port   |   |
|        |                  | Printer Name:             | TP100 Printer |           |        |   |
|        |                  |                           | Install       | Ex        | it     |   |

Return to top

Select "Standard TCP/IP Port"

| Ad | d Port >             | < |
|----|----------------------|---|
|    |                      |   |
|    | Available port types |   |
|    | Standard TCP/IP Port |   |
|    |                      |   |
|    |                      |   |
|    |                      |   |
|    |                      |   |
|    |                      |   |
|    | OK CANCEL            |   |

Press "Next" on the "Add Standard TCP/IP Printer Port Wizard"

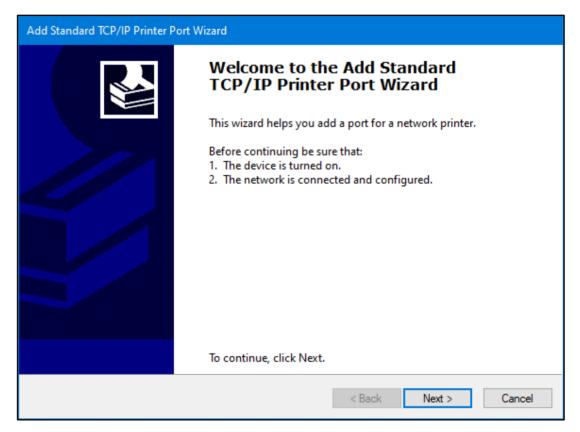

Return to top

Enter the IP Address of the printer, then press "Next"

| Add Standard TCP/IP Printer Port Wizard         |                                               |        |
|-------------------------------------------------|-----------------------------------------------|--------|
| Add port<br>For which device do you want to add | a port?                                       |        |
| Enter the Printer Name or IP add                | ress, and a port name for the desired device. |        |
| Printer Name or IP Address:                     | 192.168.15.73                                 |        |
| Port Name:                                      | 192.168.15.73                                 |        |
|                                                 |                                               |        |
|                                                 |                                               |        |
|                                                 |                                               |        |
|                                                 |                                               |        |
|                                                 |                                               |        |
|                                                 | < Back Next >                                 | Cancel |

It is more than likely that the device won't be found on the network. Select "Custom" and press "Settings"

| Add Standard TCP/IP Printer Port Wizard                                                                                                    |
|----------------------------------------------------------------------------------------------------|
| Additional port information required<br>The device could not be identified.                                                                                                    |
| <ol> <li>The device is not found on the network. Be sure that:</li> <li>The device is turned on.</li> <li>The network is connected.</li> <li>The device is properly configured.</li> <li>The address on the previous page is correct.</li> <li>If you think the address is not correct, click Back to return to the previous page. Then correct the address and perform another search on the network. If you are sure the address is correct, select the device type below.</li> </ol> |
| Device Type         Standard         Generic Network Card         Custom         Settings                                                                                                    |
| < Back Next > Cancel                                                                                                    |

#### Return to top

A window similar to the following will be displayed. Confirm that Printer IP Address appears in the Port Name and Printer Name or IP Address fields as shown in the below example, then press OK:

| Configure Standard TCP/IP Po | rt Monite | or            | × |
|------------------------------|-----------|---------------|---|
| Port Settings                |           |               |   |
| Port Name:                   |           | 192.168.15.73 | 1 |
| Printer Name or IP Address:  |           | 192.168.15.73 | j |
| Protocol                     |           |               |   |
| Raw Settings                 |           |               |   |
| Port Number:                 | 9100      |               |   |
| LPR Settings<br>Queue Name:  |           |               |   |
| LPR Byte Counting Ena        | bled      |               |   |
| SNMP Status Enabled          |           |               |   |
| Community Name:              | public    |               |   |
| SNMP Device Index:           | 1         |               |   |
|                              |           |               |   |
|                              |           | OK Cancel     |   |

Press "Next" on the "Add Standard TCP/IP Printer Port Wizard"

| Add Standard TCP/I                                                                                                    | Printer Port Wizard                                                                                                    |
|----------------------------------------------------------------------------------------------------|----------------------------------------------------------------------------------------------------|
| -                                                                                                    | d not be identified.                                                                                                    |
| <ol> <li>The device is t</li> <li>The network is</li> <li>The device is p</li> <li>The address o</li> <li>If you think the address o</li> </ol> | connected.<br>operly configured.<br>the previous page is correct.<br>dress is not correct, click Back to return to the previous page. Then correct the<br>m another search on the network. If you are sure the address is correct, select the |
| Device Type                                                                                                    |                                                                                                    |
| ◯ Standard                                                                                                    | Generic Network Card $\checkmark$                                                                                                    |
| Custom                                                                                                    | Settings                                                                                                    |
|                                                                                                    | < Back Next > Cancel                                                                                                    |

Return to top

Press "Finish" to complete the "Add Standard TCP/IP Printer Port Wizard"

| Add Standard TCP/IP Printer Port Wizard |                                                           |                                     |
|-----------------------------------------|-----------------------------------------------------------|-------------------------------------|
|                                         | Completing the Add Standard TCP/IP<br>Printer Port Wizard |                                     |
|                                         | You have selected a port                                  | with the following characteristics. |
|                                         | SNMP:                                                     | No                                  |
|                                         | Protocol:                                                 | RAW, Port 9100                      |
|                                         | Device:                                                   | 192.168.15.73                       |
|                                         | Port Name:                                                | 192.168.15.73                       |
|                                         | Adapter Type:                                             |                                     |
|                                         |                                                           |                                     |
|                                         |                                                           |                                     |
|                                         | To complete this wizard,                                  | click Finish.                       |
|                                         |                                                           | < Back Finish Cancel                |

The Printer Driver install program will show the IP address of the printer next to the Port field. Press the "Install" button to install the Printer Driver using the IP address settings that were just configured.

| 🔿 Printer Driver install program v2.61 |               | – 🗆 🗙          |
|----------------------------------------|---------------|----------------|
| System Type: Microsoft Windows 10      |               |                |
| Printer Model                          |               |                |
| • Thermal Receipt Printer              | TP100         | ~              |
| ○Impact Printer                        | DP120         | ~              |
| OPortable Printer                      | MP-T80UBW     | ~              |
| Printer Port                           |               |                |
| Port:                                  | 192.168.15.73 | ~              |
|                                        | Add Port      | Configure Port |
| Printer Name:                          | TP100 Printer |                |
|                                        | Install       | Exit           |

Return to top

After the driver has been installed, a SUCCESS prompt will be displayed. Press "OK" to continue.

| SUCCESS           | ×      |
|-------------------|--------|
| Printer installed |        |
| ОК                | Cancel |

The Printer Driver install program will appear. Press the "Exit" button to close the driver installer

| <b>s</b> i ( | Printer Driver install program v2.61 | - 0                                  | × |
|--------------|--------------------------------------|--------------------------------------|---|
|              | System Type: Microsoft Windows 10    |                                      |   |
|              | Printer Model                        |                                      |   |
|              | • Thermal Receipt Printer            | TP100 ~                              |   |
|              | ○ Impact Printer                     | DP120 ~                              |   |
|              | OPortable Printer                    | ${\tt MP-T80UBW} \qquad \qquad \lor$ |   |
|              | Printer Port                         |                                      |   |
|              | Port:                                | 192. 168. 15. 73 🗸 🗸                 |   |
|              |                                      | Add Port Configure Port              |   |
|              | Printer Name:                        | TP100 Printer                        |   |
|              |                                      | Install Exit                         | ] |

#### Return to top

# idealpos Update History

Press the "Exit" button on the Senor Printer Driver installer.

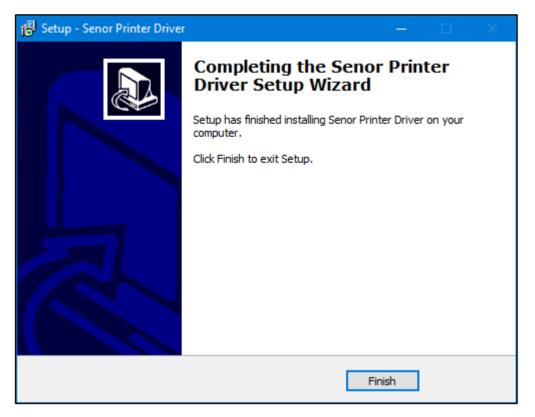

Now that the Printer Driver has been installed, you will need to Share the Printer, enable "Allow" access on the Printer Security settings and disable printer cut. Go to: Windows Start button > Settings

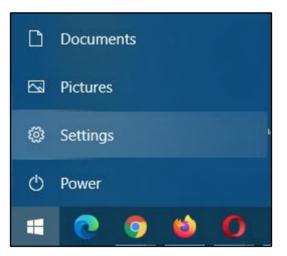

Return to top

#### Select "Devices, Bluetooth, printers, mouse"

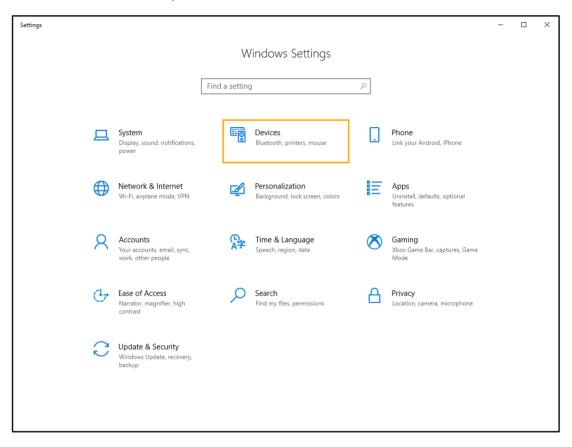

Select "Printers & scanners" from the menu on the left-hand side, then select the TP100 Printer on the righthand side:

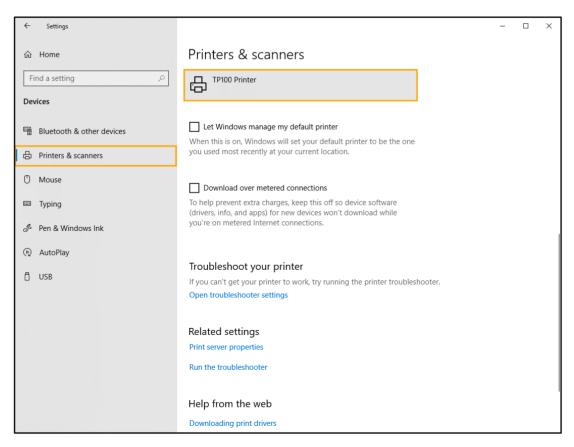

Return to top

After selecting the TP100 Printer, additional buttons will appear. Select "Manage".

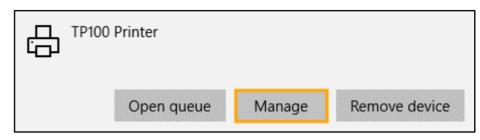

Select "Printer properties".

| ← Settings                      |
|---------------------------------|
| 命 TP100 Printer                 |
| Manage your device              |
| Printer status: Idle            |
| Open print queue Set as default |
| Print a test page               |
| Run the troubleshooter          |
| Printer properties              |
| Printing preferences            |
| Hardware properties             |
| Get help                        |

Return to top

Go to the Sharing tab, enable "Share this printer" and enter a Share name of "TP100".

| 📥 TP100 Printer Pro | perties                                                                         |                                        |             | ×                    |
|---------------------|---------------------------------------------------------------------------------|----------------------------------------|-------------|----------------------|
| General Sharing P   | Co                                                                              | olor Management                        | Security    | Device Settings      |
|                     | share this printer wi<br>vill not be available v                                |                                        |             |                      |
| Share this p        | rinter                                                                          |                                        |             |                      |
| Share name:         | TP100                                                                           |                                        |             |                      |
| ✓ Render prin       | t jobs on client comj<br>irectory                                               | puters                                 |             |                      |
| Windows, y          | r is shared with user<br>ou may want to insta<br>t have to find the pri<br>ier. | all additional dri<br>nt driver when t | vers, so th | at the<br>ect to the |
|                     |                                                                                 | Add                                    | ultional Di | ivers                |
|                     |                                                                                 |                                        |             |                      |
|                     | [                                                                               | ОК                                     | Cancel      | Apply                |

Go to "Device Settings" and set the Paper Cut setting to "No cut"

| 👼 TP100 Printer Properties                                                                                                    | < |
|----------------------------------------------------------------------------------------------------|---|
| General Sharing Ports Advanced Color Management Security Device Settings                                                                                                    |   |
| <ul> <li>Form To Tray Assignment</li> <li>Auto: Printer1 80(72.1) x 99999 mm</li> <li>Installable Options</li> <li>Paper Cut: No cut</li> <li>Paper Cut: No cut</li> <li>Paper Feed After Page: <u>Amm</u></li> <li>Print NVLogo before Doc: <u>Not Print</u></li> <li>Print NVLogo After Doc: <u>Not Print</u></li> <li>Print NVLogo after Page: <u>Not Print</u></li> <li>Beep times before Doc print: Q</li> <li>Beep times after Doc print: Q</li> <li>Beep times after Page print: Q</li> <li>Beep times after Page print: Q</li> </ul> |   |
| OK Cancel Apply                                                                                                    |   |

You will also need to enable Allow access to the printer for all users. Go to the "Security" tab and enable all checkboxes in the "Allow" column for Everyone and each User.

| 🖶 ТР10                                                                           | 0 Printer I                               | Properti                 | es          |                                                      |               | ×               |
|----------------------------------------------------------------------------------|-------------------------------------------|--------------------------|-------------|------------------------------------------------------|---------------|-----------------|
| General                                                                          | Sharing                                   | Ports                    | Advanced    | Color Management                                     | Security      | Device Settings |
| Group                                                                            | or user nan                               | nes:                     |             |                                                      |               |                 |
| AL<br>Ac<br>Ac<br>Ac<br>Ac<br>Ac<br>Ac<br>Ac<br>Ac<br>Ac<br>Ac<br>Ac<br>Ac<br>Ac | count Unk<br>REATOR C<br>caluser (DE      | wnown(S<br>WNER<br>SKTOP | -EFHC6FRVo  | 4044835139-265848<br>icaluser)<br>FR\Administrators) | 32041-3127    | 973164-32928    |
|                                                                                  |                                           |                          |             |                                                      | Add           | Remove          |
| Permiss                                                                          | ions for Ev                               | eryone                   |             |                                                      | Allow         | Deny            |
| Mana                                                                             | age this pri<br>age docum<br>sial permiss | ents                     |             |                                                      | $\Box$ $\Box$ |                 |
| For spe                                                                          | cial permis                               | sions or a               | advanced se | ttings, click Advance                                | d.            | Advanced        |
|                                                                                  |                                           |                          |             | ОК                                                   | Cancel        | Apply           |

Press "OK" to close and save all changes to the TP100 Printer properties.

Return to top

Go to Idealpos > Back Office > Setup > POS Terminals > Select POS Terminal > Modify. In the "Receipt Printer" tab, configure the Receipt Printer.

Set type to "Epson TM-T88".

Set Connection to: \\IPADDRESS\SHARENAME

Replace IPADDRESS with the IP Address of the POS terminal which the printer driver was installed onto and replace SHARENAME with the name of the Printer Share. E.g. <u>\\192.168.1.83\TP100</u>

You should ensure that the POS Terminal/PC IP Address is set to static, or has an IP Address reservation. NOTE – If you enter incorrect details into the Connection field and press the "Test" button (which results in a failed test print), entering correct details and pressing "Test" may also result in a failed test print, even though the Connection setting was corrected and should have yielded a successful result. To ensure that the printer connection settings have been applied, you may need to close the POS Terminals setup window, re-open the POS Terminals setup window, then try the Test button again to ensure that the updated Receipt Printer Connection settings are being used for the test print.

| Pos Terminals                         | Main<br>Settings | POS<br>Settings          | Receipt<br>Printer | Kitchen<br>Printers | Display /<br>Kiosk           | Customer<br>Readers | Other<br>Peripherals | EFTPOS<br>Settings | Import /<br>Export | Miscellaneous<br>Settings | ×   |
|---------------------------------------|------------------|--------------------------|--------------------|---------------------|------------------------------|---------------------|----------------------|--------------------|--------------------|---------------------------|-----|
| Receipt Printer                       |                  |                          | R                  | eceipt Header/      | Footer                       |                     |                      |                    |                    |                           | -   |
| Type Epson TM-T8                      |                  | <ul><li>▼ Test</li></ul> |                    | Heade               | 0#IDEAL                      | POS<br>Curtin Av    |                      | ) IdealposHe       | eaderLogo.jį       | ng<br>A                   |     |
|                                       |                  |                          |                    |                     | @Eagle<br>@Austra<br>@TAX IN |                     | 4009                 |                    |                    |                           |     |
| Second Receipt Printer                |                  |                          |                    | Foote               |                              |                     | le supply            |                    |                    | ~                         |     |
| Use Second<br>Type None<br>Connection |                  | ✓ Test                   |                    |                     |                              | d by Idea           |                      |                    |                    |                           |     |
| 1                                     |                  |                          |                    |                     |                              |                     |                      |                    |                    | ~                         |     |
| 0.40.0                                | 0 Live Output    |                          |                    |                     | Footer                       | Logo Graphic        | (pictures folder     | )                  |                    |                           |     |
| Start Chr 0 End Chr                   | 0 Live Output    |                          |                    |                     |                              |                     | Empty Lines          | : 0                | Footer Log         | go #                      |     |
|                                       |                  |                          | в                  | ill Header/Foot     | er (if differen              | t from Receipt      | t)                   |                    |                    |                           |     |
| Account Footer                        |                  |                          |                    |                     | Header                       | r Logo Graphic      | (pictures folder     | )                  |                    |                           |     |
|                                       |                  |                          |                    | Heade               | r                            |                     |                      |                    |                    | ^                         |     |
|                                       |                  |                          |                    |                     |                              |                     |                      |                    |                    | ~                         |     |
|                                       |                  |                          | 4                  | Foote               | r                            |                     |                      |                    |                    | ^                         |     |
| Redeem Points Footer                  |                  |                          |                    |                     |                              |                     |                      |                    |                    |                           |     |
|                                       |                  |                          | ^                  |                     |                              |                     |                      |                    |                    |                           |     |
|                                       |                  |                          |                    |                     |                              |                     |                      |                    |                    | ~                         |     |
|                                       |                  |                          | ~                  |                     | Footer                       | Logo Graphic        | (pictures folder)    |                    |                    |                           |     |
|                                       |                  |                          |                    |                     |                              |                     |                      |                    |                    | Canutana DO               | c 4 |
|                                       |                  |                          |                    |                     |                              |                     |                      |                    |                    | Copy from PO              | 51  |

 In Idealpos, go to: Setup > Global Options > Printing > Enable "Arabic Print Style" and "Use Windows Driver". To enable QR Codes on your receipt, also ensure that you enable and configure the following settings: QR Code Size (to ensure that the size of the QR Code is prominent on the receipt, we recommend a size of 4 or greater).

#### Enable Print on Receipt Footer

Enter the Receipt QR Code Data – This can be any data you want to embed in the QR Code such as your company website, etc. When the Customer scans the QR Code, their mobile device will read the data. Text underneath Code – This is any text that you want printed below the QR Code (e.g. Scan the QR Code to visit our website!).

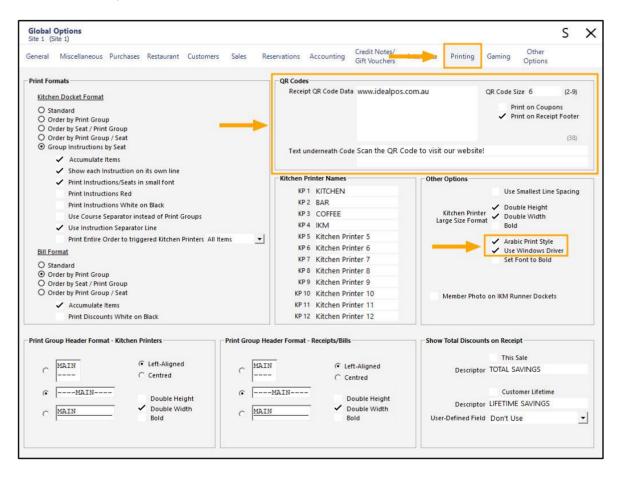

- This concludes the configuration required for setting up a printer with QR Codes on Arabic Receipts. When a receipt is printed, it will contain the QR Code at the bottom of the receipt.

| IDEALPOS<br>1/212 Curtin Ave West<br>Eagle Farm QLD 4009<br>Australia<br>TAX INVOICE<br>123-456-789-11 |                                        |
|----------------------------------------------------------------------------------------------------|----------------------------------------|
| #000681-2 Jeremy 01-Sep-2021                                                                           | 13:35:4                                |
| BEVERAGE<br>CAPPUCCINO<br>FLAT WHITE<br>SHORT BLACK                                                    | \$3.50<br>\$3.50<br>\$3.00             |
| Sub-Total<br>GST                                                                                       | \$10.00<br>\$1.00                      |
| TOTAL                                                                                                  | \$11.00                                |
| CASH<br>FOOD TOTAL<br>BEVERAGE TOTAL<br>Other Categories TOTAL                                         | \$11.00<br>\$0.00<br>\$10.00<br>\$0.00 |
| *indicates taxable supply                                                                              |                                        |
| Powered by Idealpos                                                                                    |                                        |
| Idealpos user<br>34091801204                                                                           |                                        |
| Scan QR Code to visit our we                                                                           | bsitel                                 |
|                                                                                                    |                                        |

### IP-4114 – eCommerce Option – Receive Prepaid Orders as Unpaid

This function adds the ability to receive Prepaid Orders as Unpaid.

This may be beneficial to customers who want the ability to recall and tender a prepaid order from a particular POS Terminal.

When enabling this option, "Automatically Finalise Prepaid Orders" will be unticked if it was initially enabled.

To enable this function, go to: Setup > Global Options > Interfaces > eCommerce Enable the option "Receive Prepaid Orders as Unpaid"

| Global Options<br>Site 1 (Site 1)                                                                                                    |                                                                                                    | S | × |
|----------------------------------------------------------------------------------------------------|----------------------------------------------------------------------------------------------------|---|---|
| General Miscellaneous Purchases Restaurant Customers Sales Reservatio                                                                                               | ns Accounting Credit Notes/<br>Gift Vouchers Interfaces Printing Gaming Other<br>Options                                                                                                    |   |   |
| Interfaces Allotrac BevCon Bookings Clipp Customers eCommerce ePay Fuel Console Gunnebo Pager Pay@Table PLBPOS Reservations Rooms Slyp Tax Monitoring Web Reporting | Content of the second second s |   |   |

#### Return to top

Prepaid Web Orders can be retrieved by pressing the Web Order button at the top of the POS Screen.

| 26 Jul 16:47 Adult IE<br>POS 3 Jeremy STAN |            |                      |            |                 | WEB<br>ORDERS 1 |                                                                                                    |             |       |         | ×            |
|--------------------------------------------|------------|----------------------|------------|-----------------|-----------------|----------------------------------------------------------------------------------------------------|-------------|-------|---------|--------------|
|                                            |            |                      |            |                 | RECEIPT         | CLERK                                                                                                    | 7           | 8     | 9       | CL           |
|                                            |            |                      | (          | R               | PRICE LEVEL     | 5% ST DISC                                                                                                    | 4           | 5     | 6       | NO           |
|                                            |            | alp                  | <b>N</b> 5 |                 | CUSTOMER        | 5% ITEM                                                                                                    |             |       | U       | SALE         |
|                                            |            |                      |            |                 | BAR TAB         | REFUND                                                                                                    | 1           | 2     | 3       | x            |
|                                            |            |                      |            |                 | PENDING         | VOID SALE                                                                                                    | <u>.</u>    | 4     | 3       | ^            |
|                                            |            |                      |            | \$0.00          | TABLE MAP       | VOID                                                                                                    | 0           | e     | EN      | TER          |
|                                            |            | <u>b</u> .           |            |                 | Q.              | Star De la companya de la companya d | Print Print |       | Y       | 2            |
| CAPPUCCINO                                 | FLAT WHITE | LATTE                | СНАІ       | SHORT BLACK     | LONG BLACK      | мосна                                                                                                    | нот         | снос  | т       | EA           |
| EXTRA HOT                                  | SKINNY     | DECAF                | 1 SUGAR    | TAKEAWAY        | SMALL           | ICED DRINK                                                                                                    | WA          | TER   | KEYB    | OARD         |
|                                            | SOY        | WEAK                 | 2 SUGAR    | MARSH<br>MALLOW | MEDIUM          | MILKSHAKE                                                                                                    | JU          | ICE   | 10 Sec. | DER<br>VIBER |
| NO СНОС                                    | ALMOND     | DOUBLE SHOT          | 3 SUGAR    | EQUAL           | LARGE           | SMOOTHIE                                                                                                    | SOFT        | DRINK |         | ARDS<br>UIRY |
|                                            | CAFE       | TAP BEER             | SPIRITS    |                 |                 |                                                                                                    | RET         | AIL   | MAN     | IAGER        |
| <u>DRINKS</u>                              | RESTAURANT | BOTTLE BEER<br>& RTD | WINE       | COCKTAILS       | FRUIT & VEG     | GROCERY                                                                                                    | SERV        | /ICES | AD      | MIN          |

### **EFTPOS**

### IP-101 – Quest WEX Australia Integrated Fuel Cards

This function adds support for Quest WEX Australia Integrated Fuel Cards to Idealpos.

Before proceeding with the below steps, be aware that you may need to contact Quest so that they can perform any additional configuration on their end to enable Quest WEX Australia Integrated Fuel Cards.

To configure and use this function, ensure that your Quest EFTPOS terminal is configured and communicating with Idealpos.

Then go to: Back Office > Setup > POS Terminals > Select Terminal > Modify. In the EFTPOS Settings tab, ensure that "WEX Fuel Cards" have been enabled.

| Pos Terminals   | Main<br>Settings                         | POS<br>Settings | Receipt<br>Printer | Kitchen<br>Printers | Display /<br>Kiosk | Customer<br>Readers | Other<br>Peripherals | EFTPOS<br>Settings | Import /<br>Export | Miscellaneous<br>Settings | ×    |
|-----------------|------------------------------------------|-----------------|--------------------|---------------------|--------------------|---------------------|----------------------|--------------------|--------------------|---------------------------|------|
| EFTPOS Settings |                                          |                 |                    |                     | Disable            |                     |                      |                    |                    |                           | J5 × |
| EFTPOS Type     | Quest EftposPlus<br>Allow multiple EFTPO | Tandaring       |                    | •                   |                    |                     |                      |                    |                    |                           |      |
|                 | Automatically choose                     |                 | ased on Card       | Туре                |                    |                     |                      |                    |                    |                           |      |
|                 |                                          |                 |                    |                     |                    |                     |                      |                    |                    |                           |      |
|                 |                                          |                 |                    |                     |                    |                     |                      |                    |                    |                           |      |
|                 |                                          |                 |                    |                     |                    | 1                   |                      |                    |                    |                           |      |
|                 |                                          |                 |                    |                     |                    |                     |                      |                    |                    |                           |      |
|                 | ✓ WEX Fuel Cards                         |                 | •                  |                     |                    |                     |                      |                    |                    |                           |      |

You will also need to ensure that your Stock Items have been mapped to the appropriate Quest Product Code. Go to: File > Stock Control > Stock Items.

Double-click on an item or select an item and press "Modify". In the Stock Item window, go to the "Advanced" tab.

|                  | Stock Items<br>Modify 501002 | <u>G</u> eneral | A <u>d</u> vanced | •    |
|------------------|------------------------------|-----------------|-------------------|------|
| <u>S</u> ave     |                              |                 |                   |      |
| <u>K</u> eyboard | Stock Code                   | 501002          |                   |      |
|                  | Description                  | PREMIUM UNLEAD  | ED                | (16) |
|                  | Kitchen Description          | PREMIUM UNLEAD  | ED                | (16) |
|                  | Long Description             | PREMIUM UNLEAD  | ED                |      |

Return to top

Towards the bottom-right corner of the window, enter the Quest Product Number, then press the "Save" button on the top-left corner of the window.

The Quest Product Number entered below is simply an example; ensure that you refer to your Quest Product Details for the correct number, then enter it into the field shown below.

|     |                          |              |                   |         | Points by Price Level |           |
|-----|--------------------------|--------------|-------------------|---------|-----------------------|-----------|
|     | <b></b>                  |              |                   |         |                       |           |
|     |                          |              |                   |         | STANDARD              | 0         |
| ard | Sales Prompt             |              |                   |         | STAFF                 | 0         |
|     | Availability Alwa        | ve Available | •                 |         | EXTRAS                | 0         |
|     | Availability Alwa        | ys Available |                   |         | BOTTLESHOP            | 0         |
|     |                          |              |                   |         | Price 5               | 0         |
|     |                          |              |                   |         | Price 6               | 0         |
|     |                          |              |                   |         | Price 7               | 0         |
|     | Link to Menu 0           | > MAIN       |                   |         | Price 8               | 0         |
|     | Link to Grid 0           | > MAIN       |                   |         | Price 9               | 0         |
|     |                          |              |                   |         | Price 10              | 0         |
|     | Link Table 0             | >            |                   |         | Price 11              | 0         |
|     |                          |              |                   |         | OWNERS                | U         |
|     | Amount Override Limits — |              | Location 1        |         | Points Settings       |           |
|     |                          | Profit%      | Stock Level       | 287 >>> | Use Special Points :  |           |
|     | Lower Limit              | 0.00         | Recommended Level | 0       |                       | -         |
|     | Upper Limit              | 0.00         | Reorder Level     | 0       | Inhibit Points Accru  |           |
|     |                          |              | Reorder Level     | U       | Inhibit Purchase Wi   | th Points |
|     |                          |              |                   |         | Print Promotional Ti  | icket     |
|     | Stock Notes              |              |                   |         | Miscellaneous         |           |
|     |                          |              |                   |         | Quest Product Number  | 12345     |
|     |                          |              |                   |         | Receipt Tabs          | 0         |
|     |                          |              |                   |         | Weight                | 0         |
|     |                          |              |                   |         |                       |           |
|     |                          |              |                   |         |                       |           |

Repeat this process for each Stock Item which has a corresponding Quest Product Number.

Once the Quest Product Numbers have been entered for all the applicable items, we recommend restarting Idealpos to ensure that the WEX Fuel Cards setting has been applied.

This concludes the Idealpos configuration for this function.

As noted further above, Quest may need to be contacted so they can perform additional configuration which may be required to enable this functionality.

### IP-4330 – Vault EFTPOS – Support for v4.5 API including Pinpad Tips/Surcharges

This function adds support for the V4.5 API which includes Pinpad Tips and Surcharges. Pinpad Tips and Surcharges can be configured via the EFTPOS GUI Interface, typically accessible by right-clicking on the Vault icon on the Windows Taskbar.

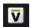

### **Export Data**

### **IP-4307 – Support for AutoDiscount field in Customer Export**

This function adds the AutoDiscount field to the Customer Export format.

The Auto Discount field stores the automatic percentage discount value that is applied to items purchased by the Customer.

Previous to this change, the AutoDiscount field was only supported when importing Customers, however, the AutoDiscount field was not exported when performing a Customer Export.

There is no additional configuration required to enable the exporting of the AutoDiscount field. The field will be included in the exported data, and if the customer has an Auto Discount entered, this will be included in the exported data.

Go to: File > Customers > Customers

Idealpos 8 Build 1 - Update History

Select a Customer from the list > Modify.

Ensure that a value has been entered into the Auto % Discount field as shown in the below example:

| idealpos            | Customers<br>Modify 2            | <u>G</u> eneral           | <u>A</u> dvanced |                                                          |                |                          |                                            | ×                       |
|---------------------|----------------------------------|---------------------------|------------------|----------------------------------------------------------|----------------|--------------------------|--------------------------------------------|-------------------------|
| <u>S</u> ave        | Code<br>Last Name<br>Given Names | Charlton<br>Sarah         |                  | Customer Type<br>MEMBERS                                 | •              | Scan Code<br>Other Codes | 98508593573                                | 57 Auto                 |
|                     | Title                            | Miss                      | •                |                                                          |                |                          |                                            |                         |
|                     |                                  | 42 Wallaby Way<br>Hampden |                  | Sales / Accounting<br>Auto % Discount 5<br>Price Level 1 | Bar Tab        | Credit Limit             | Account 0.00                               |                         |
|                     |                                  | NSW 👤                     | Postcode         |                                                          | Room Interface |                          |                                            |                         |
|                     | - Delivery Address -             | Delivery Address          | como oc Abovo    | Miscellaneous                                            |                |                          | Rith Data 0                                | c /00 /1007             |
|                     | Address                          | Delively Address          | same as Above    | ABN                                                      |                |                          | Birth Date 0<br>Birth Date 2 0<br>Password |                         |
|                     | Suburb<br>State                  | •                         | Postcode         | Next of Kin<br>Contact No                                |                |                          | Gender 🛛                                   | •                       |
|                     | – Contact Details –              |                           |                  |                                                          |                |                          |                                            | Mail Out<br>Discontinue |
|                     |                                  | 0765536455<br>0499754163  |                  | Comments                                                 |                |                          |                                            |                         |
|                     | Fax<br>Email                     |                           |                  | Sales Prompt                                             |                |                          |                                            |                         |
|                     |                                  |                           |                  |                                                          |                |                          |                                            |                         |
| POS 2<br>v8 Build 1 |                                  |                           |                  |                                                          |                |                          |                                            |                         |

Return to top

Perform a Customer Export by going to: Back Office > Enquiry > Customers Press the "Export" button on the bottom-left corner of the Customer Enquiry window.

| tomer Enquiry         |             |                  |                                       |         |                      |                  |                | S      | ×       |
|-----------------------|-------------|------------------|---------------------------------------|---------|----------------------|------------------|----------------|--------|---------|
| Code Last Name        | First Name  | Туре             | 1 - 987490210019                      | 6       |                      |                  |                |        |         |
| 1 Harrison            | Ben         | ACCOUNTS         | Dr Ben Harrison                       | 0       | Phone: 0             | hone: 0265486874 |                |        |         |
| 2 Charlton            | Sarah       | MEMBERS          |                                       |         | Mobile: 0            | 499246           | 317            |        |         |
| 3 Townsend            | Mick        | MASTER ACCOUNTS  | Unit 17                               |         | Fax:                 |                  |                |        |         |
| 4 Winters             | Charlotte   | SUB ACCOUNTS     | 31 Honeysuckle A                      | ve      | Email:               |                  |                |        |         |
| 5 Andrews             | Theresa     | LAYBYS           | Groundsborough                        | OLD 34  |                      |                  |                |        |         |
| 6 Graham              | Alan        | BAR TABS         | <b>_</b>                              |         | Points:              |                  |                |        |         |
| 7 Account Customer    |             | BRONZE MEMBERS   | Type: ACCOUN                          | JTS     | Points:<br>Password: |                  |                |        |         |
| 8 Points Customer     |             | MEMBERS          | Credit Limit: 1000.00                 | 115     | Price Level: 1       |                  |                |        |         |
| 9 Master Account      |             | GOLD MEMBERS     | ABN: 5642331                          | 85      |                      |                  | 1974 (Age: 47) |        |         |
| 10 Sub Account        |             | SUB ACCOUNTS     |                                       |         | Birth Date 2:        | 0-1 60-          | (Age. 47)      |        |         |
| 11 Layby Customer     |             | LAYBYS           |                                       |         | Company: H           | arry's I         | Aeds           |        |         |
| 12 Bar Tab Customer   |             | BAR TABS         |                                       |         | eeniperiy.           | ,                |                |        |         |
| 101 Murray            | Steve       | BRONZE MEMBERS   |                                       |         |                      |                  |                |        |         |
| 102 Brown             | Talia       | SILVER MEMBERS   | Total                                 | Current | 1 mont               |                  | 2 months       | 2      | nonths  |
| 103 Singh             | Jamal       | GOLD MEMBERS     | TOLAI                                 | Current | 1 monu               |                  | 2 monuis       | 511    | nonuns  |
| 104 Brinkle           | Rebecca     | PLATINUM MEMBERS | 0.00                                  | 0.00    | 0.00                 |                  | 0.00           |        | 0.00    |
| 105 Smulders          | Ashleigh    | LIFE MEMBERS     |                                       |         |                      |                  |                |        |         |
| 111 Bronze            | ristilergit | BRONZE MEMBERS   | Account                               |         |                      |                  | Journal        | Mo     | odify   |
| 112 Silver            |             | SILVER MEMBERS   |                                       |         |                      |                  |                |        | ,       |
| 113 Gold              |             | GOLD MEMBERS     |                                       |         |                      |                  |                |        | _       |
| 114 Platinum          |             | PLATINUM MEMBERS |                                       |         |                      |                  |                |        |         |
| 115 Life              |             | LIFE MEMBERS     |                                       |         |                      |                  |                |        |         |
| 5001 Bar Tab 5001     |             | BAR TABS         | Customer Code                         |         | >                    | to               |                |        | >       |
| 5002 Bar Tab 5002     |             | BAR TABS         |                                       |         | >                    | to               |                |        | >       |
| 5002 Bar Tab 5002     |             | BAR TABS         | Last Name                             |         | >                    | 10               |                |        | >       |
| 5005 Bar Tab 5005     |             | BAR TABS         | Birth Date 2                          |         |                      | to               |                |        |         |
| 5004 Bar Tab 5004     |             | BAR TABS         | Dirti Date 2                          |         |                      |                  |                |        |         |
| 5005 Bar Tab 5005     |             | BAR TABS         | Customer Type                         |         | >                    |                  |                |        |         |
|                       |             |                  |                                       |         |                      |                  |                |        |         |
| 5007 Bar Tab 5007     |             | BAR TABS         | Company                               |         |                      |                  |                |        |         |
| 5008 Bar Tab 5008     |             | BAR TABS         |                                       |         |                      |                  |                |        |         |
| 5009 Bar Tab 5009     |             | BAR TABS         | Text Field                            |         | -                    |                  |                |        |         |
| 5010 Bar Tab 5010     |             | BAR TABS         | Yes/No Field                          |         | •                    |                  |                |        |         |
| 5011 Bar Tab 5011     |             | BAR TABS         | Tes/No Field                          |         | <u> </u>             |                  | Discontinue    | d Only |         |
| 5012 Bar Tab 5012     |             | BAR TABS         | Birth Month                           |         | -                    |                  | Mail-Out On    | dv     |         |
| 5013 Bar Tab 5013     |             | BAR TABS         |                                       |         |                      |                  |                | ·      |         |
| 5014 Bar Tab 5014     |             | BAR TABS         |                                       |         |                      |                  |                |        |         |
| 5015 Bar Tab 5015     |             | BAR TABS         |                                       |         |                      |                  |                |        |         |
| 5016 Bar Tab 5016     |             | BAR TABS         | Sales                                 |         | -                    | . 1              | otal           | to     |         |
| 5017 Bar Tab 5017     |             | BAR TABS         | E E E                                 |         |                      |                  |                |        |         |
| 5018 Bar Tab 5018     |             | BAR TABS         |                                       |         |                      | P                | pints          | to     |         |
| 5019 Bar Tab 5019     |             | BAR TABS         | E E E E E E E E E E E E E E E E E E E |         |                      |                  |                |        |         |
| 5020 Bar Tab 5020     |             | BAR TABS         |                                       |         |                      |                  |                |        |         |
| 23456 Customer 123456 |             | ACCOUNTS         |                                       |         |                      |                  |                |        |         |
| 38888 Customer 888888 |             | ACCOUNTS         | Department                            |         | >                    |                  |                |        |         |
| F001 Jeremy (Owner)   |             | STAFF            | Stock Item                            |         |                      |                  |                | Apply  | / Filte |
| F002 Melissa          |             | STAFF            | 1 1 1 1 1 1 1 1 1 1 1 1 1 1 1 1 1 1 1 |         | >                    |                  |                |        | -       |
| F003 Hiroku           |             | STAFF            | ×                                     |         |                      |                  |                |        |         |

Browse to a folder where you want the data to be exported.

When saving the Customer Export, you can either save it as a Microsoft Access (.mdb) file, or a Text File (.txt). Enter a File name, then press "Save".

| 🖨 Save As                                                                            |                                                     |         |         |                        | ×    |
|--------------------------------------------------------------------------------------|-----------------------------------------------------|---------|---------|------------------------|------|
| ← → × ↑ 🗌                                                                            | « Dow » Customer Ex                                 | ~       | ē       | Search Customer Export | ٩    |
| Organize 👻 Ne                                                                        | w folder                                            |         |         |                        | 0    |
| <ul> <li>Quick access</li> <li>OneDrive</li> <li>This PC</li> <li>Network</li> </ul> | Name                                                | No iten | ns matc | Date modified          | Туре |
|                                                                                      | <                                                   |         |         |                        | >    |
| File name:                                                                           | CustomerExport.txt                                  |         |         |                        | ~    |
| Save as type:                                                                        | Text Files (*.txt *.csv)                            |         |         |                        | ~    |
| A Hide Folders                                                                       | Microsoft Access(*.mdb)<br>Text Files (*.txt *.csv) |         |         | Save Cancel            |      |

The data will be exported and will include the AutoDiscount field. The AutoDiscount field is the last field in the Export File:

CODE,LASTNAME,FIRSTNAME,MIDDLENAME,TITLE,ADDRESS1,ADDRESS2,SUBURB,STATE,POSTCODE,PHONE,MOBILE,F AX,EMAIL,GENDER,COMPANY,OCCUPATION,MARITALSTATUS,DOB,DOB2,NEXTOFKIN,CONTACTNO,COMMENTS1,CO MMENTS2,TYPE,PASSWORD,MAILOUT,ACCOUNT,CREDITLIMIT,PRICELEVEL,ABN,POINTS,SCAN,SALESPROMPT,UDTEXT 1,UDTEXT2,UDTEXT3,UDTEXT4,UDTEXT5,UDTEXT6,UDTEXT7,UDTEXT8,UDTEXT9,UDTEXT10,UDYESNO1,UDYESNO2,UDY ESNO3,UDYESNO4,UDYESNO5,AUTODISCOUNT

The following line is an extract from the Customer Export file for the Customer shown further above, with the AutoDiscount value highlighted.

2","Charlton","Sarah","","Miss","42 Wallaby

### Gaming

### IP-4402 – Max Gaming – MembershipTypeID support for Promotions

This function only applies to Max Gaming and adds the ability to assign promotions to a Membership Type. The Promotions will then only trigger for members that are in the Membership Type specified within the Promotion. Promotions are assigned to a Membership Type ID via a User-Defined option in the Promotion Advanced tab.

To configure this function, go to: Back Office > File > Sales > Promotions > Promotions. Select a Promotion from the list > Modify

| $\triangleright$   |    | motions All Pro             | motions    | •                 | Expiring              | -             |           |                    | $\odot$            | s x      |
|--------------------|----|-----------------------------|------------|-------------------|-----------------------|---------------|-----------|--------------------|--------------------|----------|
| Search             |    | Description                 | Group      | Discount          | Date Range            | Time Range    | Days      | Selection<br>Range | Cust Type<br>Range | Priority |
| >                  | 2  | Meat Raffle Ticket 10       | Promotions | \$5.00 off Total  | 01 Oct 16 - 01 Jan 25 | All Day       | Every Day |                    |                    | 1        |
| <u>M</u> odify     |    | Meat Baffle Ticket 5        | Promotions | \$2.00 off Total  | 01 Oct 16 - 01 Jan 25 | All Day       | Every Day |                    |                    | 2        |
|                    | 3  | Burger Meal Deal Small      | Promotions | \$16.50 Price     | 01 Oct 16 - 01 Jan 25 | All Day       | Every Day |                    |                    | 3        |
| Add                | 4  | Burger Meal Deal Large      | Promotions | \$18.50 Price     | 01 Oct 16 - 01 Jan 25 | All Day       | Every Day |                    |                    | 4        |
| <u>4</u> 00        | 5  | Salad Deal \$1.50 Off       | Promotions | \$1.50 off        | 01 Oct 16 - 01 Jan 25 | All Day       | Every Day |                    |                    | 5        |
|                    | 6  | 10% off RTD Singles         | Promotions | 10% off           | 01 Oct 16 - 01 Jan 25 | All Day       | Every Day | 4                  |                    | 6        |
| <u>D</u> elete     | 7  | Corona Bucket Stubby Cooler | Promotions | Bonus Item        | 01 Oct 16 - 01 Jan 25 | All Day       | Every Day |                    |                    | 7        |
|                    | 22 | Daily Specials \$4 Off      | Promotions | \$4.00 off        | 01 Jan 17 - 01 Jan 25 | All Day       | Every Day |                    |                    | 8        |
| <u>о</u> ру        | 8  | Main Meal Buy 1 Get 1 Free  | Promotions | 100% off cheapest | 01 Oct 16 - 01 Jan 25 | All Day       | Every Day |                    |                    | 9        |
|                    | 9  | Sides Only \$3              | Promotions | \$3.00 Each       | 01 Oct 16 - 01 Jan 25 | All Day       | Every Day |                    |                    | 10       |
| Change<br>Priority | 10 | 20% Off Most Exp. Dessert   | Promotions | 20% off expensive | 01 Oct 16 - 01 Jan 25 | 17:00 - 23:59 | Every Day |                    |                    | 11       |
| nonty              | 11 | 2 School Outfits Bonus Cap  | Promotions | Bonus Item        | 01 Oct 16 - 01 Jan 25 | All Day       | Every Day |                    |                    | 12       |
| mport              | 12 | Cocktail Happy Hour \$3 Off | Promotions | \$3.00 off Each   | 01 Oct 16 - 01 Jan 25 | 17:30 - 19:00 | Every Day |                    |                    | 13       |
|                    | 13 | Wine & Cheese 50% Off       | Promotions | 50% off cheapest  | 01 Oct 16 - 01 Jan 25 | All Day       | Every Day |                    |                    | 14       |
|                    | 14 | 5KG Bulk Buy 10% Discount   | Promotions | 10% off           | 01 Oct 16 - 01 Jan 25 | All Day       | Every Day |                    |                    | 15       |
|                    | 15 | Millk & Bread for \$3       | Promotions | \$3.00 Price      | 01 Oct 16 - 01 Jan 25 | All Day       | Every Day |                    |                    | 16       |
|                    | 16 | Buy 2 Milk for \$3          | Promotions | \$3.00 Price      | 01 Oct 16 - 01 Jan 25 | All Day       | Every Day |                    |                    | 17       |
|                    | 17 | 20% Off Bananas After 1pm   | Promotions | 20% off           | 01 Oct 16 - 01 Jan 25 | 13:00 - 14:59 | Every Day |                    |                    | 18       |
|                    | 18 | 35% Off Bananas After 3pm   | Promotions | 35% off           | 01 Oct 16 - 01 Jan 25 | 15:00 - 23:59 | Every Day |                    |                    | 19       |
|                    | 19 | Snack Pack Small            | Promotions | \$2.00 off Total  | 01 Oct 16 - 01 Jan 25 | All Day       | Every Day |                    |                    | 20       |
|                    | 20 | Snack Pack Large            | Promotions | \$3.00 off Total  | 01 Oct 16 - 01 Jan 25 | All Day       | Every Day |                    |                    | 21       |
|                    | 21 | 2 Flat Whites 25% Off       | Promotions | 25% off           | 01 Jan 17 - 01 Jan 25 | All Day       | Every Day |                    |                    | 22       |

Within the Modify Promotion window, press the "Advanced" tab.

In the User-Defined Text field, enter [MEMBERSHIPTYPEID=ID].

Replace ID with the Membership Type ID from Max Gaming.

E.g. If the Membership Type ID was 123456, you would enter [MEMBERSHIPTYPEID=123456].

Once you have entered the Membership Type ID, either press the "Save" button on the top-left corner of the window (the Save button is only displayed on larger screen resolutions), or close the window.

| ۲            | Promotions<br>Modify 6 | <u>P</u> romotion | <u>A</u> dvanced |  |
|--------------|------------------------|-------------------|------------------|--|
| <u>S</u> ave | Other Options          |                   |                  |  |
|              | Inhibit Points         |                   |                  |  |
|              | User-Defined Text      | PEID=1234561      |                  |  |
|              |                        | 210 - 120400]     |                  |  |

When closing the window without using the Save button, a Save Changes prompt will be displayed. Press "Yes".

| Save Change | es?        |
|-------------|------------|
| <u>Y</u> es | <u>N</u> o |

### **Gift Vouchers**

### **IP-3895 – Gift Voucher – Site Identification**

This function adds details to the bottom of the Gift Voucher which identify the Site and POS Terminal which issued the Gift Voucher. If a Site does not have their Gift Vouchers configured correctly or if there is any confusion in regards to where a Gift Voucher was issued, this functionality will enable both the Support Staff and Clerk to easily determine the issuing site.

The Site Name that will be displayed on the bottom of the Gift Voucher is retrieved from the Trading Name in the Idealpos Licence Gateway.

To use this function, ensure that the following conditions are met:

Email is configured in Idealpos

Г

Customer has an email address entered either in their Customer Record or email address is entered when selling the Gift Voucher.

For more details on how to setup and use Gift Vouchers, refer to the Gift Voucher topic in the Idealpos User Guide – <u>https://userguide.idealpos.com.au</u>

Once the Gift Voucher is sold and emailed to the Customer as a PDF file, the name of the issuing site will appear at the bottom of the Gift Voucher as per the below example:

|                                                                                                    | Current Balance<br>As at 06 Aug 2021                                                                                                    | \$20.00                    |  |  |  |
|----------------------------------------------------------------------------------------------------|----------------------------------------------------------------------------------------------------|----------------------------|--|--|--|
| Gift                                                                                                    | Original Value:                                                                                                    | \$20. <mark>0</mark> 0     |  |  |  |
|                                                                                                    | Issue Date:                                                                                                    | 06 Aug 2021 16:03:16       |  |  |  |
| Voucher                                                                                                    | Expiry Date:                                                                                                    | 06 Aug 2022 23:59:59       |  |  |  |
| A CONTRACT OF A CONTRACT OF A CONTRACT. | Recipient:                                                                                                    | Sarah Charlton             |  |  |  |
| 9853135268279                                                                                                    | Terms and Conditions<br>- Vouchers redeemable up to a<br>date.<br>- Vouchers can be redeemed at<br>stores.<br>- Vouchers cannot be redeemed<br>services. | ANY one of our awesome     |  |  |  |
| www.idealpos.com.au                                                                                                    |                                                                                                    |                            |  |  |  |
| Idealpos user<br>POS 1(1)                                                                                                    |                                                                                                    | Powered by <i>idealpos</i> |  |  |  |

### **Ideal Kitchen Monitor**

### IP-4160 – Ideal Kitchen Monitor – Rush Order Function

This function adds the ability to rush or expedite an order sent from Idealpos to Ideal Kitchen Monitor. This is achieved by adding a Stock Item containing either of the following descriptions: EXPEDITE ORDER RUSH ORDER

Any order that is sent to Ideal Kitchen Monitor which contains an item with the above descriptions will trigger that order to be moved to the front of the other orders that have already been placed.

The first rushed/expedited order will appear on the top-left corner of the Ideal Kitchen Monitor and other orders will be moved across as shown in the example below. Any additional rushed/expedited orders that are sent will be displayed next to the first rushed/expedited order.

| Table <sup>35</sup> 00:00:39           ###RUSH ORDER###                    | Table <sup>31</sup> 00:07:43                                                                                                    | Table 32         00:04:36                                                     | Table <sup>33</sup> 00:04:07                    |
|----------------------------------------------------------------------------|----------------------------------------------------------------------------------------------------|-------------------------------------------------------------------------------|-------------------------------------------------|
| FOOD<br>1 BACON & EGGS<br>1 SCRAMBLED                                      | FOOD<br>1 VANILLA SLICE<br>1 CARROT CAKE SLICE<br>1 BLACK FORREST CA<br>BEVERAGE<br>1 CAPPUCCINO<br>1 FLAT WHITE<br>1 SHORT BLACK | FOOD<br>1 PANCAKES<br>1 CANADIAN PANCAKES<br>1 WAFFLES<br>1 CARROT CAKE SLICE | ENTREE<br>1 PASTA<br>1 BEEF<br>1 LAMB<br>1 DUCK |
| Table 3400:02:43FOOD1 CHICKEN BURGER1 LARGE CHIPS1 BACON & EGGS1 SCRAMBLED | (771)                                                                                                    | (171)                                                                         | (791)                                           |
| Done Ready Push                                                            | Delete Recall Undo                                                                                                    | Zoom Print Previous                                                           | Next Summary Close                              |

In order to use this function, you must have Ideal Kitchen Monitor 3 installed; this functionality is not available or supported on Ideal Kitchen Monitor versions older than 3.0.0.1.

To configure this function, go to: Back Office > File > Stock Control > Stock Items

Press the "Add" button on the top-left corner of the Stock Items window.

Create a new Stock Item with a description of either RUSH ORDER or EXPEDITE ORDER

Enter the description into all description fields (Description, Kitchen Description, Long Description/Description 3). Note that you do not need to enable the IKM printer in the Printer Settings, however, doing so will not affect this function but rather will also trigger RUSH ORDER to appear as an item within the order sent to Ideal Kitchen Monitor. Once complete, press the "Save" button on the top-left corner of the window to create the item.

| idealpos            | Stock Items<br>Modify 37   | <u>G</u> eneral A <u>d</u> van                                                                                                    | ced and the contract of the contract of the co | (and any                       | С                | reated 02 Jul 2021 14:12:01 🗙 |
|---------------------|----------------------------|----------------------------------------------------------------------------------------------------|----------------------------------------------------------------------------------------------------|--------------------------------|------------------|-------------------------------|
| Save                |                            |                                                                                                    |                                                                                                    |                                |                  |                               |
| <u>K</u> eyboard    | Stock Code                 |                                                                                                    |                                                                                                    |                                | INSTRUCT         | CT NOTE:                      |
|                     |                            | RUSH ORDER                                                                                                    | (10)                                                                                                    | Scan Code                      |                  | Auto                          |
|                     | Kitchen Description        | Contraction of the Contraction of the Contraction o | (10)                                                                                                    |                                |                  |                               |
|                     | Long Description           | RUSH ORDER                                                                                                    |                                                                                                    | (10                            | )                |                               |
|                     |                            |                                                                                                    |                                                                                                    |                                |                  |                               |
|                     | - Selling Prices (inc Tax) |                                                                                                    | Printer Settings                                                                                                    | Purchasing                     |                  |                               |
|                     |                            | Profit®                                                                                                    | 6 Receipt Printer                                                                                                    | Purchase Category 10           | >                | MISCELLANEOUS                 |
|                     | STANDARD                   | 0.00                                                                                                    |                                                                                                    | Default Supplier               | >                |                               |
|                     | STAFF                      | 0.00                                                                                                    | BAR                                                                                                    | Default Supplier<br>Stock Code |                  |                               |
|                     | EXTRAS                     | 0.00                                                                                                    | COFFEE                                                                                                    |                                |                  | -                             |
|                     | BOTTLESHOP                 | 0.00                                                                                                    | IKM                                                                                                    | Conter Options                 |                  |                               |
|                     | Price 5                    | 0.00                                                                                                    | Kitchen Printer 5                                                                                                    | Stock Control                  |                  | Instruction                   |
|                     | Price 6                    | 0.00                                                                                                    | Kitchen Printer 6                                                                                                    | Has Variants                   |                  | Print Red                     |
|                     | Price 7                    | 0.00                                                                                                    | Kitchen Printer 7                                                                                                    | Indirect Item                  |                  | Web Store                     |
|                     | Price 8                    | 0.00                                                                                                    | Kitchen Printer 8                                                                                                    | Non-Accumulating               |                  | Inhibit Voids                 |
|                     | Price 9                    | 0.00                                                                                                    | Kitchen Printer 9                                                                                                    | Can't Buy with GIFT VOUCHEF    | 2                | Manufactured Item             |
|                     | Price 10                   | 0.00                                                                                                    | Kitchen Printer 10                                                                                                    | Scale                          |                  |                               |
|                     | Price 11                   | 0.00                                                                                                    | Kitchen Printer 11                                                                                                    | Tags                           |                  |                               |
|                     | OWNERS                     | 0.00                                                                                                    | Kitchen Printer 12                                                                                                    |                                |                  |                               |
|                     |                            | Force Selling Price Entr                                                                                                    | У                                                                                                    |                                |                  |                               |
|                     | – Cost Prices (ex Tax) –   |                                                                                                    | Tax Settings (Selling)                                                                                                    | Attributes                     | _1               |                               |
|                     | Standard Cost              | 0.0000                                                                                                    | GST<br>GST-Free                                                                                                    |                                | -                | <u> </u>                      |
|                     | Last Cost                  | 0.0000                                                                                                    | Not Defined                                                                                                    |                                | -                | •                             |
|                     | Average Cost               | 0.0000                                                                                                    | Not Defined                                                                                                    |                                | -<br>-<br>-<br>- | ▼<br>▼<br>▼                   |
|                     | -                          |                                                                                                    | Not Defined                                                                                                    |                                | -                | <u> </u>                      |
|                     |                            |                                                                                                    | Not Defined                                                                                                    |                                | •                | <u> </u>                      |
| POS 2<br>v8 Build 1 |                            |                                                                                                    |                                                                                                    |                                |                  |                               |

#### Return to top

# idealpos Update History

In order to trigger this function, a button will also need to be created on the POS Screen. Close the Stock Items windows, then go to:

Back Office > Setup > POS Screen > POS Screen Setup > Select POS Screen Layout > Buttons

| idealpos       | Pos Scree<br>4 records | n Layouts                   |
|----------------|------------------------|-----------------------------|
| Search         | Code                   | Description                 |
| >              | 1                      | POS SCREEN LAYOUT 1         |
| -              | 2                      | KIOSK                       |
| Buttons        | c                      | Scheduled POS Screen Layout |
| <u>M</u> odify | 4                      | POS Screen Layout 4         |

Select a suitable POS Screen tab which contains a blank POS Screen button which you'd like to assign to the Rush Order/Expedite Order function.

The below example shows the Admin tab which has several unused blank buttons that can be assigned.

| Search Code lil | ke 🔹              | Exclu                | ude Barcodes      | Price 1 | •   | POS SCRE                    | EEN LAYOUT 1                                                                                                   | Cop      | y Formatt      | ing 👻 | ×              |
|-----------------|-------------------|----------------------|-------------------|---------|-----|-----------------------------|----------------------------------------------------------------------------------------------------|----------|----------------|-------|----------------|
| 101001          | EGGS ON TOAST     |                      | BREAKFAST         | 9.00    | ^   |                             |                                                                                                    |          |                |       |                |
| 101002          | BACON & EGGS      |                      | BREAKFAST         | 10.00   |     | RECEIPT                     | CLERK                                                                                                    | 7        | 8              | 9     | CL             |
| 101003          | EGGS BENEDICT     |                      | BREAKFAST         | 13.00   |     | RECEIPT                     | CLERK                                                                                                    |          | •              | 9     | CL             |
| 101004          | AVOCADO ON TOAST  |                      | BREAKFAST         | 11.00   |     |                             |                                                                                                    |          |                |       |                |
| 101005          | BAKED BEANS & TOA | ST                   | BREAKFAST         | 8.50    |     |                             | EN OF DICC                                                                                                    |          |                |       |                |
| 101006          | PANCAKES          |                      | BREAKFAST         | 9.00    |     | PRICE LEVEL                 | 5% ST DISC                                                                                                    | л        | P              | C     | NO             |
| 101007          | CANADIAN PANCAKES | 5                    | BREAKFAST         | 12.00   |     |                             |                                                                                                    | 4        | 5              | 6     | SALE           |
| 101008          | WAFFLES           |                      | BREAKFAST         | 9.00    |     | CUSTOMER                    | 5% ITEM                                                                                                    |          |                |       | Self Constants |
| 101009          | WAFFLES CHOCOLAT  | E                    | BREAKFAST         | 10.00   |     |                             |                                                                                                    |          |                |       |                |
| 101010          | JAM & TOAST       |                      | BREAKFAST         | 5.00    |     | BAR TAB                     | REFUND                                                                                                    |          |                |       |                |
| 101011          | BIG BREAKFAST     |                      | BREAKFAST         | 15.00   |     |                             | The second second second second second second second second second second second second second second second s | 1        | 2              | 3     | X              |
| 101012          | BAKED BEANS & TOA | ST*COPY*             | BREAKFAST         | 8.50    |     | PENDING                     | VOID SALE                                                                                                    |          |                |       |                |
| 102001          | EXTRA BACON       |                      | BREAKFAST MODS    | 2.00    |     |                             |                                                                                                    |          |                |       |                |
| 102002          | EXTRA EGG         |                      | BREAKFAST MODS    | 1.00    |     |                             |                                                                                                    |          |                |       |                |
| 102003          | EXTRA TOAST       |                      | BREAKFAST MODS    | 0.50    |     | TABLE MAP                   | VOID                                                                                                    | 0        |                | EN.   | TER            |
| 102004          | EXTRA AVOCADO     |                      | BREAKFAST MODS    | 1.00    |     |                             |                                                                                                    | •        | •              |       |                |
| 102005          | EXTRA CHEESE      |                      | BREAKFAST MODS    | 1.00    | ~   |                             |                                                                                                    |          |                |       |                |
| PAID IN         | PAID OUT          |                      | LAYBY<br>CANCEL   |         |     | BAR TAB<br>PRE AUTH         | 10% ITEM<br>S'CHARGE                                                                                           | АМС      | DUNT           | VOID  | MODE           |
| TIPS IN         | TIPS OUT          |                      | ACCOUNT<br>REFUND |         |     | BAR TAB<br>PRE AUTH<br>VOID | 10% ST<br>S'CHARGE                                                                                             | 11870253 | PLAY<br>ANS    | 1000  | NSFER<br>DDE   |
|                 |                   |                      |                   |         |     |                             |                                                                                                    |          | .OCK<br>ISSION |       | ISTE<br>DDE    |
| DRINKS          | CAFE              | TAP BEER             | SPIRITS           | COCKTAI | ILS | FRUIT & VEG                 | GROCERY                                                                                                    | RE       | TAIL           | MAN   | IAGER          |
|                 | RESTAURANT        | BOTTLE BEER<br>& RTD | WINE              |         |     |                             |                                                                                                    | SER'     | VICES          | AD    | MIN            |

Return to top

Select a button and link it to the Stock Item function.

In the Stock Item field, press the ">" button and search for the RUSH ORDER/EXPEDITE ORDER Stock Item that was created further above.

Ensure that you press "Save" to create the button on the POS Screen.

| Stock          |                                   |                              |                          |                | Stock Item                                                                                                    |   |
|----------------|-----------------------------------|------------------------------|--------------------------|----------------|----------------------------------------------------------------------------------------------------|---|
| Aut            | omatic Text                       |                              | -                        |                | Send Message<br>Stock Item                                                                                       | ^ |
| POS            | Stock Item 37<br>Screen Grid MAIN | > RUSH ORDE                  | R                        |                | Stock Item Edit<br>Stock Item Sales<br>Stock Item Search<br>Stock Level Enquiry<br>Stock Location<br>Stock Notes |   |
| Button A       | ppearance                         | Button Caption<br>RUSH ORDER |                          |                | Subtotal Discount<br>Table                                                                                       |   |
| RUSH           | ORDER                             | Back Colour                  |                          | nt             | Table Summary<br>Tax Invoice<br>Tax Shift                                                                        |   |
|                |                                   | Text Colour                  | A 🔶                      | Α 💌            | Tender<br>Tender Correct                                                                                         |   |
|                |                                   |                              | ☐ Double Width Visible ☑ |                |                                                                                                    |   |
| Auto Cre       | eate Grid Graphic                 |                              |                          | >              | Transfer Mode<br>Type Text                                                                                       |   |
| <u>F</u> ormat | All                               | <u>S</u> ave                 | 9                        | <u>C</u> ancel | Unlock Permissions<br>User-Defined<br>Validation Print                                                           | v |

Close the POS Screen Layout windows, then return to the POS Screen by pressing the "POS" button on the top-left corner of the Back Office dashboard.

#### Return to top

Add the required Stock Items to the sale, then ensure that the "RUSH ORDER" or "EXPEDITE ORDER" button has been pressed. Finally, either save the sale to a table or finalise the order and pay for it.

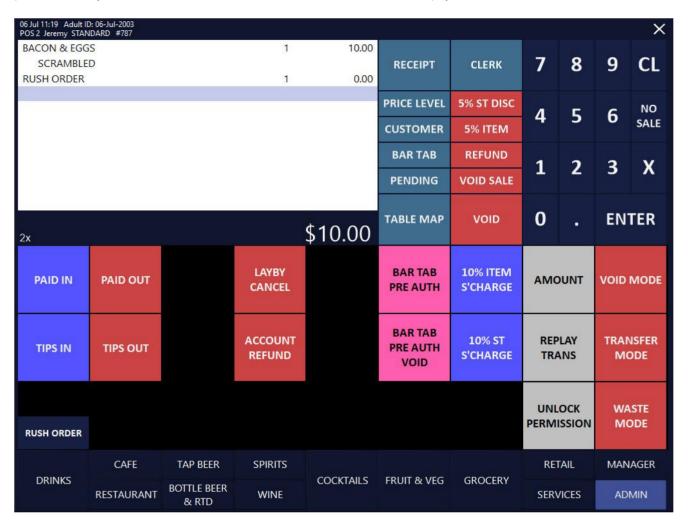

The order will be rushed/expedited ahead of the other orders which have already been sent to the Ideal Kitchen Monitor.

In the below example, the order shown on the top-left corner of the Ideal Kitchen Monitor shows "###RUSH ORDER###" in the header and it was the last order that was sent to the IKM (as indicated by the time lapsed shown on the top-right corner of that order).

| Table <sup>35</sup> 00:00:39                                               | Table <sup>31</sup>                                                                                                    | 00:07:43 | Table <sup>32</sup> |                | 00:04:36 | Table <sup>33</sup>                             |         | 00:04:07 |
|----------------------------------------------------------------------------|----------------------------------------------------------------------------------------------------|----------|---------------------|----------------|----------|-------------------------------------------------|---------|----------|
| ###RUSH ORDER###<br>FOOD<br>1 BACON & EGGS<br>1 SCRAMBLED                  | FOOD<br>1 VANILLA SLICE<br>1 CARROT CAKE S<br>1 BLACK FORREST<br>BEVERAGE<br>1 CAPPUCCINO<br>1 FLAT WHITE<br>1 SHORT BLACK |          | 1 WAFFL             | DIAN PANO      |          | ENTREE<br>1 PASTA<br>1 BEEF<br>1 LAMB<br>1 DUCK |         |          |
| Table 3400:02:43FOOD1 CHICKEN BURGER1 LARGE CHIPS1 BACON & EGGS1 SCRAMBLED | (191)                                                                                                    |          |                     | (j)))<br>(j))) |          |                                                 | (791)   |          |
| Done Ready Rush                                                            | Delete Recall                                                                                                    | Undo     | Zoom                | Print          | Previous | Next                                            | Summary | Close    |

### **Import Data**

### IP-4097-Import File Filters – Default includes CSV

This function enhances the Import File window that is used when you are importing data into Idealpos via the Back Office > Utilities > Import Data menu.

Previous to this change, the "Text files" filter would only include files with a .txt file extension.

In order to import a file containing a .csv file extension, you would have to select the File type dropdown box, then select the CSV option. When CSV data is being frequently imported into Idealpos, this would result in an extra step of having to select the dropdown box each time and change to the CSV format.

This change now includes files with extensions of both .txt and .csv.

It is no longer necessary to select the file type dropdown box and specifically choose "CSV".

To use this function, go to: Back Office > Utilities > Import Data. Select any required option to open the Import data window. For this example, we'll select "Departments".

On the Import Departments window, press the small magnifying glass icon:

| idealpos        | Import Departments                                                                                                    | ×        |
|-----------------|----------------------------------------------------------------------------------------------------|----------|
| <u>о</u> к      |                                                                                                    |          |
| <u>P</u> review | This option will import departments from a comma delimited text file.<br>The text file must include a header row containing the field names. |          |
|                 | C:\ProgramData\/dealpos Solutions\/dealpos\dpt.txt                                                                                           | <b>—</b> |

The "Select a source file" window will appear.

The Text files option now includes both .txt and .csv file extension files, making it unnecessary to have to change the file type when importing data.

| Select a source file                                                                                         |                      |   |   |                                     | ×              |
|----------------------------------------------------------------------------------------------------|----------------------|---|---|-------------------------------------|----------------|
| ← → × ↑                                                                                                    | Dow > Customer Ex    | ~ | ē | Search Customer Export              | P              |
| Organize 👻 New fo                                                                                            | older                |   |   |                                     | 0              |
| <ul> <li>&gt; A Quick access</li> <li>&gt; OneDrive</li> <li>&gt; This PC</li> <li>&gt; A Network</li> </ul> | Name                 |   |   | Date modified<br>23/07/2021 3:34 PM | Type<br>Text I |
| File                                                                                                    | <<br>e name: dpt.txt |   | - | Text files (*.txt;*.csv)            | ~              |
|                                                                                                    |                      |   |   | Open Cancel                         |                |

Return to top

### **IPS Client**

### IP-4262 – IPSClient displays SQL Server version and blocks invalid overwrites

This change adds additional functionality to the IPS Client to assist with the process of identifying terminals at a site that may be running different versions of SQL Server.

As part of this change, the Standard, Filtered and Offline overwrite functions in IPS Client will now block overwrites from being sent to destination terminals which are running an SQL Server version that is older than the SQL Server version installed on the source terminal. This change has been made to prevent issues with data caused by invalid overwrites from occurring. We recommend that all terminals are running matching versions of SQL Server.

To view SQL Server versions of other terminals in the IPS Client, go to:

Windows System Tray > Click on the IPSClient icon.

If the icon is hidden, you may need to press the up arrow in the system tray to show any hidden icons.

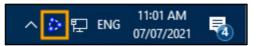

After pressing the IPS Client in the Windows System Tray, the IPSClient window will appear.

| 30 IPS | 6 Client - Teri | minal 1 |         |      |        |             |              | —              |       | ×      |
|--------|-----------------|---------|---------|------|--------|-------------|--------------|----------------|-------|--------|
| File   | Network         | Diagr   | nostics | View | Help   |             |              |                |       |        |
|        | Status          |         | Network |      | Number | Description |              | IP Address     | Pa    | ackets |
| 0      | Online          |         | Group 1 |      | 1      | POS 1       |              | 192.168.1.83   |       |        |
|        | Online          |         | Group 1 |      | 2      | POS 2       |              | 192.168.1.132  |       |        |
| 0      | Disconnecte     | d       | Group 1 |      | 4      | POS 4       |              |                |       |        |
|        |                 |         |         |      |        |             |              |                | 2.44  |        |
|        |                 |         |         |      |        |             | Version: 8.0 | .0.0 Terminals | 3 11: | 22:15  |

Click on any terminal in the list to display the IPS Client – Terminal Overview.

The SQL Server version will appear next to the CPU details as shown in the below example:

| 80   | PS Client - Termina | al Overview       |        |                                                        |            |            |        | ×     |
|------|---------------------|-------------------|--------|--------------------------------------------------------|------------|------------|--------|-------|
| 1    | POS 1               |                   |        |                                                        | 🧊 19.56 mb | 🧊 22.82 mb | 5.44   | mb    |
| IPSD |                     | (Windows 10 Pro ) | 16180m | Intel(R) Core(TM) i7-8700 CPU @ 3.20GHz (10.50.2500)   |            |            |        | 64bit |
| 2    | POS 2               |                   |        |                                                        | 🧾 19.56 mb | 🧾 22.71 mb | 3.44   | mb    |
|      | CTOP-EFHC6FR        | (Windows 10 Pro ) | 2048mb | Intel(R) Xeon(R) CPU E5-2620 v4 @ 2.10GHz (10.50.2500) |            |            |        | 64bit |
| 4    | POS 4               |                   |        |                                                        |            |            |        |       |
|      |                     |                   |        |                                                        |            |            |        |       |
|      |                     |                   |        |                                                        |            |            |        |       |
|      |                     |                   |        |                                                        |            |            |        |       |
|      |                     |                   |        |                                                        |            |            |        |       |
|      |                     |                   |        |                                                        |            |            |        |       |
|      |                     |                   |        |                                                        |            |            |        |       |
|      |                     |                   |        |                                                        |            |            |        |       |
| E    | kpand All Collap    | ose All           |        |                                                        | 📳 SQL DB   | Access DB  | Client | t DB  |

Close the IPS Client – Terminal Overview window.

The Standard, Filtered and Offline overwrite functions will prevent overwrites from being sent to terminals that are running an SQL Server version that is older than the source terminal.

In the IPS Client window, go to: Network > Overwrite > Standard...

| e N | twork Diagnostics View Hel | p        |               |         |
|-----|----------------------------|----------|---------------|---------|
| 1   | Overwrite                  | Standard | IP Address    | Packets |
|     |                            | Filtered | 192.168.1.99  |         |
|     | Remote •                   |          | 192.168.1.83  |         |
| 2   | Packet Filtering           | Offline  | 192.168.1.132 |         |
|     | Proxy Configuration        | 4 POS 4  |               | 1       |
| Ø   | Housekeeping +             |          |               |         |
| ۲   | Terminal Visibility        |          |               |         |
| -   | Configure Error Reports    |          |               |         |
| -   | Configuration              |          |               |         |

The Overwrite Database Select window will not allow overwrites to be sent to terminals which are running SQL Server versions older than the source terminal. Attempting to enable the "Include" tickbox on terminals running older SQL Server versions will result in nothing happening and the tickbox not being enabled.

This functionality applies to Standard, Filtered and Offline overwrites.

The SQL Server version running on the current terminal that is performing the overwrite is displayed in brackets next to the text "Select terminals to receive overwrite".

The below example shows the source terminal running SQL Server 2019:

| #<br>1<br>2<br>4 |
|------------------|
| 2                |
|                  |
| 4                |
|                  |
|                  |
|                  |

### **Kiosk**

### IP-3826 – Kiosk Module – Lock Floating Grids in place

This function locks floating grids in place only on the Kiosk module.

As the Kiosk module is a customer-operated function, customers tend to use the system differently to standard clerks. One of the capabilities of the Idealpos POS Screen is the ability to click and hold on the title bar of a floating grid, then drag it anywhere on the screen. This poses a problem on Kiosk terminals as the next time the floating grid is displayed; it reappears in the location where it was moved to by the previous customer.

To prevent customers from moving floating grids around on Kiosks, the ability to move floating grids on Kiosks has been disabled by completely hiding the title-bar of the floating grid.

There is no additional configuration required on terminals running the Kiosk module.

Any standard POS terminals which are not operating in Kiosk mode will still display the title-bar on the floating grid, enabling them to be dragged around, whereas on Kiosk terminals, the title-bar will be hidden, making it impossible to move the floating grid around the screen.

A grid can be set to display as a floating grid by going to: Back Office > Setup > POS Screen > Grids

Select a POS Screen Grid from the list > Modify

Enable the option "Floating Grid with Programmable Size".

Press the "Save" button on the top-left corner of the window to save the change.

| idealpos       | Pos Screen Grids<br>Modify 202       |
|----------------|--------------------------------------|
| <u>S</u> ave 🧲 |                                      |
|                |                                      |
|                | Code 202                             |
|                | Description ELECTRICAL               |
|                | C Fit Grid to POS Screen             |
|                | Floating Grid with Programmable Size |
|                | Width 9 Height 6                     |
|                | Price Level Don't Change             |
|                |                                      |
|                |                                      |
|                |                                      |
|                |                                      |

#### Return to top

The Floating Grid title bar is displayed on standard POS Screens (non-Kiosk) as per the below example:

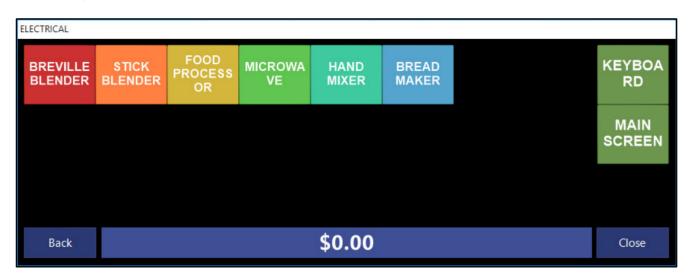

The Floating Grid title bar is hidden on Kiosk screens as per the below example:

| BREVILLE<br>BLENDER | STICK<br>BLENDER | FOOD<br>PROCESS<br>OR | MICROWA<br>VE | HAND<br>MIXER | BREAD<br>MAKER | KEYBOA<br>RD   |
|---------------------|------------------|-----------------------|---------------|---------------|----------------|----------------|
|                     |                  |                       |               |               |                | MAIN<br>SCREEN |
|                     |                  |                       |               |               |                |                |
| Back                |                  |                       |               | \$0.00        |                | Close          |

### Licensing

### IP-4270 – Licensing – Stock Control Module

This function adds a new Stock Control module to Idealpos Licensing.

In order to access Stock Control functionality, this module will need to be enabled in the Licence Gateway. In addition to the implementation of Stock Control functionality to the Idealpos Licence Gateway, the following EFTPOS integration names have been updated in the Licence Gateway and the EFTPOS dropdown box in Setup > POS Terminals > Modify > EFTPOS Settings:

- DPS has been renamed to Windcave
- PC-EFTPOS AU has been renamed to Linkly

The Stock Control module will control whether the following options are available or not (when Stock Control is enabled in the licence, the below options and functions will appear, when disabled, the following menus and functions will be hidden and unavailable).

File > Stock Control > Write-Off Categories File > Stock Control > Stock Items by Location File > Sales > Stock Item Variants File > Purchases > Purchase Categories File > Suppliers > Suppliers File > Suppliers > Supplier Stock Codes Enquiry > Suppliers

Transactions > Stock Control > Stock Purchases Transactions > Stock Control > Stock Write-Offs Transactions > Stock Control > Stock Transfers Transactions > Stock Control > Manufacture Items Transactions > Suppliers > Supplier Payments Transactions > Suppliers > Supplier Adjustments Listings > Stock Control > Write-Off Categories Listings > Purchases > Purchase Categories Listings > Suppliers > Suppliers Listings > Suppliers > Supplier Stock Code Reports > Stock Control > Stock Movement Reports > Stock Control > Stock Transaction Reports > Stock Control > Stock Valuation Reports > Stock Control > Stock Levels by Location Reports > Stock Control > Stock Transfers Reports > Stock Control > Stock Write-Offs Reports > Stock Control > Write-Off Category Reports > Stock Control > Re-Order Reports > Stock Control > Stock Ordered Reports > Stock Control > Price Changes Reports > Stock Control > Archived Stocktakes Reports > Purchases > Purchase Category Reports > Purchases > Stock Purchases Reports > Purchases > Purchase Orders Reports > Purchases > Supplier Transaction Reports > Purchases > Supplier Tax Report Reports > Purchases > Supplier Trial Balance

Return to top

Stocktake > Start Stocktake Stocktake > Stocktake Forms Stocktake > Enter Stocktake Stocktake > Stocktake Variance Report Stocktake > Stocktake Valuation Report Stocktake > Generate Stock Transfer Stocktake > Update Stock Levels Stocktake > Clear Stocktake

Utilities > Calculate Recommended Stock Levels Utilities > Export Data > Supplier Invoices and Credits Utilities > Import Data > Suppliers

Within the Stock Items screen (File > Stock Control > Stock Items), the following functions are also controlled via the Stock Control Module:

Locations/Stock Items by Location Supplier Codes Default Supplier Default Supplier Stock Code Stock Control checkbox Variants checkbox and Variants tab Indirect Item checkbox and Indirect Item tab Stock Item Manufacturing (Manufactured Item checkbox)

### Multi-Site Management - Head Office

### IP-3861 – Head Office – Support for Site Groups

This functionality is only available on an Idealpos system which has the Head Office module enabled in the Licence Gateway.

This function adds the ability to group each Site into a maximum of 10 Site Groups.

This can then be used to filter the list of sites by the configured Site Groups when viewing a list of Sites via the Sites function (Setup > Sites) as well as used for filtering sites by Site Group when running reports from the Head Office which support the Sites field.

Each of the 10 Site Groups can be given a name (e.g. State, Region, Location, Brand, Business Type, etc.) of up to 30 characters in length.

Once the Site Group names have been created, you can then modify each Site and enter the details that pertain to the Site Group name.

E.g. Create or modify a Site and enter "Queensland" into the State field, "Brisbane" into the Region field, "River Mall Shopping Centre" into the Location field, "ACME" into the Brand field and "Restaurant" into the Business Type field. This process can be repeated for each Site in your system, then once they have been configured with this functionality, it will be possible to run reports by Site and filter by Site Group.

To configure and use this function, go to:

Back Office (on a Head-Office system) > Setup > Sites On the bottom-left corner of the Sites window, press the cog icon:

| idealpos                   | Site<br>2 rec | <b>s</b><br>ords | ۲ | × |
|----------------------------|---------------|------------------|---|---|
| <u>M</u> odify             | <u>Code</u>   | Description      |   |   |
| <u>A</u> dd                | 1<br>2        | Site 1<br>Site 2 |   |   |
| <u>S</u> ite<br>Management |               |                  |   |   |
| <u>Y</u> es/No<br>Options  |               |                  |   |   |
| <u>G</u> lobal<br>Options  |               |                  |   |   |
|                            |               |                  |   |   |
|                            |               |                  |   |   |
|                            |               |                  |   |   |
|                            |               |                  |   |   |
|                            |               |                  |   |   |
|                            |               |                  |   |   |
|                            |               |                  |   |   |
| \$\$ 🔶                     |               |                  |   |   |
| POS 2<br>v8 Build 1        |               |                  |   |   |

### The Site Groups window is displayed.

Enter the Site Groups that you want to create, then press the "Save" button on the top-left corner of the window. Note that each Site Group is limited to 30 characters. Also note that when you enter details into each of these Site Groups, there is also a 30-character limit

Using all 10 Site Groups is not compulsory. The below example shows the following Site Groups:

- State
- Region
- Location
- Brand
- Business Type

| idealpos            | Head Office<br>Modify Setup | × |
|---------------------|-----------------------------|---|
| <u>S</u> ave        | - Site Groups               |   |
|                     | 1 STATE                     |   |
|                     | 2 REGION                    |   |
|                     | 3 LOCATION                  |   |
|                     | 4 BRAND                     |   |
|                     | 5 BUSINESS TYPE             |   |
|                     | 6                           |   |
|                     | 7                           |   |
|                     | 8                           |   |
|                     | 9                           |   |
|                     | 10                          |   |
|                     |                             |   |
|                     |                             |   |
|                     |                             |   |
|                     |                             |   |
|                     |                             |   |
|                     |                             |   |
|                     |                             |   |
|                     |                             |   |
|                     |                             |   |
|                     |                             |   |
|                     |                             |   |
|                     |                             |   |
|                     |                             |   |
|                     |                             |   |
|                     |                             |   |
| 104010100           |                             |   |
| POS 2<br>v8 Build 1 |                             |   |
|                     |                             |   |

### Return to top

After pressing "Save", the Sites window will be displayed and a column for each Site Group will appear at the top of the window.

| idealpos                  | Site<br>2 rec | s<br>ords   |       |  | 28.22330 |               | × |
|---------------------------|---------------|-------------|-------|--|----------|---------------|---|
| <u>M</u> odify            |               | Description | STATE |  | BRAND    | BUSINESS TYPE | • |
| <u>A</u> dd               | 1             | Site 1      |       |  |          |               |   |
|                           | 2             | Site 2      |       |  |          |               |   |
| <u>Y</u> es/No<br>Options |               |             |       |  |          |               |   |
| <u>G</u> lobal<br>Options |               |             |       |  |          |               |   |
|                           |               |             |       |  |          |               |   |
|                           |               |             |       |  |          |               |   |
|                           |               |             |       |  |          |               |   |
|                           |               |             |       |  |          |               |   |
|                           |               |             |       |  |          |               |   |
|                           |               |             |       |  |          |               |   |
|                           |               |             |       |  |          |               |   |
|                           |               |             |       |  |          |               |   |
| ¢                         |               |             |       |  |          |               |   |
| POS 2<br>v8 Build 1       |               |             |       |  |          |               |   |

Details can now be recorded against the new Site Groups.

Select a Site from the list then press the "Modify" button on the top-left corner of the window.

Fill in the required details that pertain to the Site into each of the Site Group fields, then press the "Save" button on the top-left corner of the window to save the changes.

| idealpos            | Sites<br>Modify 1      | × |
|---------------------|------------------------|---|
| <u>S</u> ave        | Code 1                 |   |
|                     | Description Site 1     |   |
|                     | Grid Range 1 to 9999   |   |
|                     | STATE QLD              |   |
|                     | REGION BRISBANE        |   |
|                     | LOCATION BRISBANE MALL |   |
|                     | BRAND Some Like It Hot |   |
|                     | BUSINESS TYPE Cafe     |   |
| POS 2<br>v8 Build 1 |                        |   |

Repeat the above step for each site, entering details that are relevant to each site into the Site Group fields. In order for Site Group filtering to work correctly, ensure that you enter each Site Group name consistently. E.g. If you are entering "Bake Shop" into the "Brand" Site Group field, ensure that you consistently enter "Bake Shop" for each site that is part of the "Bake Shop" brand (don't enter "Bakeshop"). Entering inconsistent names for each site will result in each unique variation of the Site Group name appearing in the Site Group dropdown box, defeating the purpose of utilising the Site Groups function.

Press the "Save" button on the bottom-right corner of the window to create a new site.

#### Return to top

Once the Site Groups have been filled out for each Site in your system, each Site will contain a Site Group and it will be possible to filter the list using the dropdown boxes located at the top of the window.

| idealpos                   | Site:<br>2 rec | s<br>ords   |       |           |                  |                  | ۲             | × |
|----------------------------|----------------|-------------|-------|-----------|------------------|------------------|---------------|---|
|                            |                |             | STATE | REGION    | LOCATION         | BRAND            | BUSINESS TYPE |   |
| <u>M</u> odify             | <u>Code</u>    | Description | -     | •         | •                | · ·              | ]             | - |
|                            | 1              | Site 1      | QLD   | BRISBANE  | BRISBANE MALL    | Some Like It Hot | Cafe          |   |
| <u>A</u> dd                | 2              | Site 2      | QLD   | CARINDALE | CARINDALE CENTRE | Some Like It Hot | Cafe          |   |
| <u>S</u> ite<br>Management |                |             |       |           |                  |                  |               |   |
| <u>Y</u> es/No<br>Options  |                |             |       |           |                  |                  |               |   |
| <u>G</u> lobal<br>Options  |                |             |       |           |                  |                  |               |   |
|                            |                |             |       |           |                  |                  |               |   |
|                            |                |             |       |           |                  |                  |               |   |
|                            |                |             |       |           |                  |                  |               |   |
|                            |                |             |       |           |                  |                  |               |   |
|                            |                |             |       |           |                  |                  |               |   |
|                            |                |             |       |           |                  |                  |               |   |
|                            |                |             |       |           |                  |                  |               |   |
| ¢                          |                |             |       |           |                  |                  |               |   |
| ¥                          |                |             |       |           |                  |                  |               |   |
| POS 2<br>v8 Build 1        |                |             |       |           |                  |                  |               |   |

The below example shows the Region dropdown box which contains a listing of the regions which have been assigned to the Sites

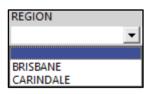

Return to top

Selecting an option from the dropdown box will filter the results shown:

| dealpos          | Site<br>1 red | s<br>cord   |       |          |               |                  | •             | > × |
|------------------|---------------|-------------|-------|----------|---------------|------------------|---------------|-----|
| <u>l</u> odify   | Code          | Description | STATE | REGION   | LOCATION      | BRAND            | BUSINESS TYPE |     |
| <u>i</u> ouny    |               |             |       | BRISBANE | <b>_</b>      | -                | -             | -   |
| dd               | 1             | Site 1      | QLD   | BRISBANE | BRISBANE MALL | Some Like It Hot | Cafe          |     |
|                  |               |             |       |          |               |                  |               |     |
| te<br>lanagement |               |             |       |          |               |                  |               |     |
|                  |               |             |       |          |               |                  |               |     |
| es/No<br>Iptions |               |             |       |          |               |                  |               |     |
| *                |               |             |       |          |               |                  |               |     |
| lobal<br>ptions  |               |             |       |          |               |                  |               |     |
|                  |               |             |       |          |               |                  |               |     |
|                  |               |             |       |          |               |                  |               |     |
|                  |               |             |       |          |               |                  |               |     |
|                  |               |             |       |          |               |                  |               |     |
|                  |               |             |       |          |               |                  |               |     |
|                  |               |             |       |          |               |                  |               |     |
|                  |               |             |       |          |               |                  |               |     |
|                  |               |             |       |          |               |                  |               |     |
|                  |               |             |       |          |               |                  |               |     |
|                  |               |             |       |          |               |                  |               |     |
|                  |               |             |       |          |               |                  |               |     |
|                  |               |             |       |          |               |                  |               |     |
|                  |               |             |       |          |               |                  |               |     |
|                  |               |             |       |          |               |                  |               |     |
|                  |               |             |       |          |               |                  |               |     |
|                  |               |             |       |          |               |                  |               |     |
|                  |               |             |       |          |               |                  |               |     |
|                  |               |             |       |          |               |                  |               |     |
| S 2<br>Build 1   |               |             |       |          |               |                  |               |     |
| Build 1          |               |             |       |          |               |                  |               |     |

#### Return to top

In addition to utilising the Site Groups function for the Sites list (accessible via Back Office > Setup > Sites), it can also be used when running reports that support the Sites field from the Head Office and filtering by Sites.

An example of such a report that allows filtering by Site is the Stock Item Sales Report.

Go to: Back Office > Reports > Sales > Stock Item Sales

In the Site field, click on the ">" button to display the Site list:

| idealpos              | Stock Item Sales                               |                                                                                                    |                                                                                                    | s x |
|-----------------------|------------------------------------------------|----------------------------------------------------------------------------------------------------|----------------------------------------------------------------------------------------------------|-----|
| <u>V</u> iew          | Date Range                                     | (1.07) (0.17)                                                                                                    |                                                                                                    | 1   |
|                       | Week to Date                                   | •                                                                                                    | 25 Jan 2021 00:00:00                                                                                                    |     |
| <u>P</u> rint         |                                                | 10 2                                                                                                    | 29 Jan 2021 23:59:59 🔽                                                                                                    |     |
| <u>S</u> ave Defaults | Optional Grouping<br>Group Field<br>Department | Show Group Totals<br>Label Only Group L<br>Group L<br>Group L | abel O Code<br>O Description<br>O Best<br>O Worst Quantity ✓<br>✓ Show Stock Items<br>Group by Sell Price<br>Unit Price is Price 1<br>Hide Unit Price/Tax |     |
|                       | Selection Range<br>Price Level All Price Level |                                                                                                    | <ul> <li>Portrait</li> <li>Consolidate Site Items</li> <li>Consolidate Variants</li> </ul>                                                                |     |
|                       | Code                                           | > to                                                                                                    | >                                                                                                    |     |
|                       | Description                                    | > to                                                                                                    | >                                                                                                    |     |
|                       | Supplier                                       | > to                                                                                                    | >                                                                                                    |     |
|                       | Department                                     |                                                                                                    | >                                                                                                    |     |
|                       | Location<br>POS System                         |                                                                                                    | >                                                                                                    |     |
|                       | Clerk                                          |                                                                                                    | >                                                                                                    |     |
|                       | Site                                           |                                                                                                    |                                                                                                    |     |
|                       | Attributes                                     | •                                                                                                    |                                                                                                    |     |
|                       | C Show                                         |                                                                                                    | ×                                                                                                    |     |
|                       | Tags                                           |                                                                                                    |                                                                                                    |     |
| POS 2<br>v8 Build 1   |                                                |                                                                                                    |                                                                                                    |     |

### A list of Sites is displayed.

| к        | Code | Description                    | STATE | REGION           | LOCATION            | BRAND                  | BUSINESS TYPE       |   |
|----------|------|--------------------------------|-------|------------------|---------------------|------------------------|---------------------|---|
| N        | coue | Description                    |       | <u> </u>         | <u> </u>            | -                      | ]                   | - |
|          | 1    | Some Like It Hot Cafe BNE      | QLD   | BRISBANE         | XYZ Shopping Centre | Some Like It Hot       | Cafe                |   |
|          | 2    | Some Like It Hot Rst BNE       | QLD   | BRISBANE         | XYZ Shopping Centre | Some Like It Hot       | Restaurant          |   |
|          | 3    | Some Like It Hot Swm BNE       | QLD   | BRISBANE         | ABC Shoppingtown    | Some Like It Hot       | Swimwear            |   |
|          | 4    | Farmers Friends Hardware TWMBA | QLD   | TOOWOOMBA        | CDE Marketplace     | Farmers Friends        | Hardware            |   |
|          | 5    | Some Like It Hot Cafe TWMBA    | QLD   | TOOWOOMBA        | CDE Marketplace     | Some Like It Hot       | Cafe                |   |
|          | 6    | Some Like It Hot Rstrnt TWMBA  | QLD   | TOOWOOMBA        | CDE Marketplace     | Some Like It Hot       | Restaurant          |   |
|          | 7    | Some Like It Hot Swmwr TWMBA   | QLD   | TOOWOOMBA        | CDE Marketplace     | Some Like It Hot       | Swimwear            |   |
|          | 8    | Surf's Up Swimwear SRFRS PDSE  | QLD   | SURFERS PARADISE | SURF MALL           | Surf's Up              | Swimwear            |   |
|          | 9    | Surf's Up Surfboards SRFRS PDS | QLD   | SURFERS PARADISE | SURF MALL           | Surf's Up              | Surfboards          |   |
|          | 10   | Surf's Up Bgie Brds SRFRS PDSE | QLD   | SURFERS PARADISE | SURF MALL           | Surf's Up              | Boogie Boards       |   |
|          | 11   | Hrbrsde Advntrs Dgtl Cmr SYD   | NSW   | SYDNEY           | HARBOURTOWN CENTRE  | Harbourside Adventures | Digital Cameras     |   |
| lect All | 12   | Hrbrsde Advntrs Svnrs Gfts SYD | NSW   | SYDNEY           | HARBOURTOWN CENTRE  | Harbourside Adventures | Souvenirs and Gifts |   |
| ICCC AII | 13   | Some Like It Hot Cafe SYD      | NSW   | SYDNEY           | HARBOURTOWN CENTRE  | Some Like It Hot       | Cafe                |   |
|          | 14   | Some Like It Hot Rstrnt SYD    | NSW   | SYDNEY           | HARBOURTOWN CENTRE  | Some Like It Hot       | Restaurant          |   |
|          | 15   | Surfs Up Swimwear BONDI        | NSW   | BONDI            | BONDI CENTRE        | Surf's Up              | Swimwear            |   |
|          | 16   | Surf's Up Bgie Brds NOOSA      | QLD   | NOOSA            | NOOSA PARADE        | Surf's Up              | Boogie Boards       |   |
|          |      |                                |       |                  |                     |                        |                     |   |
|          |      |                                |       |                  |                     |                        |                     |   |
|          |      |                                |       |                  |                     |                        |                     |   |
|          |      |                                |       |                  |                     |                        |                     |   |
|          |      |                                |       |                  |                     |                        |                     |   |
|          |      |                                |       |                  |                     |                        |                     |   |

### Return to top

Filter the list by selecting one or more options from the dropdown boxes at the top of the window, then press the "Select All" button on the bottom-left corner of the window. This will select all Sites which are currently being displayed by the filter and move them into the Sites field in the report selection criteria.

|      |                               | STATE | REGION    | LOCATION            | BRAND            | BUSINESS TYPE |   |
|------|-------------------------------|-------|-----------|---------------------|------------------|---------------|---|
| Code | Description                   |       | <b>•</b>  | •                   | Some Like It Hot |               | - |
| 1    | Some Like It Hot Cafe BNE     | QLD   | BRISBANE  | XYZ Shopping Centre | Some Like It Hot | Cafe          |   |
| 2    | Some Like It Hot Rst BNE      | QLD   | BRISBANE  | XYZ Shopping Centre | Some Like It Hot | Restaurant    |   |
| 3    | Some Like It Hot Swm BNE      | QLD   | BRISBANE  | ABC Shoppingtown    | Some Like It Hot | Swimwear      |   |
| 5    | Some Like It Hot Cafe TWMBA   | QLD   | TOOWOOMBA | CDE Marketplace     | Some Like It Hot | Cafe          |   |
| 6    | Some Like It Hot Rstrnt TWMBA | QLD   | TOOWOOMBA | CDE Marketplace     | Some Like It Hot | Restaurant    |   |
| 7    | Some Like It Hot Swmwr TWMBA  | QLD   | TOOWOOMBA | CDE Marketplace     | Some Like It Hot | Swimwear      |   |
| 13   | Some Like It Hot Cafe SYD     | NSW   | SYDNEY    | HARBOURTOWN CENTRE  | Some Like It Hot | Cafe          |   |
| 14   | Some Like It Hot Rstrnt SYD   | NSW   | SYDNEY    | HARBOURTOWN CENTRE  | Some Like It Hot | Restaurant    |   |
|      |                               |       |           |                     |                  |               |   |
|      |                               |       |           |                     |                  |               |   |

Return to top

After pressing "Select All", the Site field will be updated using the range selected. Press the "View" button on the bottom-right corner to run the report:

| idealpos              | Stock Item Sales                                                                                                    | s × |
|-----------------------|----------------------------------------------------------------------------------------------------|-----|
| View                  | Date Range                                                                                                    |     |
| 1740 ·                | Week to Date                                                                                                    |     |
| <u>P</u> rint         | To 29 Jan 2021 23:59:59                                                                                                    |     |
| <u>S</u> ave Defaults | Optional Grouping                                                                                                    |     |
| -                     | Group Field Label Only Group Label Octa                                                                                                    |     |
|                       | Department                                                                                                    | •   |
|                       | •     •     •     •     •       •     •     •     •     •       •     •     •     •     •       •     •     •     •     •       •     •     •     •     •       •     •     •     •     •       •     •     •     •     •       •     •     •     •     •       •     •     •     •     •       •     •     •     •     •       •     •     •     •     •       •     •     •     •     • |     |
|                       | Selection Range                                                                                                    |     |
|                       | Price Level All Price Levels                                                                                                    |     |
|                       | Code > to >                                                                                                    |     |
|                       | Description > to >                                                                                                    |     |
|                       | Supplier > to >                                                                                                    |     |
|                       | Department >                                                                                                    |     |
|                       | Location >                                                                                                    |     |
|                       | POS System >                                                                                                    |     |
|                       | Clerk >                                                                                                    |     |
|                       | Site 1-3,5-7,13-14 > 🔶                                                                                                    |     |
|                       | Attributes • +                                                                                                    |     |
|                       | C Exclude                                                                                                    |     |
|                       | Tags                                                                                                    |     |
| POS 2<br>v8 Build 1   |                                                                                                    |     |

The Stock Item Sales Report is displayed and shows the Site Groups that were selected when running the report.

| POS 1(1) |                    | 25 Jan 2021 0<br>Site | 0:00:00 to |          | 3:59:59 | _     | Pri      | nted 29/01/20 | 21 15:53:34<br>Page 1 of 1 |
|----------|--------------------|-----------------------|------------|----------|---------|-------|----------|---------------|----------------------------|
|          |                    |                       |            |          |         | Sale  | 25       |               |                            |
|          |                    | Unit Price inc        | Unit Tax   | Quantity | Nettex  | Tax   | Nett inc | Discounts     | Grossing                   |
| LUNCH    |                    |                       |            |          |         |       |          |               |                            |
|          | 106007 PASTA       | 11.00                 | 1.00       | 2.0000   | 20.00   | 2.00  | 22.00    | 0.00          | 22.00                      |
|          |                    |                       |            | 2.0000   | 20.00   | 2.00  | 22.00    | 0.00          | 22.00                      |
| ENTRÉE   |                    |                       |            |          |         |       |          |               |                            |
|          | 106001 DUCK        | 14.00                 | 1.27       | 2.0000   | 25.45   | 2.55  | 28.00    | 0.00          | 28.00                      |
|          | 106002 BEEF        | 13.00                 | 1.18       | 2.0000   | 23.64   | 2.36  | 26.00    | 0.00          | 26.0                       |
|          | 106003 LAMB        | 12.00                 | 1.09       | 2.0000   | 21.82   | 2.18  | 24.00    | 0.00          | 24.00                      |
|          |                    |                       |            | 6.0000   | 70.91   | 7.09  | 78.00    | 0.00          | 78.00                      |
| COFFEE   |                    |                       |            |          |         |       |          |               |                            |
|          | 202001 CAPPUCCINO  | 3.50                  | 0.32       | 1.0000   | 3.18    | 0.32  | 3.50     | 0.00          | 3.5                        |
|          | 202002 FLAT W HITE | 3.50                  | 0.32       | 1.0000   | 3.18    | 0.32  | 3.50     | 0.00          | 3.5                        |
|          | 202004 SHORT BLACK | 3.00                  | 0.27       | 1.0000   | 2.73    | 0.27  | 3.00     | 0.00          | 3.0                        |
|          |                    |                       |            | 3.0000   | 9.09    | 0.91  | 10.00    | 0.00          | 10.00                      |
|          |                    |                       | .=         |          | 400.00  | 40.00 | 440.00   |               | 440.04                     |
|          |                    |                       |            | 11.0000  | 100.00  | 10.00 | 110.00   | 0.00          | 110.00                     |

### **POS Screen**

### IP-3805 – Add-On Taxes – Show current Tax Subtotal as sale is entered

This function will display a combined tax total for all Stock Items that have been added to the sale below the sale window.

This functionality only applies to regions that utilise add-on taxes (such as in the USA where the sell price of the item printed on the shelf excludes tax and when the customer pays for the item at the checkout, the tax is then added onto the item). The Tax Rate must also have the "Inc" option unticked, which implies that the tax is not included in the sale price and hence, the tax will be added to the item during payment.

There is no additional configuration required to display the Tax Subtotal when the sale is entered, other than ensuring your Tax Rate is configured so that it is an "Add-On Tax" which adds the tax on when the items are added to a sale. You will also need to ensure that your Stock Items have the applicable tax rates enabled.

To check your Tax Rates, go to: Setup > Global Options > Sales.

Any Tax Rate which has the "Inc" option checked will mean that the tax is already included in the Stock Item Sell Price and will not be added onto the item when it is sold.

Any Tax Rate which has the "Inc" option unchecked will mean that the tax will be added onto the Stock Item when the item is sold.

| Rates<br>)efault | Description                | Rate                            | 10799772 |     |
|------------------|----------------------------|---------------------------------|----------|-----|
| )efault          | Description                | Date                            |          |     |
|                  |                            | Nate                            | Label    | Inc |
|                  | GST                        | 7.000                           | GST      |     |
|                  | PST                        | 5.000                           | PST      |     |
|                  | Not Defined                | 0.000                           |          |     |
|                  | Not Defined                | 0.000                           |          |     |
|                  | Not Defined                | 0.000                           |          |     |
|                  | Not Defined                | 0.000                           |          |     |
|                  | Not Defined<br>Not Defined | 0.000                           | ipt      |     |
|                  | Not Defined                | 0.000<br>0.000<br>items on Rece |          | s,  |

#### Return to top

In order for the Tax Rate to apply to an item when the item is sold, the Stock Item must also have the applicable Tax Rate(s) enabled.

Go to: File > Stock Control > Stock Items > Select a Stock Item > Modify (or double-click on the item).

Ensure that the Tax Rates which are applicable to the Stock Item have been enabled.

Check each item's Tax Settings and ensure they're configured as required.

Alternatively, Range Programming can be used to enable the required Tax Settings for a range of items as a batch operation.

Range Programming is available via Back Office > Utilities > Range Programming > Stock Items.

Please use caution when using Range Programming as it is possible to modify all items as a batch operation; any mistakes made when using Range Programming cannot be easily undone.

| idealpos            | Stock Items<br>Modify 202001 | <u>G</u> eneral           | A <u>d</u> vand | ed                | l <u>n</u> direct Item                                               | Last Mod                                   | ified 25 Aug 2021 🗙 |
|---------------------|------------------------------|---------------------------|-----------------|-------------------|----------------------------------------------------------------------|--------------------------------------------|---------------------|
| <u>S</u> ave        |                              |                           |                 |                   |                                                                      |                                            |                     |
| <u>K</u> eyboard    | Stock Code                   | 202001                    |                 |                   |                                                                      | Department 202 > COFFEE                    |                     |
|                     |                              | CAPPUCCINO                |                 |                   | (10)                                                                 | Scan Code Au                               | ta                  |
|                     | Kitchen Description          |                           |                 |                   | (10)                                                                 | Au                                         |                     |
|                     | Long Description             |                           |                 |                   | (10)                                                                 | (10)                                       |                     |
|                     |                              | CAPPOCCINO                |                 |                   |                                                                      |                                            |                     |
|                     | - Selling Prices             |                           |                 |                   | Printer Settings                                                     | Purchasing                                 |                     |
|                     |                              |                           | Profit<br>%     |                   |                                                                      | Purchase Category 2 > BEVERA               | GE                  |
|                     | STANDARD                     | 3.50                      |                 | \$ 3.21           | <ul> <li>Receipt Printer</li> </ul>                                  |                                            |                     |
|                     | STAFF                        | 0.50                      |                 | 0.21              | KITCHEN                                                              |                                            |                     |
|                     | EXTRAS                       | 0.00                      |                 | U.L.              | BAR                                                                  |                                            |                     |
|                     | BOTTLESHOP                   | 0.50                      | 41.16           | 0.21              |                                                                      | 01                                         |                     |
|                     | Price 5                      | 0.00                      |                 |                   | IKM<br>Kitchen Printer 5                                             | Other Options  Stock Control               | Instruction         |
|                     | Price 6                      |                           |                 |                   | Kitchen Printer 6                                                    | Has Variants                               | Print Red           |
|                     | Price 7                      | 0.00                      |                 |                   | Kitchen Printer 7                                                    | ✓ Indirect Item                            | ✓ Web Store         |
|                     | Price 8                      | 0.00                      |                 |                   | Kitchen Printer 8                                                    | Indirect Components go to Kitchen Printers | Inhibit Discounts   |
|                     | Price 9                      | 0.00                      |                 | Kitchen Printer 9 | <ul> <li>Non-Accumulating<br/>Can't Buy with GIFT VOUCHER</li> </ul> | Inhibit Voids<br>Manufactured Item         |                     |
|                     | Price 10                     |                           |                 |                   | Kitchen Printer 10                                                   | Scale                                      | Manufactured item   |
|                     | Price 11                     | 0.00                      |                 |                   | Kitchen Printer 11                                                   |                                            |                     |
|                     | OWNERS                       | 0.00                      |                 |                   | Kitchen Printer 12                                                   | Tags                                       |                     |
|                     |                              | Earce Callin              | a Drice Entr    |                   | Kittler Printer 12                                                   |                                            |                     |
|                     |                              | Force Selling Price Entry |                 |                   |                                                                      |                                            |                     |
|                     | Cost Prices (ex Tax)         |                           |                 | _                 | Tax Settings (Selling)                                               |                                            | -                   |
|                     | Standard Cost                | 0.3                       | 2942            |                   | GST<br>ST                                                            |                                            | -                   |
|                     | Last Cost                    | 0.3                       | 2942            |                   | Not Defined                                                          |                                            | -                   |
|                     | Average Cost                 | 0.3                       | 2942            |                   | Not Defined                                                          |                                            | · ·                 |
|                     |                              |                           |                 |                   | Not Defined<br>Not Defined                                           |                                            | •<br>•<br>•         |
| POS 2<br>v8 Build 1 |                              |                           |                 |                   |                                                                      |                                            |                     |

Once the Tax Rates have been configured at the Global Options level and the Stock Item level, open the POS Screen by pressing the "POS" button on the top-left corner of the Back Office Dashboard.

Add Items to the sale.

The Tax will appear on the bottom-left corner of the sale window (\$1.22 in the below example). The Total sale amount shown on the right-hand side of the sale window (\$11.22 in the below example) is inclusive of the \$1.22 Tax amount shown on the bottom-left corner of the sale window.

| Aug 25 16:05 Adult<br>POS 2 Jeremy STAN | ID: Aug-25-2003<br>IDARD #502 |                      |         |                 |             |            |       |                                       |           | ×             |
|-----------------------------------------|-------------------------------|----------------------|---------|-----------------|-------------|------------|-------|---------------------------------------|-----------|---------------|
| CAPPUCCINO                              | (12)                          |                      | 1       | 3.50            |             |            |       |                                       |           |               |
| FLAT WHITE (12                          |                               |                      | 1       | 3.50            | RECEIPT     | CLERK      | 7     | 8                                     | 9         | CL            |
| SHORT BLACK                             | (12)                          |                      | 1       | 3.00            |             |            |       |                                       |           |               |
|                                         |                               |                      |         |                 | PRICE LEVEL | 5% ST DISC | 4     | 5                                     | 6         | NO            |
|                                         |                               |                      |         |                 | CUSTOMER    | 5% ITEM    | -+    | 2                                     | U         | SALE          |
|                                         |                               |                      |         |                 | BAR TAB     | REFUND     | 1     | -                                     | 3         | v             |
|                                         |                               |                      |         |                 | PENDING     | VOID SALE  | 1     | 2                                     | э         | X             |
| Tax 1.22                                |                               |                      |         | \$11.22         | TABLE MAP   | VOID       | 0     | J                                     | EN        | TER           |
|                                         |                               | <b>b</b> .           |         |                 |             |            | - Bra | A A A A A A A A A A A A A A A A A A A | X         | 2             |
| CAPPUCCINO                              | FLAT WHITE                    | LATTE                | СНАІ    | SHORT BLACK     | LONG BLACK  | мосна      | нот   | снос                                  | т         | EA            |
| EXTRA HOT                               | SKINNY                        | DECAF                | 1 SUGAR | TAKEAWAY        | SMALL       | ICED DRINK | WA    | TER                                   | KEYB      | OARD          |
| EXTRA CHOC                              | SOY                           | WEAK                 | 2 SUGAR | MARSH<br>MALLOW | MEDIUM      | MILKSHAKE  | UL    | ICE                                   | 1.2.2.2.2 | DER<br>MBER   |
| NO CHOC                                 | ALMOND                        | DOUBLE SHOT          | 3 SUGAR | EQUAL           | LARGE       | SMOOTHIE   | SOFT  | DRINK                                 |           | ARDS<br>QUIRY |
|                                         | CAFE                          | TAP BEER             | SPIRITS |                 |             |            | RE    | TAIL                                  | MAN       | IAGER         |
| DRINKS                                  | RESTAURANT                    | BOTTLE BEER<br>& RTD | WINE    | COCKTAILS       | FRUIT & VEG | GROCERY    | SERV  | /ICES                                 | AD        | MIN           |

#### Return to top

After the ENTER button is pressed and the Tender screen is displayed, the Total amount shown remains the same as it did during the sale, as shown in the example below.

| Aug 25 16:10 Adult ID: Aug-25-2003<br>POS 2 Jeremy STANDARD #502 |        |                |             |            |   |           |          | ×                                                                                                    |
|------------------------------------------------------------------|--------|----------------|-------------|------------|---|-----------|----------|----------------------------------------------------------------------------------------------------|
| CAPPUCCINO (12)<br>FLAT WHITE (12)                               | 1<br>1 | 3.50<br>3.50   | RECEIPT     | CLERK      | 7 | 8         | 9        | CL                                                                                                    |
| SHORT BLACK (12)                                                 | 1      | 3.00           |             |            |   |           |          | GI-                                                                                                    |
| GST<br>PST                                                       |        | 0.71<br>0.51   | PRICE LEVEL | 5% ST DISC | 4 | 5         | 6        | NO                                                                                                    |
|                                                                  |        |                | CUSTOMER    | 5% ITEM    |   |           | U        | SALE                                                                                                    |
|                                                                  |        |                | BAR TAB     | REFUND     | 1 | 2         | 3        | x                                                                                                    |
|                                                                  |        |                | PENDING     | VOID SALE  | - | -         | 2        | ^                                                                                                    |
| Tax 1.22                                                         |        | \$11.22        | TABLE MAP   | VOID       | 0 | •         | EN       | TER                                                                                                    |
| 3x<br>CASH                                                       |        | <i>φ</i> ιι.ζζ |             |            |   |           | Milliosi | and a                                                                                                    |
| EFTPOS                                                           |        |                |             |            |   |           | L.       |                                                                                                    |
| AMEX/DINERS                                                      |        |                |             | 11.20      |   |           | 0        |                                                                                                    |
| POINTS                                                           |        |                |             |            |   | StD seese |          | CCCCCConnel<br>MCCCCCCCCCCCCCCCCCCCCCCCCCCCCCCCCCCCC                                                                                                    |
| LAYAWAY                                                          |        |                |             |            |   |           |          |                                                                                                    |
| GV REDEEM                                                        |        |                | Bal         | ance 11.20 |   |           |          |                                                                                                    |
| CREDIT NOTE                                                      |        |                |             |            |   | 11 10 1   |          | and the second second s |
| ACCOUNT                                                          |        |                |             |            |   | 0         |          | CITE DI                                                                                                    |

### IP-3602 – POS Screen support for 1366 x 768 resolution

This function adds the ability to set the POS Screen Resolution to 1366 x 768.

When using this POS Screen Resolution, the Sale Details area of the screen appears as a taller portrait-type area which enables the Clerk to see a longer list of items that have been added to the sale.

| 29 Apr 15:36 Adult ID: 29-Apr-2003<br>POS 1 Jeremy STANDARD #2109 |      |       |            |            |                                        |         |                 |             |            |           | ×               |
|-------------------------------------------------------------------|------|-------|------------|------------|----------------------------------------|---------|-----------------|-------------|------------|-----------|-----------------|
| CAPPUCCINO                                                        | 1    | 3.50  |            |            |                                        |         |                 |             |            |           |                 |
| FLAT WHITE                                                        | 1    | 3.50  | RECI       | EIPT       | CLE                                    | RK      | 7               | 8           | 9          | CL        |                 |
| SHORT BLACK                                                       | 1    | 3.00  |            | TO SAFET   | 110 Control 10                         |         |                 |             |            |           |                 |
| PASTA                                                             | 1    | 11.00 | PRICE      | LEVEL      | 5% ST                                  | DISC    | 4               | 5           | 6          | NO SALE   |                 |
| BEEF                                                              | 1    | 13.00 | CUSTO      | OMER       | 5% ľ                                   | тем     | -               | 2           | U          | NO SALL   | ũ               |
| LAMB                                                              | 1    | 12.00 | BAR        | TAR        | REFU                                   |         | 1               |             |            |           |                 |
| DUCK                                                              | 1    | 14.00 |            |            | 1.1.1.1.1.1.1.1.1.1.1.1.1.1.1.1.1.1.1. |         | 1               | 2           | 3          | Х         | B               |
| HAHN LIGHT SCH                                                    | 1    | 5.50  | PEND       | DING       | VOID                                   | SALE    |                 |             |            |           |                 |
| CARLTON MID SCH                                                   | 1    | 6.00  |            |            |                                        |         |                 |             |            | al and    | ົ້              |
| XXXX GOLD SCH                                                     | 1    | 6.00  | TABLE      | MAP        | vo                                     | DID     | 0               |             | EN         | TER       | 8               |
| CARLTON DRAUGHT SCH                                               | 1    | 7.00  |            |            |                                        |         |                 | ×           |            |           |                 |
| XXXX BITTER SCH                                                   | 1    | 7.00  |            | Com        | date:                                  |         |                 |             | ST.        |           |                 |
| TOOHEYS NEW SCH                                                   | 1    | 7.00  |            |            |                                        |         |                 |             |            | N 140 K   | 1 0             |
| VB SCH                                                            | 1    | 7.00  |            | 57         |                                        |         | Aca -           |             |            | 40        |                 |
| NEWSTEAD PALE ALE SCH                                             | 1    | 7.50  | CAPPUCCINO | FLAT WHITE | LATTE                                  | CHAI    | SHORT BLACK     | LONG BLACK  | мосна      | нот снос  | TEA             |
| NEWSTEAD AMBER ALE SCH                                            | 1    | 7.50  | CAPPOCCINO | FLAT WHITE | LATTE                                  | CHAI    | SHUKT BLACK     | LOING BLACK | WIUCHA     | нотснос   | TEA             |
| HOLGATE TEMPTRESS SCH                                             | 1    | 7.50  | EXTRA HOT  | SKINNY     | DECAF                                  | 1 SUGAR | TAKEAWAY        | SMALL       | ICED DRINK | WATER     | KEYBOARD        |
| TWO BIRDS SUNSET SCH                                              | 1    | 7.50  |            |            |                                        |         |                 |             |            |           |                 |
| GB WAYFARER USA SCH                                               | 1    | 7.50  | EXTRA CHOC | SOY        | WEAK                                   | 2 SUGAR | MARSH<br>MALLOW | MEDIUM      | MILKSHAKE  | JUICE     | ORDER<br>NUMBER |
| 4 PINES KOLSCH SCH                                                | 1    | 7.50  |            |            |                                        |         |                 |             |            |           | REWARDS         |
|                                                                   |      |       | NO CHOC    | ALMOND     | DOUBLE SHOT                            | 3 SUGAR | EQUAL           | LARGE       | SMOOTHIE   | SOFTDRINK | ENQUIRY         |
|                                                                   |      |       |            | CAFE       | TAP BEER                               | SPIRITS |                 |             |            | RETAIL    | MANAGER         |
| 20x                                                               | \$15 | 50.50 | DRINKS     | RESTAURANT | BOTTLE BEER<br>& RTD                   | WINE    | COCKTAILS       | FRUIT & VEG | GROCERY    | SERVICES  | ADMIN           |

#### Return to top

### To use this POS Screen Resolution, go to:

Setup > POS Terminals > Select the POS Terminal that you want to apply the resolution to > Modify

| idealpos                   | Pos Terminals<br>3 records |            |        | ۲ | S | × |
|----------------------------|----------------------------|------------|--------|---|---|---|
| <u>M</u> odify             | Code Description           | Location   | Site   |   |   |   |
|                            | 1 POS 1                    | Location 1 | Site 1 |   |   |   |
| Add                        | 2 POS 2                    | Location 1 | Site 1 |   |   |   |
| <u></u>                    | 3 POS 3                    | Location 1 | Site 1 |   |   |   |
| <u>D</u> elet              |                            |            |        |   |   |   |
| Copy                       |                            |            |        |   |   |   |
| Copy Settings<br>from OS 1 |                            |            |        |   |   |   |
| Versions                   |                            |            |        |   |   |   |
|                            |                            |            |        |   |   |   |
|                            |                            |            |        |   |   |   |
|                            |                            |            |        |   |   |   |
|                            |                            |            |        |   |   |   |
|                            |                            |            |        |   |   |   |
|                            |                            |            |        |   |   |   |
|                            |                            |            |        |   |   |   |
|                            |                            |            |        |   |   |   |
|                            |                            |            |        |   |   |   |
|                            |                            |            |        |   |   |   |
|                            |                            |            |        |   |   |   |
|                            |                            |            |        |   |   |   |
|                            |                            |            |        |   |   |   |
|                            |                            |            |        |   |   |   |
|                            |                            |            |        |   |   |   |
|                            |                            |            |        |   |   |   |
|                            |                            |            |        |   |   |   |
|                            |                            |            |        |   |   |   |
|                            |                            |            |        |   |   |   |
|                            |                            |            |        |   |   |   |
| POS 2                      |                            |            |        |   |   |   |
| POS 2<br>v8 Build 1        |                            |            |        |   |   |   |
|                            |                            |            |        |   |   |   |

Return to top

Go to the POS Settings tab, then from the POS Screen section, select resolution '1366 x 768 (16:9)' from the Resolution dropdown box.

| Pos Terminals                                                                                                    | Main<br>Settings                                  | POS<br>Settings | Receipt<br>Printer | Kitchen<br>Printers | Display /<br>Kiosk                  | Customer<br>Readers | Other<br>Peripherals                                                                                                    | EFTPOS<br>Settings                                                           | Import /<br>Export     | Miscellaneous<br>Settings             | × |
|----------------------------------------------------------------------------------------------------|---------------------------------------------------|-----------------|--------------------|---------------------|-------------------------------------|---------------------|----------------------------------------------------------------------------------------------------|------------------------------------------------------------------------------|------------------------|---------------------------------------|---|
| POS Screen Tabs                                                                                                    |                                                   |                 |                    |                     | Price Level                         | Mapping             |                                                                                                    |                                                                              |                        |                                       |   |
| Default<br>O DRINKS<br>C CAFE<br>TAP BEER<br>SPIRITS<br>C COCKTAILS<br>O FRUIT & VEG<br>G GROCERY<br>O RETAIL<br>O MANAGER<br>O<br>RESTAURANT<br>D BOTTLE BEER (<br>O WINE | k RTD                                             | Enabled         |                    |                     |                                     |                     | Price Level 1 S<br>Price Level 2 S<br>Price Level 3 E<br>Price Level 4 B<br>Price Level 5 P<br>Price Level 6 P<br>Price Level 7 P<br>Price Level 9 P<br>Price Level 10 P | TAFF<br>XTRAS<br>OTTLESHOP<br>rice 5<br>rice 6<br>rice 7<br>rice 8<br>rice 9 |                        | • • • • • • • • • • • • • • • • • • • |   |
| O<br>O<br>SERVICES<br>O ADMIN<br>Default Tabs for S                                                                                                    | essions<br>Don't Char<br>Don't Char<br>Don't Char | ige             | • • •              |                     | Automatic S<br>Amoun<br>Fron<br>Sun | Surcharge —         | Price Level 11 p<br>Price Level 12 c<br>% Surcharg<br>0 23:59:59                                                                                                    | rice 11<br>DWNERS                                                            | 2000 23:59:59<br>J Fri | ▼<br>▼<br>▼<br>Sat                    |   |
| User-Defined Options Description *                                                                                                    | Setting                                           |                 | Remov              | re All              | Resolution                          | on 1366 x 3         | 768 (16:9)                                                                                                    |                                                                              |                        | Standard                              | • |

Close the POS Terminals window to apply the change.

If the POS Screen Resolution was changed for another POS Terminal, the POS Screen on the modified terminal may need to be closed then opened again in order to apply the change.

The POS Screen will now use the selected resolution:

### Return to top

| 29 Apr 15:49 Adult ID: 29-Apr-2003<br>POS 1 Jeremy STANDARD #2109 |            |                      |                      |         |                       |            |            |           | ×                  |       |     |
|-------------------------------------------------------------------|------------|----------------------|----------------------|---------|-----------------------|------------|------------|-----------|--------------------|-------|-----|
|                                                                   | REC        | ЕІРТ                 | CLE                  | RK      | 7                     | 8          | 9          | CL        | Ĭ                  |       |     |
|                                                                   | PRICE      | LEVEL                | 5% ST                | DISC    | 4                     | 5          | 6          | NO SALE   |                    |       |     |
|                                                                   | CUST       | OMER                 | 5% I                 | TEM     |                       | ,          | U          | NO SALL   | ũ                  |       |     |
|                                                                   | BAR        | ТАВ                  | REF                  | UND     | 1                     | 2          | 3          | х         | ק                  |       |     |
|                                                                   | PENI       | PENDING<br>TABLE MAP |                      | SALE    |                       | 100 M      |            |           | 20                 |       |     |
| idaalaac®                                                         | TABLE      | TABLE MAP            |                      | DID     | 0                     |            | EN         | TER       | <b>•</b> ••        |       |     |
| idealpos®                                                         |            |                      |                      |         | Ĵ.                    |            |            |           | <b>AND</b>         | DI NO | 100 |
|                                                                   | CAPPUCCINO | FLAT WHITE           | LATTE                | CHAI    | SHORT BLACK           | LONG BLACK | мосна      | нот снос  | TEA                |       |     |
|                                                                   | EXTRA HOT  | SKINNY               | DECAF                | 1 SUGAR | TAKEAWAY              | SMALL      | ICED DRINK | WATER     | KEYBOARD           |       |     |
|                                                                   | EXTRA CHOC | SOY                  | WEAK                 | 2 SUGAR | MARSH<br>MALLOW       | MEDIUM     | MILKSHAKE  | JUICE     | ORDER<br>NUMBER    |       |     |
|                                                                   | NO СНОС    | ALMOND               | DOUBLE SHOT          | 3 SUGAR | EQUAL                 | LARGE      | SMOOTHIE   | SOFTDRINK | REWARDS<br>ENQUIRY |       |     |
| ¢0.00                                                             | CAFE       |                      | TAP BEER             | SPIRITS | COCKTAILS             |            | GROCERY    | RETAIL    | MANAGER            |       |     |
| \$0.00                                                            | DRINKS     | RESTAURANT           | BOTTLE BEER<br>& RTD | WINE    | COCKTAILS FRUIT & VEG |            | GROCERY    | SERVICES  | ADMIN              |       |     |

### IP-3963 – POS Screen support for 1920 x 1080 resolution

This function adds the ability to set the POS Screen Resolution to 1920 x 1080.

For optimum sizing and appearance, this POS screen resolution requires Windows screen scaling to be set to 125%. POS hardware that is being supplied by Idealpos which supports 1920x1080 will also have a Windows recommended screen scaling setting of 125%.

This type of scaling is recommended on POS Screens at this resolution as POS Terminals typically have smaller screen sizes compared to standard desktop PCs.

| 29 Jun 11:06 Adult ID: 29-Jun-2003<br>POS 1 Jeremy STANDARD #526 |       |       |            |            |                      |         |             |             |            |           | ×                  |
|------------------------------------------------------------------|-------|-------|------------|------------|----------------------|---------|-------------|-------------|------------|-----------|--------------------|
| CAPPUCCINO                                                       | 1     | 3.50  |            |            |                      |         |             |             |            |           |                    |
| FLAT WHITE                                                       | 1     | 3.50  | REC        | EIPT       | CLE                  | RK      | 7           | 8           | 9          | CL        |                    |
| SHORT BLACK                                                      | 1     | 3.00  |            |            |                      |         |             |             |            |           | Ċ                  |
| LATTE                                                            | 1     | 3.50  | PRICE      | LEVEL      | 5% S1                | DISC    |             |             |            |           | le                 |
| CHAI                                                             | 1     | 4.00  | CLIST      | OMER       | 5%                   | TEM     | 4           | 5           | 6          | NO SALE   | a                  |
| LONG BLACK                                                       | 1     | 3.50  | cost       | OWIEN      | 5701                 | T L WI  |             |             |            |           | 9                  |
| MOCHA                                                            | 1     | 3.50  | BAR        | ТАВ        | REF                  | ОИС     | 4           | 2           | 2          | v         | 0                  |
| HOT CHOC                                                         | 1     | 3.50  | PENI       | DING       | VOID                 | SALE    | 1           | 2           | 3          | x         | ้ดั                |
| MUD CAKE SLICE                                                   | 1     | 7.50  |            |            |                      |         |             |             |            |           | Ŭ                  |
| LEMON TEA CAKE SLICE                                             | 1     | 7.50  | TADI       | MAP        | vo                   |         | 0           |             | EN         | TED       |                    |
| VANILLA SLICE                                                    | 1     | 7.50  | TADL       |            | vc                   | iiU     | U           |             | EIN        | IER       |                    |
| CARROT CAKE SLICE                                                | 1     | 7.50  | -          | 000        | A.                   |         | -           |             |            |           | SCALES.            |
| BLACK FORREST CAKE SLICE                                         | 1     | 7.50  |            |            | -11                  |         |             | YOY         | STON A     | G.        |                    |
| CANADIAN PANCAKES                                                | 1     | 12.00 | -          | 359        | <u>D-</u>            |         |             |             |            | en tro    |                    |
| WAFFLES                                                          | 1     | 9.00  | CAPPUCCINO | FLAT WHITE | LATTE                | CHAI    | SHORT BLACK | LONG BLACK  | мосна      | нот снос  | TEA                |
| WAFFLES CHOCOLATE                                                | 1     | 10.00 | CAFFOCCINO | FLAT WHITE | LATTE                | CHAI    | SHORT BLACK | LONG BLACK  | MOCHA      | HOTCHOC   | IEA                |
| BIG BREAKFAST                                                    | 1     | 15.00 | EXTRA HOT  | SKINNY     | DECAF                | 1 SUGAR | TAKEAWAY    | SMALL       | ICED DRINK | WATER     | KEYBOARD           |
| JAM & TOAST                                                      | 1     | 5.00  | EXTRA CHOC | SOY        | WEAK                 | 2 SUGAR | MARSH       | MEDIUM      | MILKSHAKE  | JUICE     | ORDER              |
| EGGS ON TOAST                                                    | 1     | 9.00  |            |            |                      |         | MALLOW      |             |            | Juice     | NUMBER             |
| SCRAMBLED                                                        |       |       | NO CHOC    | ALMOND     | DOUBLE SHOT          | 3 SUGAR | EQUAL       | LARGE       | SMOOTHIE   | SOFTDRINK | REWARDS<br>ENQUIRY |
|                                                                  |       |       | DRINKS     | CAFE       | TAP BEER             | SPIRITS | COCKTANIC   |             | GROCERY    | RETAIL    | MANAGER            |
| 19x                                                              | \$125 | 5.50  | DRINKS     | RESTAURANT | BOTTLE BEER<br>& RTD | WINE    | COCKTAILS   | FRUIT & VEG | GROCERY    | SERVICES  | ADMIN              |

#### Return to top

### To use this POS Screen Resolution, go to:

Setup > POS Terminals > Select the POS Terminal that you want to apply the resolution to > Modify

| idealpos                   | Pos Terminals<br>3 records |            |        | ۲ | S | Х |
|----------------------------|----------------------------|------------|--------|---|---|---|
| <u>M</u> odify             | Code Description           | Location   | Site   |   |   |   |
| mouny                      | 1 POS 1                    | Location 1 | Site 1 |   |   |   |
| Add                        | 2 POS 2                    | Location 1 | Site 1 |   |   |   |
|                            | 3 POS 3                    | Location 1 | Site 1 |   |   |   |
| <u>D</u> elet              |                            |            |        |   |   |   |
| Copy Settings<br>from OS 1 |                            |            |        |   |   |   |
|                            |                            |            |        |   |   |   |
| Versions                   |                            |            |        |   |   |   |
|                            |                            |            |        |   |   |   |
|                            |                            |            |        |   |   |   |
|                            |                            |            |        |   |   |   |
|                            |                            |            |        |   |   |   |
|                            |                            |            |        |   |   |   |
|                            |                            |            |        |   |   |   |
|                            |                            |            |        |   |   |   |
|                            |                            |            |        |   |   |   |
|                            |                            |            |        |   |   |   |
|                            |                            |            |        |   |   |   |
|                            |                            |            |        |   |   |   |
|                            |                            |            |        |   |   |   |
|                            |                            |            |        |   |   |   |
|                            |                            |            |        |   |   |   |
|                            |                            |            |        |   |   |   |
|                            |                            |            |        |   |   |   |
|                            |                            |            |        |   |   |   |
|                            |                            |            |        |   |   |   |
|                            |                            |            |        |   |   |   |
|                            |                            |            |        |   |   |   |
|                            |                            |            |        |   |   |   |
|                            |                            |            |        |   |   |   |
| POS 2<br>v8 Build 1        |                            |            |        |   |   |   |
| v8 Build 1                 |                            |            |        |   |   |   |
|                            |                            |            |        |   |   |   |

#### Return to top

Go to the POS Settings tab, then from the POS Screen section, select resolution '1920 x 1080 (16:9)' from the Resolution dropdown box.

| Pos Terminals           | Main<br>Settings                                           | POS<br>Settings | Receipt<br>Printer | Kitchen<br>Printers | Display /<br>Kiosk                   | Customer<br>Readers | Other<br>Peripherals                                                                                                    | EFTPOS<br>Settings                             | Import /<br>Export     | Miscellaneous<br>Settings             | × |
|-------------------------|------------------------------------------------------------|-----------------|--------------------|---------------------|--------------------------------------|---------------------|----------------------------------------------------------------------------------------------------|------------------------------------------------|------------------------|---------------------------------------|---|
| POS Screen Tabs         |                                                            |                 |                    |                     | Price Level                          | Mapping             |                                                                                                    |                                                |                        |                                       | _ |
| O FRU<br>O GRU<br>O RET | NKS<br>FE<br>BEER<br>RITS<br>CKTAILS<br>JIT & VEG<br>OCERY | Enabled         |                    |                     |                                      |                     | Price Level 1 ST<br>Price Level 2 ST<br>Price Level 3 E2<br>Price Level 4 BC<br>Price Level 5 Pr<br>Price Level 6 Pr<br>Price Level 7 Pr | TAFF<br>KTRAS<br>DTTLESHOP<br>rice 5<br>rice 6 |                        | • • • • • • • • • • • • • • • • • • • |   |
| O<br>O RES              | TAURANT<br>ITLE BEER & RTD<br>NE<br>IVICES                 | *****           |                    |                     |                                      |                     | Price Level 8 Pr<br>Price Level 9 Pr<br>Price Level 10 Pr<br>Price Level 11 Pr<br>Price Level 12 O                                       | rice 8<br>rice 9<br>rice 10<br>rice 11         |                        | •                                     |   |
| Defaul                  | t Tabs for Sessions<br>Don't Cha<br>Don't Cha<br>Don't Cha | nge             | •<br>•<br>•        |                     | Automatic S<br>Amount<br>From<br>Sun |                     |                                                                                                    |                                                | 2000 23:59:59<br>ı Fri | .▼<br>Sat                             |   |
| User-Defined Options    | Setting                                                    |                 | Remov              | e All               | POS Screen<br>Resolutio              | on 1920 x           | 1080 (16:9)                                                                                                    | -                                              | <b>4</b>               | Standard                              | • |

Close the POS Terminals window to apply the change.

If the POS Screen Resolution was changed for another POS Terminal, the POS Screen on the modified terminal may need to be closed then opened again in order to apply the change.

The POS Screen will now use the selected resolution:

### Return to top

| 29 Jun 11:08 Adult ID: 29-Jun-2003<br>POS 1 Jeremy STANDARD #527 |            |            |                      |         |                 |                       |            |           | ×                  |
|------------------------------------------------------------------|------------|------------|----------------------|---------|-----------------|-----------------------|------------|-----------|--------------------|
|                                                                  | REC        | ЕІРТ       | CLE                  | RK      | 7               | 8                     | 9          | CL        | İ                  |
|                                                                  | PRICE      | LEVEL      | 5% ST                | DISC    | 4               | 5                     | 6          | NOCALE    | de                 |
|                                                                  | CUST       | OMER       | 5% ľ                 | тем     | 4               | 5                     | 0          | NO SALE   | a/µ                |
|                                                                  | BAR        | ТАВ        | REFU                 | JND     | 1               | 2                     | 3          | х         | ğ                  |
|                                                                  | PEN        | DING       | VOID SALE            |         | -               | 2                     | 5          | ~         | ر<br>ال            |
| idealpos®                                                        | TABL       | E MAP      | vo                   | ID      | 0               |                       | EN         | TER       |                    |
| 1000,000                                                         | Ì          | S          | Ĵb.                  |         | H               | C.                    | -          | M NO      | 1 P                |
|                                                                  | CAPPUCCINO | FLAT WHITE | LATTE                | CHAI    | SHORT BLACK     | LONG BLACK            | мосна      | нот снос  | TEA                |
|                                                                  | EXTRA HOT  | SKINNY     | DECAF                | 1 SUGAR | TAKEAWAY        | SMALL                 | ICED DRINK | WATER     | KEYBOARD           |
|                                                                  | EXTRA CHOC | SOY        | WEAK                 | 2 SUGAR | MARSH<br>MALLOW | MEDIUM                | MILKSHAKE  | JUICE     | ORDER<br>NUMBER    |
|                                                                  | NO СНОС    | ALMOND     | DOUBLE SHOT          | 3 SUGAR | EQUAL           | LARGE                 | SMOOTHIE   | SOFTDRINK | REWARDS<br>ENQUIRY |
|                                                                  | DRINKS     | CAFE       | TAP BEER             | SPIRITS | COCKTAILS       | ERLIIT & VEG          | GROCERY    | RETAIL    | MANAGER            |
| \$0.00                                                           | DAINES     | RESTAURANT | BOTTLE BEER<br>& RTD | WINE    | COCKINICS       | COCKTAILS FRUIT & VEG |            | SERVICES  | ADMIN              |

### IP-4123 – POS Screen support for 1920 x 1080 Retail Layout

This function adds the ability to set the POS Screen Resolution to 1920 x 1080 (Retail Layout).

This layout includes a sale window that occupies the entire width of the POS screen, allowing long Stock Item Descriptions to be displayed (when the Yes/No Option "<u>Stock Item Long Descriptions on POS Screen</u>" is enabled). For optimum sizing and appearance, this POS screen resolution requires Windows screen scaling to be set to 125%. POS hardware that is being supplied by Idealpos which supports 1920x1080 will also have a Windows recommended screen scaling setting of 125%.

This type of scaling is recommended on POS Screens at this resolution as POS Terminals typically have smaller screen sizes compared to standard desktop PCs.

| 29 Jun 10:46 Adult I<br>POS 1 Jeremy STAN | ID: 29-Jun-2003<br>NDARD #525 |                      |                |                 |             |            |           |                    |             |            |    |    |      | ×   |
|-------------------------------------------|-------------------------------|----------------------|----------------|-----------------|-------------|------------|-----------|--------------------|-------------|------------|----|----|------|-----|
| 202001                                    |                               | CAPPUCO              | INO            |                 |             |            |           |                    | 1           | \$3.50/    | ea |    | 3.5  | 50  |
| 202002                                    |                               | FLAT WH              | ITE            |                 |             |            |           |                    | 1           | \$3.50/    | ea |    | 3.5  | 50  |
| 202004                                    |                               | SHORT B              | LACK           |                 |             |            |           |                    | 1           | \$3.00/    | ea |    | 3.0  | 00  |
| 101002                                    |                               | BACON 8              | k EGGS         |                 |             |            |           |                    | 1           | \$10.00/   | ea |    | 10.0 | 00  |
| 1002002                                   |                               | SCRA                 | MBLED          |                 |             |            |           |                    |             |            |    |    |      |     |
| 101003                                    |                               | EGGS BEI             | NEDICT         |                 |             |            |           |                    | 1           | \$13.00/   | ea |    | 13.0 | 00  |
| 01001                                     |                               | EGGS ON              | TOAST          |                 |             |            |           |                    | 1           | \$9.00/    | ea |    | 9.0  | 00  |
| 002002                                    |                               | SCRA                 | MBLED          |                 |             |            |           |                    |             |            |    |    |      |     |
| 15001                                     |                               | MUD CAR              | KE SLICE       |                 |             |            |           |                    | 1           | \$7.50/    | ea |    | 7.5  | 50  |
| 115004                                    |                               | LEMON T              | EA CAKE SLICE  |                 |             |            |           |                    | 1           | \$7.50/    | ea |    | 7.5  | 50  |
| 15003                                     |                               | VANILLA              | SLICE          |                 |             |            |           |                    | 1           | \$7.50/    | ea |    | 7.5  | 50  |
| 15002                                     |                               | CARROT               | CAKE SLICE     |                 |             |            |           |                    | 1           | \$7.50/    | ea |    | 7.5  | 50  |
| 15005                                     |                               | BLACK FO             | ORREST CAKE SL | ICE             |             |            |           |                    | 1           | \$7.50/    | ea |    | 7.5  | 50  |
|                                           |                               |                      |                |                 |             |            |           |                    |             |            |    |    |      |     |
| 11x                                       |                               | ø                    |                |                 |             |            |           |                    |             |            |    | \$ | 79.  | 50  |
|                                           |                               | <u></u> b.           | <b>N</b>       |                 |             |            | el sta    | 0                  | RECEIPT     | CLERK      | 7  | 8  | 9    | C   |
| CAPPUCCINO                                | FLAT WHITE                    | LATTE                | CHAI           | SHORT BLACK     | LONG BLACK  | MOCHA      | нот снос  | TEA                | PRICE LEVEL | 5% ST DISC | 4  | 5  | 6    | NC  |
| EXTRA HOT                                 | SKINNY                        | DECAF                | 1 SUGAR        | TAKEAWAY        | SMALL       | ICED DRINK | WATER     | KEYBOARD           | CUSTOMER    | 5% ITEM    |    | 5  | U    | SAL |
| EXTRA CHOC                                | SOY                           | WEAK                 | 2 SUGAR        | MARSH<br>MALLOW | MEDIUM      | MILKSHAKE  | JUICE     | ORDER<br>NUMBER    | BAR TAB     | REFUND     | 1  | 2  | 3    | х   |
| NO СНОС                                   | ALMOND                        | DOUBLE SHOT          | 3 SUGAR        | EQUAL           | LARGE       | SMOOTHIE   | SOFTDRINK | REWARDS<br>ENQUIRY | PENDING     | VOID SALE  |    | 2  | 3    | ^   |
| DRINKS                                    | CAFE                          | TAP BEER             | SPIRITS        | COCKTAILS       | FRUIT & VEG | GROCERY    | RETAIL    | MANAGER            |             |            | ~  |    |      |     |
| URINKS                                    | RESTAURANT                    | BOTTLE BEER<br>& RTD | WINE           | COCKTAILS       | FROIT & VEG | GROCERY    | SERVICES  | ADMIN              | TABLE MAP   | VOID       | 0  |    | EN.  | TER |

#### Return to top

### To use this POS Screen Resolution, go to:

Setup > POS Terminals > Select the POS Terminal that you want to apply the resolution to > Modify

| idealpos                   | Pos Terminals<br>3 records |            |        | ۲ | S | х |
|----------------------------|----------------------------|------------|--------|---|---|---|
| <u>M</u> odify             | Code Description           | Location   | Site   |   |   |   |
| moomy                      | 1 POS 1                    | Location 1 | Site 1 |   |   |   |
| Add                        | 2 POS 2                    | Location 1 | Site 1 |   |   |   |
|                            | 3 POS 3                    | Location 1 | Site 1 |   |   |   |
| <u>D</u> elet              |                            |            |        |   |   |   |
| Copy Settings<br>from OS 1 |                            |            |        |   |   |   |
|                            |                            |            |        |   |   |   |
| Versions                   |                            |            |        |   |   |   |
|                            |                            |            |        |   |   |   |
|                            |                            |            |        |   |   |   |
|                            |                            |            |        |   |   |   |
|                            |                            |            |        |   |   |   |
|                            |                            |            |        |   |   |   |
|                            |                            |            |        |   |   |   |
|                            |                            |            |        |   |   |   |
|                            |                            |            |        |   |   |   |
|                            |                            |            |        |   |   |   |
|                            |                            |            |        |   |   |   |
|                            |                            |            |        |   |   |   |
|                            |                            |            |        |   |   |   |
|                            |                            |            |        |   |   |   |
|                            |                            |            |        |   |   |   |
|                            |                            |            |        |   |   |   |
|                            |                            |            |        |   |   |   |
|                            |                            |            |        |   |   |   |
|                            |                            |            |        |   |   |   |
|                            |                            |            |        |   |   |   |
|                            |                            |            |        |   |   |   |
| POS 2                      |                            |            |        |   |   |   |
| POS 2<br>v8 Build 1        |                            |            |        |   |   |   |
|                            |                            |            |        |   |   |   |

#### Return to top

Go to the POS Settings tab, then from the POS Screen section, select resolution '1920 x 1080 (16:9) Retail' from the Resolution dropdown box.

| Pos Terminals    |                            | Main<br>Settings | POS<br>Settings                                                                                                 | Receipt<br>Printer | Kitchen<br>Printers | Display /<br>Kiosk | Customer<br>Readers | Other<br>Peripherals | EFTPOS<br>Settings | Import /<br>Export | Miscellaneous<br>Settings                         | × |
|------------------|----------------------------|------------------|----------------------------------------------------------------------------------------------------|--------------------|---------------------|--------------------|---------------------|----------------------|--------------------|--------------------|---------------------------------------------------|---|
| POS Screen Tabs  |                            |                  |                                                                                                    | 7                  |                     | - Price Level      | Mapping             |                      |                    |                    |                                                   | 1 |
|                  | Default                    |                  | Enabled                                                                                                    |                    |                     |                    |                     | Price Level 1 ST     | TANDARD            |                    | •                                                 |   |
|                  |                            |                  | 1                                                                                                    |                    |                     |                    |                     | Price Level 2 ST     | TAFE               |                    | •                                                 |   |
|                  | O CAFE<br>O TAP BEER       |                  | 1                                                                                                    |                    |                     |                    |                     | Price Level 3 E>     |                    |                    |                                                   |   |
|                  | O SPIRITS                  |                  | 1                                                                                                    |                    |                     |                    |                     | Price Level 4 B(     |                    |                    |                                                   |   |
|                  |                            |                  | 1                                                                                                    |                    |                     |                    |                     |                      |                    |                    |                                                   |   |
|                  | O FRUIT & VEG<br>O GROCERY |                  | 1                                                                                                    |                    |                     |                    |                     | Price Level 5 Pr     | rice 5             |                    | -                                                 |   |
|                  | O RETAIL                   |                  | 2                                                                                                    |                    |                     |                    |                     | Price Level 6 Pr     | rice 6             |                    | <b>•</b>                                          |   |
|                  | O MANAGER                  |                  | ~                                                                                                    |                    |                     |                    |                     | Price Level 7 Pr     | rice 7             |                    | *                                                 |   |
|                  | O<br>O RESTAURANT          |                  | 5                                                                                                    |                    |                     |                    |                     | Price Level 8 Pr     | rice 8             |                    | •                                                 |   |
|                  | O BOTTLE BEER &            | RTD              | 2                                                                                                    |                    |                     |                    |                     | Price Level 9 Pr     | rice 9             |                    | <b>•</b><br>• • • • • • • • • • • • • • • • • • • |   |
|                  | O WINE                     |                  | ×.                                                                                                    |                    |                     |                    | 1                   | Price Level 10 Pr    | rice 10            |                    | -                                                 |   |
|                  | 00                         |                  | 5                                                                                                    |                    |                     |                    |                     | Price Level 11 Pr    |                    |                    |                                                   |   |
|                  | ŏ                          |                  | 1                                                                                                    |                    |                     |                    |                     | Price Level 12 O     |                    |                    |                                                   |   |
|                  | O SERVICES                 |                  | ×.                                                                                                    |                    |                     |                    | 1                   | Price Level 12 O     | WINERS             |                    | <u> </u>                                          |   |
|                  | O ADMIN                    |                  | ~                                                                                                    |                    |                     |                    |                     |                      |                    |                    |                                                   |   |
|                  | Default Tabs for Se        | ssions           |                                                                                                    |                    |                     | - Automatic        | Surcharge           |                      |                    |                    |                                                   |   |
|                  |                            | Don't Cha        | nge                                                                                                    | <b>.</b>           |                     | Amoun              | t ?                 | Surcharg             | e                  |                    |                                                   |   |
|                  |                            |                  | AND DESCRIPTION OF THE OWNER OF THE OWNER OF THE OWNER OF THE OWNER OF THE OWNER OF THE OWNER OF THE OWNER OF T |                    |                     | From               | n 01/01/2000        |                      | 1 to [01/01/       | 2000 23:59:59      | -                                                 |   |
|                  |                            | Don't Cha        | No. Contraction                                                                                                 |                    |                     | 1101               | 101/01/2000         | 22:29:29             | 1 10 101/01/       | 2000 25:59:59      | <u> </u>                                          |   |
|                  |                            | Don't Cha        | nge                                                                                                    | -                  |                     | Sun                | Mon                 | Tue W                | ed Thu             | J Fri              | Sat                                               |   |
| User-Defined Opt | ions                       |                  |                                                                                                    |                    |                     | POS Screen         | 2                   |                      |                    |                    |                                                   |   |
| Descriptio       | n                          | Setting          |                                                                                                    |                    |                     | Resoluti           | on 1920 x 1         | 1080 (16:9) Ret      | tail 💌             | <b></b>            | Standard                                          | • |
|                  |                            |                  |                                                                                                    |                    |                     |                    | 11.1                |                      |                    |                    |                                                   |   |
|                  |                            |                  |                                                                                                    |                    |                     |                    |                     |                      |                    |                    |                                                   |   |
|                  |                            |                  |                                                                                                    |                    |                     |                    |                     |                      |                    |                    |                                                   |   |
|                  |                            |                  |                                                                                                    |                    |                     |                    |                     |                      |                    |                    |                                                   |   |
|                  |                            |                  |                                                                                                    | Remov              | ve All              |                    |                     |                      |                    |                    |                                                   |   |
|                  |                            |                  |                                                                                                    |                    |                     |                    |                     |                      |                    |                    |                                                   |   |
|                  |                            |                  |                                                                                                    |                    |                     |                    |                     |                      |                    |                    |                                                   |   |
|                  |                            |                  |                                                                                                    |                    |                     |                    |                     |                      |                    |                    |                                                   |   |

Close the POS Terminals window to apply the change.

If the POS Screen Resolution was changed for another POS Terminal, the POS Screen on the modified terminal may need to be closed then opened again in order to apply the change.

The POS Screen will now use the selected resolution:

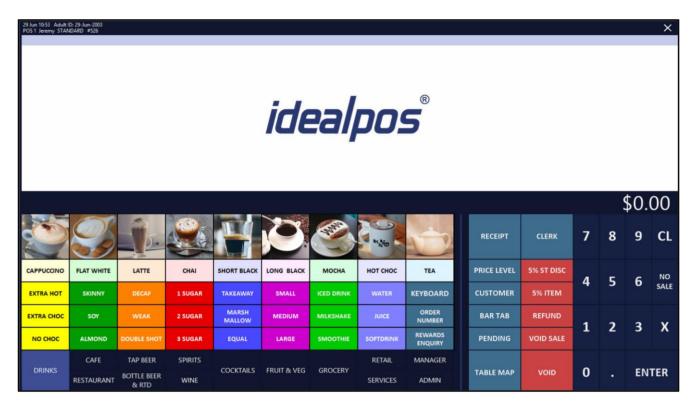

### IP-4159 – POS Screen – Support for Light Colour Theme

This function adds the ability to change the colour theme used on the POS Screen. By default, the Standard Colour Theme is used which uses a darker blue colour. This can be changed to a Light Colour Theme which consists of a much lighter white colour. This function can be configured on a per-terminal basis, so depending on which area of your venue your POS Terminal is placed, the colour theme can be changed to match the surrounding environment.

The below examples show the Light and Standard Colour Themes side-by-side:

Light Colour Theme | Standard Colour Theme:

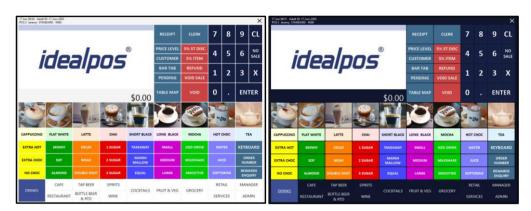

To configure this function, go to: Setup > POS Terminals > Select POS Terminal > Modify

| idealpos                    | Pos Terminals<br>3 records |            |        | ۲ | S | × |
|-----------------------------|----------------------------|------------|--------|---|---|---|
| Modify                      | Code Description           | Location   | Site   |   |   |   |
|                             | 1 POS 1                    | Location 1 | Site 1 |   |   |   |
| Add                         | 2 POS 2                    | Location 1 | Site 1 |   |   |   |
| Add                         | 3 POS 3                    | Location 1 | Site 1 |   |   |   |
| <u>D</u> elete              |                            |            |        |   |   |   |
| Copy Settings<br>from POS 2 |                            |            |        |   |   |   |
| Versions                    |                            |            |        |   |   |   |

#### Return to top

Within the POS Screen section of the POS Settings tab, set the Colour Theme to Light, then close the POS Terminals window to save the change.

| Pos Terminals                                                                                                    | Main<br>Settings                                 | POS<br>Settings | Receipt<br>Printer | Kitchen<br>Printers | Display /<br>Kiosk                  | Customer<br>Readers | Other<br>Peripherals                                                                                                    | EFTPOS<br>Settings                                                                         | Import /<br>Export     | Miscellaneous<br>Settings                                                                    | × |
|----------------------------------------------------------------------------------------------------|--------------------------------------------------|-----------------|--------------------|---------------------|-------------------------------------|---------------------|----------------------------------------------------------------------------------------------------|--------------------------------------------------------------------------------------------|------------------------|----------------------------------------------------------------------------------------------|---|
| POS Screen Tabs                                                                                                    |                                                  |                 |                    |                     | Price Level I                       | Mapping             |                                                                                                    |                                                                                            |                        |                                                                                              |   |
| Default<br>O DRINKS<br>C CAFE<br>TAP BEER<br>SPIRITS<br>C COCKTAILS<br>O FRUIT & VEG<br>GROCERY<br>O RETAIL<br>MANAGER<br>O<br>RESTAURANT<br>O BOTTLE BEER &<br>O<br>WINE<br>O<br>O | RTD                                              | Enabled         |                    |                     |                                     |                     | Price Level 1 ST<br>Price Level 2 ST<br>Price Level 3 ED<br>Price Level 4 BC<br>Price Level 5 Pr<br>Price Level 6 Pr<br>Price Level 7 Pr<br>Price Level 8 Pr<br>Price Level 9 Pr<br>Price Level 10 Pr<br>Price Level 11 Pr<br>Price Level 12 O | AFF<br>CTRAS<br>DTTLESHOP<br>ice 5<br>ice 6<br>ice 7<br>ice 8<br>ice 9<br>ice 10<br>ice 11 |                        | <b>v</b><br><b>v</b><br><b>v</b><br><b>v</b><br><b>v</b><br><b>v</b><br><b>v</b><br><b>v</b> |   |
| O SERVICES<br>O ADMIN<br>Default Tabs for Se                                                                                                    | ssions<br>Don't Char<br>Don't Char<br>Don't Char | nge             | *<br>*<br>*        |                     | Automatic S<br>Amoun<br>Fron<br>Sun | Surcharge           | 5 % Surcharg<br>S 0 23:59:59 ▼                                                                                                    | e                                                                                          | 2000 23:59:59<br>1 Fri | ↓<br>Sat                                                                                     |   |
| User-Defined Options                                                                                                    | Setting                                          |                 | Remov              | /e All              | POS Screen<br>Resolutio             | on 1024 x 1         | 768 (4:3)                                                                                                    |                                                                                            | Colour Th              | eme Light                                                                                    |   |

From the Back Office, press the POS button on the top-left corner to open the POS Screen.

| D    | Idealpos   | v8 Build 1 DevF | lev 8 | Idealpos | s user  |
|------|------------|-----------------|-------|----------|---------|
| File | Enquiry    | Transactions    | Acc   | ounting  | Listing |
| POS  |            |                 |       |          | 1       |
| ⊳ Fu | nctions    |                 |       |          |         |
| 👂 Fa | vourite Re | ports           |       |          |         |
| ⊳ Sa | les Report | ts              |       |          |         |
| ⊳ Ot | her Repor  | ts              |       |          |         |
| ⊳ Ac | tivity Log |                 |       |          |         |

The new Light Colour Theme has now been applied to the POS Screen:

| 17 Jun 09:28 Adult ID: 17-Jun-2003<br>POS 2 Jeremy STANDARD #690 |               |                      |         |                 |             |            |          |                |                 |      |
|------------------------------------------------------------------|---------------|----------------------|---------|-----------------|-------------|------------|----------|----------------|-----------------|------|
|                                                                  |               |                      |         |                 | RECEIPT     | CLERK      | 7        | 8              | 9               | CL   |
| idealpos®                                                        |               |                      |         |                 | PRICE LEVEL | 5% ST DISC | 4        | 5              | 6               | NO   |
|                                                                  |               |                      |         |                 | CUSTOMER    | 5% ITEM    |          |                |                 | SALE |
|                                                                  |               |                      |         |                 | BAR TAB     | REFUND     | 1        | 2              | 3               | x    |
|                                                                  |               |                      |         |                 | PENDING     | VOID SALE  |          |                |                 |      |
| \$0.00                                                           |               |                      |         |                 | TABLE MAP   | VOID       | 0        | e              | ENTER           |      |
|                                                                  | $\mathcal{O}$ | <u>jb</u> .          |         |                 | Ö.          | -          | Dely a   | Jo N           | V               | 2    |
| CAPPUCCINO                                                       | FLAT WHITE    | LATTE                | CHAI    | SHORT BLACK     | LONG BLACK  | МОСНА      | нот снос |                | TEA             |      |
| EXTRA HOT                                                        | SKINNY        | DECAF                | 1 SUGAR | TAKEAWAY        | SMALL       | ICED DRINK | WATER    |                | KEYBOARD        |      |
| EXTRA CHOC                                                       | SOY           | WEAK                 | 2 SUGAR | MARSH<br>MALLOW | MEDIUM      | MILKSHAKE  | JUICE    |                | ORDER<br>NUMBER |      |
| NO СНОС                                                          | ALMOND        | DOUBLE SHOT          | 3 SUGAR | EQUAL           | LARGE       | SMOOTHIE   | SOFT     | TDRINK REWARDS |                 |      |
| DRINKS                                                           | CAFE          | TAP BEER             | SPIRITS | COCKTAILS       | FRUIT & VEG | CROCERY    | RETAIL   |                | MANAGER         |      |
|                                                                  | RESTAURANT    | BOTTLE BEER<br>& RTD | WINE    |                 |             | GROCERY    | SERVICES |                | ADMIN           |      |

### Return to top

### IP-4269 – POS Screen – 3D button option removed in favour of Flat button performance

3D buttons have been removed in favour of flat button performance.

In previous builds/versions of Idealpos, configuring POS Screen Buttons to display in 3D would result in slower POS screen performance when opening and navigating between POS screens. This is due to embedded/built-in graphics cards in POS Terminals taking longer to render additional button effects.

In order to increase POS Screen performance, 3D buttons have been removed.

There are no additional steps required when upgrading an existing v7 system with 3D buttons to Idealpos v8. As part of the upgrade, 3D buttons will be automatically set to 2D buttons.

It should also be noted that in Idealpos V7, in order to display PNG images on POS Screen buttons, you needed to have 3D buttons enabled. Therefore, as part of the upgrade process, any PNG images will be converted to JPG format and the button configuration will be automatically updated so that the converted images will be displayed on the POS Screen buttons.

As a result of this change, the POS Button Type configuration option in the General tab of Global Options has been removed.

Go to: Setup > Global Options > General.

The "POS Button Type" configuration option is no longer available:

| eneral – | First Day of Week<br>End of Day<br>Decimal Places on Quantities |             | •               |                             |                |             |                            |   |
|----------|-----------------------------------------------------------------|-------------|-----------------|-----------------------------|----------------|-------------|----------------------------|---|
| C        | End of Day                                                      |             | -               |                             | Fast C         | ash Buttons |                            |   |
| D        |                                                                 | 22.50.50    |                 |                             | 4              | 2 00 10     | Amount 100 Show on button  |   |
| D        | Decimal Places on Quantities                                    | 25.59.59    |                 |                             | A A A          | -F. (et     | Graphic 100NoteAUS.jpg     | > |
|          |                                                                 | 4           | •               |                             | AUSTRALIA      | A SAC       | Graphic Toonotexcostppg    |   |
|          | Clerk Timeout                                                   | 0           | sec             | Floating Clerks             | 20             | 5           | 0 Amount 50 Show on button |   |
|          | Reset Finalized Sale Time                                       | 0           | sec             |                             | 200            |             | Graphic 50NoteAUS.jpg      | > |
| ι        | Unlock Permissions Timeout                                      |             | sec             |                             | AUSTRALI       |             | 9                          |   |
|          | Tender Grid Button Height                                       | 200         |                 |                             | 10             | 2 2 22      | Amount 20 Show on button   |   |
|          | Tender Grid Font Size                                           | 20          |                 |                             | - Alton        | 1 22-       | Graphic 20NoteAUS.jpg      | > |
|          | Tender Grid Line Width                                          | 2           |                 |                             | AUXTON.        |             |                            |   |
|          |                                                                 |             |                 |                             | 1              |             | Amount 10 Show on button   |   |
|          | Venue ID                                                        |             |                 | NZ EFTPOS 200s              | and the second | A LA        | Graphic 10NoteAUS.jpg      | > |
|          | Exit POS Password                                               |             |                 | Ice Terminal                | AURTRA         |             | <u> </u>                   |   |
|          | "Each" item text                                                |             |                 |                             | the second     | 18 mg       | 5 Amount 5 Show on button  |   |
|          | Durani Carat Dala                                               | 50          |                 |                             | STON .         | からを見る       | Graphic 5NoteAUS.jpg       | > |
| c.,      | Dynamic Search Delay                                            | 50          | ms              |                             | Stall An       | A TAG       | Graphic Shote Co.jpg       | - |
| 20       | fe Drop Warning Threshold<br>Adult ID Age                       | 10          |                 |                             | AUSTRA         |             |                            |   |
|          | and the second second second                                    |             |                 |                             |                |             |                            |   |
| Adt      | ult Restriction Question Age                                    | 25          |                 |                             |                |             |                            |   |
|          | Report Printer                                                  | Windows D   | Default Printer | t.                          | -              |             |                            |   |
|          | Company Logo Graphic<br>(pictures folder)                       | idealpos RP | T Logo.jpg      | (max pixel size 330w x 90h) | >              |             |                            |   |
|          | Invoice Footer Graphic<br>(pictures folder)                     | Tax Invoice | Footer.png      |                             | >              |             |                            |   |
| Pr       | rinter Logo Download Utility                                    | C:\Program  | Files\SEWOO     |                             | >              |             |                            |   |

Return to top

POS Screen buttons will appear in 2D format as shown in the example below:

| 16 Jun 14:18 Adult I<br>POS 2 Jeremy STAN |            |                      |         |                 |             |            |          |       | -                                       | ×            |
|-------------------------------------------|------------|----------------------|---------|-----------------|-------------|------------|----------|-------|-----------------------------------------|--------------|
|                                           |            |                      |         |                 | RECEIPT     | CLERK      | 7        | 8     | 9                                       | CL           |
|                                           |            |                      |         |                 | PRICE LEVEL | 5% ST DISC | 4        | 5     | 6                                       | NO           |
|                                           |            |                      |         |                 | CUSTOMER    | 5% ITEM    | 4        | 2     | U                                       | SALE         |
|                                           |            |                      |         |                 | BAR TAB     | REFUND     | 1        | 2     | 3                                       | x            |
|                                           |            |                      |         |                 | PENDING     | VOID SALE  |          | 4     | 3                                       | ^            |
|                                           |            |                      |         | \$0.00          | TABLE MAP   | VOID       | 0        | •     | EN                                      | TER          |
|                                           |            |                      |         |                 | Q.          |            | and and  | A A   | X                                       | 2            |
| CAPPUCCINO                                | FLAT WHITE | LATTE                | СНАІ    | SHORT BLACK     | LONG BLACK  | мосна      | нот      | снос  | т                                       | EA           |
| EXTRA HOT                                 | SKINNY     | DECAF                | 1 SUGAR | TAKEAWAY        | SMALL       | ICED DRINK | WA       | TER   | KEYB                                    | OARD         |
| EXTRA CHOC                                | SOY        | WEAK                 | 2 SUGAR | MARSH<br>MALLOW | MEDIUM      | MILKSHAKE  | JUL      | CE    | 10 A 10 A 10 A 10 A 10 A 10 A 10 A 10 A | DER<br>VIBER |
| NO СНОС                                   | ALMOND     | DOUBLE SHOT          | 3 SUGAR | EQUAL           | LARGE       | SMOOTHIE   | SOFT     | DRINK |                                         | ARDS<br>UIRY |
|                                           | CAFE       | TAP BEER             | SPIRITS |                 |             |            | RET      | AIL   | MAN                                     | IAGER        |
| <u>DRINKS</u>                             | RESTAURANT | BOTTLE BEER<br>& RTD | WINE    | COCKTAILS       | FRUIT & VEG | GROCERY    | SERVICES |       | AD                                      | MIN          |

### IP-4291 – Customer Display – Support for 1280x800 resolution

This function adds support for Customer Displays running at a screen resolution of 1280x800. This resolution is enabled by selecting the new resolution from the resolution dropdown box in the Display/Kiosk tab of the POS Terminal settings.

To enable this function, go to:

Back Office > Setup > POS Terminals > Select POS Terminal > Modify > Display/Kiosk Select the '1280x800' option from the Resolution dropdown box. Select the required format from the Display Format dropdown box.

| Pos Terminals        |                                                                                                    | Main<br>Settings | POS<br>Settings   | Receipt<br>Printer                       | Kitchen<br>Printers | Display /<br>Kiosk | Customer<br>Readers                              | Other<br>Peripherals | EFTPOS<br>Settings                      | Import /<br>Export | Miscellaneous<br>Settings        | ×  |
|----------------------|----------------------------------------------------------------------------------------------------|------------------|-------------------|------------------------------------------|---------------------|--------------------|--------------------------------------------------|----------------------|-----------------------------------------|--------------------|----------------------------------|----|
| Customer Display Scr | een                                                                                                    |                  |                   |                                          |                     |                    |                                                  |                      | Two-Line Cu                             | ustomer Displ      | ay                               |    |
| Resolution           | 1280 x 800                                                                                                    |                  |                   | -                                        |                     |                    | Show Custom<br>Show Custom                       |                      | Туј                                     | None None          |                                  | •  |
| Display Format       | Half Sales / Half                                                                                                    | Advertising      | 3                 | -                                        |                     |                    | Show Clerk Na                                    | ime                  | Connectio                               | on                 |                                  | -  |
|                      | TAT WHE         136           TAT WHE         136           Wadrussnach         136           LARGE BURGER MEAL           Oxe kon         150 |                  |                   |                                          |                     |                    | Show Stock No<br>Show Reward:<br>Hide Item Price | s Progress           | Display Text Show Subtotal instead of Q |                    |                                  |    |
|                      |                                                                                                    |                  |                   |                                          | Ea                  |                    |                                                  |                      |                                         |                    | Tes                              | st |
|                      |                                                                                                    |                  |                   | COV.                                     | Idealan             |                    |                                                  |                      | Image Optic                             | ons                |                                  |    |
|                      | Eurger Meel Deel Large<br>2 Flat Whites 20% Of                                                                                                | 1                | -89.00<br>-\$1.75 | -                                        |                     |                    |                                                  |                      | Skip II                                 | mages Larger       | than 500 KB                      | 0  |
|                      | subtotal                                                                                                    | ¢.               | 3.75              | <b>\$18</b> .                            | 50                  |                    |                                                  |                      | Second                                  | s between im       | ages 5                           |    |
|                      | Subtotal<br>and 5                                                                                                    | \$2              | .5.75             |                                          |                     |                    |                                                  |                      | Str                                     | etch images t      | o fit 🗸                          |    |
| Bottom Message       | la an 1004-760 in                                                                                                    |                  |                   |                                          |                     |                    |                                                  | >                    |                                         |                    |                                  |    |
|                      | logo-1024x768.jp<br>C:\ProgramData\                                                                                                    | 1                |                   | alpos) Bictur                            |                     |                    | Arcle                                            | >                    |                                         |                    |                                  |    |
|                      | C:\ProgramData\                                                                                                    |                  |                   | 1.1.1.1.1.1.1.1.1.1.1.1.1.1.1.1.1.1.1.1. |                     |                    |                                                  | 201+4 C              |                                         |                    |                                  |    |
| Kiosk                |                                                                                                    |                  |                   |                                          |                     |                    |                                                  |                      |                                         |                    |                                  |    |
| Top Image Location   |                                                                                                    |                  |                   |                                          |                     |                    |                                                  | >                    | Ena                                     | able Custome       | r Disp <mark>lay Ti</mark> pping |    |
| Bottom Image         |                                                                                                    |                  |                   |                                          |                     |                    |                                                  | >                    | Tip %                                   | 5 <b>10</b> 15     | 5 20                             |    |
| Home Screen Image    |                                                                                                    |                  |                   |                                          |                     |                    |                                                  | >                    | RA Function                             |                    | 20                               | -  |
| Clerk                | Kiosk                                                                                                    |                  | •                 |                                          |                     |                    |                                                  |                      |                                         |                    |                                  |    |
|                      |                                                                                                    |                  |                   |                                          |                     |                    |                                                  |                      |                                         |                    |                                  |    |
|                      |                                                                                                    |                  |                   |                                          |                     |                    |                                                  |                      |                                         |                    |                                  |    |

Once the required selections have been made, close the POS Terminal window to save the change.

A Close Suite/Open Suite will also be required. Go to Start > Idealpos > IPSUtils > Close

| IPS Utility |                                                    |              |          | ×    |
|-------------|----------------------------------------------------|--------------|----------|------|
| tem Support | Maintenance Advanced                               |              |          |      |
| Backup      | Take a backup of the system as it currently stands |              |          |      |
| Restore     | Restore the system from a backup that was taken p  | previously   |          |      |
| Open        | Open the Idealpos suite of programs                |              |          |      |
| Close       | Close the Idealpos suite of programs               | _            |          |      |
|             |                                                    | Version: 7.1 | 0.2 00.0 | 7.01 |

Start Idealpos either via the Idealpos Desktop Shortcut, or go to: Start > Idealpos > Idealpos. When the POS Screen is displayed, the Customer Display will appear using the selected screen resolution.

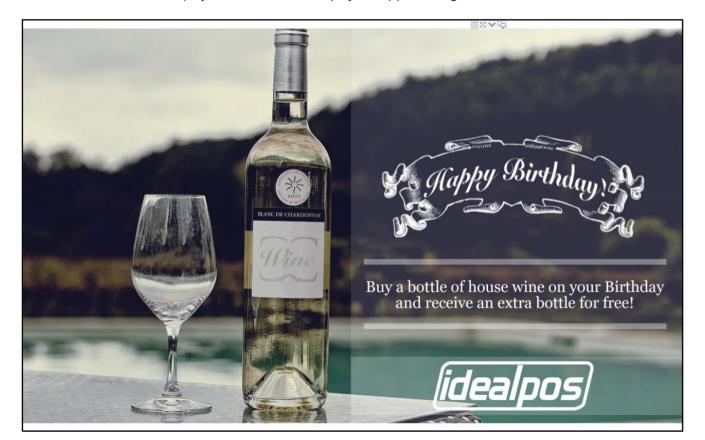

Return to top

Return to top

When items are added to the sale, items will appear using the selected Customer Display Format.

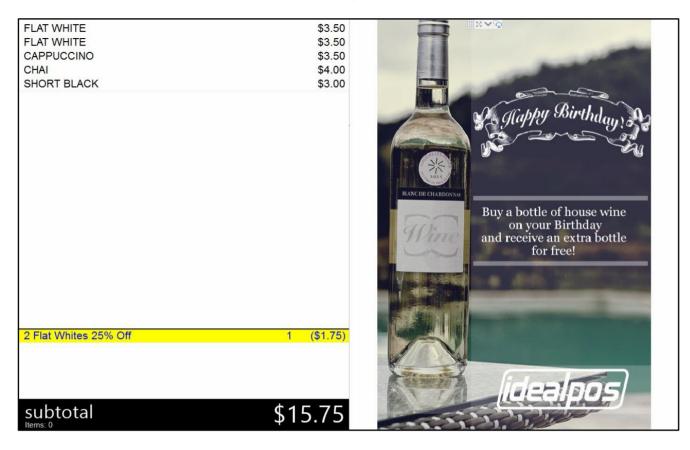

### IP-4331 – Dynamic POS Menus by Attributes

This function adds the ability to create and display dynamic POS Screen Menus by utilising the existing Stock Item Attribute Types function. When a POS Screen button has been linked to one or more attribute types (a maximum of three Attribute Types can be linked to the POS button) and the clerk presses the POS Screen button, a dynamic POS Screen Menu will be displayed. The menu will contain a list of all the Stock Items that are linked to the Stock Item Attributes which were configured on the POS Screen button.

A dropdown box for each Attribute Type linked to the button will be displayed at the top of the POS Screen menu. The dropdown boxes can be used to filter the list down to the individual Attribute.

The process for configuring this function may vary depending on whether or not you already have the required Attribute Types/Attributes created and assigned to your items.

For the purpose of demonstrating this function, each step required to configure this function is outlined below, using Soft Drinks as an example (Attribute Types: Container Type and Sugar Free?).

However, you can use this function for any other items such as wine

The first step to setting up this function is ensuring that you have the required Stock Item Attributes in your system. Go to: Back Office > File > Sales > Stock Item Attributes.

The Attribute Types are shown on the left-hand side column, and the Attributes for the currently selected Attribute Type will be shown on the right-hand side column.

For the purposes of demonstrating this function, we will create two Attribute Types -

- Container Type Used to filter the list by container type/size of container
- Sugar Free Used to filter the list by whether or not the item is sugar free (e.g. Diet Soft Drinks)

Press the "Add New Attribute Type" button on the top left-hand side of the window, then enter a description for the Attribute Type (e.g. Container Type or Sugar Free); Press "Save" on the top-left corner.

After creating a new Attribute Type, it will be highlighted automatically – Press the "Add New Container Type" or "Add New Sugar Free?" button on the top-left corner to add new Attributes to the Attribute Type.

E.g. For Container Types, create attributes such as 600ml Bottle, 1L Btl, etc.

For Sugar Free?, create attributes Yes and No.

Take note of the Type Code shown next to the Attribute Type and the Code shown next to the Attribute (these will be used later when creating a POS Screen button).

The below example shows the Container Type Attribute Type on the left, with each Container Type on the right.

| idealpos       | Stock Item Attrib | utes              |                         |      |                    | S | × |
|----------------|-------------------|-------------------|-------------------------|------|--------------------|---|---|
| <u>M</u> odify | Type Code         | Attribute Types   | Available<br>in Columns | Code | Container Type (9) |   |   |
| A 10 A 10 B    | 1                 | Container Type    | ALL                     | 1    | Can                |   |   |
|                | 2                 | Stock Item Type   | ALL                     | 2    | Stubby             |   |   |
| dd New         | 3                 | Spirit Varietal   | ALL                     | 3    | 600ml Bottle       |   |   |
| ttribute Type  | 4                 | Wine Varietals    | ALL                     | 4    | 1.25L Bottle       |   |   |
|                | 5                 | Country of Origin | ALL                     | 5    | 2L Bottle          |   |   |
| dd <u>N</u> ew | 6                 | Dietry            | ALL                     | 6    | Keg                |   |   |
| ontainer Type  | 9                 | Restricted Items  | ALL                     | 7    | 250ml Bottle       |   |   |
|                | 10                | Sugar Free?       | ALL                     | 9    | 1L Btl             |   |   |
| elete          |                   |                   |                         | 10   | Bladder            |   |   |
|                |                   |                   |                         |      |                    |   |   |
|                |                   |                   |                         |      |                    |   |   |

### Return to top

#### Return to top

The below example shows the Sugar Free Attribute Type on the left, with the No and Yes Attributes on the right.

| idealpos            | Stock Item Attrib | utes              |                         |      |                 | S | × |
|---------------------|-------------------|-------------------|-------------------------|------|-----------------|---|---|
| <u>M</u> odify      | Type Code         | Attribute Types   | Available<br>in Columns | Code | Sugar Free? (2) |   |   |
|                     | 1                 | Container Type    | ALL                     | 58   | No              |   |   |
| -                   | 2                 | Stock Item Type   | ALL                     | 59   | Yes             |   |   |
| Add New             | 3                 | Spirit Varietal   | ALL                     |      |                 |   |   |
| Attribute Type      | 4                 | Wine Varietals    | ALL                     |      |                 |   |   |
|                     | 5                 | Country of Origin | ALL                     |      |                 |   |   |
| Add <u>N</u> ew     | 6                 | Dietry            | ALL                     |      |                 |   |   |
| Sugar Free?         | 9                 | Restricted Items  | ALL                     |      |                 |   |   |
|                     | 10                | Sugar Free?       | ALL                     |      |                 |   |   |
| <u>D</u> elete      |                   |                   |                         |      |                 |   |   |
| POS 2<br>v8 Build 1 |                   |                   |                         |      |                 |   |   |

Once Attribute Types and Attributes have been created, Stock Items will need to be assigned to the corresponding Attribute Types and Attributes (e.g. COKE 2L will need to be linked to Container = 2L Bottle, Sugar Free? = No). Go to: File > Stock Control > Stock Items

Search for the required items (e.g. by Department), select the required item from the Stock Items grid > Modify. From the Attributes section on the bottom-right corner of the window, select the Attribute Type from one of the first dropdown boxes on the left (e.g. Container Type), then select the Attribute from the corresponding dropdown box on the right (e.g. 2L Bottle).

Take note that when configuring Attribute Types, you may want to ensure that you always assign the same Attribute Type to the same Attribute Slot across all your items (e.g. Attribute 1 for Container Type, Attribute 2 for Sugar Free?, etc.). This is not explicitly required for this function; however, it will be beneficial utilising the same Attribute Slots for the purpose of filtering the Stock Items grid by Attributes.

| idealpos            | Stock Items<br>Modify 205401 | <u>G</u> eneral | A <u>d</u> vanced | Bellinet Hear          | Last Modified 21 Jul 2021 🗙                   |
|---------------------|------------------------------|-----------------|-------------------|------------------------|-----------------------------------------------|
| <u>S</u> ave        |                              |                 |                   |                        |                                               |
| <u>K</u> eyboard    | Stock Code                   | 205401          |                   |                        | Department 205 > SOFT DRINK                   |
|                     | Description                  | COKE 21         |                   | (7)                    | Scan Code 9861576846574 Auto                  |
|                     | Kitchen Description          |                 |                   | (7)                    |                                               |
|                     | Long Description             |                 |                   |                        | (7)                                           |
|                     |                              |                 |                   |                        |                                               |
|                     | - Selling Prices (inc Tax) - |                 |                   | Printer Settings       | Purchasing                                    |
|                     |                              |                 | Profit%           | Receipt Printer        | Purchase Category 2 > BEVERAGE                |
|                     | STANDARD                     | 3.50            | 74.65             |                        | Default Supplier 3 > Coca Cola                |
|                     | STAFF                        | 1.75            | 49.30             | BAR                    | Default Supplier<br>Stock Code 124KSS333      |
|                     | EXTRAS                       | 1.90            | 53.40             | COFFEE                 |                                               |
|                     | BOTTLESHOP                   | 1.50            | 40.73             | і ікм                  | Conter Options                                |
|                     | Price 5                      | 1.50            | 40.73             | Kitchen Printer 5      | Stock Control Instruction                     |
|                     | Price 6                      | 1.60            | 44.41             | Kitchen Printer 6      | Has Variants Print Red                        |
|                     | Price 7                      | 1.70            | 47.99             | Kitchen Printer 7      | Indirect Item Web Store                       |
|                     | Price 8                      | 1,80            | 50.85             | Kitchen Printer 8      | Non-Accumulating Inhibit Voids                |
|                     | Price 9                      | 1.90            | 53.40             | Kitchen Printer 9      | Can't Buy with GIFT VOUCHER Manufactured Item |
|                     | Price 10                     | 2.00            | 55.71             | Kitchen Printer 10     | Scale                                         |
|                     | Price 11                     | 2.10            | 57.80             | Kitchen Printer 11     | Tags                                          |
|                     | OWNERS                       | 2.20            | 59.70             | Kitchen Printer 12     |                                               |
|                     |                              | Force Selling   | Price Entry       |                        |                                               |
|                     | Cost Prices (ex Tax) —       |                 |                   | Tax Settings (Selling) | Attributes                                    |
|                     |                              |                 |                   | GST                    | Container Type                                |
|                     | Standard Cost                | 0.8100          |                   | GST-Free               | Sugar Free? V No V +                          |
|                     | Last Cost                    | 0.8100          |                   | Not Defined            |                                               |
|                     | Average Cost                 | 0.8061          |                   | Not Defined            | ▼ ▼<br>▼ ▼                                    |
|                     |                              |                 |                   | Not Defined            |                                               |
|                     |                              |                 |                   | Not Defined            | ✓ ✓                                           |
| POS 2<br>v8 Build 1 |                              |                 |                   |                        |                                               |

Repeat the above process to link other items to the required Attribute Types/Attributes.

#### Return to top

Alternatively, you can utilise the Range Programming function to assign items by range to the required Attributes and Types. However, your items will need to be within a specific range (whether a Code, Description, Department and/or Supplier Range).

Range Programming is an advanced feature and should be used with caution; incorrect use of Range Programming can result in the wrong items being modified.

Range Programming is accessible via Back Office > Utilities > Range Programming > Stock Items

| tealpos     | Range Programming |          | 2 |
|-------------|-------------------|----------|---|
| oceed       |                   |          |   |
| ſ           |                   |          | 2 |
|             |                   |          |   |
|             | Code              | > to >   |   |
|             | Description       | > to >   |   |
|             | Department        | > to >   |   |
|             | Supplier          | > to >   |   |
|             |                   |          |   |
|             |                   |          |   |
|             |                   |          |   |
|             |                   |          |   |
|             |                   |          |   |
|             | Field             |          |   |
|             | Field             |          |   |
|             |                   |          |   |
|             | Field             | <u> </u> |   |
|             | Field             |          |   |
|             | Field             |          |   |
|             | Field             |          |   |
|             | Field             | <u> </u> |   |
|             | Field             | <u> </u> |   |
|             | Field             | - =      |   |
|             | Field             |          |   |
|             | Field             | - =      |   |
|             |                   |          |   |
|             |                   |          |   |
|             |                   |          |   |
|             |                   |          |   |
| 2<br>uild 1 |                   |          |   |
|             |                   |          |   |

Once your Stock Items have been linked to the required Attribute Types/Attributes, you will need to create one or more POS Screen buttons.

Go to: Back Office > Setup > POS Screen > POS Screen Setup

Select a POS Screen Layout > Buttons

On the POS Screen Layout, select a POS Screen tab where you'd like to create the button, then find an unused button and click on it.

A button can be configured in the following ways:

Display all Stock Items linked to one or more Attribute Types, regardless of their Attribute Code.
 E.g. Entering both the Container Type and Sugar Free? Attribute Type codes will show a dynamic POS Screen containing any Stock Items linked to these types, and the menu will allow you to select an Attribute from the Attribute Type dropdown box at the top of the POS menu.

Function: POS Screen Menu

**Attribute:** T{ENTER ATTRIBUTE TYPE CODE}. Alternatively, press the ">" button to open the Stock Item Attributes window and select the Attribute Type or Attribute. In the Attributes window, you will need to select the required Attribute Type or Attribute, press OK. If additional Attribute Types or Attributes need to be added, press the ">" button again and repeat the process until you have added each of the required Attribute Types/Attributes.

E.g. Enter "T1,T10" into the Attribute field to link to Container Type and Sugar Free (if your system is configured the same as the Stock Item Attributes further above). A maximum of three unique Attribute Types can be entered, separated by commas.

**POS Screen Menu:** Leave Dropdown option blank (not used for this function) **Button Caption:** Container Types

| POS Screen N          | Menu                                                                               |                                                              |   |                |                                                                          |   |  |  |
|-----------------------|------------------------------------------------------------------------------------|--------------------------------------------------------------|---|----------------|--------------------------------------------------------------------------|---|--|--|
| Attribute             | T1 T10                                                                             |                                                              |   | >              | POS Screen Menu                                                          |   |  |  |
|                       | Container Type, Sugar Free? POS Screen Menu Items Button Appearance Button Caption |                                                              |   |                |                                                                          |   |  |  |
| — Button Appearance — |                                                                                    |                                                              |   |                |                                                                          |   |  |  |
| Container<br>Types    |                                                                                    | Containe<br>Back Colour                                      |   | ont            | Raffles<br>Receipt On/Off<br>Received on Account                         |   |  |  |
|                       |                                                                                    | Text Colour A ▲ A ▼<br>Double Width Visible<br>Double Height |   |                | Refund<br>Register Closed Msg<br>Remote Assistance<br>Replay Transaction |   |  |  |
| G                     | raphic                                                                             |                                                              |   | >              | Reservations<br>Restriction Override                                     |   |  |  |
|                       |                                                                                    | <u>S</u> ave                                                 | 2 | <u>C</u> ancel | Rewards Enquiry<br>Reweigh<br>Safe Drop                                  | ÷ |  |  |

• Display Stock Items linked to a specific Attribute.

E.g. Entering the Attribute Code that's linked to the 2L Bottle Attribute will only show a dynamic POS Screen menu containing Stock Items that are 2L Bottles, and the dynamic POS Screen menu will be locked to this Attribute Code.

### Function: POS Screen Menu

Attribute: A{ENTER ATTRIBUTE CODE}. Alternatively, press the ">" button to open the Stock Item Attributes window and select the Attribute Type or Attribute. In the Attributes window, you will need to select the required Attribute Type or Attribute, press OK. If additional Attribute Types or Attributes need to be added, press the ">" button again and repeat the process until you have added each of the required Attribute Types/Attributes.

E.g. Enter "A5" into the Attribute field to link to the "2L Bottle" Attribute. A maximum of three unique Attribute Codes can be entered, separated by commas.

POS Screen Menu: Leave Dropdown option blank (not used for this function) Button Caption: 2L Bottles

| POS Screen                              | Menu      |                              |       |              |    |                                                                                                    |   |
|-----------------------------------------|-----------|------------------------------|-------|--------------|----|----------------------------------------------------------------------------------------------------|---|
| Attribute                               | 45        |                              |       | >            | 1  | POS Screen Menu                                                                                                    |   |
| POS Screen Menu                         | 2L Bottle | •                            | lter  |              |    | POS Screen Menu<br>Prefix String<br>Price Enquiry<br>Price Level<br>Print Bar Tab Bill<br>Print Bar Tab Report<br>Print Group Shift<br>Promotion Enquiry<br>Promotions On/Off | ^ |
| <ul> <li>Button Appearance -</li> </ul> |           | Button Caption<br>2L Bottles |       |              |    |                                                                                                    |   |
| 2L Bottles                              |           |                              |       |              |    |                                                                                                    |   |
| 2L Bottles                              |           | Back Colour                  | F     | ont          |    | Receipt On/Off<br>Received on Account                                                                                                    |   |
|                                         | I         | Text Colour                  | A 🔺   | A            | -  | Refund<br>Register Closed Msg                                                                                                    |   |
|                                         |           | Double Widt                  | ··· \ | /isible      | ✓  | Remote Assistance<br>Replay Transaction                                                                                                    |   |
| (                                       | Graphic   |                              |       | >            |    | Reservations<br>Restriction Override                                                                                                    |   |
|                                         |           | <u>S</u> ave                 | e     | <u>C</u> anc | el | Rewards Enquiry<br>Reweigh<br>Safe Drop                                                                                                    | ~ |

• Display Stock Items linked to Attribute Types and Attribute Codes.

E.g. Entering the Attribute Type Code that's linked to the Container Type and entering the Attribute Code that's linked to "Yes" (in the Sugar Free? Attribute Type) will show a dynamic POS Screen menu containing any item that is associated with the Container Attribute Type AND has the Sugar Free? Attribute Type set to "Yes".

Function: POS Screen Menu

Attribute: T{ENTER ATTRIBUTE TYPE CODE},A{ENTER ATTRIBUTE CODE}. Alternatively, press the ">" button to open the Stock Item Attributes window and select the Attribute Type or Attribute. In the Attributes window, you will need to select the required Attribute Type or Attribute, press OK. If additional Attribute Types or Attributes need to be added, press the ">" button again and repeat the process until you have added each of the required Attribute Types.

E.g. Enter "T1,A59" into the Attribute field to link to the "Container Type" Attribute Type and to the "Yes" Attribute Code (located in the Sugar Free Attribute Type).

POS Screen Menu: Leave Dropdown option blank (not used for this function) Button Caption: Sugar Free Container Types

| POS Screen                            | Menu                |              |            |                            |                                                                                                    |   |
|---------------------------------------|---------------------|--------------|------------|----------------------------|----------------------------------------------------------------------------------------------------|---|
| Attribute                             | T1 459              |              |            | >                          | POS Screen Menu                                                                                                    |   |
| POS Screen Menu                       | Container Type, Yes | <u> </u>     | ltem       |                            | POS Screen Menu<br>Prefix String<br>Price Enquiry<br>Price Level<br>Print Bar Tab Bill<br>Print Bar Tab Report<br>Print Group Shift<br>Promotion Enquiry | ^ |
| <ul> <li>Button Appearance</li> </ul> |                     | Button       | Caption    | 1                          | Promotions On/Off                                                                                                    |   |
| Sugar Free                            |                     | Sugar Free   | Contair    | Quick Stocktake<br>Raffles |                                                                                                    |   |
| Containers                            |                     | Back Colour  | F          | ont                        | Receipt On/Off<br>Received on Account                                                                                                    |   |
|                                       | I                   | Text Colour  | A 📤        | Α 🔻                        | Refund<br>Register Closed Msg                                                                                                    |   |
|                                       | C<br>C              |              | h Vi<br>ht | isible 🔽                   | Remote Assistance<br>Replay Transaction                                                                                                    |   |
|                                       | Graphic             |              |            | >                          | Reservations<br>Restriction Override                                                                                                    |   |
|                                       |                     | <u>S</u> ave | 2          | <u>C</u> ancel             | Rewards Enquiry<br>Reweigh<br>Safe Drop                                                                                                    | ~ |

Once the POS Screen buttons have been configured as required, close the POS Screen Layout screens, then open the POS Screen by pressing the "POS" button on the top-left corner of the Dashboard.

Navigate to the POS Screen tab which the button(s) were created, then press them.

Depending on whether the button was linked to an Attribute Type, Attribute Code, or both, the window that appears in the POS Screen will be similar to the below example and will contain a list of items that are associated with the Attribute Types/Attributes linked to the POS Screen button:

Return to top Stock Level Container Type -Sugar Free? • × STANDARD \* **COKE 1.25L** 13 \$2.00 COKE 250ML BTL 23 \$3.50 COKE 2L 19 \$3.50 COKE 600ML \$5.00 61 COKE CAN 61 \$3.50 COKE ZERO 1.25L 21 \$2.00 COKE ZERO 250ML BTL 32 \$3.50 COKE ZERO 2L \$2.50 36 COKE ZERO 600ML \$5.00 21 COKE ZERO CAN 45 \$3.50 DIET COKE 1.25L 18 \$2.00 DIET COKE 250ML BTL 62 \$3.50 DIET COKE 2L 22 \$2.50 DIET COKE 600ML \$5.00 42 DIET COKE CAN \$3.50 18 DRY GINGER 1.25L 32 \$2.00

The top-left corner of the window contains a dropdown box for each Attribute Type.

The number of dropdown boxes shown will vary depending on the number of Attribute Types and/or Attribute Codes that were configured, with a maximum number of three dropdown boxes.

The dropdown boxes can be pressed to display a list of all the available Attributes for the Attribute Type.

Selecting an Attribute from the dropdown list will filter the POS Screen Menu so that only items that are associated with the selected Attribute Type will be displayed.

The list can be filtered further by selecting another Attribute option from the remaining dropdown boxes

| 1.25L Bottle Sugar Free?                           | Stock<br>Level | STANDARD | × |
|----------------------------------------------------|----------------|----------|---|
| COKE 1.25L                                         | 13             | \$2.00   |   |
| COKE ZERO 1.25L                                    | 21             | \$2.00   |   |
| DIET COKE 1.25L                                    | 18             | \$2.00   |   |
| DRY GINGER 1.25L                                   | 32             | \$2.00   |   |
| FANTA 1.25L                                        | 41             | \$2.00   |   |
| LIFT 1.25L                                         | 62             | \$2.00   |   |
| SODA WATER 1.25L                                   | 13             | \$1.00   |   |
| SPRITE 1.25L                                       | 36             | \$2.00   |   |
| TONIC 1.25L                                        | 24             | \$2.00   |   |
|                                                    |                |          |   |
|                                                    |                |          |   |
|                                                    |                |          |   |
|                                                    |                |          |   |
|                                                    |                |          |   |
|                                                    |                |          |   |
|                                                    |                |          |   |
|                                                    |                |          |   |
| Selecting an item from the list will highlight it. |                |          |   |

| Selecting an item nom the list win highlight it. |    |        |
|--------------------------------------------------|----|--------|
| COKE 1.25L                                       | 13 | \$2.00 |

Once an item has been selected, additional options (Locations and Sell Item) will be displayed at the bottom of the window. To see the Locations which the item is available, press the "Locations" button on the bottom-left corner of the window. To add the item to the sale, press the "Sell Item" button on the bottom-right corner of the window.

#### Locations

Sell Item

If an Attribute Code was entered into the POS Screen button configuration, the dropdown box for that Attribute Code will be locked/read-only.

The below example shows the "Sugar Free?" Attribute Type dropdown box locked to the "Yes" Attribute option. The Container Type option is available and can be selected to filter by Container Type.

| Container Type Ves 👻 | Stock<br>Level | STANDARD | × |
|----------------------|----------------|----------|---|
| COKE ZERO 1.25L      | 21             | \$2.00   |   |
| COKE ZERO 250ML BTL  | 32             | \$3.50   |   |
| COKE ZERO 2L         | 36             | \$2.50   |   |
| COKE ZERO 600ML      | 21             | \$5.00   |   |
| COKE ZERO CAN        | 45             | \$3.50   |   |
| DIET COKE 1.25L      | 18             | \$2.00   |   |
| DIET COKE 250ML BTL  | 62             | \$3.50   |   |
| DIET COKE 2L         | 22             | \$2.50   |   |
| DIET COKE 600ML      | 42             | \$5.00   |   |
| DIET COKE CAN        | 18             | \$3.50   |   |
| SODA WATER 1.25L     | 13             | \$1.00   |   |

### **IP-4401 – Tender Finalise warning includes tenders and amounts**

This function will display a Tender Finalise warning containing the tender types and amounts that were used to tender the sale. The Tender Finalise warning will be displayed and will show all tender types and amounts used to tender the sale when the Tender Finalise warning has been enabled for at least one of the tender types that were used to tender the sale.

To configure this function, go to: Setup > Yes/No Options.

### In the Search, enter "warning"

Ensure that the Finalise Warning option has been enabled for the Tender Types which you want to receive the warning. As mentioned above, if your sale has been tendered using multiple tender types with at least one tender type having the warning enabled, then the warning will include ALL tender types and amounts that were used to tender the sale.

| $\triangleright$     | Yes/No Options<br>Site 1             | Search | warn | ing |   | > | -licer |
|----------------------|--------------------------------------|--------|------|-----|---|---|--------|
|                      |                                      |        |      | ALL | 1 | 2 |        |
| Clerks               | POS SCRE                             | EN     |      |     |   |   |        |
|                      | Hide Stock Item Alert Level Warnings | s      |      |     |   |   |        |
| Confirmation         | TENDERS                              | S      |      |     |   |   |        |
|                      | Finalize Warning - CASH              |        |      | 1   | 1 |   |        |
| Customers            | Finalize Warning - TENDER 10         |        |      |     |   |   |        |
|                      | Finalize Warning - TENDER 11         |        |      |     |   |   |        |
| Home Screen          | Finalize Warning - ACCOUNT           |        |      |     |   |   |        |
|                      | Finalize Warning - TENDER 13         |        |      |     |   |   |        |
| Miscellaneous        | Finalize Warning - TENDER 14         |        |      |     |   |   |        |
|                      | Finalize Warning - TENDER 15         |        |      |     |   |   |        |
| POS Screen           | Finalize Warning - TENDER 16         |        |      |     |   |   |        |
|                      | Finalize Warning - TENDER 17         |        |      |     |   |   | -      |
| Receipt /<br>Kitchen | Finalize Warning - ONLINE            |        |      |     |   |   |        |
|                      | Finalize Warning - EFTPOS            |        |      |     |   |   |        |
| Restaurant           | Finalize Warning - AMEX/DINERS       |        |      |     |   |   |        |
|                      | Finalize Warning - POINTS            |        |      |     |   |   |        |
| Stock Control        | Finalize Warning - TENDER 5          |        |      |     |   |   |        |
|                      | Finalize Warning - LAYBY             |        |      | 1   |   |   |        |
| Tenders              | Finalize Warning - GV REDEEM         |        |      |     |   |   |        |
|                      | Finalize Warning - CREDIT NOTE       |        |      |     |   |   |        |
|                      | Finalize Warning - CHEQUE            |        |      |     |   |   |        |

Close the Yes/No Options window once the Finalise Warnings have been configured as required.

Go to the POS Screen (press "POS" button on the top-left corner of the dashboard), add items to the sale, then press the "ENTER" button to go to the Tender screen.

To split the payment across multiple tenders, ensure that you enter an amount that is less than the total sale amount, then press a Tender button to tender the entered amount.

| 09 Sep 15:53 Adult ID: 09-Sep-2003<br>POS 2 Jeremy STANDARD #735 |   |              |               |            |          |           |     | ×         |
|------------------------------------------------------------------|---|--------------|---------------|------------|----------|-----------|-----|-----------|
| CAPPUCCINO<br>FLAT WHITE                                         | 1 | 3.50<br>3.50 | RECEIPT       | CLERK      | 7        | 8         | 9   | CL        |
| SHORT BLACK                                                      | 1 | 3.00         | RECEIPT       | CLERK      | <b>′</b> | •         | 9   | CL        |
|                                                                  |   |              | PRICE LEVEL   | 5% ST DISC | 4        | 5         | 6   | NO        |
|                                                                  |   |              | CUSTOMER      | 5% ITEM    | 4        |           |     | SALE      |
|                                                                  |   |              | BAR TAB       | REFUND     | 1        | 2         | 3   | x         |
|                                                                  |   |              | PENDING       | VOID SALE  | -        | 4         | 2   | ^         |
|                                                                  |   |              | TABLE MAP     | VOID       | 0        |           | FN  | TER       |
| 3x                                                               |   | \$10.00      |               | VOID       | Ŭ        | 9         | LIN |           |
| CASH                                                             |   |              |               |            |          | *         |     | 100       |
| EFTPOS                                                           |   |              |               |            |          | AURTRALIA | E   | ACCESS OF |
| AMEX/DINERS                                                      |   |              |               | 5.00       |          | 19        |     | 50        |
| POINTS                                                           |   |              |               |            |          | AUSTRALIA |     | 20        |
| LAYBY                                                            |   |              |               |            |          | AUTTALIA  |     | 0         |
| GV REDEEM                                                        |   |              | Balance 10.00 |            |          | 10        |     |           |
| CREDIT NOTE                                                      |   |              | Dai           |            |          | P Ja      | 6   | 5         |
| ACCOUNT                                                          |   |              |               |            |          |           | E.  | 0         |

#### Return to top

The amount entered will be allocated to the tender pressed, then the remaining due amount will be displayed. When tendering the sale, ensure that at least one of the tenders used has the finalise warning enabled. In the below example, \$5.00 has been tendered against Cash, \$5.00 is outstanding which will be tendered against AMEX/DINERS.

| 09 Sep 16:00 Adult ID: 09-Sep-2003<br>POS 2 Jeremy STANDARD #735 |        |              |             |            |   |           |     | ×                         |
|------------------------------------------------------------------|--------|--------------|-------------|------------|---|-----------|-----|---------------------------|
| CAPPUCCINO<br>FLAT WHITE                                         | 1<br>1 | 3.50<br>3.50 | RECEIPT     | CLERK      | 7 | 8         | 9   | CL                        |
| SHORT BLACK                                                      | 1      | 3.00         |             |            |   | tred.     |     |                           |
|                                                                  |        |              | PRICE LEVEL | 5% ST DISC | 4 | 5         | 6   | NO                        |
|                                                                  |        |              | CUSTOMER    | 5% ITEM    |   |           | Ŭ   | SALE                      |
|                                                                  |        |              | BAR TAB     | REFUND     | 1 | 2         | 3   | x                         |
|                                                                  |        |              | PENDING     | VOID SALE  | - |           |     |                           |
|                                                                  |        |              | TABLE MAP   | VOID       | 0 |           | EN. | TER                       |
| 3x                                                               |        | \$10.00      |             |            | Ŭ |           |     |                           |
| CASH                                                             | 5.00   | 0            |             |            |   | 4         |     | 100                       |
| EFTPOS                                                           |        |              |             |            |   | AUSTRALIA |     | Contraction of the second |
| AMEX/DINERS                                                      |        |              |             | 5.00       |   | 32        |     | 50                        |
| POINTS                                                           |        |              |             |            |   | Ser .     |     | 20                        |
| LAYBY                                                            |        |              |             |            |   | AUSTRALIA |     | 0                         |
| GV REDEEM                                                        |        |              | Ba          | lance 5.00 |   |           |     |                           |
| CREDIT NOTE                                                      |        |              | Da          | unce 5.00  |   | Regin     | 6   | 5                         |
| ACCOUNT                                                          |        |              |             |            |   |           | E.  | 0                         |

If you want to split the remaining amount between more than one tender, ensure that you enter an amount that is less than the remaining amount and press a tender. The entered amount will be tendered against the next selected tender. Repeat the process until the entire sale amount has been tendered.

Once the last outstanding amount has been tendered (and at least one of the tenders used had the finalise warning enabled), the finalise warning will be displayed and will contain a list of all tenders which have been used and their respective amounts.

To finalise the sale, press Yes.

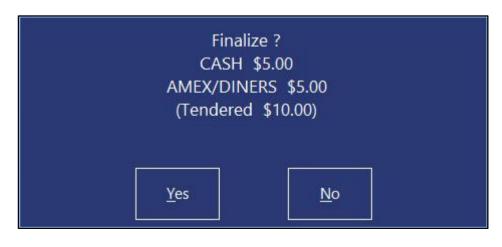

### **POS Screen Setup**

### IP-4351 – Repeat Item Function

This function will enable you to repeat any item in the sale along with any related instruction items that were added with the item.

This function is useful when multiple customers are placing an order together, one of the customers requests an item with specific instructions, then the next customer in the same group asks "Can I have the same?". In this scenario, the clerk can select the item that is already listed in the window, then press the "Repeat Item" button. This will add the same item to the sale along with the same set of instructions.

To configure and use this function, go to: Back Office > Setup > POS Screen > POS Screen Setup Select a POS Screen Layout > Press "Buttons" on the top-left corner of the window.

Find a suitable POS Screen tab where you'd like to create the "Repeat Item" button, then find a blank button and select it.

Configure the button as follows. Function: Repeat Item Button Caption: Repeat Item

You can enter a different Button Caption and customise the Appearance if required.

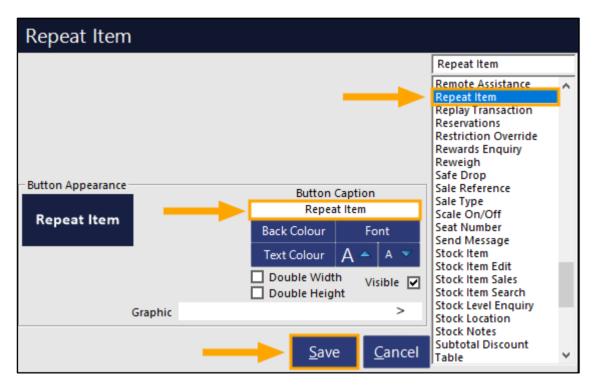

Once the button has been configured and saved, close the POS Screen Layout windows and return to the Back Office screen.

Return to top

Open the POS Screen by pressing the POS button on the top-left corner of the Back Office Dashboard. Add a Stock Item to the sale along with any required instruction items.

| 18 Aug 13:00 Adult ID: 18-Aug-2003<br>POS 2 Jeremy PRICE 1 #833 |   |      |
|-----------------------------------------------------------------|---|------|
| CAPPUCCINO                                                      | 1 | 3.50 |
| EXTRA HOT                                                       |   |      |
| SKINNY MILK                                                     |   |      |
| DOUBLE SHOT                                                     | 1 | 2.00 |
| 3 SUGAR                                                         |   |      |
|                                                                 |   |      |
|                                                                 |   |      |
|                                                                 |   |      |
|                                                                 |   |      |
|                                                                 |   |      |

Select the main item in the sale as shown in the below image, then press the "Repeat Item" button.

| 18 Aug 13:01 Adult ID: 18-Aug-2003<br>POS 2 Jeremy PRICE 1 #833 |   |      |
|-----------------------------------------------------------------|---|------|
| CAPPUCCINO                                                      | 1 | 3.50 |
| EXTRA HOT                                                       |   |      |
| SKINNY MILK                                                     |   |      |
| DOUBLE SHOT                                                     | 1 | 2.00 |
| 3 SUGAR                                                         |   |      |
|                                                                 |   |      |
|                                                                 |   |      |
|                                                                 |   |      |
|                                                                 |   |      |
|                                                                 |   |      |
|                                                                 |   |      |

Repeat Item

Return to top

The item will be repeated in the sale, along with all the instruction items:

| 18 Aug 13:02 Adult ID: 18-Aug-2003<br>POS 2 Jeremy PRICE 1 #833 |   |      |
|-----------------------------------------------------------------|---|------|
| CAPPUCCINO                                                      | 1 | 3.50 |
| EXTRA HOT                                                       |   |      |
| SKINNY MILK                                                     |   |      |
| DOUBLE SHOT                                                     | 1 | 2.00 |
| 3 SUGAR                                                         |   |      |
| CAPPUCCINO                                                      | 1 | 3.50 |
| EXTRA HOT                                                       |   |      |
| SKINNY MILK                                                     |   |      |
| DOUBLE SHOT                                                     | 1 | 2.00 |
| 3 SUGAR                                                         |   |      |
|                                                                 |   |      |

### **POS Terminals**

### IP-4426 – Support for Idealpos Ark RFID Reader

This function adds RFID reader support for the Idealpos Ark terminal.

To enable the Idealpos Ark RFID Reader, go to:

Back Office > Setup > POS Terminals > Select Terminal > Modify.

Within the "Customer Readers" tab, select the RFID Reader Type "Idealpos Ark".

Select the type of Connection.

Enable "Clerk Wrist Bands" and/or "Customers", depending on what function you want the RFID reader to be used for. Clerk Wrist Bands will have unique codes assigned to them.

A Wrist Band can be assigned to a Clerk via the Login Code field which is accessed via Back Office > Setup > Clerks > Add/Modify.

To assign a Wrist Band to a Clerk, ensure that the cursor is currently active in the Login Code field and ensure that there is no old data in the field, then scan the Wrist Band against an RFID reader that has been configured. The Wrist Band Code/Data will be entered into the Login Code field and the Clerk will be able to login to a POS Terminal, providing that the "Clerk Wrist Bands" option has been enabled as shown in the example below.

| Pos Terminals | Main<br>Settings                      | POS<br>Settings | Receipt<br>Printer | Kitchen<br>Printers | Display /<br>Kiosk | Customer<br>Readers |
|---------------|---------------------------------------|-----------------|--------------------|---------------------|--------------------|---------------------|
| - RFID Reader |                                       |                 |                    |                     |                    |                     |
| Тур           | e Idealpos Ark                        | • T             | est                |                     |                    |                     |
| Connectio     | n COM2                                | -               |                    |                     |                    |                     |
| Setting       | ıs 9600,n,8,1                         |                 |                    |                     |                    |                     |
|               | <ul> <li>Clerk Wrist Bands</li> </ul> |                 |                    |                     |                    |                     |
|               | Customers                             |                 |                    |                     |                    |                     |
|               |                                       |                 |                    |                     |                    |                     |

Once the setting has been configured, you may need to restart Idealpos for this change to take effect.

### **Reports**

### **IP-4290 – Stock Levels by Location Report – Save Defaults functionality**

This function adds the ability to Save Defaults on the Stock Levels by Location Report.

Previous to this change, default options could not be applied to this report and the report would always pre-populate each dropdown box using the first fourteen Locations, regardless of whether or not you wanted them.

The ability to save default options enables the user to apply the options they want to be selected by default each time the Stock Levels by Location Report is opened.

To use this function, go to: Back Office > Reports > Stock Control > Stock Levels by Location

| idealpos              | Stock Levels By Location |           |                                                            | × |
|-----------------------|--------------------------|-----------|------------------------------------------------------------|---|
| <u>V</u> iew          |                          |           |                                                            |   |
| <u>P</u> rint         | Sort Order               | Group by  |                                                            |   |
| <u>S</u> ave Defaults | ⊙ Code<br>○ Description  |           | Department<br>Supplier                                     |   |
|                       |                          |           | <u> </u>                                                   |   |
|                       | Options                  |           |                                                            |   |
|                       | Location 1 Loca          | ation 2 💌 | Location 3                                                 |   |
|                       | Location 4 💽 Loca        | ation 5 👻 | Location 20                                                |   |
|                       | <b>_</b>                 | •         |                                                            |   |
|                       | -                        | -         |                                                            |   |
|                       | <b>▼</b>                 | •         | Show Value for Each<br>Location<br>NOT show zero qty items |   |
|                       |                          |           | Hide Cost Prices                                           |   |
|                       | Selection Range          |           |                                                            |   |
|                       | Code                     | > to      | >                                                          |   |
|                       | Description              | > to      | >                                                          |   |
|                       | Department               | > to      | >                                                          |   |
|                       | Supplier                 | > to      | >                                                          |   |
|                       | Attributes               | <b>•</b>  | <u> </u>                                                   |   |
|                       | C Show                   |           | ×                                                          |   |
|                       |                          |           |                                                            |   |
| POS 2<br>v8 Build 1   |                          |           |                                                            |   |

Return to top

Return to top

Select the options that you want to be used each time the report is opened, then press the "Save Defaults" button located on the top-left corner of the window.

| idealpos              | Stock Levels By Loca | tion                   |            |     |          |                                                                                                    |          | × |
|-----------------------|----------------------|------------------------|------------|-----|----------|----------------------------------------------------------------------------------------------------|----------|---|
| <u>V</u> iew          |                      |                        |            |     |          |                                                                                                    |          |   |
| <u>P</u> rint         |                      | Sort Order             |            | Gro | oup by   |                                                                                                    |          |   |
| <u>S</u> ave Defaults | -                    | ⊙ Cod<br>○ Deso        |            |     |          | Department<br>Supplier                                                                                  | -        |   |
|                       |                      | Options                |            |     |          |                                                                                                    | _        |   |
|                       |                      | Location 1             | Location 2 |     | •        | Location 3                                                                                              | •        |   |
|                       |                      |                        | •          |     | •        |                                                                                                    | •        |   |
|                       |                      |                        | •          |     | •        |                                                                                                    | •        |   |
|                       |                      |                        | <b>-</b>   |     | •        |                                                                                                    | <u> </u> |   |
|                       |                      |                        | <u> </u>   |     | •        | <ul> <li>Show Value for Each<br/>Location</li> <li>NOT show zero qty it<br/>Hide Cost Prices</li> </ul> |          |   |
|                       |                      | Selection Range        |            |     |          |                                                                                                    |          |   |
|                       |                      | Code                   |            | >   | to       |                                                                                                    | >        |   |
|                       |                      | Description            |            | >   | to       |                                                                                                    | >        |   |
|                       |                      | Department<br>Supplier | 205        | >   | to<br>to | 205                                                                                                    | >        |   |
|                       |                      | Attributes             | <b>•</b>   |     |          | <u>•</u> +                                                                                              |          |   |
|                       |                      | Show Exclude           |            |     |          |                                                                                                    | ×        |   |
|                       |                      |                        |            |     |          |                                                                                                    |          |   |
| POS 2<br>v8 Build 1   |                      |                        |            |     |          |                                                                                                    |          |   |

A confirmation prompt of "Defaults Saved" will appear. Press "OK" to continue.

| Defaults Saved |
|----------------|
|                |
|                |
| ОК             |

Return to top

You may confirm that the new defaults are used by closing the Stock Levels By Location window, then opening it again by going to: Back Office > Reports > Stock Control > Stock Levels by Location

The new default will now be used each time the report is opened on the current terminal. Note that each Terminal/Back Office has its own Report Defaults.

| idealpos              | Stock Levels By Location |            |     |          |                                                                                    |          | × |
|-----------------------|--------------------------|------------|-----|----------|------------------------------------------------------------------------------------|----------|---|
| <u>V</u> iew          |                          |            |     |          |                                                                                    |          |   |
| <u>P</u> rint         | _ Sort Order             |            | Gro | up by    |                                                                                    |          |   |
| <u>S</u> ave Defaults | ⊙ Code<br>○ Descript     | tion       |     |          | Department<br>Supplier                                                             |          |   |
|                       |                          |            |     |          |                                                                                    | -        |   |
|                       | - Options                |            |     |          |                                                                                    |          |   |
|                       | Location 1               | Location 2 |     | •        | Location 3                                                                         | <u>-</u> |   |
|                       |                          | •          |     | <u>-</u> |                                                                                    | -        |   |
|                       |                          | <u>•</u>   |     | -        |                                                                                    | -        |   |
|                       |                          | •          |     | •        |                                                                                    | -        |   |
|                       |                          | <b>_</b>   |     | •        | <ul> <li>Show Value for Each<br/>Location</li> <li>NOT show zero qty it</li> </ul> | ms       |   |
|                       |                          |            |     |          | Hide Cost Prices                                                                   |          |   |
|                       | Selection Range          |            |     |          |                                                                                    |          |   |
|                       | Code                     |            | >   | to       |                                                                                    | >        |   |
|                       | Description              |            | >   | to       |                                                                                    | >        |   |
|                       | Department               | 205        |     | to       | 205                                                                                |          |   |
|                       | Supplier                 |            | >   | to       |                                                                                    | >        |   |
|                       | Attributes               | -          |     |          | • +                                                                                |          |   |
|                       |                          |            |     |          |                                                                                    | ×        |   |
|                       | 1.                       |            |     |          |                                                                                    |          |   |
| POS 2<br>v8 Build 1   |                          |            |     |          |                                                                                    |          |   |

### IP-4385 – Improved Date Range drop-down boxes

This function improves the drop-down boxes that are displayed on the Idealpos Report screens. Previous to this change, the report drop-down boxes would only occupy a small portion of the entire window, with scroll-bars displayed to scroll down through the available options.

This function has been improved so that the date range drop-down boxes will now occupy the available space, enabling the quick selection of the required period without having to use scroll-bars to view all available date ranges.

This change is available on many screens in Idealpos which has the option to select a date range from a drop-down box. Some examples of the many available screens which have a date range drop-down box are:

- Back Office > Enquiry > Stock Items, Customers, Suppliers, Journal History, Activity Log
- Back Office > Reports
- Back Office > Enquiry > Journal History

To compare the Date Range dropdown box between v7 and v8, see examples below. The first image is taken from Idealpos v7.1, the second image is taken from Idealpos v8.

| financial report |                                                                                                    |                                                                                               | ×    |
|------------------|----------------------------------------------------------------------------------------------------|-----------------------------------------------------------------------------------------------|------|
|                  | Date Range<br>Today<br>Yesterday<br>Hour to Date<br>G Week to Date<br>Month to Date<br>Year to Date | From 18 Aug 2021 00:00:00     To 18 Aug 2021 23:59:59     Calculate Sales Categories above 10 |      |
|                  | Francial Year to Date<br>Last Hour<br>Selection Range<br>Clerk Code                                 |                                                                                               |      |
|                  | Location<br>POS System                                                                              | ×<br>><br>>                                                                                   |      |
|                  |                                                                                                    |                                                                                               |      |
| Print            |                                                                                                    |                                                                                               | ⊻iew |

| idealpos      | Financial Report                                                                                                    |                      |                 | > |
|---------------|----------------------------------------------------------------------------------------------------|----------------------|-----------------|---|
| ⊻iew          |                                                                                                    |                      |                 |   |
| <u>P</u> rint |                                                                                                    |                      |                 |   |
| -             |                                                                                                    |                      |                 |   |
|               | Date Range                                                                                                    |                      |                 |   |
|               |                                                                                                    | From 18 Aug 202      | 1 00:00:00 👻    |   |
|               | Today<br>Today<br>Yesterday                                                                                         | To 18 Aug 202        |                 |   |
|               | Hour to Date<br>Week to Date<br>Month to Date<br>Financial Year to Date<br>Last Hour<br>Last Week<br>Last Two Weeks | Calculate Sales Cate | gories above 10 |   |
|               | Last Month                                                                                                    |                      |                 |   |
|               | Last Financial Year<br>All Dates                                                                                    | > to                 | >               |   |
|               | Custom Date                                                                                                    | > to                 | >               |   |
|               | Breakfast<br>Morning Tea                                                                                            |                      | >               |   |
|               | Lunch<br>Afternoon Tea                                                                                              |                      |                 |   |
|               | Dinner<br>Last Two Months                                                                                           |                      |                 |   |
|               | Last Three Months<br>Last Six Months                                                                                |                      |                 |   |
|               |                                                                                                    |                      |                 |   |
|               |                                                                                                    |                      |                 |   |
|               |                                                                                                    |                      |                 |   |
| OS 2          |                                                                                                    |                      |                 |   |
| 8 Build 1     |                                                                                                    |                      |                 |   |

Return to top

### **Reservations**

### IP-4318 – Reservations – User Permission support for modifying Customer Types

This function adds the ability to control whether or not a User can modify a Customer's Customer Type during the process of booking a reservation.

This function leverages the existing "Modify Customer Type" User Permission option.

If you've already configured access to the "Modify Customer Type" permission as required, no additional configuration steps are required, as the system will use the current configuration to either allow or deny a user to modify Customer Types as part of the reservation booking process.

To configure this function, go to: Back Office > Setup > Users.

Select a User from the list, then press the "Modify" button on the top-left corner.

Note that the Reservations function can be accessed from both the Back Office and the POS Screen (provided that the User has permission to access the Reservations module).

Therefore, ensure that you configure this permission for Users which login to the Back Office as well as Users which are linked to Clerks (so that access to this function is controlled for the required Clerks).

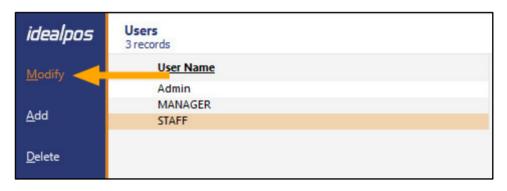

In the tree view, toggle "Modify Customer Type" which is located under File > Customers > Customers. Press "Save" on the top-left corner to save the change.

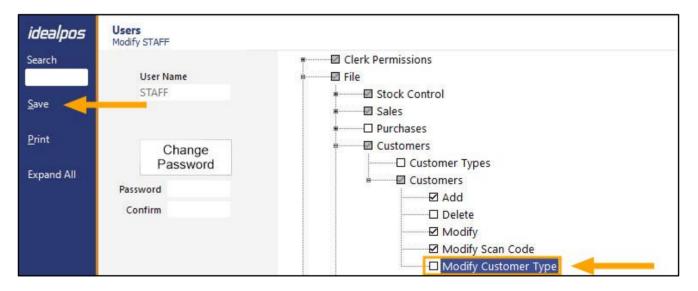

Return to top

To check which User a Clerk is linked to, go to: Setup > Clerks. The User Link column will show the User each Clerk is linked to:

| idealpos       | Clerks<br>22 records |       |        |       |           |          | s ×        |
|----------------|----------------------|-------|--------|-------|-----------|----------|------------|
| Search         | Code Name            | Phone | Mobile | Email | User Link | Employee | Login Code |
| >              | 1 Jeremy             |       |        |       | Admin     | No       | 1          |
| <u>M</u> odify | 2 Melissa            |       |        |       | MANAGER   | No       | 2          |
| Mouny          | 3 Hiroku             |       |        |       | STAFF     | No       | 3          |
|                | 4 Bjorn              |       |        |       | STAFF     | No       | 4          |
| <u>A</u> dd    | 5 Terry              |       |        |       | STAFF     | No       | 5          |
|                | 6 Alexandria         |       |        |       | STAFF     | No       | 6          |
| <u>D</u> elete | 7 Helen              |       |        |       | STAFF     | No       | 7          |
|                | 8 Elliot             |       |        |       | STAFF     | No       | 8          |
| ermissions     | 9 Jessie             |       |        |       | STAFF     | No       | 9          |
|                | 10 Sophia            |       |        |       | STAFF     | No       | 10         |
|                | 11 Raj               |       |        |       | STAFF     | No       | 11         |
|                | 12 Monique           |       |        |       | STAFF     | No       | 12         |
|                | 13 Greg              |       |        |       | STAFF     | No       | 13         |
|                | 14 Shon              |       |        |       | STAFF     | No       | 14         |
|                | 15 Neisha            |       |        |       | STAFF     | No       | 15         |
|                | 16 Tenille           |       |        |       | STAFF     | No       | 16         |
|                | 17 Pete              |       |        |       | STAFF     | No       | 17         |
|                | 18 Alex              |       |        |       | STAFF     | No       | 18         |
|                | 19 Erica             |       |        |       | STAFF     | No       | 19         |
|                | 20 Jaye              |       |        |       | STAFF     | No       | 20         |
|                | 9998 Kiosk           |       |        |       | STAFF     | No       | Kiosk      |
|                | 9999 Online          |       |        |       | Admin     | No       | Online     |

You can modify which User a Clerk is linked to by selecting the Clerk from the list, pressing the "Modify" button on the top-left corner of the window:

| idealpos | Clerks<br>22 reco | P to at |
|----------|-------------------|---------|
| Search   | Code              | Name    |
| >        | 1                 | Jeremy  |
| Modify   | 2                 | Melissa |
|          | 3                 | Hiroku  |
| Add      | 4                 | Bjorn   |
| A        | 5                 | Terry   |

Return to top

Then select the User from the User Permissions Link dropdown box that you want to link the Clerk to:

| idealpos                         | Clerks          |          |          |                              |              | ×             |
|----------------------------------|-----------------|----------|----------|------------------------------|--------------|---------------|
| <u>S</u> ave                     | Code 3          | Name     | Hiroku   | Login Code 3                 |              | Discontinue ? |
|                                  | Personal        |          |          | Employee                     |              |               |
|                                  | Address         |          |          | Password                     |              |               |
|                                  | Suburb<br>State | ▼ P      | ost Code | Sales Prompt<br>Commission % |              |               |
|                                  | State           | <u> </u> | USI COUE |                              |              |               |
|                                  | Phone           |          |          |                              |              |               |
|                                  | Mobile          |          |          | POS                          |              |               |
|                                  | Fax             |          |          | POS                          |              |               |
|                                  | Email           |          |          | User Permissions Link        |              | <u> </u>      |
|                                  |                 |          |          | Default Price Level          | MANAGER      |               |
|                                  | Birth Date      |          |          |                              | STAFF        |               |
|                                  | Birth Date 2    |          |          |                              |              |               |
|                                  | Next of Kin     |          |          | Use POS                      |              |               |
|                                  | Contact No.     |          |          | Site                         |              |               |
|                                  |                 |          |          |                              | Use Drawer 2 |               |
|                                  |                 |          |          |                              | _            |               |
|                                  |                 |          |          | Comments                     |              |               |
|                                  |                 |          |          |                              |              |               |
|                                  |                 |          |          |                              |              |               |
|                                  |                 |          |          |                              |              |               |
|                                  |                 |          |          |                              |              |               |
|                                  |                 |          |          |                              |              |               |
|                                  |                 |          |          |                              |              |               |
| POS 2<br>v8 Build 1<br>DevRev 65 |                 |          |          |                              |              |               |

If required, you can then return to the User Permissions window (Setup > Users > Select User > Modify) to configure access to the "Modify Customer Type" option for any other remaining Users which are linked to Clerks.

Once the User permission configuration has been completed, go to either:

Back Office > Reservations > Reservations

OR

#### POS Screen > Table Map > Reservations

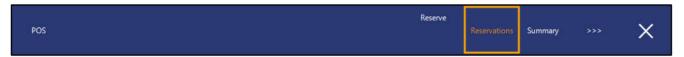

Select a block of time for any table, then press the "Reserve" button on the bottom-right corner of the window.

| <     | Calenda | ar       | >        | Bre  | ekky  | I   | Lunch |     | Dinne | er   |        |       |        |     |      |     | B    | lar Area | 1 | <       | >   | ×     |
|-------|---------|----------|----------|------|-------|-----|-------|-----|-------|------|--------|-------|--------|-----|------|-----|------|----------|---|---------|-----|-------|
| Та    | bles    | Runs     | heet     |      |       |     | T     | OD/ | 4Y -  | Fric | day, i | 23 Ju | ily 20 | 021 |      |     |      |          |   |         |     | 13:4  |
| Table | Covers  | Area     | Priority | 12pm | 12:30 | 1pm | 1:30  | 2pm | 2:30  | 3pm  | 3:30   | 4pm   | 4:30   | 5pm | 5:30 | 6pm | 6:30 | 7pm      | 7 | Pending | ALL | 12pm  |
| 1     | 2       | Bar Area | 0        |      |       |     | -     |     |       |      |        |       |        |     |      |     |      |          | - | ADD NEW |     |       |
| 2     | 2       | Bar Area | 0        | s    |       |     |       |     |       |      |        |       |        |     |      |     |      |          |   |         | 1   | 12:30 |
| 3     | 2       | Bar Area | 0        |      |       |     |       |     |       |      |        |       |        |     |      |     |      |          |   |         |     |       |
| 4     | 2       | Bar Area | 0        | -    |       |     |       |     |       |      |        |       |        |     |      |     |      |          |   |         | 2   | 1pm   |
| 5     | 2       | Bar Area | 0        |      |       |     |       |     | 2     |      |        |       |        |     |      |     |      |          |   |         |     |       |
| 6     | 2       | Bar Area | 0        |      |       |     |       |     |       |      |        |       |        |     |      |     |      |          |   |         | 3   | 1:30  |
| 7     | 2       | Bar Area | 0        | 2    |       |     |       |     |       |      |        |       |        |     |      |     |      |          |   |         |     |       |
| 8     | 4       | Bar Area | 0        |      |       |     |       |     |       |      |        |       |        |     |      |     |      |          |   |         | 4   | 2pm   |
| 9     | 4       | Bar Area | 0        |      |       |     |       |     |       |      |        |       |        |     |      |     |      |          | - |         | 202 |       |
| 10    | 4       | Bar Area | 0        | 8    |       |     |       |     |       |      |        |       |        |     |      |     |      |          |   |         | 5   | 2:30  |
| 11    | 4       | Bar Area | 0        |      |       |     |       |     |       |      |        |       |        |     |      |     |      |          |   |         | 0   | 0     |
| 12    | 8       | Bar Area | 0        | -    |       |     |       |     |       |      |        |       |        |     |      |     |      |          |   |         | 6   | 3pm   |
| 13    | 8       | Bar Area | 0        |      |       |     |       |     |       |      |        |       |        |     |      |     |      |          |   |         | 7   | 3:30  |
|       |         |          |          |      |       |     |       |     |       |      |        |       |        |     |      |     |      |          |   |         | 8   | 4pm   |
|       |         |          |          |      |       |     |       |     |       |      |        |       |        |     |      |     |      |          |   |         | 9   | 4:30  |
|       |         |          |          |      |       |     |       |     |       |      |        |       |        |     |      |     |      |          |   |         | 10  | 5pm   |
|       |         |          |          |      |       |     |       |     |       |      |        |       |        |     |      |     |      |          |   |         | 11+ | 5:30  |

Enter an existing Customer's Surname, select the Customer from the list on the right-hand side, then press "Use This Customer".

| Table 6             |                |           |                   |                     |           |            |      |   |           |      |        |         |    | ×               |
|---------------------|----------------|-----------|-------------------|---------------------|-----------|------------|------|---|-----------|------|--------|---------|----|-----------------|
| Cov                 | vers 2         |           |                   |                     |           |            | -    |   | 076553    | 6455 | Charlt | on Sara | h  |                 |
|                     | Arriva<br>2:00 |           | Duration<br>120 💌 | Depai<br>min 4:00 p |           |            |      |   |           |      |        |         |    |                 |
|                     |                |           |                   |                     |           |            |      |   |           |      |        |         |    |                 |
| Last Na<br>First Na | ame Charl      | ton       |                   |                     | -         | OB830      | •    |   |           |      |        |         |    |                 |
|                     | mail<br>one    |           |                   |                     |           | NT<br>BDAY |      |   |           |      |        |         |    |                 |
|                     | DOB            |           | (dd/m             | m/yyyy)             |           | BDAT       |      |   |           |      |        |         |    |                 |
| Comme               | ents           |           |                   |                     |           |            |      |   |           |      |        |         |    |                 |
|                     |                |           |                   |                     |           |            |      |   |           |      |        |         |    |                 |
| Confirm             | ned            |           |                   |                     |           |            |      |   |           |      |        |         |    |                 |
|                     |                |           |                   |                     |           |            |      |   |           |      |        |         |    |                 |
|                     | TI             | hat's 2 p | eople at          | 2:00 pm             | n on Frid | ay 23 Jul  | у    |   | Search Co | ode  | _      |         |    | e This<br>tomer |
| q                   | W              | е         | r                 | t                   | у         | u          | i    | о | р         | 7    | 8      | 9       | /  | @               |
| а                   | s              | d         | f                 | g                   | h         | j          | k    | Ι | #         | 4    | 5      | 6       | :  | 1               |
| $\uparrow$          | z              | x         | с                 | v                   | b         | n          | m    | & | %         | 1    | 2      | 3       | 5- | ive             |
| CL                  |                |           |                   |                     |           | backs      | pace | \ | ?         | 0    |        | <u></u> | 30 | we              |

The User Permission "Modify Customer Type" that was configured in the above steps will control whether or not the Customer Type is read-only or not.

The below example shows the Customer Type dropdown box as read-only (greyed out).

| Table 6        |                              |            |                   |                     |         |                    |      |   |   |      |      |     |   |      | ×   |
|----------------|------------------------------|------------|-------------------|---------------------|---------|--------------------|------|---|---|------|------|-----|---|------|-----|
| Co             | vers 2                       |            |                   |                     |         |                    |      | _ | - | Type | MEMB | ERS |   |      | -   |
|                | Arriv<br>2:00                |            | Duration<br>120 🚽 | Depar<br>min 4:00 p |         |                    |      |   |   |      |      |     |   |      |     |
| First Na<br>Ei | ame Chai<br>ame Sara<br>mail | h          |                   |                     |         | VIP<br>OB830<br>NT |      |   |   |      |      |     |   |      |     |
|                | one 0765<br>DOB 06/0<br>ents |            | (dd/m             | im/yyyy)            |         | BDAY               |      |   |   |      |      |     |   |      |     |
| Confirr        |                              |            |                   |                     |         |                    |      |   |   |      |      |     |   |      |     |
|                | Г                            | 'hat's 2 p | eople at          | 2:00 pm             | on Frid | lay 23 Jul         |      |   |   |      | -    |     |   |      |     |
| q              | W                            | е          | r                 | t                   | У       | u                  | i    | 0 | р |      | 7    | 8   | 9 | /    | @   |
| а              | S                            | d          | f                 | g                   | h       | j                  | k    | I | # |      | 4    | 5   | 6 |      | !   |
| $\uparrow$     | Z                            | х          | с                 | V                   | b       | n                  | m    | & | % |      | 1    | 2   | 3 | 5-   | ive |
| CL             |                              |            |                   |                     |         | backs              | pace | λ | ? | (    | 0    |     |   | - 30 | ve  |

The below example shows the Customer Type as editable:

Table 6 × Type MEMBERS -Covers 2 Arrival Duration Departure 2:00 pm 💌 120 💌 min 4:00 pm Last Name Charlton VIP OB830 First Name Sarah Email NT Phone 0765536455 BDAY DOB 06/09/1987 (dd/mm/yyyy) Comments Confirmed That's 2 people at 2:00 pm on Friday 23 July 7 8 9 @ t q W е у u 0 р j k d f h # 4 5 6 а S g  $\uparrow$ % 2 Ζ С ۷ b & 3 Х m Save CL 0 backspace

Return to top

### **Room Interface**

### IP-3660 – Motelmate – Room Interface Support

This function adds support for the Motelmate Room Interface to Idealpos. In order to use this function, you will need to have this module enabled in your Licence Gateway. This interface works similar to the StarFleet Room Interface.

To enable this function, go to:

Setup > Global Options > Interfaces > Rooms.

Select "Motelmate" from the Interface Type.

Enter the POS Number into the Output from POS# field. This is the terminal that produces the output data. Enter the network path to the database of the Room Interface into the Network Path field.

Select the Tender Type for the Room Charge.

The Tender is configured via Setup > Function Descriptors > Select an unused Tender.

| Global<br>Site 1 ( | Options<br>Site 1)  |           |            |           |        |              |            |                             |                |          |        |                  | S | Х |
|--------------------|---------------------|-----------|------------|-----------|--------|--------------|------------|-----------------------------|----------------|----------|--------|------------------|---|---|
| General            | Miscellaneous       | Purchases | Restaurant | Customers | Sales  | Reservations | Accounting | Credit Notes<br>Gift Vouche |                | Printing | Gaming | Other<br>Options |   |   |
| Interfa            | ices                |           |            |           |        |              | Room Int   | terface<br>nterface Type    | . data las ata |          |        | •                |   |   |
|                    | otrac               |           |            |           |        |              |            |                             |                |          |        |                  |   |   |
| 100000             | /Con                |           |            |           |        |              | 1.1        | ut from POS# 1              | 1              |          |        |                  |   |   |
|                    | okings              |           |            |           |        |              |            | letwork Path                |                |          |        | -                |   |   |
| Clip               |                     |           |            |           |        |              |            | Tender Type                 | ROOM CHARGE    |          |        | -                |   |   |
|                    | stomers             |           |            |           | 2      |              |            |                             |                |          |        |                  |   |   |
|                    | ommerce             |           |            |           | ~      |              |            | 3                           |                |          |        |                  |   |   |
| ePa                |                     |           |            |           |        |              |            |                             |                |          |        |                  |   |   |
|                    | el Console<br>nnebo |           |            |           |        |              |            |                             |                |          |        |                  |   |   |
| Pag                |                     |           |            |           |        |              |            |                             |                |          |        |                  |   |   |
| _                  | @Table              |           |            |           | ~      |              |            |                             |                |          |        |                  |   |   |
| -                  | SPOS                |           |            |           |        |              |            |                             |                |          |        |                  |   |   |
| 2000 0 200         | servations          |           |            |           |        |              |            |                             |                |          |        |                  |   |   |
| Ro                 | oms                 |           |            |           | Motelm | ate          |            |                             |                |          |        |                  |   |   |
| Sly                |                     |           |            |           |        |              |            |                             |                |          |        |                  |   |   |
|                    | Monitoring          |           |            |           |        |              |            |                             |                |          |        |                  |   |   |
|                    | b Reporting         |           |            |           |        |              |            |                             |                |          |        |                  |   |   |
|                    |                     |           |            |           |        |              |            |                             |                |          |        |                  |   |   |
|                    |                     |           |            |           |        |              |            |                             |                |          |        |                  |   |   |
|                    |                     |           |            |           |        |              |            |                             |                |          |        |                  |   |   |
|                    |                     |           |            |           |        |              |            |                             |                |          |        |                  |   |   |
|                    |                     |           |            |           |        |              |            |                             |                |          |        |                  |   |   |
|                    |                     |           |            |           |        |              |            |                             |                |          |        |                  |   |   |
|                    |                     |           |            |           |        |              |            |                             |                |          |        |                  |   |   |
|                    |                     |           |            |           |        |              |            |                             |                |          |        |                  |   |   |
|                    |                     |           |            |           |        |              |            |                             |                |          |        |                  |   |   |
|                    |                     |           |            |           |        |              |            |                             |                |          |        |                  |   |   |

### **Schedules**

#### IP-4108 – Schedules – Automatic Software Update functionality

This function enables you to create a one-off schedule which will trigger Idealpos to download the latest available build and then install it on all the networked Idealpos terminals.

This will occur automatically at the time which has been specified in the schedule for all the networked Idealpos Terminals/systems.

Note that Software Update Schedules are a once-off schedule and cannot be configured to repeat at any interval. Once the Schedule has been executed, it will be automatically removed from the list of Schedules.

Also note that in order for the Automatic Update Schedule to successfully update Idealpos, the IPS.exe and IPSDeploy.exe must be set to run as Administrator on each POS Terminal/Back Office.

Browse to one of the following locations, then right click on each of these EXEs and select Properties.

64 BIT Versions of Windows - C:\Program Files (x86)\Idealpos Solutions\Idealpos\

32 BIT Versions of Windows - C:\Program Files\Idealpos Solutions\Idealpos\

In the Compatibility tab, ensure that the "Run this program as an Administrator" is enabled.

Once this change has been applied, you will need to ensure that you Close Suite/Open Suite before using the Software Update Schedule functionality outlined further below.

| D IPS.exe Properties                                                                                                 | × |
|----------------------------------------------------------------------------------------------------|---|
| General Compatibility Security Details Previous Versions                                                             |   |
| If this program isn't working correctly on this version of Windows,<br>try running the compatibility troubleshooter. |   |
| Run compatibility troubleshooter                                                                                     |   |
| How do I choose compatibility settings manually?                                                                     |   |
| Compatibility mode                                                                                                   |   |
| Run this program in compatibility mode for:                                                                          |   |
| Windows 8 $\vee$                                                                                                    |   |
| Settings                                                                                                    |   |
| Reduced color mode                                                                                                   |   |
| 8-bit (256) color $\sim$                                                                                             |   |
| Run in 640 x 480 screen resolution                                                                                   |   |
| Disable fullscreen optimizations                                                                                     |   |
| Run this program as an administrator                                                                                 |   |
| Register this program for restart                                                                                    |   |
| Change high DPI settings                                                                                             |   |
| -                                                                                                    |   |
| Change settings for all users                                                                                        |   |
| OK Cancel Apply                                                                                                    |   |

#### Return to top

When the Software Update Schedule is triggered, it will close down Idealpos and automatically commence the update process. Therefore, when creating the schedule, it is important that you choose an appropriate date and time when the POS terminals/systems are not being used. If a terminal is in use when the Software Update Schedule executes, Idealpos will be closed automatically, regardless of whether or not the terminal is in use.

To configure and use this function, go to: Back Office > Setup > Schedules Press the "Add" button on the top-left corner of the window.

| idealpos           | Schedules   |                    |      |         | Х |
|--------------------|-------------|--------------------|------|---------|---|
| Modify             | Description | POS Next Scheduled | Туре | Send To |   |
| Add                | <b>—</b>    |                    |      |         |   |
| Delete             |             |                    |      |         |   |
| Сору               |             |                    |      |         |   |
|                    |             |                    |      |         |   |
|                    |             |                    |      |         |   |
|                    |             |                    |      |         |   |
|                    |             |                    |      |         |   |
|                    |             |                    |      |         |   |
|                    |             |                    |      |         |   |
|                    |             |                    |      |         |   |
|                    |             |                    |      |         |   |
|                    |             |                    |      |         |   |
|                    |             |                    |      |         |   |
|                    |             |                    |      |         |   |
| POS 2<br>8 Build 1 |             |                    |      |         |   |

Type – Select "Software Update"

Run next at - Enter the Date/Time that you want the Update Schedule to run.

Ensure that you select a Date and Time when all Idealpos systems/terminals will be switched on and not in use. Choosing a date and time when systems aren't in use is crucial, as Idealpos will be closed on all POS Terminals/Back Offices during this time for the Scheduled Software Update to take place. Idealpos will be unavailable until the update has completed.

**From POS** – Enter the POS terminal number that will trigger the schedule to run. Note that despite the terminal number entered into this field, all networked POS terminals/Back Offices will receive the Software Update

**Email Options (To)** – Entering an email address will trigger Idealpos to send an email once the Software Update Schedule has been executed. If using this email function, you will need to ensure that you have configured your email settings in Setup > Global Options > Other Options > Email Settings

| idealpos           | Schedules                                        | $\times$ |
|--------------------|--------------------------------------------------|----------|
| Save               |                                                  |          |
|                    | Description SOFTWARE UPDATE Type Software Update |          |
|                    | Run next at 28 Apr 2021 12:00                    |          |
|                    |                                                  |          |
|                    | From POS 2                                       |          |
|                    | Email Options                                    |          |
|                    | To manager@business.com                          |          |
|                    |                                                  |          |
|                    |                                                  |          |
|                    |                                                  |          |
|                    |                                                  |          |
|                    |                                                  |          |
|                    |                                                  |          |
|                    |                                                  |          |
| POS 2<br>8 Build 1 |                                                  |          |

The Schedule will run at the specified date and time.

When the Schedule runs, Idealpos will close and IPSDeploy will appear on each terminal.

Each POS Terminal/Back Office will download the latest available build from Idealpos and will then install the build silently.

Once the installation has been completed, Idealpos will start automatically, ready for use.

| 🍇 IPSDeploy 7.110.0001                   | -                                                                                                    | > | < |
|------------------------------------------|----------------------------------------------------------------------------------------------------|---|---|
| Select POS Terminals you wish to upgrade | Installation Progress                                                                                                |   |   |
|                                          | Waiting for idealpos7-1-Build-16.exe to be ready<br>Starting Deployment.<br>Exiting IdealPOS Suite on local terminal |   | ~ |
|                                          |                                                                                                    |   |   |

### **Stock Items**

#### IP-3759 – Stock Item Variants

This function adds the ability to create Variant Stock Items in Idealpos.

The Variants function is used when a Stock Item comes in a variety of colours, sizes, materials and any other options. An example of this may be a clothing store which sells a particular brand of shirt that comes in various colours, sizes, materials and gender (e.g. some clothing items such as shirts come in a women's variety or men's variety). Idealpos supports a maximum of three Variant Types per Stock Item (e.g. Colour, Size, Material), however, it is not necessary to use all three Variant Type options in a Stock Item.

To create Variant Stock Items in Idealpos, the Variant Types (Colour, Size, Material, etc.) and Options (Blue, Red, Green, Small, Medium, Large, Wool, Cotton, etc.) need to be created first.

Once the Variant Types and options have been created, the parent or main item (e.g., the shirt) can be created. The "Has Variants" option can be enabled in the parent item which will enable access to the Variants tab within the Stock Item, from where the Variant Stock Items can be created.

In the Variants tab, you will need to select the Variant Types the item is available in (such as Colour, Size, etc.). Once the Variant Types have been selected, the options for each Variant Type can be enabled.

A preview of each Variant Stock Item that will be created will appear on-screen. Finally, you can either press the "Create New Variants" button to proceed, or you can uncheck any variant types that are unavailable.

### Creation of Variant Items on Site Management terminals that are being managed from a Head Office is not supported. The Head Office must create the Variant Items and choose which Sites to send the Variant Items to.

Go to: Back Office > File > Sales > Stock Item Variants.

This screen is similar to the Attribute Type window, except that it is used for creating and maintaining Stock Item Variants and Variant Options.

The left-hand side column is reserved for displaying the Variant Types (Colour, Size, Material, etc.) and the right-hand side column is reserved for displaying the list of options that are available for the currently selected Variant Type. On a system which hasn't been configured for Variants, both the left-hand side and right-hand side columns will be empty.

Return to top

| idealpos            | Stock Item Variants |          | s ×          |
|---------------------|---------------------|----------|--------------|
| <u>M</u> odify      | Variant Types       | Variants | Abbreviation |
| <u>A</u> dd         |                     |          |              |
| <u>A</u> dd New     |                     |          |              |
| <u>D</u> elete      |                     |          |              |
|                     |                     |          |              |
|                     |                     |          |              |
|                     |                     |          |              |
|                     |                     |          |              |
|                     |                     |          |              |
|                     |                     |          |              |
|                     |                     |          |              |
|                     |                     |          |              |
|                     |                     |          |              |
| POS 2<br>v8 Build 1 |                     |          |              |

### To begin, press the "Add" button on the left-hand side of the window.

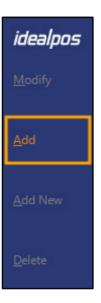

An "Add Variant Type" field will appear at the bottom of the window.

Add Variant Type

#### Return to top

Enter a name for the Variant Type (e.g. Colour, Size, Material, or any other Variant Type that you need to create).

Add Variant Type Size

On the top-left corner of the window, press the "Save" button to create it.

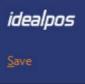

Return to top

After the Variant Type has been saved, Idealpos will automatically select it.

| idealpos                        | Stock Item Variants |          | s x          |
|---------------------------------|---------------------|----------|--------------|
| <u>M</u> odify                  | Variant Types       | Size (0) | Abbreviation |
|                                 | Size                |          |              |
| <u>A</u> dd New<br>Variant Type |                     |          |              |
|                                 |                     |          |              |
| Add <u>N</u> ew<br>Size         |                     |          |              |
|                                 |                     |          |              |
| <u>D</u> elete                  |                     |          |              |
|                                 |                     |          |              |
|                                 |                     |          |              |
|                                 |                     |          |              |
|                                 |                     |          |              |
|                                 |                     |          |              |
|                                 |                     |          |              |
|                                 |                     |          |              |
|                                 |                     |          |              |
|                                 |                     |          |              |
|                                 |                     |          |              |
|                                 |                     |          |              |
|                                 |                     |          |              |
|                                 |                     |          |              |
|                                 |                     |          |              |
| POS 2<br>v8 Build 1             |                     |          |              |
| v8 Build 1                      |                     |          |              |

To add options to the selected Variant Type, press the "Add New [Variant Type]" button located on the left-hand side of the window. The button in the below example shows "Add New Size" as the Size Variant Type is currently selected.

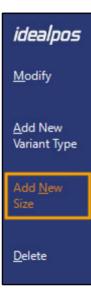

The two following fields will be displayed:

- Add [Variant Type] Enter the option for the Variant Type (e.g. If you're adding size options to a Variant Type of 'Size', you would enter a size such as Small into this field).
- **Abbreviation** Enter the abbreviation for the Variant Option into this field. The abbreviated description will be used when creating Variant Stock Items where the long description would result in the description exceeding the maximum allowable length. E.g. If you were creating a size of "Small", you could enter SML as the abbreviation, this is entirely up to you. Idealpos will use the abbreviation when creating child Variant Stock Items.

| Add Siz | e Abbr       | eviation     |
|---------|--------------|--------------|
| Add Siz | e Small Abbr | eviation SML |

Once the Variant option and Abbreviation has been entered, press the "Save" button located on the top-left corner of the window to create the option.

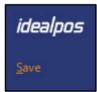

Repeat the above steps to create the required Variant Types and Options for each Variant Type that you require.

#### Close the Stock Item Variants screen.

If you want Idealpos to automatically pre-select specific Variant Types (e.g. Size, Colour, Material) when you're creating new Variant Items, this can be configured in the Global Options. If this is not required, you may skip this step. This is beneficial if all your Variant Stock Items always come in a standard set of Variant Types (e.g. all items have a unique Colour, Size and Material). If you have a wide range of Variant Types that are used for your variants (e.g. Drink Bottle Sizes, Drink Bottle Colours, Sports Bag Sizes, Sports Bag Colours, etc.), it may be necessary to manually select your Variant Types each time you're creating Variant Stock Items from the parent Stock Item.

#### To set the Default Variant Types, go to: Setup > Global Options > Other Options

Within the Other Options tab, select the Default Variant Types that will be pre-selected when creating Variant Stock Items from the parent Stock Item.

| Global Options<br>Site 1 (Site 1)        |             |              |                            |                  |            |                                |           |             |          |                  | S       | ×        |
|------------------------------------------|-------------|--------------|----------------------------|------------------|------------|--------------------------------|-----------|-------------|----------|------------------|---------|----------|
| General Miscellaneous Purchases R        | estaurant ( | Customers    | Sales                      | Reservations     | Accounting | Credit Notes/<br>Gift Vouchers | nterfaces | Printing    | Gaming   | Other<br>Options |         |          |
| - Home Screen                            |             |              |                            |                  |            | Alerts                         |           |             |          |                  |         |          |
| Home Screen Graphic<br>(pictures folder) |             |              |                            |                  | >          |                                | Outp      | ut from POS | # 1      |                  |         |          |
| Last Transaction Timeout                 | 10          |              |                            |                  |            | Mag Card Printing              | -         |             |          |                  |         |          |
| Slideshow Start Time                     | 10          |              |                            |                  |            | Mag Card Forma                 |           | 1           | <b>+</b> |                  |         |          |
| Seconds between images                   | 30          |              |                            |                  |            | Printer Connection             |           |             |          |                  |         | -        |
| Email Settings                           |             |              |                            |                  |            | Finiter connection             |           |             |          |                  |         | <u> </u> |
|                                          |             |              |                            |                  |            | FTP Details                    |           |             |          |                  |         |          |
| SMTP Outgoing Email Server               |             |              |                            |                  |            | Server Addres                  | ss        |             |          |                  |         |          |
| Sending Email Address                    |             |              |                            |                  |            | Server Po                      | rt 21     |             |          |                  |         |          |
| SMTP Username                            |             |              |                            |                  | _          | Folde                          | er        |             |          |                  |         |          |
| SMTP Password                            |             |              |                            |                  | 1000       | Usernam                        | ne        |             |          |                  |         |          |
| SMTP Port                                |             |              | <ul> <li>Enable</li> </ul> | e SSL/TLS Protoc | ol         | Passwor                        | rd        |             |          |                  |         |          |
| Default CC Email Address                 |             |              |                            |                  |            |                                |           |             |          |                  |         |          |
| Default BCC Email Address                |             |              |                            |                  |            | Special Attribute Ty           | ypes      |             |          | Attribute Colu   | umn Hea | aders    |
| Default Subject for Invoices             |             |              |                            |                  |            | Stock Item Linkin              | g         |             | •        | 1 Container      | Туре    |          |
| Default Subject for Statements           | This is the | statement f  | rom [UN]                   |                  |            | Remove Ta                      | av.       |             | -        | 2 Country o      | f Origi | n        |
| Default Message when                     | sending Ren | orts         |                            |                  |            |                                |           |             |          | 3 Dietary        |         |          |
| berdak message men                       | sentang nep | 0103         |                            |                  | 2          | Transaction Ever               |           |             | -        | 4 Spirit Vari    | etal    |          |
|                                          |             |              |                            |                  |            | Special Item Subtot            | al        |             | -        | 5 Wine Vari      | etals   |          |
|                                          |             |              |                            |                  |            | Default Variant Typ            | oes       |             |          |                  |         |          |
|                                          |             |              |                            |                  |            |                                |           |             |          |                  |         |          |
|                                          |             |              |                            |                  |            |                                | Size      |             | -        |                  |         |          |
| Default Message when                     | sending Cus | tomer Statem | ents/Invoi                 | ces              |            |                                | Colour    |             | -        |                  |         |          |
|                                          |             |              |                            |                  |            |                                | Materia   | il          | •        |                  |         |          |
|                                          |             |              |                            |                  |            |                                |           |             |          |                  |         |          |
|                                          |             |              |                            |                  |            | Stock Item Descript            | tions     |             |          |                  |         |          |
|                                          |             |              |                            |                  |            | Description                    | 2 Kitchen | Descriptio  | n        |                  |         |          |
|                                          |             |              |                            |                  |            | Description                    |           |             |          |                  |         |          |
|                                          |             |              |                            |                  |            |                                |           |             |          |                  |         |          |

You can now proceed to creating the parent Stock Item/Variant Stock Items. Close the Global Options window and go to: File > Stock Control > Stock Items

If you have an existing Stock Item that you want to use as the parent item, you can modify it and enable the "Has Variants" option, then create Variants.

Otherwise, press the "Add" button on the top-left corner of the Stock Items window to create a new Item. This will be the parent or main Stock Item.

For this example, we'll enter "BOYS SHIRT" into the Description fields.

Whilst in the General tab, enter any other options that are required (Selling/Cost Prices, Tax Settings, Printer Settings, Tax Settings, Purchasing details, Other Options). Note that if your system is integrated with Shopify via Idealpos Online eCommerce, any Variant Stock Items that are created in Idealpos can be exported to Shopify by enabling the "Web Store" checkbox.

If your Variant Stock Items all share the same barcode, enter the Barcode into the Scan Code field in the parent item and leave the Scan Code field as blank on the child items. If each Variant Stock Item has a unique barcode, leave the Scan Code field as blank for the parent Stock Item and enter each item's barcode into the Variant Stock Item in Idealpos that corresponds to the physical item.

When creating the parent Stock Item, ensure that the "Has Variants" option is also enabled. This will enable access to the Variants tab, from where you will create your Variant Stock Items.

| idealpos            | Stock Items<br>Modify 46   | <u>G</u> eneral | A <u>d</u> vanced | Indirect New 1         | iriants                                                                                                    | -               |                  | Cr   | eated 14 May | 2021 09:21:51  | ×      |
|---------------------|----------------------------|-----------------|-------------------|------------------------|----------------------------------------------------------------------------------------------------|-----------------|------------------|------|--------------|----------------|--------|
| <u>S</u> ave        |                            |                 |                   |                        |                                                                                                    |                 |                  |      |              |                |        |
| <u>K</u> eyboard    | Stock Code                 | 46              |                   |                        | Departi                                                                                                    | ment 307        | > sc             | HOOL | CLOTHING     |                |        |
|                     | Description                | BOYS SHIRT      |                   | (10)                   | Scan (                                                                                                    |                 |                  |      | Auto         |                |        |
|                     | Kitchen Description        |                 |                   | (10)                   |                                                                                                    |                 |                  |      |              |                |        |
|                     | Long Description           |                 |                   |                        |                                                                                                    |                 | (10)             |      |              |                |        |
|                     |                            |                 |                   |                        |                                                                                                    |                 |                  |      |              |                |        |
|                     | - Selling Prices (inc Tax) |                 |                   | Printer Settings       | Purchasing                                                                                                    |                 |                  |      |              |                |        |
|                     |                            |                 | Profit%           | Receipt Printer        | Purchase                                                                                                    | e Category 3    |                  | >    | RETAIL       |                |        |
|                     | PRICE 1                    | 20.00           | 44.99             |                        | Defau                                                                                                    | It Supplier     |                  | >    |              |                |        |
|                     | PRICE 2                    | 0.00            |                   | BAR                    |                                                                                                    | It Supplier     |                  |      |              |                |        |
|                     | PRICE 3                    | 0.00            |                   |                        | 2                                                                                                    | Stock Code      |                  |      |              |                |        |
|                     | PRICE 4                    | 0.00            |                   |                        | - Other Option                                                                                                    | ns              |                  |      |              |                | 2      |
|                     | PRICE 5                    | 0.00            |                   | Kitchen Printer 5      | and the second second se | Stock Control   |                  |      | Ĺ            | Instruction    |        |
|                     | PRICE 6                    | 0.00            |                   | Kitchen Printer 6      | ✓ Has                                                                                                    | Variants        | -                |      | ĺ            | Print Red      |        |
|                     | PRICE 7                    | 0.00            |                   | Indir                  | Indirect Item                                                                                                    |                 |                  | Ę    | Web Store    |                |        |
|                     | PRICE 8                    | 0.00            |                   | Kitchen Printer 8      | Non                                                                                                    | -Accumulating   |                  |      | -            | Inhibit Discou | Ints   |
|                     | PRICE 9                    | 0.00            |                   | Kitchen Printer 9      |                                                                                                    | t Buy with GIFT | VOUCHER          |      | -            | Manufactured   | d Item |
|                     | PRICE 10                   | 0.00            |                   | Kitchen Printer 10     | Scale                                                                                                    | e               |                  |      | 1            | _              |        |
|                     | PRICE 11                   | 0.00            |                   | Kitchen Printer 11     | Tags                                                                                                    |                 |                  |      |              |                |        |
|                     | PRICE 12                   | 0.00            |                   | Kitchen Printer 12     | , ago                                                                                                    |                 |                  |      |              |                |        |
|                     |                            | Force Selling   | Price Entry       |                        |                                                                                                    |                 |                  |      |              |                |        |
|                     | Cost Prices (ex Tax)       |                 |                   | Tax Settings (Selling) | Attributes                                                                                                    |                 |                  |      |              |                | -      |
|                     |                            |                 |                   | <b>A</b> 677           |                                                                                                    |                 | -                |      |              | •              |        |
|                     | Standard Cost              | 10.0000         |                   | GST<br>GST-Free        |                                                                                                    |                 |                  |      |              |                |        |
|                     | Last Cost                  | 10.0000         |                   | Not Defined            |                                                                                                    |                 | -                |      |              |                |        |
|                     | Average Cost               | 10.0000         |                   | Not Defined            |                                                                                                    |                 | -<br>-<br>-<br>- |      |              | *<br>*<br>*    |        |
|                     |                            |                 |                   | Not Defined            |                                                                                                    |                 | -                |      |              |                |        |
|                     |                            |                 |                   |                        |                                                                                                    |                 | -                |      |              | <b>_</b>       |        |
| POS 2<br>v8 Build 1 |                            |                 |                   |                        |                                                                                                    |                 |                  |      |              |                |        |

#### Return to top

If each of your Variant Items will have the same Recommended Level, Reorder Level and Carton Quantity, it is a good idea to enter these details into the Parent Item. This way, Idealpos will replicate these values to each of the child items, saving you from having to enter these details repeatedly for each child item.

Go to the Advanced tab of the item, then next to the Stock Level field, press the ">>>" button.

| idealpos            | Stock Items<br>Modify 46 | <u>G</u> eneral | A <u>d</u> vanced | Indirect Item   | <u>V</u> ariants |         | Created 14 May 2021 0        | 9:21:51 🗙 |
|---------------------|--------------------------|-----------------|-------------------|-----------------|------------------|---------|------------------------------|-----------|
| <u>S</u> ave        |                          |                 |                   |                 |                  |         | Points by Price Level        |           |
| <u>-</u> ave        |                          |                 |                   |                 |                  |         | PRICE 1 0                    |           |
| <u>K</u> eyboard    |                          |                 |                   |                 |                  |         | PRICE 2 0                    |           |
| <u>it</u> cybourd   | Sales Prompt             |                 |                   |                 |                  |         | PRICE 3 0                    |           |
|                     | Availability Al          | ways Available  |                   |                 | •                |         | PRICE 4 0                    |           |
|                     |                          |                 |                   |                 |                  |         | PRICE 5 0                    |           |
|                     |                          |                 |                   |                 |                  |         | PRICE 6 0                    |           |
|                     |                          |                 |                   |                 |                  |         | PRICE 7 0                    |           |
|                     |                          |                 |                   |                 |                  |         | PRICE 8 0                    |           |
|                     | Link to Menu 0           |                 | AIN               |                 |                  |         | PRICE 9 0                    |           |
|                     | Link to Grid 0           | > M.            | AIN               |                 |                  |         | PRICE 10 0                   |           |
|                     | Link Table 0             | >               |                   |                 |                  |         | PRICE 11 0                   |           |
|                     |                          |                 |                   |                 |                  |         | PRICE 12 0                   |           |
|                     |                          |                 |                   |                 |                  |         |                              |           |
|                     |                          |                 |                   |                 |                  |         |                              |           |
|                     | - Amount Override Limit  | s               |                   | Location 1      |                  |         | Points Settings              |           |
|                     |                          |                 | Profit%           | Stock Lev       | (el              | 0 >>> < |                              |           |
|                     | Lower Limit              | 0.00            |                   | Recommended Lev |                  | 0       | Use Special Points : 0       |           |
|                     | Upper Limit              | 0.00            |                   |                 |                  |         | Inhibit Points Accrual       |           |
|                     |                          |                 |                   | Reorder Lev     | /el              | 0       | Inhibit Purchase With Points |           |
|                     |                          |                 |                   |                 |                  |         | Print Promotional Ticket     |           |
|                     |                          |                 |                   |                 |                  |         |                              |           |
|                     | - Stock Notes            |                 |                   |                 |                  |         | ☐ Miscellaneous              |           |
|                     |                          |                 |                   |                 |                  |         |                              |           |
|                     |                          |                 |                   |                 |                  |         | National Product Number 0    |           |
|                     |                          |                 |                   |                 |                  |         | Receipt Tabs 0               |           |
|                     |                          |                 |                   |                 |                  |         | Weight                       |           |
|                     |                          |                 |                   |                 |                  |         |                              |           |
|                     |                          |                 |                   |                 |                  |         |                              |           |
|                     |                          |                 |                   |                 |                  |         |                              |           |
|                     |                          |                 |                   |                 |                  |         |                              |           |
|                     |                          |                 |                   |                 |                  |         |                              |           |
| POS 2<br>v8 Build 1 |                          |                 |                   |                 |                  |         |                              |           |

Return to top

Enter the Recommended Level, Reorder Level and Carton Quantity and save the change. These values will be replicated down to each of the child variant items.

| idealpos            | Stock Items By Location                                                        | × |
|---------------------|--------------------------------------------------------------------------------|---|
| <u>S</u> ave        |                                                                                |   |
|                     | Location 1                                                                     |   |
|                     | Stock Code <b>46</b><br>Description <b>BOYS SHIRT</b>                          |   |
|                     | Stock Level 0<br>Recommended Level 10<br>Reorder Level 2<br>Carton Quantity 10 |   |
|                     | Stock Location 1                                                               |   |
|                     |                                                                                | 1 |
| POS 2<br>v8 Build 1 |                                                                                |   |
| V8 Build 1          |                                                                                |   |

Press the "Save" button on the top-left corner to save the changes.

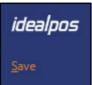

Return to top

Go to the Variants tab to create the Variant Stock Items (i.e. the child items).

If you configured the Default Variant Types in Global Options, the Variant Type dropdown boxes will be pre-filled as shown in the below example:

| idealpos            | Stock Items<br>Modify 46                                                      | <u>G</u> eneral | A <u>d</u> vanced         | Indi/act Item        | <u>V</u> ariants |            | Created 14 May 20 | 021 09:21:51 🗙 |
|---------------------|-------------------------------------------------------------------------------|-----------------|---------------------------|----------------------|------------------|------------|-------------------|----------------|
| -                   | Size  Extra Large Large Medium Small                                          |                 | New Variants of  <br>Size | BOYS SHIRT<br>Colour | Material         | Stock Code | Scan Code Cr<br>+ | eate           |
|                     | Colour<br>Black<br>Blue<br>Brown<br>Green<br>Orange<br>Red<br>White<br>Yellow |                 |                           |                      |                  |            |                   |                |
|                     | Material<br>Cotton<br>Silk<br>Wool                                            |                 |                           |                      |                  |            |                   |                |
| POS 2<br>v8 Build 1 |                                                                               |                 |                           |                      |                  |            |                   |                |

#### Return to top

If the Default Variant Types were not configured, each Variant Type dropdown box will be empty and you'll need to manually select the Variant Types from the dropdown boxes that you want to use in this instance to create the Variant Items.

| idealpos            | Stock Items<br>Modify 46 | <u>G</u> eneral | A <u>d</u> vanced             |           | <u>V</u> ariants |  | Created 14 May 2021 09:21:5 | ۱X |
|---------------------|--------------------------|-----------------|-------------------------------|-----------|------------------|--|-----------------------------|----|
|                     | <b>•</b>                 |                 | New Variants of<br>Stock Code |           | Create           |  |                             |    |
|                     |                          |                 | -                             | Scan Code |                  |  |                             |    |
|                     |                          |                 |                               |           |                  |  |                             |    |
|                     |                          |                 |                               |           |                  |  |                             |    |
|                     |                          |                 |                               |           |                  |  |                             |    |
|                     | <b>•</b>                 | _               |                               |           |                  |  |                             |    |
|                     | <u> </u>                 |                 |                               |           |                  |  |                             |    |
|                     |                          |                 |                               |           |                  |  |                             |    |
|                     |                          |                 |                               |           |                  |  |                             |    |
|                     |                          |                 |                               |           |                  |  |                             |    |
|                     |                          |                 |                               |           |                  |  |                             |    |
|                     | <b></b> [                |                 |                               |           |                  |  |                             |    |
|                     |                          |                 |                               |           |                  |  |                             |    |
|                     |                          |                 |                               |           |                  |  |                             |    |
|                     |                          |                 |                               |           |                  |  |                             |    |
| POS 2<br>v8 Build 1 |                          |                 |                               |           |                  |  |                             |    |

#### Return to top

To create the Variant Stock Items, ensure that the required Variant Types have been selected from the drop-down boxes on the left-hand side, then enable the checkboxes for each option that you want to create.

| idealpos           | Stock Items<br>Modify 46                                                      | <u>G</u> eneral | A <u>d</u> vanced                          | Indirect Item        | <u>V</u> ariants |                                              | Created 14 Ma | y 2021 09:21:51 🗙         |
|--------------------|-------------------------------------------------------------------------------|-----------------|--------------------------------------------|----------------------|------------------|----------------------------------------------|---------------|---------------------------|
| -                  | Size<br>Extra Large<br>Large<br>Medium<br>Small                               |                 | New Variants of<br>Size<br>Large<br>Medium | BOYS SHIRT<br>Colour | Material         | Stock Code<br>[auto create]<br>[auto create] | Scan Code     | Create                    |
|                    | Colour<br>Black<br>Blue<br>Brown<br>Green<br>Orange<br>Red<br>White<br>Yellow |                 |                                            |                      |                  |                                              |               |                           |
|                    | Material<br>Cotton<br>Silk<br>Wool                                            |                 |                                            |                      |                  |                                              |               |                           |
| POS2<br>v8 Build 1 |                                                                               |                 |                                            |                      |                  |                                              |               | Create<br>New<br>Variants |

#### Return to top

If you want to enable all options for a Variant Type, you can enable the checkbox that appears next to the Variant Type dropdown box. This will enable all Variant Option checkboxes as shown in the below example:

| idealpos            | Stock Items<br>Modify 46                                                      | <u>G</u> eneral | A <u>d</u> vanced                                                  | Indirect Item        | <u>V</u> ariants |                                                                                | Created 14 May | 2021 09:21:51 🗙            |
|---------------------|-------------------------------------------------------------------------------|-----------------|--------------------------------------------------------------------|----------------------|------------------|--------------------------------------------------------------------------------|----------------|----------------------------|
|                     | Size                                                                          |                 | New Variants of<br>Size<br>Extra Large<br>Large<br>Medium<br>Small | BOYS SHIRT<br>Colour | Material         | Stock Code<br>[auto create]<br>[auto create]<br>[auto create]<br>[auto create] | Scan Code      | Create<br>☑<br>☑<br>☑<br>☑ |
|                     | Colour<br>Black<br>Blue<br>Brown<br>Green<br>Orange<br>Red<br>White<br>Yellow |                 |                                                                    |                      |                  |                                                                                |                |                            |
|                     | Material  Cotton Silk Wool                                                    |                 |                                                                    |                      |                  |                                                                                |                | Create                     |
| POS 2<br>v8 Build 1 |                                                                               |                 |                                                                    |                      |                  |                                                                                |                | New<br>Variants            |

#### Return to top

If the Variant Stock Item comes in numerous Variant Types (i.e. various Colours, Sizes, Materials, etc.), then ensure that you select a Variant Type in each of the available dropdown boxes. Note that you have a maximum of three Variant Types that can be selected. When Variant Options have been enabled for multiple Variant Types, Idealpos will build a list of all the possible variations that are available for the enabled selection. A preview of the Stock Items which will be created will be displayed towards the right-hand side of the window as shown below:

| tealpos      | Modify 46     | <u>G</u> eneral | A <u>d</u> vanced                                                                                               |            | <u>V</u> ariants |               | Created 14 Ma                           |                   | 09:21:51 |
|--------------|---------------|-----------------|----------------------------------------------------------------------------------------------------|------------|------------------|---------------|-----------------------------------------|-------------------|----------|
|              | Size          |                 | New Variants of                                                                                                 | BOYS SHIRT |                  |               |                                         |                   |          |
|              | Extra Large   |                 | Size                                                                                                    | Colour     | Material         | Stock Code    | Scan Code                               | Create            |          |
|              | Large         |                 | Extra Large                                                                                                    | Black      | Cotton           | [auto create] | +                                       |                   |          |
|              | Medium        |                 | Extra Large                                                                                                    | Black      | Silk             | [auto create] | +                                       |                   |          |
|              | Small         |                 | Extra Large                                                                                                    | Black      | Wool             | [auto create] | +                                       |                   |          |
|              | 11            |                 | Extra Large                                                                                                    | Blue       | Cotton           | [auto create] | +                                       |                   |          |
|              |               |                 | Extra Large                                                                                                    | Blue       | Silk             | [auto create] | +                                       |                   |          |
|              |               |                 | Extra Large                                                                                                    | Blue       | Wool             | [auto create] | +                                       |                   |          |
|              |               |                 | Extra Large                                                                                                    | Brown      | Cotton           | [auto create] | +                                       |                   |          |
|              |               |                 | Extra Large                                                                                                    | Brown      | Silk             | [auto create] | +                                       |                   |          |
|              |               |                 | Extra Large                                                                                                    | Brown      | Wool             | [auto create] | +                                       | 코                 |          |
|              |               |                 | Extra Large                                                                                                    | Green      | Cotton           | [auto create] | +                                       | 힌                 |          |
|              |               |                 | Extra Large                                                                                                    | Green      | Silk             | [auto create] | + + + + + + + + + + + + + + + + + + + + |                   |          |
|              |               |                 | Extra Large                                                                                                    | Green      | Wool             | [auto create] | +                                       |                   |          |
|              |               |                 | Extra Large                                                                                                    | Orange     | Cotton           | [auto create] | ÷.                                      |                   |          |
|              |               | 1-              | Extra Large                                                                                                    | Orange     | Silk             | [auto create] | 1                                       |                   |          |
|              | Colour        |                 | Extra Large                                                                                                    | Orange     | Wool             | [auto create] | -                                       |                   |          |
|              | Black         |                 | in the second second second second second second second second second second second second second second second | Red        | Cotton           |               | <u>+</u>                                |                   |          |
|              | Blue          |                 | Extra Large                                                                                                    |            |                  | [auto create] |                                         |                   |          |
|              | Brown         | 델               | Extra Large                                                                                                    | Red        | Silk             | [auto create] | -                                       |                   |          |
|              | Green         |                 | Extra Large                                                                                                    | Red        | Wool             | [auto create] | -                                       |                   |          |
|              | Orange<br>Red |                 | Extra Large                                                                                                    | White      | Cotton           | [auto create] | -                                       |                   |          |
|              | White         |                 | Extra Large                                                                                                    | White      | Silk             | [auto create] | +                                       |                   |          |
|              | Yellow        |                 | Extra Large                                                                                                    | White      | Wool             | [auto create] | +                                       | M                 |          |
|              |               |                 | Extra Large                                                                                                    | Yellow     | Cotton           | [auto create] | +                                       |                   |          |
|              |               |                 | Extra Large                                                                                                    | Yellow     | Silk             | [auto create] | +                                       |                   |          |
|              |               |                 | Extra Large                                                                                                    | Yellow     | Wool             | [auto create] | +                                       | ⊻                 |          |
|              |               |                 | Large                                                                                                    | Black      | Cotton           | [auto create] | +                                       |                   |          |
|              |               |                 | Large                                                                                                    | Black      | Silk             | [auto create] | +                                       |                   |          |
|              |               |                 | Large                                                                                                    | Black      | Wool             | [auto create] | +                                       |                   |          |
|              |               |                 | Large                                                                                                    | Blue       | Cotton           | [auto create] | +                                       |                   |          |
|              | Material      | - 1             | Large                                                                                                    | Blue       | Silk             | [auto create] | +                                       | $\mathbf{\nabla}$ |          |
|              | Cotton        |                 | Large                                                                                                    | Blue       | Wool             | [auto create] | +                                       | $\square$         |          |
|              | Silk          |                 | Large                                                                                                    | Brown      | Cotton           | [auto create] | +                                       |                   |          |
|              | Wool          |                 | Large                                                                                                    | Brown      | Silk             | [auto create] | +                                       |                   |          |
|              |               | 1.1             | Large                                                                                                    | Brown      | Wool             | [auto create] | +                                       |                   |          |
|              |               |                 | Large                                                                                                    | Green      | Cotton           | [auto create] | +                                       |                   |          |
|              |               |                 | Large                                                                                                    | Green      | Silk             | [auto create] | +                                       |                   |          |
|              |               |                 | Large                                                                                                    | Green      | Wool             | [auto create] | +                                       |                   |          |
|              |               |                 | Large                                                                                                    | Orange     | Cotton           | [auto create] | +                                       |                   |          |
|              |               |                 | Large                                                                                                    | Orange     | Silk             | [auto create] | +                                       |                   |          |
|              |               |                 | Large                                                                                                    | Orange     | Wool             | [auto create] | +                                       |                   | Create   |
|              |               |                 | Large                                                                                                    | Red        | Cotton           | [auto create] | +                                       |                   | New      |
| 2<br>Iuild 1 |               |                 | Large                                                                                                    | Red        | Silk             | [auto create] | 1                                       |                   | Variants |

#### Return to top

If required, you can uncheck any Variant Options that are not required, or you can leave all options enabled to create a child variant item for each possible variant combination.

| alpos | Stock Items<br>Modify 46 | <u>G</u> eneral                                                                                                    | A <u>d</u> vanced |            | <u>V</u> ariants |               | Created 14 Ma                           | ay 2021           | 09:21:51 | >  |
|-------|--------------------------|----------------------------------------------------------------------------------------------------|-------------------|------------|------------------|---------------|-----------------------------------------|-------------------|----------|----|
|       | Size                     | - 2                                                                                                    | New Variants of   | BOYS SHIRT |                  |               |                                         |                   |          |    |
|       |                          |                                                                                                    | Size              | Colour     | Material         | Stock Code    | Scan Code                               | Create            |          |    |
|       | Extra Large<br>Large     |                                                                                                    | Extra Large       | Black      | Cotton           | [auto create] | +                                       |                   |          |    |
|       | Medium                   | Image: Second second se | Extra Large       | Black      | Silk             | [auto create] | ++++                                    |                   |          |    |
|       | Small                    |                                                                                                    | Extra Large       | Black      | Wool             | [auto create] | +                                       |                   |          |    |
|       |                          | _                                                                                                    | Extra Large       | Blue       | Cotton           | [auto create] | +                                       |                   |          |    |
|       |                          |                                                                                                    | Extra Large       | Blue       | Silk             | [auto create] | +                                       |                   |          |    |
|       |                          |                                                                                                    | Extra Large       | Blue       | Wool             | [auto create] | +                                       |                   | 1000     |    |
|       |                          |                                                                                                    | Extra Large       | Brown      | Cotton           | [auto create] | +                                       |                   |          |    |
|       |                          |                                                                                                    | Extra Large       | Brown      | Silk             | [auto create] | +                                       |                   |          |    |
|       |                          |                                                                                                    | Extra Large       | Brown      | Wool             | [auto create] | +                                       |                   |          |    |
|       |                          |                                                                                                    | Extra Large       | Green      | Cotton           | [auto create] | +                                       |                   |          |    |
|       |                          |                                                                                                    | Extra Large       | Green      | Silk             | [auto create] | +                                       |                   |          |    |
|       |                          |                                                                                                    | Extra Large       | Green      | Wool             | [auto create] | +                                       |                   |          |    |
|       |                          |                                                                                                    | Extra Large       | Orange     | Cotton           | [auto create] | +                                       |                   |          |    |
|       | Colour                   | - 2                                                                                                    | Extra Large       | Orange     | Silk             | [auto create] | +                                       |                   |          |    |
|       | Black                    |                                                                                                    | Extra Large       | Orange     | Wool             | [auto create] | +                                       | $\checkmark$      |          |    |
|       | Blue                     |                                                                                                    | Extra Large       | Red        | Cotton           | [auto create] | +                                       |                   |          |    |
|       | Brown                    |                                                                                                    | Extra Large       | Red        | Silk             | [auto create] | +                                       |                   |          |    |
|       | Green                    |                                                                                                    | Extra Large       | Red        | Wool             | [auto create] | +                                       |                   |          |    |
|       | Orange                   |                                                                                                    | Extra Large       | White      | Cotton           | [auto create] | +                                       | $\mathbf{\nabla}$ |          |    |
|       | Red                      |                                                                                                    | Extra Large       | White      | Silk             | [auto create] | +                                       |                   |          |    |
|       | White                    |                                                                                                    | Extra Large       | White      | Wool             | [auto create] | +                                       | $\checkmark$      |          |    |
|       | Yellow                   | M                                                                                                    | Extra Large       | Yellow     | Cotton           | [auto create] | +                                       | $\checkmark$      |          |    |
|       |                          |                                                                                                    | Extra Large       | Yellow     | Silk             | [auto create] | +                                       | $\checkmark$      |          |    |
|       |                          |                                                                                                    | Extra Large       | Yellow     | Wool             | [auto create] | +                                       | $\square$         |          |    |
|       |                          |                                                                                                    | Large             | Black      | Cotton           | [auto create] | +                                       | $\checkmark$      |          |    |
|       |                          |                                                                                                    | Large             | Black      | Silk             | [auto create] | +                                       | $\square$         |          |    |
|       |                          |                                                                                                    | Large             | Black      | Wool             | [auto create] | +                                       | $\checkmark$      |          |    |
|       |                          |                                                                                                    | Large             | Blue       | Cotton           | [auto create] | +                                       |                   |          |    |
|       | Material                 | - 1                                                                                                    | Large             | Blue       | Silk             | [auto create] | +                                       | $\checkmark$      |          |    |
|       | Cotton                   |                                                                                                    | Large             | Blue       | Wool             | [auto create] | +                                       |                   |          |    |
|       | Silk                     |                                                                                                    | Large             | Brown      | Cotton           | [auto create] | +                                       | $\checkmark$      |          |    |
|       | Wool                     |                                                                                                    | Large             | Brown      | Silk             | [auto create] | +                                       |                   |          |    |
|       |                          |                                                                                                    | Large             | Brown      | Wool             | [auto create] | +                                       |                   |          |    |
|       |                          |                                                                                                    | Large             | Green      | Cotton           | [auto create] | + + + + + + + + + + + + + + + + + + + + |                   |          |    |
|       |                          |                                                                                                    | Large             | Green      | Silk             | [auto create] | +                                       |                   |          |    |
|       |                          |                                                                                                    | Large             | Green      | Wool             | [auto create] | +                                       |                   |          |    |
|       |                          |                                                                                                    | Large             | Orange     | Cotton           | [auto create] | +                                       |                   |          |    |
|       |                          |                                                                                                    | Large             | Orange     | Silk             | [auto create] | +                                       |                   |          |    |
|       |                          |                                                                                                    | Large             | Orange     | Wool             | [auto create] | +                                       | $\mathbf{\nabla}$ | Crea     |    |
|       |                          |                                                                                                    | Large             | Red        | Cotton           | [auto create] | +                                       |                   | New      | ٧  |
| 11    |                          |                                                                                                    | Large             | Red        | Silk             | [auto create] | +                                       | $\checkmark$      | Variar   | ht |

#### Return to top

Should you have any existing child items that you want to link to a particular Variant Type, this can be done by pressing the "+" button next to the Variant Type in the Stock Code column, then the Stock Items screen will be displayed from where you can search for the Stock Item.

Any Stock Items that you link will have their Stock Code displayed in the Stock Code field.

| dealpos | Stock Items<br>Modify 46 | <u>G</u> eneral | A <u>d</u> vanced                                                                                                    |                              | <u>V</u> ariants |               | Created 14 Ma                           | ay 2021 <mark>0</mark> 9 | :21:51 🗙 |
|---------|--------------------------|-----------------|----------------------------------------------------------------------------------------------------|------------------------------|------------------|---------------|-----------------------------------------|--------------------------|----------|
|         | Size                     | - 2             | New Variants of                                                                                                    | BOYS SHIRT                   |                  |               |                                         |                          |          |
|         | 7210-72                  |                 | Size                                                                                                    | Colour                       | Material         | Stock Code    | Scan Code                               | Create                   |          |
|         | Extra Large              |                 | Extra Large                                                                                                    | Black                        | Cotton           | [auto create] | +                                       |                          |          |
|         | Large<br>Medium          | E C             | Extra Large                                                                                                    | Black                        | Silk             | [auto create] |                                         | M                        |          |
|         | Small                    |                 | Extra Large                                                                                                    | Black                        | Wool             | [auto create] | +                                       |                          |          |
|         | Sindi                    |                 | Extra Large                                                                                                    | Blue                         | Cotton           | [auto create] | +                                       | Ē                        |          |
|         |                          |                 | Extra Large                                                                                                    | Blue                         | Silk             | [auto create] | ÷.                                      | Ħ                        |          |
|         |                          |                 | Extra Large                                                                                                    | Blue                         | Wool             | [auto create] | ÷                                       | H                        |          |
|         |                          |                 | Extra Large                                                                                                    | Brown                        | Cotton           | [auto create] | +                                       |                          |          |
|         |                          |                 | Extra Large                                                                                                    | Brown                        | Silk             | [auto create] | ÷                                       |                          |          |
|         |                          |                 | Extra Large                                                                                                    | Brown                        | Wool             | [auto create] | -                                       |                          |          |
|         |                          |                 | and the second second sec | Green                        | Cotton           |               |                                         |                          |          |
|         |                          |                 | Extra Large                                                                                                    | Green                        | Silk             | [auto create] |                                         |                          |          |
|         |                          |                 | Extra Large                                                                                                    |                              |                  | [auto create] | <u>+</u>                                |                          |          |
|         |                          |                 | Extra Large                                                                                                    | Green                        | Wool             | [auto create] | +                                       |                          |          |
|         |                          |                 | Extra Large                                                                                                    | Orange                       | Cotton           | [auto create] | +                                       |                          |          |
|         | Colour                   |                 | Extra Large                                                                                                    | Orange                       | Silk             | [auto create] | +                                       | M                        |          |
|         | Black                    |                 | Extra Large                                                                                                    | Orange                       | Wool             | [auto create] | +                                       |                          |          |
|         | Blue                     |                 | Extra Large                                                                                                    | Red                          | Cotton           | [auto create] | +                                       |                          |          |
|         | Brown                    |                 | Extra Large                                                                                                    | Red                          | Silk             | [auto create] | +                                       |                          |          |
|         | Green                    |                 | Extra Large                                                                                                    | Red                          | Wool             | [auto create] | +                                       |                          |          |
|         | Orange                   |                 | Extra Large                                                                                                    | White                        | Cotton           | [auto create] | +                                       |                          |          |
|         | Red                      | M               | Extra Large                                                                                                    | White                        | Silk             | [auto create] | +                                       |                          |          |
|         | White                    |                 | Extra Large                                                                                                    | White                        | Wool             | [auto create] | +                                       |                          |          |
|         | Yellow                   |                 | Extra Large                                                                                                    | Yellow                       | Cotton           | [auto create] | +                                       |                          |          |
|         |                          |                 | Extra Large                                                                                                    | Yellow                       | Silk             | [auto create] | +                                       |                          |          |
|         |                          |                 | Extra Large                                                                                                    | Yellow                       | Wool             | [auto create] | +                                       |                          |          |
|         |                          |                 | Large                                                                                                    | Black                        | Cotton           | [auto create] | +                                       |                          |          |
|         |                          |                 | Large                                                                                                    | Black                        | Silk             | [auto create] | +                                       |                          |          |
|         |                          |                 | Large                                                                                                    | Black                        | Wool             | [auto create] | +                                       |                          |          |
|         |                          |                 | Large                                                                                                    | Blue                         | Cotton           | [auto create] | +                                       |                          |          |
|         | Material                 | -17             | Large                                                                                                    | Blue                         | Silk             | [auto create] | +                                       |                          |          |
|         |                          |                 | Large                                                                                                    | Blue                         | Wool             | [auto create] | +                                       | M                        |          |
|         | Cotton                   |                 | Large                                                                                                    | Brown                        | Cotton           | [auto create] | ÷.                                      |                          |          |
|         | Silk                     |                 | Large                                                                                                    | Brown                        | Silk             | [auto create] | +                                       |                          |          |
|         | Wool                     | <b>W</b>        | Large                                                                                                    | Brown                        | Wool             | [auto create] | +                                       |                          |          |
|         |                          |                 | Large                                                                                                    | Green                        | Cotton           | [auto create] | ÷                                       |                          |          |
|         |                          |                 | Large                                                                                                    | Green                        | Silk             | [auto create] | +                                       |                          |          |
|         |                          |                 | Large                                                                                                    | Green                        | Wool             | [auto create] | -                                       |                          |          |
|         |                          |                 | Large                                                                                                    | Orange                       | Cotton           | [auto create] | 1                                       |                          |          |
|         |                          |                 |                                                                                                    | and the second second second | Silk             |               | 1                                       |                          |          |
|         |                          |                 | Large                                                                                                    | Orange                       |                  | [auto create] | -                                       |                          | Create   |
|         |                          |                 | Large                                                                                                    | Orange                       | Wool             | [auto create] | + + + + + + + + + + + + + + + + + + + + |                          | Create   |
| S 2     |                          |                 | Large                                                                                                    | Red                          | Cotton           | [auto create] | -                                       |                          | New      |
| Build 1 |                          |                 | Large                                                                                                    | Red                          | Silk             | [auto create] | ±                                       |                          | Variants |

Idealpos will display a confirmation prompt, press "Yes" to continue.

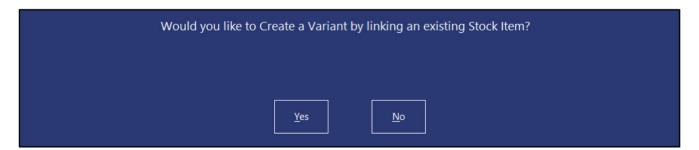

#### Return to top

Select the item that you want to link to, then press the "OK" button on the top-left corner of the Stock Items window.

| idealpos          | Stock     |                      |                   |                 |          |               |               | M <u>u</u> lti<br>Select | • S           | ×   |
|-------------------|-----------|----------------------|-------------------|-----------------|----------|---------------|---------------|--------------------------|---------------|-----|
| Search            | Code      | Description          | Kitchen           | Department      | Plu Code | Scan Code     | Standard Cost | Average Cost             | Stock Control | 1   |
| iade >            |           |                      |                   |                 |          |               |               |                          |               | - 3 |
| 21/2              | 47 B      | OYS SHIRT XL BLK CTN | BOYS SHIRT XL BLH | SCHOOL CLOTHING | 0        |               | 10.00         | 10.0                     | 0 Yes         |     |
| <u>0K</u>         | 79 C      | ORONA 375ML          | CORONA 375ML      | PACK BEER       | 0        | 9871058944551 | 0.00          | 0.0                      | 0 Yes         |     |
|                   | 100 O     | PEN STOCK ITEM       | OPEN STOCK ITEM   | GROCERIES       | 0        |               | 0.00          | 0.0                      | 0 Yes         |     |
| Ve <u>w</u>       | 1414 B    | ELVEDERE VODKA 1LT   | BELVEDERE VODKA   | SPIRIT BTL      | 0        |               | 20.00         | 20.0                     | 0 Yes         |     |
|                   | 101001 E  | GGS ON TOAST         | EGGS ON TOAST     | BREAKFAST       | 0        |               | 2.50          | 2.5                      | 0 No          |     |
| <u>M</u> odify    | 101002 B  | ACON & EGGS          | BACON & EGGS      | BREAKFAST       | 0        |               | 3.00          | 3.0                      | 0 No          |     |
|                   | 101003 E  | GGS BENEDICT         | EGGS BENEDICT     | BREAKFAST       | 0        |               | 4.50          | 4.5                      | 0 No          |     |
| nquiry            | 101004 A  | VOCADO ON TOAST      | AVOCADO ON TOA:   | BREAKFAST       | 0        |               | 5.00          | 5.0                      | 0 No          |     |
| mane              | 101005 B. | AKED BEANS & TOAST   | BAKED BEANS & TC  | BREAKFAST       | 0        |               | 2.00          | 2.0                      | 0 No          |     |
| ocations          | 101006 P/ | ANCAKES              | PANCAKES          | BREAKFAST       | 0        |               | 2.00          | 2.0                      | 0 No          |     |
|                   | 101007 C  | ANADIAN PANCAKES     | CANADIAN PANCAK   | BREAKFAST       | 0        |               | 3.50          | 3.5                      | 0 No          |     |
| romotions         | 101008 W  | AFFLES               | WAFFLES           | BREAKFAST       | 0        |               | 2.50          | 2.5                      | 0 No          |     |
| romotions         | 101009 W  | AFFLES CHOCOLATE     | WAFFLES CHOCOL    | BREAKFAST       | 0        |               | 3.00          | 3.0                      | 0 No          |     |
| lter <u>n</u> ate | 101010 JA | AM & TOAST           | JAM & TOAST       | BREAKFAST       | 0        |               | 1.20          | 1.2                      | 0 No          |     |
| Codes             | 101011 B  | IG BREAKFAST         | BIG BREAKFAST     | BREAKFAST       | 0        |               | 5.20          | 5.2                      | 0 No          |     |
|                   | 101012 E  | GGS ON TOAST*COPY*   | EGGS ON TOAST*C   | BREAKFAST       | 0        |               | 2.50          | 2.5                      | 0 No          |     |
| Сору              | 102001 E  | KTRA BACON           | EXTRA BACON       | BREAKFAST MODS  | 0        |               | 0.65          | 0.6                      | 5 No          |     |
|                   | 102002 E  | KTRA EGG             | EXTRA EGG         | BREAKFAST MODS  | 0        |               | 0.23          | 0.2                      | 3 No          |     |
| upplier<br>Codes  | 102003 E  | XTRA TOAST           | EXTRA TOAST       | BREAKFAST MODS  | 0        |               | 0.10          | 0.1                      | 0 No          |     |
| oues              | 102004 E  | KTRA AVOCADO         | EXTRA AVOCADO     | BREAKFAST MODS  | 0        |               | 0.50          | 0.5                      | 0 No          |     |
|                   | 102005 E  | XTRA CHEESE          | EXTRA CHEESE      | BREAKFAST MODS  | 0        |               | 0.20          | 0.2                      | 0 No          |     |
|                   | 102006 E  | XTRA SALMON          | EXTRA SALMON      | BREAKFAST MODS  | 0        |               | 1.00          | 1.0                      | 0 No          |     |
|                   | 102007 E  | KTRA JAM             | EXTRA JAM         | BREAKFAST MODS  | 0        |               | 0.10          | 0.1                      | 0 No          |     |
|                   | 102008 E  | XTRA MAPLE           | EXTRA MAPLE       | BREAKFAST MODS  | 0        |               | 0.50          | 0.5                      | 0 No          |     |
|                   | 102009 E  | KTRA CREAM           | EXTRA CREAM       | BREAKFAST MODS  | 0        |               | 0.10          | 0.1                      | 0 No          |     |
|                   | 102010 E  | XTRA SAUCE           | EXTRA SAUCE       | BREAKFAST MODS  | 0        |               | 0.10          | 0.1                      | 0 No          |     |
|                   | 102011 E  | XTRA HASHBROWN       | EXTRA HASHBROW    | BREAKFAST MODS  | 0        |               | 0.05          | 0.0                      | 5 No          |     |
| Enabled in        | 102012 W  | ИПТЕ                 | WHITE             | BREAKFAST MODS  | 0        |               | 0.00          | 0.0                      | 0 No          |     |
| Location          | 102013 M  | ULTI-GRAIN           | MULTI-GRAIN       | BREAKFAST MODS  | 0        |               | 0.00          | 0.0                      | 0 No          |     |
| iscontinued       | 102014 W  | HOLEMEAL             | WHOLEMEAL         | BREAKFAST MODS  | 0        |               | 0.00          | 0.0                      | 0 No          |     |
| acontina ca       | 102015 G  | LUTEN FREE           | GLUTEN FREE       | BREAKFAST MODS  | 0        |               | 0.25          | 0.2                      | 5 No          |     |
|                   | 102016 T  |                      | TURKISH           | BREAKFAST MODS  |          |               | 0.20          | 0.2                      | 0 No          |     |
|                   | 102017 B  |                      | BAGEL             | BREAKFAST MODS  |          |               | 0.20          | 0.2                      |               |     |
|                   |           | ARLIC BREAD          | GARLIC BREAD      | LUNCH           | 0        |               | 1.50          | 1.5                      |               |     |
| S2<br>Build 1     | 103002 C  |                      | COB LOAF          | LUNCH           | 0        |               | 1.80          | 1.8                      |               |     |

The Stock Code field will then show the Stock Item Code of the item that was linked:

| <u>V</u> ariants |               | · · · |
|------------------|---------------|-------|
| Material         | Stock Code    |       |
| Cotton           | [link to 47]  | +     |
| Silk             | [auto create] | +     |
| Wool             | [auto create] | +     |

You can also view the Stock Item's Description by hovering the mouse cursor over the Stock Code field and the Description will be displayed.

| <u>V</u> ariants | (                     |
|------------------|-----------------------|
| Material         | Stock Code            |
| Cotton           | BOYS SHIRT XL BLK CTN |
| Silk             | [auto create] +       |
| Wool             | [auto create] +       |

#### Return to top

Once you're ready to create the Variant Stock Items, press the "Create New Variants" button located on the bottomright corner of the window.

| alpos | Stock Items<br>Modify 46 | <u>G</u> eneral | A <u>d</u> vanced |            | <u>V</u> ariants |               | Created 14 Ma                           | ay 2021   | 09:21:51 |
|-------|--------------------------|-----------------|-------------------|------------|------------------|---------------|-----------------------------------------|-----------|----------|
|       | Size                     |                 | New Variants of   | BOYS SHIRT |                  |               |                                         |           |          |
|       | 71.772                   |                 | Size              | Colour     | Material         | Stock Code    | Scan Code                               | Create    |          |
|       | Extra Large<br>Large     |                 | Extra Large       | Black      | Cotton           | [link to 47]  | +                                       |           |          |
|       | Medium                   |                 | Extra Large       | Black      | Silk             | [auto create] | +                                       |           |          |
|       | Small                    |                 | Extra Large       | Black      | Wool             | [auto create] | +                                       |           |          |
|       |                          | _               | Extra Large       | Blue       | Cotton           | [auto create] | +                                       |           |          |
|       |                          |                 | Extra Large       | Blue       | Silk             | [auto create] | +                                       |           |          |
|       |                          |                 | Extra Large       | Blue       | Wool             | [auto create] | +                                       |           |          |
|       |                          |                 | Extra Large       | Brown      | Cotton           | [auto create] | +                                       |           |          |
|       |                          |                 | Extra Large       | Brown      | Silk             | [auto create] | +                                       |           |          |
|       |                          |                 | Extra Large       | Brown      | Wool             | [auto create] | +                                       |           |          |
|       |                          |                 | Extra Large       | Green      | Cotton           | [auto create] | +                                       |           |          |
|       |                          |                 | Extra Large       | Green      | Silk             | [auto create] | +                                       |           |          |
|       |                          |                 | Extra Large       | Green      | Wool             | [auto create] | +                                       |           |          |
|       |                          |                 | Extra Large       | Orange     | Cotton           | [auto create] | +                                       |           |          |
|       | Colour                   | - 2             | Extra Large       | Orange     | Silk             | [auto create] | +                                       |           |          |
|       |                          |                 | Extra Large       | Orange     | Wool             | [auto create] | +                                       |           |          |
|       | Black<br>Blue            |                 | Extra Large       | Red        | Cotton           | [auto create] | +                                       |           |          |
|       | Brown                    |                 | Extra Large       | Red        | Silk             | [auto create] | +                                       |           |          |
|       | Green                    |                 | Extra Large       | Red        | Wool             | [auto create] | +                                       |           |          |
|       | Orange                   |                 | Extra Large       | White      | Cotton           | [auto create] | +                                       |           |          |
|       | Red                      |                 | Extra Large       | White      | Silk             | [auto create] | +                                       |           |          |
|       | White                    |                 | Extra Large       | White      | Wool             | [auto create] | +                                       |           |          |
|       | Yellow                   |                 | Extra Large       | Yellow     | Cotton           | [auto create] | +                                       |           |          |
|       |                          |                 | Extra Large       | Yellow     | Silk             | [auto create] | +                                       |           |          |
|       |                          |                 | Extra Large       | Yellow     | Wool             | [auto create] | +                                       |           |          |
|       |                          |                 | Large             | Black      | Cotton           | [auto create] | +                                       |           |          |
|       |                          |                 | Large             | Black      | Silk             | [auto create] | +                                       |           |          |
|       |                          |                 | Large             | Black      | Wool             | [auto create] | +                                       |           |          |
|       |                          |                 | Large             | Blue       | Cotton           | [auto create] | +                                       |           |          |
|       | Material                 | -               | Large             | Blue       | Silk             | [auto create] | +                                       |           |          |
|       | Cotton                   |                 | Large             | Blue       | Wool             | [auto create] | +                                       |           |          |
|       | Silk                     |                 | Large             | Brown      | Cotton           | [auto create] | +                                       |           |          |
|       | Wool                     |                 | Large             | Brown      | Silk             | [auto create] | +                                       | $\square$ |          |
|       | 1000 C                   | 1.1.1           | Large             | Brown      | Wool             | [auto create] | +                                       |           |          |
|       |                          |                 | Large             | Green      | Cotton           | [auto create] | +                                       |           |          |
|       |                          |                 | Large             | Green      | Silk             | [auto create] | +                                       |           |          |
|       |                          |                 | Large             | Green      | Wool             | [auto create] | +                                       |           |          |
|       |                          |                 | Large             | Orange     | Cotton           | [auto create] | +                                       |           |          |
|       |                          |                 | Large             | Orange     | Silk             | [auto create] | +                                       |           | _        |
|       |                          |                 | Large             | Orange     | Wool             | [auto create] | +                                       |           | Create   |
|       |                          |                 | Large             | Red        | Cotton           | [auto create] | + + + + + + + + + + + + + + + + + + + + |           | New      |
| id 1  |                          |                 | Large             | Red        | Silk             | [auto create] | +                                       |           | Variant  |

Idealpos will display a prompt listing the total number of Variants that will be created and will require confirmation to proceed.

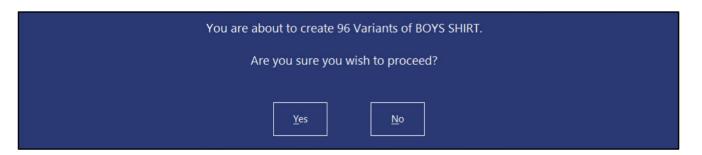

Return to top

After pressing "Yes" on this prompt, the creation of the Variant Stock Items will begin. Depending on the number of Variant Stock Items that need to be created, this process may take some time. A progress bar will be displayed at the bottom of the window to show the current progress.

| tealpos     | Stock Items<br>Modify 46                | <u>G</u> eneral | A <u>d</u> vanced |            | <u>V</u> ariants |               | Created 14 Ma                           | ay 2021 ( | 09:21:51 > |
|-------------|-----------------------------------------|-----------------|-------------------|------------|------------------|---------------|-----------------------------------------|-----------|------------|
|             | Size                                    | 10              | New Variants of   | BOYS SHIRT |                  |               |                                         |           |            |
|             | 1120-120                                |                 | Size              | Colour     | Material         | Stock Code    | Scan Code                               | Create    |            |
|             | Extra Large<br>Large                    |                 | Extra Large       | Black      | Cotton           | [link to 47]  | +                                       |           |            |
|             | Medium                                  |                 | Extra Large       | Black      | Silk             | [auto create] | +                                       |           |            |
|             | Small                                   | E I             | Extra Large       | Black      | Wool             | [auto create] | +                                       |           |            |
|             |                                         | _               | Extra Large       | Blue       | Cotton           | [auto create] | +                                       |           |            |
|             |                                         |                 | Extra Large       | Blue       | Silk             | [auto create] | +                                       |           |            |
|             |                                         |                 | Extra Large       | Blue       | Wool             | [auto create] | +                                       |           |            |
|             |                                         |                 | Extra Large       | Brown      | Cotton           | [auto create] | +                                       |           |            |
|             |                                         |                 | Extra Large       | Brown      | Silk             | [auto create] | +                                       |           |            |
|             |                                         |                 | Extra Large       | Brown      | Wool             | [auto create] | +                                       |           |            |
|             |                                         |                 | Extra Large       | Green      | Cotton           | [auto create] | +                                       |           |            |
|             |                                         |                 | Extra Large       | Green      | Silk             | [auto create] | +                                       |           |            |
|             |                                         |                 | Extra Large       | Green      | Wool             | [auto create] | +                                       |           |            |
|             |                                         |                 | Extra Large       | Orange     | Cotton           | [auto create] | +                                       |           |            |
|             | Colour                                  | - 2             | Extra Large       | Orange     | Silk             | [auto create] | +                                       |           |            |
|             |                                         |                 | Extra Large       | Orange     | Wool             | [auto create] | +                                       |           |            |
|             | Black<br>Blue                           |                 | Extra Large       | Red        | Cotton           | [auto create] | +                                       |           |            |
|             | Brown                                   |                 | Extra Large       | Red        | Silk             | [auto create] | +                                       |           |            |
|             | Green                                   |                 | Extra Large       | Red        | Wool             | [auto create] | +                                       |           |            |
|             | Orange                                  |                 | Extra Large       | White      | Cotton           | [auto create] | +                                       |           |            |
|             | Red                                     |                 | Extra Large       | White      | Silk             | [auto create] | +                                       |           |            |
|             | White                                   |                 | Extra Large       | White      | Wool             | [auto create] | +                                       |           |            |
|             | Yellow                                  |                 | Extra Large       | Yellow     | Cotton           | [auto create] | +                                       |           |            |
|             |                                         |                 | Extra Large       | Yellow     | Silk             | [auto create] | +                                       |           |            |
|             |                                         |                 | Extra Large       | Yellow     | Wool             | [auto create] | +                                       |           |            |
|             |                                         |                 | Large             | Black      | Cotton           | [auto create] | +                                       |           |            |
|             |                                         |                 | Large             | Black      | Silk             | [auto create] | +                                       |           |            |
|             |                                         |                 | Large             | Black      | Wool             | [auto create] | +                                       |           |            |
|             |                                         |                 | Large             | Blue       | Cotton           | [auto create] | +                                       |           |            |
|             | Material                                | - 2             | Large             | Blue       | Silk             | [auto create] | +                                       |           |            |
|             | 100000000000000000000000000000000000000 |                 | Large             | Blue       | Wool             | [auto create] | +                                       |           |            |
|             | Cotton<br>Silk                          |                 | Large             | Brown      | Cotton           | [auto create] | +                                       |           |            |
|             | Wool                                    |                 | Large             | Brown      | Silk             | [auto create] | +                                       |           |            |
|             |                                         |                 | Large             | Brown      | Wool             | [auto create] | +                                       |           |            |
|             |                                         |                 | Large             | Green      | Cotton           | [auto create] | +                                       |           |            |
|             |                                         |                 | Large             | Green      | Silk             | [auto create] | +                                       |           |            |
|             |                                         |                 | Large             | Green      | Wool             | [auto create] | +                                       |           |            |
|             |                                         |                 | Large             | Orange     | Cotton           | [auto create] | +                                       |           |            |
|             |                                         |                 | Large             | Orange     | Silk             | [auto create] | +                                       |           |            |
|             |                                         |                 | Large             | Orange     | Wool             | [auto create] | +                                       |           | Create     |
|             |                                         |                 | Large             | Red        | Cotton           | [auto create] | +++++++++++++++++++++++++++++++++++++++ |           | New        |
| 2<br>uild 1 | 1.00                                    |                 | Large             | Red        | Silk             | [auto create] | +                                       |           | Variants   |

Once the Variant Stock Items have been created, a prompt will appear to confirm that the creation was successful.

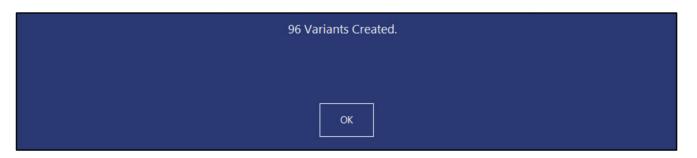

When the child Variant Stock Items are created, they're linked back to the parent Stock Item that they were created from.

You may repeat the above process to create the remaining parent Stock Item/child Variant Items that are required.

#### Return to top

If your Variant Stock Items have Stock Control enabled, you may want to enter the current Stock Level that you have for each child Variant Item. This can either be done using a number of methods. You can manually select the Item from the Stock Items screen, press "Locations", Modify the Location and fill in the Stock Level.

| idealpos                | Stock Items By Location | × |
|-------------------------|-------------------------|---|
| <i>idealpos</i><br>Save | Stock Items By Location | × |
| POS 2<br>v8 Build 1     |                         |   |

You could also create a purchase order by going to Transactions > Stock Control > Stock Purchases, then create a new Stock Purchase and add the Variant Items to the order, along with the Costs and quantities that you're ordering. After this Purchase Order is received into Idealpos, the Stock Levels of all the Variant Stock Items will be updated.

#### Return to top

Buttons for Variant Stock Items can be added to the POS Screen, however, this is not necessary if all your Variant Stock Items contain barcodes that will be scanned by the Clerk.

Go to: Setup > POS Screen > POS Screen Setup

Select the POS Screen Layout, then press "Buttons" on the left-hand side of the window.

| idealpos        | Pos Scree<br>4 records                                                                                                    | n Layouts                   |  |
|-----------------|----------------------------------------------------------------------------------------------------|-----------------------------|--|
| Search          | Code                                                                                                    | Description                 |  |
| >               | Search     Code     Description       >     1     POS SCREEN LAYOUT 1       2     KIOSK       Buttons     3     Scheduled POS Screen Layout       4     POS Screen Layout 4       Modify       Add |                             |  |
|                 | 2                                                                                                    | KIOSK                       |  |
| <u>B</u> uttons | 3                                                                                                    | Scheduled POS Screen Layout |  |
| <u>M</u> odify  | 4                                                                                                    | POS Screen Layout 4         |  |
| <u>A</u> dd     |                                                                                                    |                             |  |
| <u>D</u> elete  |                                                                                                    |                             |  |
| <u>С</u> ору    |                                                                                                    |                             |  |

When creating a button for your Variant Stock Items on the POS Screen, you have the option to create a button that links to the parent Stock Item, or to create multiple buttons and link each of them to the individual child items. The advantage of linking a button to the parent Stock Item is that when the Clerk presses the button for the parent Stock Item, Idealpos will display a list of all the Variant Stock Items that are available, along with their Stock Level. If you link the Stock Item button to the child variant item, you will need to create a separate button for each of the variant Stock Items that are available, occupying more space on the POS Screen and increasing the amount of time spent configuring the POS Screen.

| Stock Item               |                             |                                                          |
|--------------------------|-----------------------------|----------------------------------------------------------|
| Automatic Text           |                             | Stock Item                                               |
| Automatic Text           |                             | Send Message A<br>Stock Item                             |
| Stock Item 46            | > BOYS SHIRT                | Stock Item Edit<br>Stock Item Sales<br>Stock Item Search |
| POS Screen Grid MAIN     | •                           | Stock Level Enquiry<br>Stock Location                    |
| Button Appearance        | Button Caption              | Stock Notes<br>Subtotal Discount                         |
| BOYS SHIRT               | BOYS SHIRT                  | Table<br>Table Summary                                   |
| BOTS SHIKT               | Back Colour Font            | Tax Invoice<br>Tax Shift                                 |
|                          | Text Colour 🛛 🗛 🔺 🔍         | Tender                                                   |
|                          | Double Width Visible 🗹      | Tender Correct<br>Text Entry (Hash)<br>Text String       |
| Auto Create Grid Graphic | >                           | Transfer Mode<br>Type Text                               |
| <u>F</u> ormat All       | <u>S</u> ave <u>C</u> ancel | Unlock Permissions<br>User-Defined<br>Validation Print   |

When selling Variant Stock Items, you have the following options:

• Scan the item using the scanner at the POS terminal (each variant item has a unique barcode). The item will be added to the sale without any additional intervention from the Clerk.

| 20 May 15:30 Adult ID: 20-May-2003<br>POS 2 Jeremy PRICE 1 #607 |            |       |
|-----------------------------------------------------------------|------------|-------|
| BOYS SHIRT XL BLK CTN                                           | 1          | 20.00 |
|                                                                 |            |       |
|                                                                 |            |       |
|                                                                 |            |       |
|                                                                 |            |       |
|                                                                 |            |       |
|                                                                 |            |       |
|                                                                 |            |       |
|                                                                 |            |       |
|                                                                 |            |       |
|                                                                 | \$2        | 0.00  |
| 1x                                                              | <i>ې</i> د | 0.00  |

• Scan the item using the scanner at the POS terminal (each variant item has the same barcode). Idealpos will display a list of Variant Stock Items when the item is scanned and the Clerk will need to manually select the corresponding item from the list.

| Size 👻 Colour 💌 Material             | Stock<br>Level |           |
|--------------------------------------|----------------|-----------|
| BOYS SHIRT Extra Large Black Cotton  | 0              | \$20.00   |
| BOYS SHIRT Extra Large Black Silk    | 0              | \$20.00   |
| BOYS SHIRT Extra Large Black Wool    | 0              | \$20.00   |
| BOYS SHIRT Extra Large Blue Cotton   | 0              | \$20.00   |
| BOYS SHIRT Extra Large Blue Silk     | 0              | \$20.00   |
| BOYS SHIRT Extra Large Blue Wool     | 0              | \$20.00   |
| BOYS SHIRT Extra Large Brown Cotton  | 0              | \$20.00   |
| BOYS SHIRT Extra Large Brown Silk    | 0              | \$20.00   |
| BOYS SHIRT Extra Large Brown Wool    | 0              | \$20.00   |
| BOYS SHIRT Extra Large Green Cotton  | 0              | \$20.00   |
| BOYS SHIRT Extra Large Green Silk    | 0              | \$20.00   |
| BOYS SHIRT Extra Large Green Wool    | 0              | \$20.00   |
| BOYS SHIRT Extra Large Orange Cotton | 0              | \$20.00   |
| BOYS SHIRT Extra Large Orange Silk   | 0              | \$20.00   |
| BOYS SHIRT Extra Large Orange Wool   | 0              | \$20.00   |
| Locations                            |                | Sell Item |

Add the item to the sale via a button (button linked to the parent Stock Item) on the POS Screen. • Idealpos will display a list of all the available items.

The Clerk will need to select the item from the list, then press the "Sell Item" button.

| Size  Colour  Material               | Stock<br>Level |           |
|--------------------------------------|----------------|-----------|
| BOYS SHIRT Extra Large Black Cotton  | 0              | \$20.00   |
| BOYS SHIRT Extra Large Black Silk    | 0              | \$20.00   |
| BOYS SHIRT Extra Large Black Wool    | 0              | \$20.00   |
| BOYS SHIRT Extra Large Blue Cotton   | 0              | \$20.00   |
| BOYS SHIRT Extra Large Blue Silk     | 0              | \$20.00   |
| BOYS SHIRT Extra Large Blue Wool     | 0              | \$20.00   |
| BOYS SHIRT Extra Large Brown Cotton  | 0              | \$20.00   |
| BOYS SHIRT Extra Large Brown Silk    | 0              | \$20.00   |
| BOYS SHIRT Extra Large Brown Wool    | 0              | \$20.00   |
| BOYS SHIRT Extra Large Green Cotton  | 0              | \$20.00   |
| BOYS SHIRT Extra Large Green Silk    | 0              | \$20.00   |
| BOYS SHIRT Extra Large Green Wool    | 0              | \$20.00   |
| BOYS SHIRT Extra Large Orange Cotton | 0              | \$20.00   |
| BOYS SHIRT Extra Large Orange Silk   | 0              | \$20.00   |
| BOYS SHIRT Extra Large Orange Wool   | 0              | \$20.00   |
| Locations                            |                | Sell Item |

• Add the item to the sale via a button (button linked to the child Stock Item). Idealpos will simply add the item to the sale without any additional prompts.

| 20 May 15:30 Adult ID: 20-May-2003<br>POS 2 Jeremy PRICE 1 #607 |          |       |
|-----------------------------------------------------------------|----------|-------|
| BOYS SHIRT XL BLK CTN                                           | 1        | 20.00 |
|                                                                 |          |       |
|                                                                 |          |       |
|                                                                 |          |       |
|                                                                 |          |       |
|                                                                 |          |       |
|                                                                 |          |       |
|                                                                 |          |       |
|                                                                 |          |       |
|                                                                 |          |       |
|                                                                 | <i>.</i> |       |
| 1x                                                              | \$2      | 20.00 |

Return to top

#### Return to top

In addition to selling Variant Items, Idealpos also has added functionality for Variants in the Stock Item Sales Report. If you want to see each individual child Variant Item on the Stock Item Sales Report, leave the Consolidate Variants checkbox unticked.

| idealpos              | Stock Item Sales                                                                                                    | S | × |
|-----------------------|----------------------------------------------------------------------------------------------------|---|---|
| <u>V</u> iew          | Date Range                                                                                                    |   |   |
| <b>D</b> : 4          | Today<br>To 21 May 2021 00:00:00<br>To 21 May 2021 23:59:59<br>To 21 May 2021 23:59:59<br>To 21 May 2021 23:59<br>To 21 May 2021 23:59<br>To |   |   |
| <u>P</u> rint         |                                                                                                    |   |   |
| <u>S</u> ave Defaults | Optional Grouping<br>Group Field Show Group Totals Totals with<br>Label Only Group Label                                                                                                    |   |   |
|                       | Department                                                                                                    |   |   |
|                       | Department                                                                                                    |   |   |
|                       | Celection Range                                                                                                    |   |   |
|                       | Price Level All Price Levels                                                                                                    |   |   |
|                       | Code > to >                                                                                                    |   |   |
|                       | Description > to >                                                                                                    |   |   |
|                       | Supplier > to >                                                                                                    |   |   |
|                       | Department >                                                                                                    |   |   |
|                       | Location >                                                                                                    |   |   |
|                       | POS System >                                                                                                    |   |   |
|                       | Clerk >                                                                                                    |   |   |
|                       | Attributes +                                                                                                    |   |   |
|                       | © Show ×                                                                                                    |   |   |
|                       | Tags                                                                                                    |   |   |
| POS 2<br>v8 Build 1   |                                                                                                    |   |   |

Idealpos user POS 2(2)

### Stock Item Sales Report

21 May 2021 00:00:00 to 21 May 2021 23:59:59

Printed 21/05/2021 11:00:20 Page 1 of 1

|              |                       |                |          |           |           | Sale    | 25         |            |           |
|--------------|-----------------------|----------------|----------|-----------|-----------|---------|------------|------------|-----------|
|              |                       | Unit Price inc | Unit Tax | Quantity  | Nettex    | Tax     | Nett inc   | Disc ounts | Gross inc |
| SCHOOL CLOTH | IING                  | 1775 M.C.      | 1000     | 0.824.038 | 120000000 | 2018965 | e treveren |            |           |
| 52           | BOYSSHIRT XL BLUWL    | 20.00          | 1.82     | 1.0000    | 18.18     | 1.82    | 20.00      | 0.00       | 20.00     |
| 56           | BOYSSHIRT XL GRN CTN  | 20.00          | 1.82     | 1.0000    | 18.18     | 1.82    | 20.00      | 0.00       | 20.00     |
| 59           | BOYSSHIRT XL ORNG CTN | 20.00          | 1.81     | 1.0000    | 18,19     | 1.81    | 20.00      | 0.00       | 20.00     |
|              |                       |                | 100      | 3.0000    | 54.55     | 5.45    | 60.00      | 0.00       | 60.00     |
|              |                       |                | =        | 3.0000    | 54,55     | 5.45    | 60.00      | 0.00       | 60.00     |

#### Return to top

If you want Variant Stock Items to be consolidated into the parent item, enable the "Consolidate Variants" checkbox.

| Date Range            |                                                |                                        |                                                                                                    |  |
|-----------------------|------------------------------------------------|----------------------------------------|----------------------------------------------------------------------------------------------------|--|
| Today                 |                                                | From 21 Ma                             | ay 2021 00:00:00 🔻                                                                                                    |  |
| Today                 |                                                | 10 21 Ma                               | ay 2021 23:59:59 🔻                                                                                                    |  |
| Optional Grouping     |                                                |                                        | Sort Order                                                                                                    |  |
| Group Field           | Show Group<br>Label                            | Totals Totals with<br>Only Group Label | O Code<br>O Description                                                                                                    |  |
| Department            |                                                | ~                                      | O Best Quantity                                                                                                    |  |
|                       | <b>&gt; &gt; &gt; &gt; &gt; &gt; &gt; &gt;</b> |                                        | <ul> <li>Show Stock Items</li> <li>Group by Sell Price</li> <li>Unit Price is Price 1</li> <li>Hide Unit Price/Tax</li> <li>Portrait</li> </ul> |  |
| Selection Range       |                                                |                                        | Consolidate Variants                                                                                                    |  |
| Price Level All Price | Levels 👻                                       |                                        |                                                                                                    |  |
| Code                  |                                                | > to                                   | >                                                                                                    |  |
| Description           |                                                | > to                                   | >                                                                                                    |  |
| Supplier              |                                                | > to                                   | >                                                                                                    |  |
| Department            |                                                |                                        | >                                                                                                    |  |
| Location              |                                                |                                        | >                                                                                                    |  |
| POS System            |                                                |                                        | >                                                                                                    |  |
| Clerk                 |                                                |                                        | >                                                                                                    |  |
| Attributes            | •                                              | <b>•</b> -                             | +                                                                                                    |  |
| C Show                |                                                |                                        | ×                                                                                                    |  |
| · Exclude             |                                                |                                        |                                                                                                    |  |

| ldealpos user<br>POS 2(2) | Stock Item Sales Report<br>21 May 2021 00:00:00 to 21 May 2021 23:59:59 |          |            |        |          |          | Printed 21/05/2021 11:01:53<br>Page 1 of 1 |           |  |  |
|---------------------------|-------------------------------------------------------------------------|----------|------------|--------|----------|----------|--------------------------------------------|-----------|--|--|
|                           |                                                                         |          |            |        | Sale     | 25       |                                            |           |  |  |
|                           | Unit Price inc                                                          | Unit Tax | Quantity   | Nettex | Tax      | Nett inc | Disc ounts                                 | Gross inc |  |  |
| SCHOOL CLOTHING           | (Marcaller )                                                            |          | 310000-000 | PERMIT | creaters | 1000000  | 100000000                                  | 22.20     |  |  |
| 46 BOYSSHIRT              | 20.00                                                                   | 1.82     | 3.0000     | 54.55  | 5.45     | 60.00    | 0.00                                       | 60.00     |  |  |
|                           |                                                                         |          | 3.0000     | 54.55  | 5.45     | 60.00    | 0.00                                       | 60.00     |  |  |
|                           |                                                                         | =        | 3.0000     | 54.55  | 5.45     | 60.00    | 0.00                                       | 60.00     |  |  |

٦

#### IP-4077 – Automatic Stock Item Scan Codes built from Predefined Text File

This function enables Stock Codes to be retrieved from a pre-defined text file and entered into the Stock Code field when the user presses the Auto button on the Create New/Modify Stock Item screen. Once all the Stock Codes from the pre-defined text file have been exhausted, the next time the Auto button is pressed, a prompt will be displayed "No valid Scan Codes remain!".

Either a new file can then be created with a new set of scan codes, or new scan codes can be appended to the bottom of the existing file.

This function is particularly useful if you have a batch of pre-printed scan code labels which you'd like Idealpos to automatically populate into the Scan Code field via the Auto button.

To use this function, create a text file named "AutoScanCodesStockItems.txt" and place it into the following folder:

C:\ProgramData\Idealpos Solutions\Idealpos

Each Idealpos terminal that has the Back Office module enabled can have the same file copied to the above location, enabling each terminal to assign scan codes from the same scan code file.

If you prefer to have a unique set of scan codes for each terminal, this can also be achieved by creating a AutoScanCodesStockItems.txt file for each POS terminal and placing the file into the above folder location on each terminal. Ensuring that each file contains a unique set of Scan Codes.

The format of the file should contain a list of Scan Codes, with each Scan Code listed on a separate line without commas. The below is an example list of Scan Codes in the correct format:

| AutoScanCoo    | desStocklt | ems.txt - Notepad | —     |   | <      |
|----------------|------------|-------------------|-------|---|--------|
| File Edit Form | nat View   | Help              |       |   |        |
| 91000000000    | 8          |                   |       |   | $\sim$ |
| 910000000001   | .5         |                   |       |   |        |
| 910000000002   |            |                   |       |   |        |
| 91000000003    |            |                   |       |   |        |
| 910000000004   |            |                   |       |   |        |
| 910000000005   | 3          |                   |       |   |        |
|                |            |                   |       |   |        |
|                |            |                   |       |   |        |
|                |            |                   |       |   |        |
|                |            |                   |       |   |        |
|                |            |                   |       |   |        |
|                |            |                   |       |   |        |
|                |            |                   |       |   | $\sim$ |
| <              |            |                   |       | > |        |
| Ln 7, Col 1    | 100%       | Windows (CRLF)    | UTF-8 |   |        |

Return to top

Once the file has been created in the above location, go to: Back Office > File > Stock Control Either create a new Stock Item by pressing the "Add" button on the top-left corner of the window, or select an existing Stock Item from the list and press Modify.

| idealpos            | Stock Items<br>1632 records |                     |                  |                |         |   |           | Edit<br>Mode | M <u>u</u> lti<br>Select | ۲      | S      | × |
|---------------------|-----------------------------|---------------------|------------------|----------------|---------|---|-----------|--------------|--------------------------|--------|--------|---|
| Search              | Code                        | Description         | Kitchen          | Department     | Plu Cod | e | Scan Code | Stand        | lard Cost                | Averag | e Cost | 5 |
| Code >              |                             |                     |                  |                |         |   |           |              |                          |        |        |   |
|                     | 101001 EGGS 0               | N TOAST             | EGGS ON TOAST    | BREAKFAST      | 0       |   |           |              | 2.50                     |        | 2.50   | , |
| <u>M</u> odify      | 101002 BACON                | & EGGS              | BACON & EGGS     | BREAKFAST      | 0       |   |           |              | 3.00                     |        | 3.00   | , |
| <b> </b>            | - IUUS EGGS D               | ENEDICT             | EGGS BENEDICT    | BREAKFAST      | 0       |   |           |              | 4.50                     |        | 4.50   | 1 |
| <u>A</u> dd         | 101004 AVOCA                | DO ON TOAST         | AVOCADO ON TOA:  | BREAKFAST      | 0       |   |           |              | 5.00                     |        | 5.00   | 1 |
|                     | 101005 BAKED                | BEANS & TOAST       | BAKED BEANS & TO | BREAKFAST      | 0       |   |           |              | 2.00                     |        | 2.00   | 1 |
| <u>D</u> iscontinue | 101006 PANCAR               | ŒS                  | PANCAKES         | BREAKFAST      | 0       |   |           |              | 2.00                     |        | 2.00   | 1 |
|                     | 101007 CANADI               | AN PANCAKES         | CANADIAN PANCAK  | BREAKFAST      | 0       |   |           |              | 3.50                     |        | 3.50   | , |
| Enquiry             | 101008 WAFFLE               | S                   | WAFFLES          | BREAKFAST      | 0       |   |           |              | 2.50                     |        | 2.50   | 1 |
|                     | 101009 WAFFLE               | ES CHOCOLATE        | WAFFLES CHOCOL   | BREAKFAST      | 0       |   |           |              | 3.00                     |        | 3.00   | ) |
| Locations           | 101010 JAM & T              | OAST                | JAM & TOAST      | BREAKFAST      | 0       |   |           |              | 1.20                     |        | 1.20   | ) |
|                     | 101011 BIG BRE              | AKFAST              | BIG BREAKFAST    | BREAKFAST      | 0       |   |           |              | 5.20                     |        | 5.20   | 1 |
|                     | 101012 BAKED                | BEANS & TOAST*COPY* | BAKED BEANS & TO | BREAKFAST      | 0       |   |           |              | 2.00                     |        | 2.00   | , |
| Promotions          | 102001 EXTRA                | BACON               | EXTRA BACON      | BREAKFAST MODS | 0       |   |           |              | 0.65                     |        | 0.65   | į |
| Alternate           | 102002 EXTRA 8              | EGG                 | EXTRA EGG        | BREAKFAST MODS | 0       |   |           |              | 0.23                     |        | 0.23   | 3 |
| Codes               | 102003 EXTRA 1              | TOAST               | EXTRA TOAST      | BREAKFAST MODS | 0       |   |           |              | 0.10                     |        | 0.10   | , |
|                     | 102004 EXTRA                | AVOCADO             | EXTRA AVOCADO    | BREAKFAST MODS | 0       |   |           |              | 0.50                     |        | 0.50   | ) |
| Cop <u>y</u>        | 102005 EXTRA                | CHEESE              | EXTRA CHEESE     | BREAKFAST MODS | 0       |   |           |              | 0.20                     |        | 0.20   | , |
|                     | 102006 EXTRA 9              | SALMON              | EXTRA SALMON     | BREAKFAST MODS | 0       |   |           |              | 1.00                     |        | 1.00   | , |
| Supplier<br>Codes   | 102007 EXTRA.               | IAM                 | EXTRA JAM        | BREAKFAST MODS | 0       |   |           |              | 0.10                     |        | 0.10   | 1 |
| odes                | 102008 EXTRA I              | MAPLE               | EXTRA MAPLE      | BREAKFAST MODS | 0       |   |           |              | 0.50                     |        | 0.50   | ) |
|                     | 102009 EXTRA                | CREAM               | EXTRA CREAM      | BREAKFAST MODS | 0       |   |           |              | 0.10                     |        | 0.10   | , |
|                     | 102010 EXTRA 5              | SAUCE               | EXTRA SAUCE      | BREAKFAST MODS | 0       |   |           |              | 0.10                     |        | 0.10   | ) |
|                     | 102011 EXTRA                | ASHBROWN            | EXTRA HASHBROW   | BREAKFAST MODS | 0       |   |           |              | 0.05                     |        | 0.05   |   |
|                     | 102012 WHITE                |                     | WHITE            | BREAKFAST MODS | 0       |   |           |              | 0.00                     |        | 0.00   | ) |
|                     | 102013 MULTI-G              | RAIN                | MULTI-GRAIN      | BREAKFAST MODS | 0       |   |           |              | 0.00                     |        | 0.00   | ) |
| of the second       | 102014 WHOLE                | MEAL                | WHOLEMEAL        | BREAKFAST MODS | 0       |   |           |              | 0.00                     |        | 0.00   | ) |
| Variants            | 102015 GLUTEN               | FREE                | GLUTEN FREE      | BREAKFAST MODS | 0       |   |           |              | 0.25                     |        | 0.25   | 5 |
| Enabled in          | 102016 TURKISH              | ł                   | TURKISH          | BREAKFAST MODS | 0       |   |           |              | 0.20                     |        | 0.20   | ) |
| Location            | 102017 BAGEL                |                     | BAGEL            | BREAKFAST MODS | 0       |   |           |              | 0.20                     |        | 0.20   | ) |
| Discontinued        | 103001 GARLIC               | BREAD               | GARLIC BREAD     | LUNCH          | 0       |   |           |              | 1.50                     |        | 1.50   | ) |
|                     | 103002 COB LO               | AF                  | COB LOAF         | LUNCH          | 0       |   |           |              | 1.80                     |        | 1.80   | , |
|                     | 103003 SOUP 0               | F THE DAY           | SOUP OF THE DAY  | LUNCH          | 0       |   |           |              | 2.20                     |        | 2.20   | ) |
| ₽                   | 103004 FISH OF              | THE DAY             | FISH OF THE DAY  | LUNCH          | 0       |   |           |              | 3.40                     |        | 3.40   | ) |
|                     | 103005 STEAK                |                     | STEAK SPECIAL    | LUNCH          | 0       |   |           |              | 6.50                     |        | 6.50   | , |
| OS2<br>3 Build 1    | 103006 CHICKEN              |                     | CHICKEN SPECIAL  | LUNCH          | 0       |   |           |              | 4.80                     |        | 4.80   |   |

Pressing the "Auto" button within the Scan Code field will populate the Scan Code field using the first unused Scan Code from the "AutoScanCodesStockItems.txt" file.

Note that when the AutoScanCodesStockItems.txt file exists, pressing the Auto button repeatedly will not keep retrieving the next available Scan Code.

When the file does not exist, the Auto button can be pressed repeatedly and a new code is generated each time.

| idealpos           | Stock Items<br>Add New       | <u>G</u> eneral | A <u>d</u> vanced |                            | 12*****                                                                                |
|--------------------|------------------------------|-----------------|-------------------|----------------------------|----------------------------------------------------------------------------------------|
| àve                |                              |                 |                   |                            |                                                                                        |
| <u>(</u> eyboard   | Stock Code                   | 37              |                   |                            | Department 402 > GROCERIES                                                             |
|                    | Description                  | New Stock Item  |                   | (14)                       | Scan Code 91000000008 Auto                                                             |
|                    | Kitchen Description          |                 |                   | (14)                       |                                                                                        |
|                    |                              | New Stock Item  |                   |                            | (14)                                                                                   |
|                    | - Selling Prices (inc Tax) - |                 |                   | Printer Settings           | □ Purchasing                                                                           |
|                    | Sening Prices (inc Tax)      |                 |                   | Printer Settings           |                                                                                        |
|                    |                              |                 | Profit%           | Receipt Printer            |                                                                                        |
|                    | STANDARD                     | 0.00            |                   | KITCHEN                    | Default Supplier >                                                                     |
|                    | STAFF                        | 0.00            |                   | BAR                        | Default Supplier<br>Stock Code                                                         |
|                    | EXTRAS                       | 0.00            |                   | COFFEE                     |                                                                                        |
|                    | BOTTLESHOP                   | 0.00            |                   | IKM                        | Conter Options                                                                         |
|                    | Price 5                      |                 |                   | Kitchen Printer 5          |                                                                                        |
|                    | Price 6                      | 0.00            |                   | Kitchen Printer 6          |                                                                                        |
|                    | Price 7                      | 0.00            |                   | Kitchen Printer 7          | 7 Indirect Item Web Store Indirect Components go to Kitchen Printers Inhibit Discounts |
|                    | Price 8                      | 0.00            |                   | Kitchen Printer 8          | 8 Non-Accumulating Inhibit Voids                                                       |
|                    | Price 9                      | 0.00            |                   | Kitchen Printer 9          |                                                                                        |
|                    | Price 10                     | 0.00            |                   | Kitchen Printer 1          | 10 Scale                                                                               |
|                    | Price 11                     | 0.00            |                   | Kitchen Printer 1          | 11Tags                                                                                 |
|                    | OWNERS                       | 0.00            |                   | Kitchen Printer 1          | 12                                                                                     |
|                    |                              | Force Selling P | rice Entry        |                            |                                                                                        |
|                    | Cost Prices (ex Tax)         |                 |                   | Tax Settings (Selling)     | ) — Attributes                                                                         |
|                    |                              |                 |                   | GST                        |                                                                                        |
|                    | Standard Cost                | 0.0000          |                   | GST-Free                   |                                                                                        |
|                    | Last Cost                    | 0.0000          |                   | Not Defined                | <b>•</b>                                                                               |
|                    | Average Cost                 | 0.0000          |                   | Not Defined                |                                                                                        |
|                    |                              |                 |                   | Not Defined<br>Not Defined |                                                                                        |
|                    |                              |                 |                   |                            |                                                                                        |
| POS 2<br>8 Build 1 |                              |                 |                   |                            |                                                                                        |

#### IP-4369 – Stock Item Search text boxes – Support for On-Screen Keyboard

This function adds the ability to display the On-Screen Keyboard on the Stock Item Search Grid. This enables the user to enter values into the search fields to search for specific Stock Items on systems such as POS Terminals which do not have a keyboard attached.

This function does not require any configuration to be performed.

Simply double-click or double-tap inside any of the search fields shown at the top of the Stock Items grid to display the on-screen keyboard.

To use this function, go to: File > Stock Control > Stock Items. Double-click into any of the fields shown at the top of the Stock Item grid.

| idealpos          | Stock Items<br>1631 records |                          |                    |                |                |                                                                                                    | Edit<br>M <u>o</u> de | M <u>u</u> lti<br>Select | ۲    | S       | X    |
|-------------------|-----------------------------|--------------------------|--------------------|----------------|----------------|----------------------------------------------------------------------------------------------------|-----------------------|--------------------------|------|---------|------|
| Search            | Code                        | Description              | Kitchen            | Department     | CDC Restricted |                                                                                                    | Plu Code              | Scan                     | Code | Standar | d Co |
| lode >            |                             |                          |                    |                |                |                                                                                                    |                       |                          |      |         |      |
|                   | 101001 E                    | GGS ON TOAST             | EGGS ON TOAST      | BREAKFAST      | No             | 0                                                                                                    |                       |                          |      |         |      |
| <u>M</u> odify    | 101002 B                    | ACON & EGGS              | BACON & EGGS       | BREAKFAST      | No             | 0                                                                                                    |                       |                          |      |         |      |
|                   | 101003 E                    | GGS BENEDICT             | EGGS BENEDICT      | BREAKFAST      | No             | 0                                                                                                    |                       |                          |      |         |      |
| √dd               | 101004 A                    | VOCADO ON TOAST          | AVOCADO ON TOA     | BREAKFAST      | No             | 0                                                                                                    |                       |                          |      |         |      |
|                   | 101005 B                    | AKED BEANS & TOAST       | BAKED BEANS & TO   | BREAKFAST      | No             | 0                                                                                                    |                       |                          |      |         |      |
| Discontinue       | 101006 P                    | ANCAKES                  | PANCAKES           | BREAKFAST      | No             | Mode         Select           Plu Code         Scan           0         0           0         0           0         0           0         0           0         0           0         0           0         0           0         0           0         0           0         0           0         0           0         0           0         0           0         0           0         0           0         0           0         0           0         0           0         0           0         0           0         0           0         0           0         0           0         0           0         0           0         0           0         0           0         0           0         0           0         0           0         0           0         0           0         0           0 |                       |                          |      |         |      |
|                   | 101007 C                    | ANADIAN PANCAKES         | CANADIAN PANCAK    | BREAKFAST      | No             | 0                                                                                                    |                       |                          |      |         |      |
| nquiry            | 101008 W                    | AFFLES                   | WAFFLES            | BREAKFAST      | No             | 0                                                                                                    |                       |                          |      |         |      |
|                   | 101009 W                    | AFFLES CHOCOLATE         | WAFFLES CHOCOL     | BREAKFAST      | No             | 0                                                                                                    |                       |                          |      |         |      |
| ocations          | 101010 J                    | AM & TOAST               | JAM & TOAST        | BREAKFAST      | No             | 0                                                                                                    |                       |                          |      |         |      |
| ocucions          | 101011 B                    | IG BREAKFAST             | BIG BREAKFAST      | BREAKFAST      | No             | 0                                                                                                    |                       |                          |      |         |      |
| 1920              | 101012 B                    | AKED BEANS & TOAST*COPY* | BAKED BEANS & TO   | BREAKFAST      | No             | 0                                                                                                    |                       |                          |      |         |      |
| romotions         | 102001 E                    | XTRA BACON               | EXTRA BACON        | BREAKFAST MODS | No             | 0                                                                                                    |                       |                          |      |         |      |
| lter <u>n</u> ate | 102002 E                    | XTRA EGG                 | EXTRA EGG          | BREAKFAST MODS | No             | 0                                                                                                    |                       |                          |      |         |      |
| Codes             | 102003 E                    | XTRA TOAST               | EXTRA TOAST        | BREAKFAST MODS | No             | 0                                                                                                    |                       |                          |      |         |      |
|                   | 102004 E                    | XTRAAVOCADO              | EXTRAAVOCADO       | BREAKFAST MODS | No             | 0                                                                                                    |                       |                          |      |         |      |
| Copy              | 102005 E                    | XTRA CHEESE              | EXTRA CHEESE       | BREAKFAST MODS | No             | 0                                                                                                    |                       |                          |      |         |      |
|                   | 102006 E                    | XTRA SALMON              | EXTRA SALMON       | BREAKFAST MODS | No             | 0                                                                                                    |                       |                          |      |         |      |
|                   | 102007 E                    | XTRA JAM                 | EXTRA JAM          | BREAKFAST MODS | No             | 0                                                                                                    |                       |                          |      |         |      |
|                   | 102008 E                    | XTRA MAPLE               | EXTRA MAPLE        | BREAKFAST MODS | No             | 0                                                                                                    |                       |                          |      |         |      |
|                   | 102009 E                    | XTRA CREAM               | EXTRA CREAM        | BREAKFAST MODS | No             | 0                                                                                                    |                       |                          |      |         |      |
|                   | 102010 E                    | XTRA SAUCE               | EXTRA SAUCE        | BREAKFAST MODS | No             | 0                                                                                                    |                       |                          |      |         |      |
|                   | 102011 E                    | XTRA HASHBROWN           | EXTRA HASHBROW     | BREAKFAST MODS | No             | 0                                                                                                    |                       |                          |      |         |      |
|                   | 102012 W                    | ИПТЕ                     | WHITE              | BREAKFAST MODS | No             | 0                                                                                                    |                       |                          |      |         |      |
|                   | 102013 M                    | ULTI-GRAIN               | MULTI-GRAIN        | BREAKFAST MODS | No             | 0                                                                                                    |                       |                          |      |         |      |
|                   | 102014 W                    | HOLEMEAL                 | WHOLEMEAL          | BREAKFAST MODS | No             | 0                                                                                                    |                       |                          |      |         |      |
| Variants          | 102015 G                    | LUTEN FREE               | GLUTEN FREE        | BREAKFAST MODS | No             | 0                                                                                                    |                       |                          |      |         |      |
| Enabled in        | 102016 T                    | URKISH                   | TURKISH            | BREAKFAST MODS | No             | 0                                                                                                    |                       |                          |      |         |      |
| Location          | 102017 B                    | AGEL                     | BAGEL              | BREAKFAST MODS | No             | 0                                                                                                    |                       |                          |      |         |      |
| iscontinued       | 103001 G                    | ARLIC BREAD              | GARLIC BREAD       | LUNCH          | No             | 0                                                                                                    |                       |                          |      |         |      |
| doominada         | 103002 C                    | OB LOAF                  | COB LOAF           | LUNCH          | No             | 0                                                                                                    |                       |                          |      |         |      |
|                   | 103003 S                    | OUP OF THE DAY           | SOUP OF THE DAY    | LUNCH          | No             | 0                                                                                                    |                       |                          |      |         |      |
|                   |                             | SH OF THE DAY            | FISH OF THE DAY    | LUNCH          | No             |                                                                                                    |                       |                          |      |         |      |
|                   |                             | TEAK SPECIAL             | STEAK SPECIAL      | LUNCH          | No             | 0                                                                                                    |                       |                          |      |         |      |
| S2                |                             | HICKEN SPECIAL           | CHICKEN SPECIAL    | LUNCH          | No             | 0                                                                                                    |                       |                          |      |         |      |
| Build 1           |                             |                          | Sinditan Si Edirit |                |                |                                                                                                    |                       |                          |      |         | •    |

The on-screen keyboard will be displayed.

| idealpos            | Stock Items<br>1631 records | 5                          |            |         |              |            |                |       |          | Edit<br>M <u>o</u> de | M <u>u</u> lti<br>Select | ۲            | S     | Х |
|---------------------|-----------------------------|----------------------------|------------|---------|--------------|------------|----------------|-------|----------|-----------------------|--------------------------|--------------|-------|---|
| Search              | Code                        | Code Description           |            | Kitchen |              | Department | CDC Restr      | icted | Plu Code | Scan Code             |                          | Standard Co  |       |   |
| Code >              |                             |                            |            |         |              |            |                |       |          |                       |                          |              |       | E |
|                     | 10100                       | 1 EGGS ON TOAS             | r i        |         | EGGS ON TOAS | ST E       | BREAKFAST      | No    | 0        |                       |                          |              |       |   |
| <u>M</u> odify      | 10100                       | 2 BACON & EGGS             |            |         | BACON & EGGS | S E        | BREAKFAST      | No    | 0        |                       |                          |              |       |   |
|                     | 10100                       | 3 EGGS BENEDICT            |            |         | EGGS BENEDIC | TE         | BREAKFAST      | No    | 0        |                       |                          |              |       |   |
| <u>A</u> dd         | 10100                       | 4 AVOCADO ON T             | OAST       |         | AVOCADO ON   | TOA!       | BREAKFAST      | No    | 0        |                       |                          |              |       |   |
|                     | 10100                       | 5 BAKED BEANS 8            | TOAST      |         | BAKED BEANS  | & TC E     | BREAKFAST      | No    | 0        |                       |                          |              |       |   |
| <u>D</u> iscontinue | 10100                       | 6 PANCAKES                 |            |         | PANCAKES     | E          | BREAKFAST      | No    | 0        |                       |                          |              |       |   |
|                     | 10100                       | 7 CANADIAN PANO            | AKES       |         | CANADIAN PAN | ICAK E     | BREAKFAST      | No    | 0        |                       |                          |              |       |   |
| <u>E</u> nquiry     | 10100                       | 8 WAFFLES                  |            |         | WAFFLES      | E          | BREAKFAST      | No    | 0        |                       |                          |              |       |   |
|                     | 10100                       | 9 WAFFLES CHOC             | OLATE      |         | WAFFLES CHO  | COL        | BREAKFAST      | No    | 0        |                       |                          |              |       |   |
| Locations           | 10101                       | 0 JAM & TOAST              |            |         | JAM & TOAST  | E          | BREAKFAST      | No    | 0        |                       |                          |              |       |   |
| Forgroup            | 10101                       | 1 BIG BREAKFAST            |            |         | BIG BREAKFAS | T E        | BREAKFAST      | No    | 0        |                       |                          |              |       |   |
| Promotions          | 10101                       | 2 BAKED BEANS &            | TOAST*COPY | *       | BAKED BEANS  | & TC E     | BREAKFAST      | No    | 0        |                       |                          |              |       |   |
| Fromotions          | 10200                       | 1 EXTRA BACON              |            |         | EXTRA BACON  | E          | BREAKFAST MODS | No    | 0        |                       |                          |              |       |   |
| Alter <u>n</u> ate  | 10200                       | 2 EXTRA EGG                |            |         | EXTRA EGG    | E          | BREAKFAST MODS | No    | 0        |                       |                          |              |       |   |
| Codes               | 10200                       | EXTRA TOAST BREAKFAST MODS |            | No      | 0            |            |                |       |          |                       |                          |              |       |   |
|                     | 10200                       | 4 EXTRAAVOCAD              | 0          |         | EXTRAAVOCAL  | DO E       | BREAKFAST MODS | No    | 0        |                       |                          |              |       |   |
| Cop <u>y</u>        | 10200                       | 5 EXTRA CHEESE             |            |         | EXTRA CHEESE | E          | BREAKFAST MODS | No    | 0        |                       |                          |              |       |   |
|                     | 10200                       | 6 EXTRA SALMON             |            |         | EXTRA SALMON | NE         | BREAKFAST MODS | No    | 0        |                       |                          |              |       |   |
|                     | 10200                       | 7 EXTRA JAM                |            |         | EXTRA JAM    | E          | BREAKFAST MODS | No    | 0        |                       |                          |              |       |   |
|                     | 10200                       | 8 EXTRA MAPLE              |            |         | EXTRA MAPLE  | E          | BREAKFAST MODS | No    | 0        |                       |                          |              |       |   |
|                     |                             |                            |            |         |              |            |                |       |          |                       |                          | $\bigotimes$ |       | × |
| q                   | w e                         | e r                        | t          | у       | u            | i          | о              | р     | 7        | 8                     | 9                        | <            |       | > |
|                     |                             |                            |            |         |              |            |                |       |          |                       |                          |              |       |   |
| а                   | s c                         | l f                        | g          | h       | j            | k          | e              | #     | 4        | 5                     | 6                        |              |       | ! |
| $\uparrow$          | z x                         | с                          | ۷          | b       | n            | m          | n &            | @     | 1        | 2                     | 3                        | F            | into  | r |
| CL                  |                             |                            |            |         |              |            | X              | ?     | 0        |                       | 24                       |              | Enter |   |

Enter the search criteria you want to search for, then press the Enter button.

For this example, we've double-clicked into the Description field, so we'll enter a Stock Item description.

|            | coke |   |   |   |   |   |   |   |   |   |   |   |    | ×   |
|------------|------|---|---|---|---|---|---|---|---|---|---|---|----|-----|
| q          | w    | е | r | t | у | u | i | 0 | р | 7 | 8 | 9 | <  | >   |
| а          | S    | d | f | g | h | j | k | 1 | # | 4 | 5 | 6 | :  | !   |
| $\uparrow$ | z    | х | с | v | b | n | m | & | @ | 1 | 2 | 3 | En | ter |
| CL         |      |   |   |   |   |   |   | Χ | ? | 0 |   | - | EN | ler |

#### Return to top

After pressing Enter, the value that you entered with the on-screen keyboard will appear in the field which was doubleclicked above and the Stock Items grid will filter the results based on the entered search criteria.

| idealpos                           | Stock Items<br>24 records |                       |                   |            |                | Edit<br>M <u>o</u> de | M <u>u</u> lti<br>Select | ۲        | s ×           |
|------------------------------------|---------------------------|-----------------------|-------------------|------------|----------------|-----------------------|--------------------------|----------|---------------|
| Search                             | Code                      | Description           | Kitchen           | Department | CDC Restricted | Plu Code              | Scan                     | Code     | Standard Cost |
| Code >                             |                           | coke                  |                   |            |                |                       |                          |          |               |
|                                    | 205001 0                  | COKE 250ML BTL        | COKE 250ML BTL    | SOFT DRINK |                | 0                     | 98453                    | 69754697 | 0.9           |
| Modify                             | 205002 E                  | DIET COKE 250ML BTL   | DIET COKE 250ML B | SOFT DRINK |                | 0                     | 98071                    | 80153165 | 0.9           |
|                                    | 205003 0                  | COKE ZERO 250ML BTL   | COKE ZERO 250ML   | SOFT DRINK |                | 0                     | 98260                    | 13996748 | 0.9           |
| <u>A</u> dd                        | 205101 0                  | COKE CAN              | COKE CAN          | SOFT DRINK |                | 0                     | 98529                    | 75708969 | 0.9           |
|                                    | 205102 0                  | DIET COKE CAN         | DIET COKE CAN     | SOFT DRINK |                | 0                     | 98449                    | 00827241 | 0.9           |
| Discontinue                        | 205103 0                  | COKE ZERO CAN         | COKE ZERO CAN     | SOFT DRINK |                | 0                     | 98153                    | 73036218 | 0.9           |
|                                    | 205201 0                  | COKE 600ML            | COKE 600ML        | SOFT DRINK |                | 0                     | 98797                    | 76812008 | 1.1           |
| <u>Enquiry</u>                     | 205202 E                  | DIET COKE 600ML       | DIET COKE 600ML   | SOFT DRINK |                | 0                     | 98096                    | 48507688 | 1.1           |
|                                    | 205203 0                  | COKE ZERO 600ML       | COKE ZERO 600ML   | SOFT DRINK |                | 0                     | 98330                    | 84230350 | 1.1           |
| Locations                          | 205301 0                  | COKE 1.25L            | COKE 1.25L        | SOFT DRINK |                | 0                     | 98149                    | 98569231 | 0.7           |
| Locations                          | 205302 0                  | DIET COKE 1.25L       | DIET COKE 1.25L   | SOFT DRINK |                | 0                     | 98069                    | 23687608 | 0.7           |
| a                                  | 205303 0                  | COKE ZERO 1.25L       | COKE ZERO 1.25L   | SOFT DRINK |                | 0                     | 98782                    | 95896575 | 0.7           |
| Promotions                         | 205401 0                  | COKE 2L               | COKE 2L           | SOFT DRINK |                | 0                     | 98615                    | 76846574 | 0.8           |
| Alternate                          | 205402 0                  | DIET COKE 2L          | DIET COKE 2L      | SOFT DRINK |                | 0                     | 98059                    | 12478340 | 0.8           |
| Codes                              | 205403 0                  | COKE ZERO 2L          | COKE ZERO 2L      | SOFT DRINK |                | 0                     | 98577                    | 33878816 | 0.8           |
|                                    | 205501 0                  | COKE 15L POSTMIX      | COKE 15L POSTMIX  | SOFT DRINK | No             | 0                     |                          |          | 285.0         |
| Copy                               | 205502 0                  | DIET COKE 15L POSTMIX | DIET COKE 15L POS | SOFT DRINK | No             | 0                     |                          |          | 285.0         |
|                                    | 205503 0                  | COKE ZERO 15L POSTMIX | COKE ZERO 15L PO  | SOFT DRINK | No             | 0                     |                          |          | 285.0         |
|                                    | 205601 0                  | COKE                  | COKE POSTMIX      | SOFT DRINK | No             | 0                     |                          |          | 0.8           |
|                                    | 205602 D                  | DIET COKE             | DIET COKE POSTMD  | SOFT DRINK | No             | 0                     |                          |          | 0.8           |
|                                    | 205603 0                  | COKE ZERO             | COKE ZERO POSTM   | SOFT DRINK | No             | 0                     |                          |          | 0.8           |
|                                    | 234001 0                  | COKE                  | COKE ADD          | DRINK MODS | No             | 0                     |                          |          | 0.8           |
|                                    | 234002 D                  | DIET COKE             | DIET COKE ADD     | DRINK MODS | No             | 0                     |                          |          | 0.8           |
|                                    | 234003 0                  | COKE ZERO             | COKE ZERO ADD     | DRINK MODS | No             | 0                     |                          |          | 0.8           |
| Variants<br>Enabled in<br>Location |                           |                       |                   |            |                |                       |                          |          |               |
| POS 2<br>8 Build 1                 |                           |                       |                   |            |                |                       |                          |          |               |
|                                    | •                         |                       |                   |            |                |                       |                          |          |               |

If you want to perform additional searching/filtering within any other search fields, double-click into any other field and enter the required search criteria using the on-screen keyboard.

If you want to clear the value that has been entered into a search field, double-click on any field that contains an entered search value and backspace the value.

|            | coke |   |   |   |   |   |   |   |   |   |   | - | $\boxtimes$ | ×   |
|------------|------|---|---|---|---|---|---|---|---|---|---|---|-------------|-----|
| q          | W    | е | r | t | у | u | i | о | р | 7 | 8 | 9 | <           | >   |
| а          | S    | d | f | g | h | j | k | l | # | 4 | 5 | 6 | •           | !   |
| $\uparrow$ | Z    | x | с | v | b | n | m | & | @ | 1 | 2 | 3 | -           | ter |
| CL         |      |   |   |   |   |   |   | X | ? | 0 |   | - | En          | ter |

Press the Enter button on the on-screen keyboard.

### Return to top

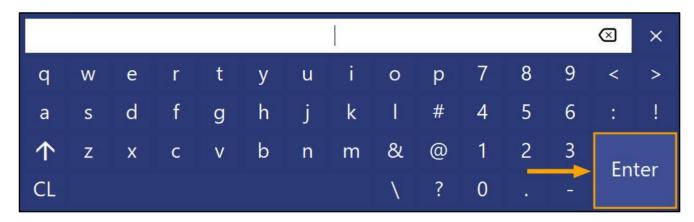

The value will then be cleared from the field in the Stock Item grid, expanding the results displayed in the Stock Items grid.

| idealpos            | Stock Items<br>1631 records |                  |                   |            |                | Edit<br>M <u>o</u> de | M <u>u</u> lti<br>Select | ۲        | S       | ×      |
|---------------------|-----------------------------|------------------|-------------------|------------|----------------|-----------------------|--------------------------|----------|---------|--------|
| Search              | Code                        | Description      | Kitchen           | Department | CDC Restricted | Plu Code              | Scan                     | Code     | Standar | d Co 🗚 |
| Cade >              |                             |                  |                   |            |                |                       |                          |          |         |        |
|                     | 205001 COKE                 | 250ML BTL        | COKE 250ML BTL    | SOFT DRINK | 0              |                       | 98453                    | 69754697 |         |        |
| <u>M</u> odify      | 205002 DIET 0               | COKE 250ML BTL   | DIET COKE 250ML B | SOFT DRINK | 0              |                       | 98071                    | 80153165 |         |        |
|                     | 205003 COKE                 | ZERO 250ML BTL   | COKE ZERO 250ML   | SOFT DRINK | 0              |                       | 98260                    | 13996748 |         |        |
| Add                 | 205004 SPRIT                | E 250ML BTL      | SPRITE 250ML BTL  | SOFT DRINK | 0              |                       | 98765                    | 66353628 |         |        |
|                     | 205005 DRY (                | GINGER 250ML BTL | DRY GINGER 250ML  | SOFT DRINK | 0              |                       | 98458                    | 50768417 |         |        |
| Discontinue         | 205006 TONIC                | 250ML BTL        | TONIC 250ML BTL   | SOFT DRINK | 0              |                       | 98034                    | 51104997 |         |        |
|                     | 205101 COKE                 | CAN              | COKE CAN          | SOFT DRINK | 0              |                       | 98529                    | 75708969 |         |        |
| Enquiry             | 205102 DIET 0               | COKE CAN         | DIET COKE CAN     | SOFT DRINK | 0              |                       | 98449                    | 00827241 |         |        |
|                     | 205103 COKE                 | ZERO CAN         | COKE ZERO CAN     | SOFT DRINK | 0              |                       | 98153                    | 73036218 |         |        |
| Locations           | 205104 SPRIT                | E CAN            | SPRITE CAN        | SOFT DRINK | 0              |                       | 98802                    | 39486599 |         |        |
| Terrations          | 205105 LIFT C               | CAN              | LIFT CAN          | SOFT DRINK | 0              |                       | 98613                    | 34652874 |         | -      |
| n                   | 205106 DRY (                | GINGER CAN       | DRY GINGER CAN    | SOFT DRINK | 0              |                       | 98596                    | 15686045 |         |        |
| <u>P</u> romotions  | 205107 FANTA                | A CAN            | FANTA CAN         | SOFT DRINK | 0              |                       | 98625                    | 69656415 |         |        |
| Alternate           | 205108 TONIC                | CAN              | TONIC CAN         | SOFT DRINK | 0              |                       | 98680                    | 99984332 |         |        |
| Codes               | 205201 COKE                 | 600ML            | COKE 600ML        | SOFT DRINK | 0              |                       | 98797                    | 76812008 |         |        |
|                     | 205202 DIET 0               | COKE 600ML       | DIET COKE 600ML   | SOFT DRINK | 0              |                       | 98096                    | 48507688 |         |        |
| Сору                | 205203 COKE                 | ZERO 600ML       | COKE ZERO 600ML   | SOFT DRINK | 0              |                       | 98330                    | 84230350 |         |        |
|                     | 205204 SPRIT                | E 600ML          | SPRITE 600ML      | SOFT DRINK | 0              |                       | 98600                    | 93914537 |         |        |
|                     | 205205 LIFT 6               | SOOML            | LIFT 600ML        | SOFT DRINK | 0              |                       | 98880                    | 35856004 |         |        |
|                     | 205206 DRY (                | GINGER 600ML     | DRY GINGER 600ML  | SOFT DRINK | 0              |                       | 98485                    | 79213084 |         |        |
|                     | 205207 FANTA                | A 600ML          | FANTA 600ML       | SOFT DRINK | 0              |                       | 98893                    | 70760551 |         |        |
|                     | 205208 TONIC                | C 600ML          | TONIC 600ML       | SOFT DRINK | 0              |                       | 98479                    | 71196032 |         |        |
|                     | 205301 COKE                 | 1.25L            | COKE 1.25L        | SOFT DRINK | 0              |                       | 98149                    | 98569231 |         |        |
|                     | 205302 DIET 0               | COKE 1.25L       | DIET COKE 1.25L   | SOFT DRINK | 0              |                       | 98069                    | 23687608 |         |        |
|                     | 205303 COKE                 | ZERO 1.25L       | COKE ZERO 1.25L   | SOFT DRINK | 0              |                       | 98782                    | 95896575 |         |        |
|                     | 205304 SPRIT                | E 1.25L          | SPRITE 1.25L      | SOFT DRINK | 0              |                       | 98789                    | 53972351 |         |        |
| Variants            | 205305 LIFT 1               | .25L             | LIFT 1.25L        | SOFT DRINK | 0              |                       | 98232                    | 47413232 |         |        |
| Enabled in          | 205306 DRY (                | GINGER 1.25L     | DRY GINGER 1.25L  | SOFT DRINK | 0              |                       | 98216                    | 28546418 |         |        |
| Location            | 205307 FANTA                | A 1.25L          | FANTA 1.25L       | SOFT DRINK | 0              |                       | 98245                    | 82417787 |         |        |
| Discontinued        | 205308 TONIC                | 1.25L            | TONIC 1.25L       | SOFT DRINK | 0              |                       | 98799                    | 57992543 |         |        |
|                     | 205309 SODA                 | WATER 1.25L      | SODA WATER 1.25L  | SOFT DRINK | 0              |                       | 98084                    | 78303415 |         |        |
|                     | 205401 COKE                 | 2L               | COKE 2L           | SOFT DRINK | 0              |                       | 98615                    | 76846574 |         |        |
| ф П                 | 205402 DIET 0               | COKE 2L          | DIET COKE 2L      | SOFT DRINK | 0              |                       | 98059                    | 12478340 |         |        |
|                     | 205403 COKE                 | ZERO 2L          | COKE ZERO 2L      | SOFT DRINK | 0              |                       | 98577                    | 33878816 |         |        |
| POS 2<br>v8 Build 1 | 205404 SPRIT                | E 2L             | SPRITE 2L         | SOFT DRINK | 0              |                       | 98409                    | 64095909 |         | ~      |

### IP-4371 – Stock Items Screen – Calculate Price by Profit Amount

This function adds the ability to calculate and view how much profit is being made on an item based on the Cost Price, Sell Price and Tax Settings all within the Modify Stock Item window.

Previous to this change, only a Profit % column was available which could be used to see how much profit as a percentage was being made based on the Sell Price, Cost Price and Tax Settings.

With the addition of the Profit \$ column, you can now see how much profit is being made on an item based on the currently entered Sell Price, Cost Price and Tax Settings.

If you want to make a specific dollar amount of profit on an item, you can enter the profit value you want to make into the Profit \$ field and Idealpos will automatically calculate a Sell Price which achieves the desired profit amount.

To use this function, go to: File > Stock Control > Stock Items.

Open any Stock Item from the Stock Items grid by double-clicking on an item. Alternatively, select a Stock Item, then press the "Modify" button located towards the top-left corner of the Stock Items grid.

The Profit \$ column will be displayed next to the Profit % column and will have a value for each Price Level that's currently populated.

The column will contain the current Profit \$ amount being made. The Profit \$ amount is calculated using the current Sell Price, Cost Price and Tax Settings which have been set for the item.

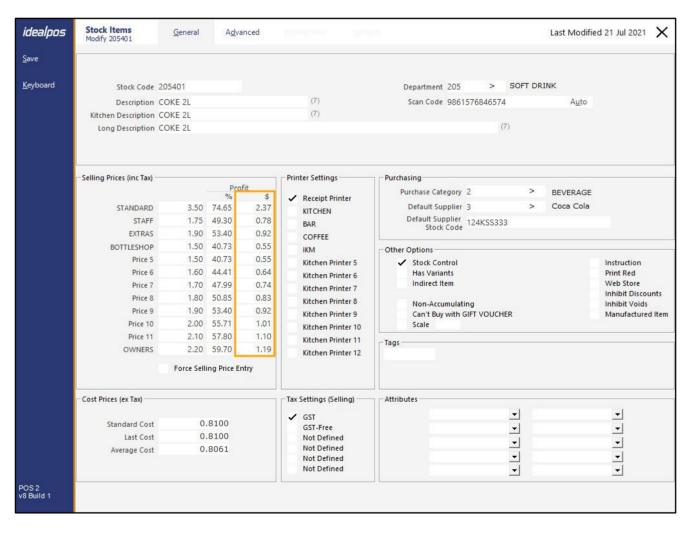

#### Return to top

Modifying the currently enabled checkbox in the Tax Settings section will result in different Profit \$ amounts being displayed.

| Selling Prices (inc Tax) |             |              |            | Printer Settings                          | - Selling Prices (inc Tax) |             |             |      | Printer Settings                          |
|--------------------------|-------------|--------------|------------|-------------------------------------------|----------------------------|-------------|-------------|------|-------------------------------------------|
|                          |             | Prof         |            |                                           |                            |             | Pro         |      |                                           |
|                          |             | %            | \$         | Receipt Printer                           |                            |             | %           | \$   | Receipt Printer                           |
| STANDARD                 | 3.50        | 74.65        | 2.37       | KITCHEN                                   | STANDARD                   | 3.50        | 76.97       | 2.69 | KITCHEN                                   |
| STAFF                    | 1.75        | 49.30        | 0.78       | BAR                                       | STAFF                      | 1.75        | 53.94       | 0.94 | BAR                                       |
| EXTRAS                   | 1.90        | 53.40        | 0.92       | COFFEE                                    | EXTRAS                     | 1.90        | 57.57       | 1.09 | COFFEE                                    |
| BOTTLESHOP               | 1.50        | 40.73        | 0.55       | IKM                                       | BOTTLESHOP                 | 1.50        | 46.26       | 0.69 | IKM                                       |
| Price 5                  | 1.50        | 40.73        | 0.55       | Kitchen Printer 5                         | Price 5                    | 1.50        | 46.26       | 0.69 | Kitchen Printer 5                         |
| Price 6                  | 1.60        | 44.41        | 0.64       | Kitchen Printer 6                         | Price 6                    | 1.60        | 49.62       | 0.79 | Kitchen Printer 6                         |
| Price 7                  | 1.70        | 47.99        | 0.74       | Kitchen Printer 7                         | Price 7                    | 1.70        | 52.58       | 0.89 | Kitchen Printer 7                         |
| Price 8                  | 1.80        | 50.85        | 0.83       | Kitchen Printer 8                         | Price 8                    | 1.80        | 55.22       | 0.99 | Kitchen Printer 8                         |
| Price 9                  | 1.90        | 53.40        | 0.92       | Kitchen Printer 9                         | Price 9                    | 1.90        | 57.57       | 1.09 | Kitchen Printer 9                         |
| Price 10                 | 2.00        | 55.71        | 1.01       | Kitchen Printer 10                        | Price 10                   | 2.00        | 59.70       | 1.19 | Kitchen Printer 10                        |
| Price 11                 | 2.10        | 57.80        | 57.80 1.10 | Kitchen Printer 11                        | Price 11                   | 2.10        | 61.61       | 1.29 | Kitchen Printer 11                        |
| OWNERS                   | 2.20        | 59.70        | 1.19       | Kitchen Printer 12                        | OWNERS                     | 2.20        | 63.36       | 1.39 | Kitchen Printer 12                        |
|                          | Force Selli | ing Price En | try        |                                           |                            | Force Selli | ng Price Er | ntry |                                           |
| Cost Prices (ex Tax)     |             |              |            | Tax Settings (Selling)                    | – Cost Prices (ex Tax) –   |             |             |      | Tax Settings (Selling) -                  |
| Standard Cost            | 0.          | 8100         |            | GST-Free                                  | Standard Cost              | 0.          | 8100        |      | GST                                       |
| Last Cost                | 0.          | 8100         |            | Not Defined                               | Last Cost                  | 0.          | 8100        |      | Not Defined                               |
| Average Cost             | 0.8061      |              |            | Not Defined<br>Not Defined<br>Not Defined | Average Cost               | 0.8061      |             |      | Not Defined<br>Not Defined<br>Not Defined |

If an amount is entered directly into the Sell Price, the Profit % and Profit \$ will be calculated automatically. Note that in order for the amounts shown in the Profit % and Profit \$ fields to be calculated based on the amount entered into the Sell Price, you must click into another field after entering the Sell Price.

| - Selling Prices (inc Tax) —                                                                                 |                                                             |             | 1          | Printer Settings                                                                                                    |
|----------------------------------------------------------------------------------------------------|-------------------------------------------------------------|-------------|------------|----------------------------------------------------------------------------------------------------|
|                                                                                                    |                                                             | Prof        |            |                                                                                                    |
| STANDARD                                                                                                    | 1.50                                                        | %<br>33.33  | \$<br>0.50 | Receipt Printer<br>KITCHEN                                                                                                    |
| STAFF<br>EXTRAS<br>BOTTLESHOP<br>Price 5<br>Price 6<br>Price 7<br>Price 8<br>Price 9<br>Price 10<br>Price 11 | 0.00<br>0.00<br>0.00<br>0.00<br>0.00<br>0.00<br>0.00<br>0.0 |             |            | <ul> <li>✓ BAR</li> <li>COFFEE</li> <li>IKM</li> <li>Kitchen Printer 5</li> <li>Kitchen Printer 6</li> <li>Kitchen Printer 7</li> <li>Kitchen Printer 8</li> <li>Kitchen Printer 9</li> <li>Kitchen Printer 10</li> </ul> |
| OWNERS                                                                                                    | 0.00<br>Force Selli                                         | ng Price En | try        | Kitchen Printer 11<br>Kitchen Printer 12                                                                                                    |
| Cost Prices (ex Tax)                                                                                         |                                                             |             |            | Tax Settings (Selling) —                                                                                                    |
| Standard Cost<br>Last Cost                                                                                   |                                                             | 0000        |            | GST<br>✓ GST-Free<br>Not Defined                                                                                                    |
| Average Cost                                                                                                 |                                                             | 0000        |            | Not Defined<br>Not Defined<br>Not Defined                                                                                                    |

Return to top

Entering a value directly into the Profit % field will automatically calculate the Sell Price and the Profit \$.

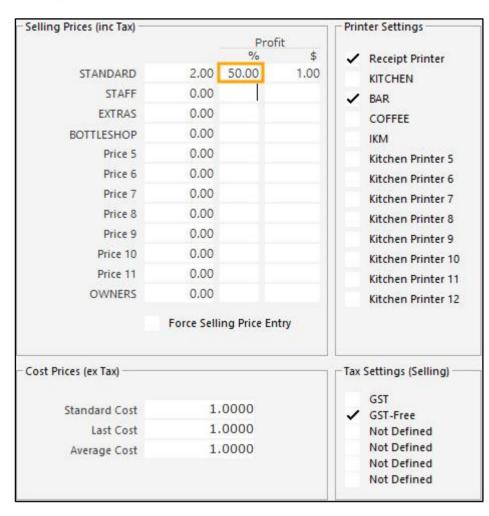

Return to top

If you want to make a specific Profit \$, enter the required amount into the Profit \$ field and a Sell Price will be calculated and filled into the Sell Price field automatically.

| Selling Prices (inc Tax)                                                                                                    |                                                              |                |      | Printer Settings                                                                                                    |
|----------------------------------------------------------------------------------------------------|--------------------------------------------------------------|----------------|------|----------------------------------------------------------------------------------------------------|
|                                                                                                    |                                                              | Prof           |      |                                                                                                    |
| STANDARD<br>STAFF<br>EXTRAS<br>BOTTLESHOP<br>Price 5<br>Price 6<br>Price 7<br>Price 7<br>Price 8<br>Price 9<br>Price 10<br>Price 11 | 3.00<br>0.00<br>0.00<br>0.00<br>0.00<br>0.00<br>0.00<br>0.00 | %<br>66.67     | 2.00 | <ul> <li>Receipt Printer</li> <li>KITCHEN</li> <li>BAR</li> <li>COFFEE</li> <li>IKM</li> <li>Kitchen Printer 5</li> <li>Kitchen Printer 6</li> <li>Kitchen Printer 7</li> <li>Kitchen Printer 8</li> <li>Kitchen Printer 9</li> <li>Kitchen Printer 10</li> <li>Kitchen Printer 11</li> </ul> |
| OWNERS<br>Cost Prices (ex Tax)<br>Standard Cost                                                                                     | 1.                                                           | ing Price En   | itry | Kitchen Printer 12<br>Tax Settings (Selling) —<br>GST<br>✓ GST-Free                                                                                                    |
| Last Cost<br>Average Cost                                                                                                    |                                                              | .0000<br>.0000 |      | Not Defined<br>Not Defined<br>Not Defined<br>Not Defined                                                                                                    |

If required, the tax amounts used in the Tax Settings can be configured by going to: Setup > Global Options > Sales > Tax Rates.

| idealpos | Global Ol<br>Site 1 (Hea |                     |                  |           |       |
|----------|--------------------------|---------------------|------------------|-----------|-------|
|          | General                  | Miscellaneous Purch | nases Restaurant | Customers | Sales |
|          | Tax Rates                |                     |                  |           |       |
|          | Default                  | Description         | Rate             | Label     |       |
|          | Rate 1                   | GST                 | 10.0             | GST       |       |
|          | Rate 2                   | O GST-Free          | 0.00             | FRE       |       |
|          | Rate 3                   | O Not Defined       | 0.00             | D         |       |
|          | Rate 4                   | O Not Defined       | 0.00             | D         |       |
|          | Rate 5                   | O Not Defined       | 0.00             | 0         |       |
|          | Rate 6                   | O Not Defined       | 0.00             | 0         |       |
|          |                          |                     |                  |           |       |
|          |                          |                     |                  |           |       |
|          |                          |                     |                  |           |       |

### Yes/No Options

### IP-1233 – Yes/No Option – Inhibit Refunds in Void Mode

This function adds the ability to control whether or not refunds are inhibited in Void Mode.

By default, this Yes/No Option is enabled, inhibiting refunds from being performed while Void Mode is active on the POS Terminal.

Previous to the implementation of this Yes/No Option, it was possible to perform refunds while the Void Mode was active.

To control whether or not the Inhibit Refunds in Void Mode option is enabled, go to:

Setup > Yes/No Options

Enter Search: Inhibit Refund

Toggle the option on or off.

| idealpos     | Yes/No Options<br>Brisbane   | Search | Inhibit Refund |   | > |
|--------------|------------------------------|--------|----------------|---|---|
| Clerks       | POS SCRE                     | EN     | ALL            | 2 |   |
| Confirmation | Inhibit Refunds in Void Mode |        | ×              |   |   |

When the "Inhibit Refunds in Void Mode" option is enabled (checkbox ticked), Idealpos will display a prompt preventing the use of the Refund function while Void Mode is active. If the Clerk attempts to press the Refund button while Void Mode is active, Idealpos will display a prompt and will prevent the Refund function from being enabled.

| You cannot use this function in Void Mode. |  |  |  |  |  |  |  |  |  |  |  |
|--------------------------------------------|--|--|--|--|--|--|--|--|--|--|--|
|                                            |  |  |  |  |  |  |  |  |  |  |  |
|                                            |  |  |  |  |  |  |  |  |  |  |  |
| OK                                         |  |  |  |  |  |  |  |  |  |  |  |

#### Return to top

When the "Inhibit Refunds in Void Mode" option is disabled (checkbox unticked), Idealpos will allow the Refund button to be pressed when the Void Mode is active.

| 10 Aug 14:54 Adult<br>POS 2 Clerk 1 STAN | ID: 10-Aug-2003<br>IDARD #824 |                      |         |                 |             |                                                                                                    | VOII<br>MOI |                                       |                | ×            |
|------------------------------------------|-------------------------------|----------------------|---------|-----------------|-------------|----------------------------------------------------------------------------------------------------|-------------|---------------------------------------|----------------|--------------|
| REFUND - ENT                             | TER ITEM                      |                      |         |                 | RECEIPT     | CLERK                                                                                                    | 7           | 8                                     | 9              | CL           |
|                                          |                               |                      |         |                 | PRICE LEVEL | 5% ST DISC                                                                                                    | л           | 5                                     | 6              | NO           |
|                                          |                               |                      |         |                 | CUSTOMER    | 5% ITEM                                                                                                    | 4           | 2                                     | U              | SALE         |
|                                          |                               |                      |         |                 | BAR TAB     | REFUND                                                                                                    | 1           | 2                                     | 3              | x            |
|                                          |                               |                      |         |                 | PENDING     | VOID SALE                                                                                                    | <b>-</b>    | 2                                     | 2              | ^            |
|                                          |                               |                      |         | \$0.00          | TABLE MAP   | VOID                                                                                                    | 0           |                                       | EN.            | TER          |
|                                          |                               |                      |         |                 | D.          | Star De la companya de la companya d | Prid Prid   | A A A A A A A A A A A A A A A A A A A | Y              | 2            |
| CAPPUCCINO                               | FLAT WHITE                    | LATTE                | CHAI    | SHORT BLACK     | LONG BLACK  | мосна                                                                                                    | нот         | снос                                  | т              | EA           |
| EXTRA HOT                                | SKINNY                        | DECAF                | 1 SUGAR | TAKEAWAY        | SMALL       | ICED DRINK                                                                                                    | WA          | TER                                   | KEYB           | OARD         |
| EXTRA CHOC                               | SOY                           | WEAK                 | 2 SUGAR | MARSH<br>MALLOW | MEDIUM      | MILKSHAKE                                                                                                    | UL          | ICE                                   | and the second | DER<br>//BER |
| NO СНОС                                  | ALMOND                        | DOUBLE SHOT          | 3 SUGAR | EQUAL           | LARGE       | SMOOTHIE                                                                                                    | SOFT        | DRINK                                 |                | ARDS<br>UIRY |
|                                          | CAFE                          | TAP BEER             | SPIRITS |                 |             |                                                                                                    | RET         | <b>AIL</b>                            | . MANAG        |              |
| DRINKS                                   | RESTAURANT                    | BOTTLE BEER<br>& RTD | WINE    | COCKTAILS       | FRUIT & VEG | GROCERY                                                                                                    | SER         | SERVICES                              |                | MIN          |

### IP-3920 – Yes/No Option – Table Details Group by Order Time

This function adds the ability to control whether or not Idealpos will group table details by the Order Time. A new feature (IP-1315 – Table Details screen – Items grouped by Order Time) was introduced in Idealpos 7.1 Build 12, however, this function was hard-coded as always enabled.

With this change, the grouping of table details by Order Time can now be toggled via a Yes/No Option.

To configure this function, go to: Back Office > Setup > Yes/No Options.

Enter Search: "group by".

Enable or disable the option "Table Details – Group by Order Time.

When enabled, items will be grouped by the time that they were saved to the table.

When disabled, items will be displayed in the order that they were saved to the table.

| idealpos     | Yes/No Options<br>Site 1            | Search | group by |   | > | - | JICAI |
|--------------|-------------------------------------|--------|----------|---|---|---|-------|
| Clerks       |                                     |        | ALL      | 1 | 2 | 3 | 4     |
| CICINS       | RESTAURANT                          |        |          |   |   |   |       |
| Confirmation | Table Details - Group by Order Time |        | ×        | 1 |   | _ |       |

Close the Yes/No Options window to save your change. A Close Suite/Open Suite should not be required.

Place multiple orders to a table by adding items to the sale, press the "Table Map" button, select a table and if prompted, enter the number of Covers/Guests.

Repeat the process again, ensuring that you select the same table number.

If the Yes/No Option is enabled, items will be grouped as per the below example:

| TABLE 85                   | 11 min    | \$4        | 0.00        |     |      |             |            | ×                  |
|----------------------------|-----------|------------|-------------|-----|------|-------------|------------|--------------------|
| 4 Covers - Average \$10.00 |           | Amount     | Outstanding | Pay | Seat |             |            |                    |
| Ordered: 11:47am           |           |            |             |     |      | Jeremy      |            |                    |
| CAPPUCCINO                 |           | 3.50       | 3.50        |     |      |             |            |                    |
| FLAT WHITE                 |           | 3.50       | 3.50        |     |      |             |            |                    |
| SHORT BLACK                |           | 3.00       | 3.00        |     |      |             |            |                    |
| Ordered: 11:58am           |           |            |             |     |      | Jeremy      |            | Reorder<br>Items   |
| MUD CAKE SLICE             |           | 7.50       | 7.50        |     |      |             |            | nema               |
| LEMON TEA CAKE SLICE       |           | 7.50       | 7.50        |     |      |             |            |                    |
| VANILLA SLICE              |           | 7.50       | 7.50        |     |      |             |            | Hide Paid<br>Items |
| CARROT CAKE SLICE          |           | 7.50       | 7.50        |     |      |             |            | items              |
|                            |           |            |             |     |      |             |            |                    |
|                            |           | 40.00      | 40.00       |     |      |             |            | Transfer           |
|                            |           |            |             |     |      |             |            |                    |
|                            |           |            |             |     |      |             |            | Reprint            |
|                            |           |            |             |     |      |             |            | Kitchen            |
|                            |           |            |             |     |      |             |            |                    |
|                            |           |            |             |     |      |             |            |                    |
|                            |           |            |             |     |      |             |            | Name               |
|                            |           |            |             |     |      |             |            |                    |
|                            |           |            |             |     |      |             |            |                    |
|                            |           |            |             |     |      |             |            | Covers             |
|                            |           |            |             |     |      |             |            |                    |
|                            |           |            |             |     |      |             |            | Delete             |
|                            |           |            |             |     |      |             |            | Delete             |
| 5 10                       | 415 - 4-5 |            |             |     |      |             |            |                    |
| Full 1/3                   | 1/5 1/7   | 1/Covers A | Amount      |     |      | Print Bill  | Select All | Pay                |
| 1/2 1/4                    | 1/6 1/8   | Quantity F | raction     |     |      | Philit Bill | Select All | 0.00               |

If the Yes/No Option is disabled, items will be displayed in the order they were saved to the table.

| TABLE         | 85            | 21 m | in  | \$4      | 0.00        |     |      |            |            | ×                  |
|---------------|---------------|------|-----|----------|-------------|-----|------|------------|------------|--------------------|
| 4 Covers - Av | erage \$10.00 | )    |     | Amount   | Outstanding | Pay | Seat |            |            |                    |
| CAPPUCCINO    |               |      |     | 3.50     | 3.50        |     |      |            |            |                    |
| FLAT WHITE    |               |      |     | 3.50     | 3.50        |     |      |            |            |                    |
| SHORT BLACK   | <             |      |     | 3.00     | 3.00        |     |      |            |            |                    |
| MUD CAKE SI   | LICE          |      |     | 7.50     | 7.50        |     |      |            |            |                    |
| LEMON TEA (   | CAKE SLICE    |      |     | 7.50     | 7.50        |     |      |            |            | Reorder            |
| VANILLA SLIC  | E             |      |     | 7.50     | 7.50        |     |      |            |            | Items              |
| CARROT CAK    | E SLICE       |      |     | 7.50     | 7.50        |     |      |            |            | 101 0 11           |
|               |               |      |     | 40.00    | 40.00       |     |      |            |            | Hide Paid<br>Items |
|               |               |      |     |          |             |     |      |            |            | Transfer           |
|               |               |      |     |          |             |     |      |            |            | Reprint<br>Kitchen |
|               |               |      |     |          |             |     |      |            |            | Name               |
|               |               |      |     |          |             |     |      |            |            | Covers             |
|               |               |      |     |          |             |     |      |            |            | Delete             |
| Full          | 1/3           | 1/5  | 1/7 | 1/Covers | Amount      |     |      |            |            | Pay                |
| 1/2           | 1/4           | 1/6  | 1/8 | Quantity | Fraction    |     |      | Print Bill | Select All | 0.00               |

#### Return to top

### IP-4146 – Yes/No Option – Show Tender Surcharge Prompts

This function enables the ability to configure whether or not prompts will be displayed on the POS Screen when a surcharge is applied to the tender function that has been selected.

An example of this may include having a surcharge configured on the AMEX/DINERS function and display an onscreen prompt when the AMEX/DINERS function is pressed on the Tender screen.

### To configure this function, go to:

### Back Office > Setup > Yes/No Options

Enter "surcharge" into the Search field, then toggle the Yes/No Option "Show Tender Surcharge Prompts" depending on whether or not you want Idealpos to display a prompt when a surcharge is applicable to the Tender function selected. When the option is checked, a prompt will appear on the POS Screen when the Clerk selects a Tender function which has a surcharge enabled. When the option is unchecked, all Tender Surcharge prompts will be hidden when selecting a Tender function that has a surcharge enabled.

| idealpos     | Yes/No Options<br>Site 1            | Search | surcharge |     |   | > | ] | Cicar |  |  |
|--------------|-------------------------------------|--------|-----------|-----|---|---|---|-------|--|--|
| Clerks       |                                     |        |           | ALL | 1 | 2 | 3 | 4     |  |  |
|              | POS SCREEN                          |        |           |     |   |   |   |       |  |  |
|              | Inhibit Tax on Item Surcharges      |        |           |     |   |   |   |       |  |  |
| Confirmation | Show Tender Surcharge Prompts       |        |           | 1   |   |   |   |       |  |  |
|              | Tender Surcharges Not Apply to Tips |        |           |     |   |   |   |       |  |  |
| Customers    | RESTAURANT                          |        |           |     |   |   |   |       |  |  |
|              | Show Surcharge Totals on Bills      |        |           |     |   |   |   |       |  |  |
| Home Screen  |                                     |        |           |     |   |   |   |       |  |  |

Surcharges for Tenders are configured by going to: Back Office > Setup > Function Descriptors. Select a Tender between 2 and 18, then press the "Modify" button on the top-left corner of the screen.

Enter the Surcharge amount into the Surcharge field, and select the Surcharge Type.

When "%" is selected and a value is entered into the Surcharge field, Idealpos will apply a percent surcharge to the tender. E.g. A \$10.00 sale with a 10% surcharge will result in a surcharge of \$1.00 being added to the total amount, bringing the amount to \$11.00.

When "\$" is selected and a value is entered into the Surcharge field, Idealpos will add the entered \$ value amount to the tender. E.g. A \$10.00 sale with a \$2.00 surcharge will result in a surcharge of \$2.00 being added to the total amount, bringing the amount to \$12.00.

Press the "Save" button on the top-left corner of the Function Descriptors window to save your change.

| idealpos            | Function Descriptors<br>Modify AMEX/DINERS                                                                                                    | × |
|---------------------|----------------------------------------------------------------------------------------------------|---|
| Save                | Function       TENDER 3         Description       AMEX/DINERS         # of Receipts 1       Computory Amount         Lower Limit       0.00         Upper Limit       99999.99         Scan Code       Credit Munching         Starcharge       2.50         Waire       Outomarge         Urbrid       0.00         Scan Code       Credit Munching         Starcharge       2.50         Varie       Outomarge         0.00       Credit Munching         Varie       Outomarge         0.00       Starcharge         Varie       Outomarge         0.00       Starcharge         Upper Limit       0.00         Starcharge       0.00         Override Receipt       Force Receipt         How Overcharging To Tips       Enable Customer Tipping         User-Defined Text       Vser-Defined Text |   |
| POS 2<br>v8 Build 1 |                                                                                                    |   |

### Return to top

When tendering off a sale with the Y/N Option "Show Tender Surcharge Prompts" enabled, the prompt will appear similar to the below:

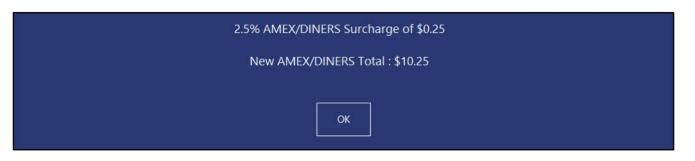

When tendering off a sale with the Y/N Option "Show Tender Surcharge Prompts" disabled, the surcharge prompt will not appear and the sale will simply be finalised, displaying an empty sale screen afterwards.

| 28 Jun 16:24 Adult I<br>POS 2 Jeremy STAN |            |                           |                  |                 |             |            |            |            |                                       | ×            |
|-------------------------------------------|------------|---------------------------|------------------|-----------------|-------------|------------|------------|------------|---------------------------------------|--------------|
|                                           |            |                           |                  |                 | RECEIPT     | CLERK      | 7          | 8          | 9                                     | CL           |
|                                           |            |                           | PRICE LEVEL      | 5% ST DISC      | 4           | E          | 6          | NO         |                                       |              |
|                                           | d D        | alp                       | ns               |                 | CUSTOMER    | 5% ITEM    | -          | 2          | U                                     | SALE         |
|                                           |            |                           |                  |                 | BAR TAB     | REFUND     | 1          | 2          | 3                                     | x            |
|                                           |            |                           |                  |                 | PENDING     | VOID SALE  | 5.000      | -          | 3                                     | ^            |
|                                           |            |                           |                  | \$0.00          | TABLE MAP   | VOID       | 0          | •          | EN                                    | TER          |
|                                           |            | b.                        |                  |                 | Q.          | Star I     | Dig of the | No No      | V                                     | 2            |
| CAPPUCCINO                                | FLAT WHITE | LATTE                     | СНАІ             | SHORT BLACK     | LONG BLACK  | мосна      | нот        | снос       | TEA                                   |              |
| EXTRA HOT                                 | SKINNY     | DECAF                     | 1 SUGAR          | TAKEAWAY        | SMALL       | ICED DRINK | WA         | TER        | КЕҮВ                                  | OARD         |
| EXTRA CHOC                                | SOY        | WEAK                      | 2 SUGAR          | MARSH<br>MALLOW | MEDIUM      | MILKSHAKE  | JU         | ICE        | 1 1 1 1 1 1 1 1 1 1 1 1 1 1 1 1 1 1 1 | DER<br>//BER |
| NO СНОС                                   | ALMOND     | DOUBLE SHOT               | 3 SUGAR          | EQUAL           | LARGE       | SMOOTHIE   | SOFTDRINK  |            |                                       | ARDS<br>UIRY |
|                                           | CAFE       | TAP BEER                  | TAP BEER SPIRITS |                 |             |            | RET        | <b>AIL</b> | MANAGER                               |              |
| DRINKS                                    | RESTAURANT | BOTTLE BEER<br>& RTD WINE |                  | COCKTAILS       | FRUIT & VEG | GROCERY    | SERV       | /ICES      | AD                                    | MIN          |

### IP-4188 – Yes/No Option – Stock Item Long Descriptions on POS Screen

This function enables the ability to view Stock Item Long Descriptions on the POS Screen. In order to take full advantage of this function and display the entire Stock Item Long Description on the POS Screen, the Retail POS Layout should be enabled on your POS Screen. Note that the Retail POS Layout is only available on 1920 x 1080 resolution screens.

To configure this function, go to: Setup > Yes/No Options > Enter Search: "stock item long" Enable the option "Stock Item Long Descriptions on POS Screen".

If your venue has a mixture of different sized POS Screens (e.g. traditional 1024 x 768 and the new 1920 x 1080 resolution) and you only want to enable this option for POS terminals that have the larger 1920 x 1080 resolution screens, ensure that you only enable the tickbox for the POS Terminals that support the larger resolution screens.

| idealpos     | Yes/No Options<br>Site 1              | stock item long |     | ]- | Cicar |   |  |  |
|--------------|---------------------------------------|-----------------|-----|----|-------|---|--|--|
| Clerks       | POS SCREEN                            |                 | ALL | 1  | 2     | 3 |  |  |
| Confirmation | Stock Item Long Descriptions on POS S |                 | ~   |    |       |   |  |  |
|              |                                       |                 |     |    |       |   |  |  |

| Re | tu | гn | to | top |
|----|----|----|----|-----|
|    |    |    |    |     |

Once this option is enabled, ensure that your system is configured to utilise the Retail POS Layout (only available on 1920 x 1080 resolution POS Screens).

To enable the Retail POS Layout, go to:

Setup > POS Terminals > Select the POS Terminal from the list > Modify (or double-click on the POS Terminal to modify it).

From the POS Settings tab, select the resolution labelled as "1920 x 1080 (16:9) Retail".

| Pois Screen Tabs       Price Level Mapping         0 Perivati<br>0 ORNINS<br>0 CARE<br>0 TAPBEER       0<br>0 SPRINTS<br>0 COCTAILS<br>0 SPRINTS<br>0 COCTAILS<br>0 SPRINTS<br>0 OCTATALS<br>0 ORFINIL<br>0 ORFINIL<br>0 | Pos Terminals    |                     | Main<br>Settings | POS<br>Settings | Receipt<br>Printer | Kitchen<br>Printers | Display /<br>Kiosk | Customer<br>Readers | Other<br>Peripherals | EFTPOS<br>Settings | Import /<br>Export | Miscellaneous<br>Settings | × |
|----------------------------------------------------------------------------------------------------|------------------|---------------------|------------------|-----------------|--------------------|---------------------|--------------------|---------------------|----------------------|--------------------|--------------------|---------------------------|---|
| ● DRINKS       ● CAFE         ● CAFE       ● Price Level 2 STAFF         ● SRITS       ● Price Level 2 STAFF         ● SRITS       ● Price Level 4 BOTTLESHOP         ● COCKTAILS       ● Price Level 5 Price 5         ● RESTAURANT       ● Price Level 5 Price 6         ● RESTAURANT       ● Price Level 7 Price 7         ● RESTAURANT       ● Price Level 7 Price 7         ● RESTAURANT       ● Price Level 9 Price 8         ● BOTTLE BEER & RTD       ● Price Level 9 Price 8         ● BOTTLE BEER & RTD       ● Price Level 10 Price 10         ● SERVICES       ● Price Level 10 Price 10         ● ADMIN       ● Price Level 12 OWNERS         ● Don't Change       ● Don't Change         ● Don't Change       ● Don't Change         ● Don't Change       ● Sarren         ● Don't Change       ● Sarren         ● Don't Change       ● Sarren         ● Don't Change       ● Sarren         ● Don't Change       ● Sarren         ● Don't Change       ● Sarren         ● Don't Change       ● Sarren         ● Don't Change       ● Sarren         ● Don't Change       ● Sarren         ● Sarren       ● Resolution 1920 x 1080 (16:9) Retail ▼ Colour Theme Standard ▼ <th>POS Screen Tabs</th> <th></th> <th></th> <th></th> <th></th> <th></th> <th>Price Level</th> <th>Mapping</th> <th></th> <th></th> <th></th> <th></th> <th></th>                                                                                                    | POS Screen Tabs  |                     |                  |                 |                    |                     | Price Level        | Mapping             |                      |                    |                    |                           |   |
| O CAFE       →         O TAP BEER       →         O TAP BEER       →         O SPRUTS       →         O COCKTAILS       →         O FRUIT & VEG       →         O GROCERV       →         O RETAIL       →         O MANAGER       →         O RETAIL       →         O RETAIL       →         Price Level 7 Price 7       →         Price Level 9 Price 9       →         Price Level 9 Price 9       →         Price Level 9 Price 10 Price 10       →         Price Level 10 Price 10 Price 10       →         Price Level 10 Price 10 Price 10       →         Don't Change       → <td></td> <td>Default</td> <td></td> <td>Enabled</td> <td></td> <td></td> <td></td> <td></td> <td>Price Level 1 ST</td> <td>ANDARD</td> <td></td> <td>-</td> <td></td>                                                                                                    |                  | Default             |                  | Enabled         |                    |                     |                    |                     | Price Level 1 ST     | ANDARD             |                    | -                         |   |
| O SERVICES   O ADMIN     Default Tabs for Sessions     Don't Change   Don't Change   Don't Change   Don't Change   Don't Change   Don't Change     From 01/01/2000 23:59:59   Sun Mon Tue     Veer-Defined Options     Pos Screen     Resolution 1920 x 1080 (16:9) Retail   Colour Theme Standard                                                                                                    |                  |                     |                  |                 |                    |                     |                    |                     | Price Level 2 ST     | AFF                |                    | -                         |   |
| O SERVICES   O ADMIN     Default Tabs for Sessions     Don't Change   Don't Change   Don't Change   Don't Change   Don't Change   Don't Change   Don't Change   Don't Change     Sun Mon Tue Wed Thu Fri Sat   Pos Screen   Resolution 1920 x 1080 (16:9) Retail   Colour Theme Standard                                                                                                    |                  |                     |                  |                 |                    |                     |                    |                     | Price Level 3 E>     | TRAS               |                    | -                         |   |
| O SERVICES   O ADMIN     Default Tabs for Sessions     Don't Change   Don't Change   Don't Change   Don't Change   Don't Change   Don't Change   Don't Change   Don't Change   Don't Change   Pos Screen     Resolution     1920 x 1080        Colour Theme Standard                                                                                                    |                  |                     |                  |                 |                    |                     |                    |                     | Price Level 4 BC     | OTTLESHOP          |                    | -                         |   |
| O SERVICES       →         O ADMIN       →         Default Tabs for Sessions       □         □       □         □       □         □       □         □       □         □       □         □       □         □       □         □       □         □       □         □       □         □       □         □       □         □       □         □       □         □       □         □       □         □       □         □       □         □       □         □       □         □       □         □       □         □       □         □       □         □       □         □       □         □       □         □       □         □       □         □       □         □       □         □       □         □       □         □       □         □       <                                                                                                    |                  |                     |                  |                 |                    |                     |                    |                     | Price Level 5 Pr     | ice 5              |                    | -                         |   |
| O SERVICES       →         O ADMIN       →         Default Tabs for Sessions       →         Don't Change       →         Don't Change       →         Don't Change       →         Don't Change       →         Don't Change       →         Don't Change       →         Don't Change       →         Don't Change       →         Sun Mon Tue       Wed Thu Fri Sat    POS Screen          Resolution       1920 x 1080 (16:9) Retail        Colour Theme Standard                                                                                                    |                  |                     |                  |                 |                    |                     |                    |                     |                      |                    |                    |                           |   |
| O SERVICES       →         O ADMIN       →         Default Tabs for Sessions       □         □       □         □       □         □       □         □       □         □       □         □       □         □       □         □       □         □       □         □       □         □       □         □       □         □       □         □       □         □       □         □       □         □       □         □       □         □       □         □       □         □       □         □       □         □       □         □       □         □       □         □       □         □       □         □       □         □       □         □       □         □       □         □       □         □       □         □       □         □       <                                                                                                    |                  |                     |                  |                 |                    |                     |                    |                     | Price Level 7 Pr     | ice 7              |                    |                           |   |
| O SERVICES       →         O ADMIN       →         Default Tabs for Sessions       □         □       □         □       □         □       □         □       □         □       □         □       □         □       □         □       □         □       □         □       □         □       □         □       □         □       □         □       □         □       □         □       □         □       □         □       □         □       □         □       □         □       □         □       □         □       □         □       □         □       □         □       □         □       □         □       □         □       □         □       □         □       □         □       □         □       □         □       □         □       <                                                                                                    |                  | Ō                   |                  |                 |                    |                     |                    |                     |                      |                    |                    |                           |   |
| O SERVICES       →         O ADMIN       →         Default Tabs for Sessions       □         □       □         □       □         □       □         □       □         □       □         □       □         □       □         □       □         □       □         □       □         □       □         □       □         □       □         □       □         □       □         □       □         □       □         □       □         □       □         □       □         □       □         □       □         □       □         □       □         □       □         □       □         □       □         □       □         □       □         □       □         □       □         □       □         □       □         □       □         □       <                                                                                                    |                  |                     | RTD              |                 |                    |                     |                    |                     |                      |                    |                    |                           |   |
| O SERVICES       →         O ADMIN       →         Default Tabs for Sessions       →         Don't Change       →         Don't Change       →         Don't Change       →         Don't Change       →         Don't Change       →         Don't Change       →         Don't Change       →         Don't Change       →         Sun Mon Tue       Wed Thu Fri Sat    POS Screen          Resolution       1920 x 1080 (16:9) Retail        Colour Theme Standard                                                                                                    |                  | O WINE              | KID.             | 1               |                    |                     |                    |                     |                      |                    |                    |                           |   |
| O SERVICES       →         O ADMIN       →         Default Tabs for Sessions       →         Don't Change       →         Don't Change       →         Don't Change       →         Don't Change       →         Don't Change       →         Don't Change       →         Don't Change       →         Don't Change       →         Sun Mon Tue       Wed Thu Fri Sat    POS Screen          Resolution       1920 x 1080 (16:9) Retail        Colour Theme Standard                                                                                                    |                  |                     |                  |                 |                    |                     |                    |                     |                      |                    |                    |                           |   |
| O SERVICES       →         O ADMIN       →         Default Tabs for Sessions       →         Don't Change       →         Don't Change       →         Don't Change       →         Don't Change       →         Don't Change       →         Don't Change       →         Don't Change       →         Don't Change       →         Sun Mon Tue       Wed Thu Fri Sat    POS Screen          Resolution       1920 x 1080 (16:9) Retail        Colour Theme Standard                                                                                                    |                  |                     |                  |                 |                    |                     |                    |                     |                      |                    |                    |                           |   |
| Default Tabs for Sessions       Don't Change          Don't Change          Don't Change          Don't Change          Don't Change          Don't Change          Don't Change          Don't Change          Sun Mon Tue       Wed Thu Fri         Sat          Pos Screen          Resolution       1920 x 1080 (16:9) Retail         Colour Theme Standard                                                                                                    |                  |                     |                  |                 |                    |                     |                    | 1                   | Fille Level 12 Of    | WINERS             |                    | <u> </u>                  |   |
| Default Tabs for Sessions         Don't Change         Don't Change         Don't Change         Don't Change         Don't Change         Don't Change         Don't Change         Don't Change         Don't Change         Don't Change         Sun         Mon         Tue         Wed         Thu         From         Description         Setting         Resolution         1920 x 1080 (16:9) Retail         Colour Theme Standard                                                                                                    |                  | O ADMIN             |                  | Ť               |                    |                     |                    |                     |                      |                    |                    |                           |   |
| Don't Change       Image: Trom 01/01/2000 23:59:59 minimum to 01/01/2000 23:59:59 minimum to 01/01/2000 minimum to 01/01/2000 19:00 minimum to 01/01/2000 19:00 minimum to 01/01/2000 19:00 minimum to 01/01/2000 19:00 minimum to 01/01/2000 19:00 minimum to 01/01/2000 19:00 minimum to 01/01/2000 19:00 minimum to 01/01/2000 19:00 minimum to 01/01/2000 19:00 minimum to 01/01/2000 19:00 minimum to 01/01/2000 19:00 minimum to 01/01/2000 19:00 minimum to 01/01/2000 19:00 minimum to 01/01/01/2000 19:00 minimum to 01/01/2000 19:00 minimum to 01/01/000 1                                                                                                    |                  | Default Tabs for Se | ssions           |                 |                    |                     | - Automatic :      |                     | 1 m                  |                    |                    |                           |   |
| Don't Change     Sun     Mon     Tue     Wed     Thu     Fri     Sat   User-Defined Options       Description     Setting     Resolution     1920 x 1080 (16:9) Retail     Colour Theme Standard                                                                                                    |                  |                     | Don't Cha        | nge             | -                  |                     | Amoun              | t C                 | Surcharge            | e                  |                    |                           |   |
| User-Defined Options  POS Screen  POS Screen  Resolution 1920 x 1080 (16:9) Retail  Colour Theme Standard                                                                                                    |                  |                     | Don't Cha        | nge             | -                  |                     | From               | n 01/01/2000        | 23:59:59 💌           | to 01/01/          | 2000 23:59:59      | •                         |   |
| Description Setting Resolution 1920 x 1080 (16:9) Retail Colour Theme Standard  *                                                                                                    |                  |                     | Don't Cha        | nge             | •                  |                     | Sun                | Mon                 | Tue W                | ed Thu             | J Fri              | Sat                       |   |
| Resolution     1920 x 1080 (16:9) Retail     Colour Theme Standard                                                                                                    | User-Defined Opt | tions               |                  |                 |                    |                     | POS Screen         | 2                   |                      |                    |                    |                           |   |
|                                                                                                    |                  | n                   | Setting          |                 |                    |                     | Resoluti           | on 1920 x 1         | 080 (16:9) Ret       | ail 🔻              | Colour Th          | eme Standard              | - |
| Remove All                                                                                                    | *                |                     |                  |                 |                    |                     |                    |                     |                      |                    |                    |                           |   |
| Remove All                                                                                                    |                  |                     |                  |                 |                    |                     |                    |                     |                      |                    |                    |                           |   |
| Remove All                                                                                                    |                  |                     |                  |                 |                    |                     |                    |                     |                      |                    |                    |                           |   |
|                                                                                                    | <u>.</u>         |                     |                  |                 | Remov              | ve All              |                    |                     |                      |                    |                    |                           |   |
|                                                                                                    |                  |                     |                  |                 |                    |                     |                    |                     |                      |                    |                    |                           |   |
|                                                                                                    |                  |                     |                  |                 |                    |                     |                    |                     |                      |                    |                    |                           |   |

#### Return to top

The final step to configuring this function is to ensure that you have Stock Items which contain a Long Description. All your Stock Items should, by default, already contain a description in the Long Description field, however, it will likely be a short description that resembles the same description shown in the Description 1 and/or Description 2 fields. The Long Description field (Description 3 field) supports a maximum limit of 100 characters that can be utilised to fully describe the Stock Item.

This requirement for displaying a long Stock Item Description may be necessary when selling items that cannot be clearly described using the previous limit of 30 characters available in the first description field. Examples of such items may include jewellery that requires a detailed description (due to similar items that have a slight variation of different coloured diamonds, jewels, etc.).

Go to: Back Office > File > Stock Control > Stock Items

Search and select the Stock Item from the list by either double-clicking on it, or select the item and then press the "Modify" button on the top-left corner of the Stock Items window.

Enter a long description into the Long Description/Description 3 field.

Press the "Save" button on the top-left corner of the window to save your change.

You may repeat this process to update the long descriptions for the required items.

| idealpos                         | Stock Items<br>Modify 2                                     | <u>G</u> eneral A <u>d</u> vance                 | d gelinet Herri - Ver                                     | Created 29 Mar 2021 09:40:53 🗙                                                            |
|----------------------------------|-------------------------------------------------------------|--------------------------------------------------|-----------------------------------------------------------|-------------------------------------------------------------------------------------------|
| <u>S</u> ave<br><u>K</u> eyboard | Stock Code<br>Description                                   | 2<br>WEDDING RING 14KT GLI                       | ) & SPHRE (29)                                            | Department 1990 > JEWELLERY<br>Scan Code A <u>u</u> to                                    |
|                                  | <ul> <li>Movementation and entering and entering</li> </ul> | WEDDING RING 14KT GLI<br>Female Wedding Ring 14k | ) & SPHRE <sup>(29)</sup><br>t White Gold & Sapphire in C | ustom Engraved Ring Box (74)                                                              |
|                                  | - Selling Prices (inc Tax) -                                |                                                  | Printer Settings                                          | Purchasing                                                                                |
|                                  | STANDARD                                                    | Profit%<br>4999.00 99.98                         | Receipt Printer                                           | Purchase Category 10         >         MISCELLANEOUS           Default Supplier         > |
|                                  | STAFF                                                       | 0.00                                             | BAR                                                       | Default Supplier<br>Stock Code                                                            |
|                                  | EXTRAS                                                      | 0.00                                             |                                                           | Stock Code                                                                                |
|                                  | BOTTLESHOP                                                  | 0.00                                             |                                                           | Other Options                                                                             |
|                                  | Price 5                                                     | 0.00                                             | Kitchen Printer 5                                         | Stock Control                                                                             |
|                                  | Price 6                                                     | 0.00                                             | Kitchen Printer 6                                         | Has Variants Print Red                                                                    |
|                                  | Price 7                                                     | 0.00                                             | Kitchen Printer 7                                         | Indirect Item Web Store Inhibit Discounts                                                 |
|                                  | Price 8                                                     | 0.00                                             | Kitchen Printer 8                                         | Non-Accumulating Inhibit Voids                                                            |
|                                  | Price 9                                                     | 0.00                                             | Kitchen Printer 9                                         | Can't Buy with GIFT VOUCHER Manufactured Item                                             |
|                                  | Price 10                                                    | 0.00                                             | Kitchen Printer 10                                        | Scale                                                                                     |
|                                  | Price 11                                                    | 0.00                                             | Kitchen Printer 11                                        | - Tags                                                                                    |
|                                  | OWNERS                                                      | 0.00                                             | Kitchen Printer 12                                        |                                                                                           |
|                                  | (                                                           | Force Selling Price Entry                        |                                                           |                                                                                           |
|                                  | — Cost Prices (ex Tax) ——                                   |                                                  | Tax Settings (Selling)                                    | - Attributes                                                                              |
|                                  | Standard Cost                                               | 1.0700                                           | GST-Free                                                  |                                                                                           |
|                                  | Last Cost                                                   | 1.0700                                           | Not Defined                                               |                                                                                           |
|                                  | Average Cost                                                | 1.0700                                           | Not Defined<br>Not Defined<br>Not Defined                 | v  v    v  v    v  v    v  v    v  v                                                      |
| POS 2<br>v8 Build 1              |                                                             |                                                  |                                                           |                                                                                           |

#### Return to top

When adding a Stock Item to a sale which contains a long description, the long description will be displayed within the sale window as per the below example:

| 29 Jun 11:14 Adult I<br>POS 1 Jeremy STAN | ID: 29-Jun-2003<br>IDARD #527                                              |                      |         |                 |             |            |                |                    | ×           |            |     |      |       |      |
|-------------------------------------------|----------------------------------------------------------------------------|----------------------|---------|-----------------|-------------|------------|----------------|--------------------|-------------|------------|-----|------|-------|------|
| 2                                         | Female Wedding Ring 14kt White Gold & Sapphire in Custom Engraved Ring Box |                      |         |                 |             |            |                |                    | 1           | \$4999.25/ | ea  |      | 499   | 9.25 |
|                                           |                                                                            |                      |         |                 |             |            |                |                    |             |            |     |      |       |      |
| 1x                                        |                                                                            |                      |         |                 |             |            |                |                    |             |            | \$∠ | 1,99 | 99.2  | 25   |
|                                           | $\bigcirc$                                                                 | Ĵb.                  |         | H               | Č.          |            | el to          | ()                 | RECEIPT     | CLERK      | 7   | 8    | 9     | CL   |
| CAPPUCCINO                                | FLAT WHITE                                                                 | LATTE                | CHAI    | SHORT BLACK     | LONG BLACK  | мосна      | нот снос       | TEA                | PRICE LEVEL | 5% ST DISC | 4   | 5    | 6     | NO   |
|                                           | SKINNY                                                                     | DECAF                | 1 SUGAR | TAKEAWAY        | SMALL       | ICED DRINK | WATER          | KEYBOARD           | CUSTOMER    | 5% ITEM    | 4   | 5    | 0     | SALE |
| EXTRA CHOC                                | SOY                                                                        | WEAK                 | 2 SUGAR | MARSH<br>MALLOW | MEDIUM      | MILKSHAKE  | JUICE          | ORDER<br>NUMBER    | BAR TAB     | REFUND     | 1   | 2    | 3     | x    |
| NO CHOC                                   | ALMOND                                                                     | DOUBLE SHOT          | 3 SUGAR | EQUAL           | LARGE       | SMOOTHIE   | SOFTDRINK      | REWARDS<br>ENQUIRY | PENDING     | VOID SALE  |     | 2    | 3     | ^    |
| DRINKS                                    | CAFE                                                                       | TAP BEER             | SPIRITS | COCKTAILS       | FRUIT & VEG | GROCERY    | RETAIL         | MANAGER            |             | VOID       | 0   |      | ENI   | TED  |
| DRINKS                                    | RESTAURANT                                                                 | BOTTLE BEER<br>& RTD | WINE    | COCKTAILS       | inter a ves | GROCERT    | SERVICES ADMIN |                    | TABLE MAP   | VOID       | 0   |      | ENTER |      |